# <span id="page-0-0"></span>**Dell™ OpenManage™ IT Assistant Version 8.1: Benutzerhandbuch**

[Einführung des Dell™ OpenManage™ IT Assistant](file:///E:/Software/smitasst/8.1/ge/ug/intro.htm#1057297) [Zum Einstieg mit Dell™ OpenManage™ IT Assistant](file:///E:/Software/smitasst/8.1/ge/ug/getstart.htm#1054457) [Was ist neu in Version 8.1 des Dell™ OpenManage™ IT Assistant?](file:///E:/Software/smitasst/8.1/ge/ug/whatsnew.htm#1053023) [Installationsplan für Dell™ OpenManage™ IT Assistant](file:///E:/Software/smitasst/8.1/ge/ug/planning.htm#1043338) [Dell™ OpenManage™ IT Assistant installieren, deinstallieren und erweitern](file:///E:/Software/smitasst/8.1/ge/ug/install.htm#1052225) [Dell™ OpenManage™ IT Assistant zur Überwachung von Systemen](file:///E:/Software/smitasst/8.1/ge/ug/configur.htm#1090491)  konfigurieren Leistung- [und Stromüberwachung](file:///E:/Software/smitasst/8.1/ge/ug/perf_mon.htm#1043338)

**[Softwareaktualisierungen](file:///E:/Software/smitasst/8.1/ge/ug/softupda.htm#1043338)** [Tasks verwalten](file:///E:/Software/smitasst/8.1/ge/ug/softdepl.htm#1043338) [Berichterstattung und Task-Verwaltung](file:///E:/Software/smitasst/8.1/ge/ug/report.htm#1055622)<br>[Sichere Dell™ OpenManage™ IT Assistant](file:///E:/Software/smitasst/8.1/ge/ug/securein.htm#1063227)-Installation gewährleisten [Häufig gestellte Fragen](file:///E:/Software/smitasst/8.1/ge/ug/faq.htm#33446)<br>Protokolle zum Senden v n Informationen an Dell™ OpenManage™ IT Assistant konfigurieren [Dienstprogramme des Dell™ OpenManage™ IT Assistant](file:///E:/Software/smitasst/8.1/ge/ug/itaugab.htm#1054476)

## **Anmerkungen und Hinweise**

**ANMERKUNG:** Eine ANMERKUNG macht auf wichtige Informationen aufmerksam, mit deren Hilfe Sie den Computer besser einsetzen können.

**HINWEIS:** Ein HINWEIS warnt vor möglichen Beschädigungen der Hardware oder Datenverlust und zeigt, wie diese vermieden werden können.

**Irrtümer und technische Änderungen vorbehalten. © 2007 Dell Inc. Alle Rechte vorbehalten.**

Nachdrucke jeglicher Art ohne die vorherige schriftliche Genehmigung der Dell Inc. sind strengstens untersagt.

In diesem Text verwendete Marken: *Delt,* das *DELL*-Logo, *OpenManage, OptiPlex, PowerEdge, PowerVault no and PowerConnects since the Marken von Dell Inc.; Mirrodows, Windows, Windows, Windows, Windows, Windows, Windows,* 

Alle anderen in dieser Dokumentation genannten und Handelsbezeichnungen sind Eigentum der entsprechenden Hersteller und Firmen. Dell Inc. verzichtet auf alle Besitzrechte an<br>Markenzeichen und Handelsbezeichnungen, die nich

September 2007

# <span id="page-1-0"></span>**Dell™ OpenManage™ IT Assistant zur Überwachung von Systemen**

# **konfigurieren**

**Dell™ OpenManage™ IT Assistant Version 8.1: Benutzerhandbuch** 

- **O [IT Assistant in authentischen Benutzerszenarien](#page-1-1)**
- **O** Sicherstellen, dass Agenten und Instrumentation installiert sind und
- ausgeführt werden **O** IT Assistant starten
- 
- [SNMP für Systemverwaltungsfunktionen konfigurieren](#page-3-0)
- [CIM für Verwaltungsfunktionen konfigurieren](#page-4-0)
- [Die besten Methoden zur Einstellung von Ermittlungszielen](#page-4-1)
- [IPMI für Verwaltungsfunktionen des Systems konfigurieren](#page-4-2)
- [IT Assistant zur Ermittlung neuer Speichergeräte konfigurieren](#page-6-0)
- [Ermittlung in Sabines Geschäft \(kleine bis mittlere Größe\)](#page-7-0)
- [Warnungsmaßnahmenfilter und Warnungsmaßnahmen für Sabines Firma \(kleine b](#page-13-0)is
- mittlere Größe) erstellen
- [Ermittlung in Christians Geschäft \(Unternehmensgröße\)](#page-15-0)
- [Warnungsmaßnahmenfilter und Warnungsmaßnahmen für](#page-21-0)  Christians großes Unterne
- IPMI-[Ermittlung in Christians Geschäft der Unternehmensgröße verwenden](#page-25-0)
- **O** [Zusammenfassung](#page-26-0)

Dell OpenManage IT Assistant kann für alle Systeme Ihres Unternehmens Ermittlung, Bestandsaufnahme und eine Reihe von Anderungsverwaltungs-Tasks<br>ausführen. Zu den verwalteten Systemen können eine Mischung von Client-Syste

### <span id="page-1-1"></span>**IT Assistant in authentischen Benutzerszenarien**

In diesem Abschnitt wird beschrieben, wie IT Assistant in zwei verschiedenen Kundenszenarien eingesetzt werden kann.

- 1 Kleine bis mittelgroße Betriebe (siehe ["Ermittlung in Sabines Geschäft \(kleine bis mittlere Größe\)"](#page-7-0))
- 1 Große Unternehmensumgebungen (siehe ["Ermittlung in Christians Geschäft \(Unternehmensgröße\)"](#page-15-0))

Obwohl es sich bei den beiden in diesem Abschnitt vorgestellten Szenarien nicht um authentische Fälle handelt, illustrieren sie, wie Administratoren, die für die<br>Verwaltung von Netzwerkumgebungen verantwortlich sind, IT As Szenarien gleich sind, hängen andere von Typ und Anzahl der verwalteten Systeme ab. Verwenden Sie das Szenarium, das Ihrer Situation am besten<br>entspricht, als einen allgemeinen Leitfaden zur Konfiguration des IT Assistant.

Unabhängig von der Größe Ihres Netzwerks ist es nützlich, beide Szenarien durchzulesen, um eine vollständigere Vorstellung der IT Assistant-Verfahren und - Konzepte zu gewinnen.

Ø **ANMERKUNG:** Keines der Szenarien in diesem Abschnitt ist dazu vorgesehen, die volle Leistungsfähigkeit von IT Assistant zu beschreiben. Je nach der Situation Ihres Unternehmens entscheiden Sie sich eventuell, Optionen und Funktionen des IT Assistant zu verwenden, die hier nicht gezeigt sind.<br>Weitere Informationen zum vollen Umfang der Fähigkeiten von IT Assistant find

### **Laufende Anwendungen, die verschiedene JRE-Versionen auf Ihrem System erfordern**

Die IT Assistant-Benutzeroberfläche (UI) verwendet die Java-Laufzeitumgebung (JRE) Version 6.0 Aktualisierung 2. Wenn IT Assistant eine ältere JRE-Version<br>auf Ihrem System ermittelt, wird Version 6.0, Aktualisierung 2 inst Version 6.0, Aktualisierung 2 zu deinstallieren:

Auf unterstützten Microsoft® Windows®-Betriebssystemen:

- 1. Klicken Sie auf **Start**→ **Einstellungen**→ **Systemsteuerung**→ **Software**.
- 2. Wählen Sie **Java™ SE Laufzeitumgebung 6 Aktualisierung 2** aus, und klicken Sie auf **Entfernen**.

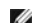

**ANMERKUNG:** IT Assistant installiert die erforderliche JRE-Version beim nächsten Start des IT Assistant.

Auf unterstützten Linux-Betriebssystemen:

1. Wechseln Sie zum Ordner **plugins** Ihres Web-Browsers.

2. Entfernen Sie den Link zum Installieren der JRE, indem Sie Folgendes eingeben:

rm libjavaplugin\_oji.so

**ANMERKUNG: Um IT Assistant erneut auszuführen, erstellen Sie den Link zur JRE noch einmal. Informationen zum Erstellen eines Softlinks finden Sie<br>unter "Zum Einstieg mit Dell™ OpenManage™ IT Assistant"** unter "Zum Einstieg mit Dell™ OpenManage™ IT A

## <span id="page-2-0"></span>**Sicherstellen, dass Agenten und Instrumentation installiert sind und ausgeführt werden**

Für verwaltete Systeme notwendige Dell-Agenten sind im Dell OpenManage Server Administrator enthalten; für Client-Systeme (Workstations, Desktops und<br>portable Komponenten) notwendige Dell-Agenten sind in Dell OpenManage Cl

Diese Agenten sammeln Statusinformationen vom BIOS oder anderer Firmware auf den Systemen, auf denen sie installiert sind, und geben diese Informationen dann an den IT Assistant weiter. Systeme, die von IT Assistant überwacht werden, werden allgemein als *Managed Systems* bezeichnet. Das<br>System, das sie verwaltet, wird als *Management Station* oder *IT Assist* 

Wenn einer dieser beiden Agenten nicht installiert ist, sollten Sie sich die Dokumentation zu *Dell OpenManage Server Administrator* und *Dell OpenManage Client*<br>*Instrumentation* ansehen, bevor Sie mit der IT Assistant-**K** ausgeführt wird, starten Sie IT Assistant und lesen Sie weiter.

**ANMERKUNG: Beginnend mit IT Assistant Version 8.0 können Sie mit der IPMI-** Ermittlungs-Unterstützungsfunktion Geräte ermitteln. Weitere<br>Informationen finden Sie unter "<u>IPMI für Verwaltungsfunktionen des Systems konfigur</u>

# <span id="page-2-1"></span>**IT Assistant starten**

**ANMERKUNG:** IT Assistant unterstützt funktionsbasierte Access Control(RBAC), um die spezifischen Vorgänge zu definieren, die jeder Benutzer [ausführen kann. Informationen zum Einrichten von RBAC](file:///e:/software/smitasst/8.1/ge/ug/securein.htm#1063227)-Benutzern finden Sie unter gewährleisten".

So melden Sie sich beim IT Assistant an:

- 1. Doppelklicken Sie auf dem Desktop des Systems auf das Symbol **IT Assistant**.
- 2. Das Dialogfeld **Anmelden** [wird eingeblendet. \(Wenn Einfache Anmeldung wie unter "](file:///e:/software/smitasst/8.1/ge/ug/securein.htm#1063227)Sichere Dell™ OpenManage™ IT Assistant- Installation gewährleisten" beschrieben konfiguriert ist, wird das Dialogfeld **Anmelden** nicht angezeigt.)
- 3. Geben Sie einen Benutzernamen und ein Kennwort ein.
- 4. Wählen Sie Active Directory-Anmeldung, wenn Sie Benutzerinformationen mit dem Microsoft Active Directory®-Plugin konfiguriert haben. Die<br>Berechtigungen, die Sie im IT Assistant haben, hängen von den definierten Benutzer
	- **ANMERKUNG:** Weitere Informationen zum Einrichten des funktionsbasierten Zugriffs finden Sie unter "<u>Sichere Dell™ OpenManaqe™ IT Assistant-</u><br><u>Installation qewährleisten</u>". Informationen zur Installation des Active Direct Assistant erhalten Sie im *Dell OpenManage Installations- und Sicherheitsbenutzerhandbuch*.

**ANMERKUNG:** Um auf IT Assistant im Remote-Zugriff zuzugreifen, müssen Sie https://<*Host-Name*>:*<Schnittstellennummer>* eingeben. Die Standardschnittstellennummer ist 2607.

5. Geben Sie das Kennwort ein.

Bei Inbetriebnahme des IT Assistant wird ein Authentifizierungszertifikat-Popupfeld eingeblendet. Sie müssen innerhalb von 5 Minuten auf **OK** klicken, um diese Zertifikate anzunehmen. Andernfalls wird IT Assistant nicht richtig geladen, und bestimmte kritische Funktionen werden nicht funktionieren.

Sie sehen eventuell mehrere Popups während der Inbetriebnahme des IT Assistant. Popups, die Sie auffordern, ein Autorisierungszertifikat anzunehmen, können vermieden werden, indem Sie Zertifikat anzeigen→ Zertifikat installieren auswählen (falls verfügbar) oder indem Sie Immer als<br>Antwort wählen, wenn Sie aufgefordert werden, das Zertifikat anzunehmen.

**ANMERKUNG:** Wenn das System, von dem Sie auf die IT Assistant-UI von Windows Vista<sup>®</sup> oder Windows-Server<sup>®</sup> 2008 zugreifen, werden<br>eventuell mehrere Warnungsdialoge angezeigt, die Sie auffordern, <sub>regedit</sub> zu verwenden. ermitteln versuchen, welche Anwendungen auf dem System installiert sind. Klicken Sie auf **OK**, um die Erlaubnis zur Ausführung von regedit zu erteilen. IT Assistant nimmt keine Änderungen an der Registrierung vor; er liest die Registrierung lediglich.

#### <span id="page-3-0"></span>**SNMP für Systemverwaltungsfunktionen konfigurieren**

Bevor SNMP für die Verwaltungsfunktionen des Systems konfiguriert wird, sollen zwei Scenarios betrachtet werden, die in diesem Abschnitt zur Beschreibung von IT Assistant verwendet werden:

Zwei Systemadministratoren - nennen wir sie Sabine und Christian - sind für die Verwaltung zweier separater Netzwerkumgebungen verantwortlich. Sabine<br>vertritt die kleine bis mittelgroße Firma (50 Server, über 200 Client-Sy verwenden, ist die Art, wie sie IT Assistant konfigurieren und verwenden sehr unterschiedlich. Bevor jedoch die Unterschiede weiter hervorgehoben werden, wollen wir uns einige grundlegende Schritte ansehen, die beide ausführen müssen.

Sowohl Sabine als auch Christian müssen das SNMP-Systems Management-Protokoll (einfaches Netzwerkverwaltungsprotokoll) konfigurieren, um ihre Systeme<br>zu ermitteln und Traps zu empfangen (asynchron, Warnungsbenachrichtigung überwachter Parameter. Um diese Traps richtig zu senden, muss der SNMP-Dienst des Betriebssystems mit einem oder mehreren Trap-Ziel(en) konfiguriert<br>sein, die dem System entsprechen, auf dem IT Assistant installiert ist.

#### **Details zur Konfiguration des SNMP-Dienstes**

Ausführliche Informationen über die SNMP-Konfiguration für das IT Assistant-System und alle unterstützten Managed System-Betriebssysteme finden Sie unter TT Assistant konfigurier

#### **SNMP auf zu verwaltenden Systemen konfigurieren**

Zusätzlich zum auf dem IT Assistant-System installierten und ausgeführten SNMP-Dienst muss der SNMP-Dienst oder Daemon auf jedem Betriebssystem des verwalteten Systems konfiguriert sein.

#### **Empfohlene Verfahren für SNMP**

Die folgenden Anforderungen sollten bei der Konfiguration von SNMP eingehalten werden:

- l Verwendung eines Host-Namens oder einer statischen IP-Adresse für das IT Assistant-System.
- I Konfiguration der statischen IP-Adresse bzw. des Host-Namens als SNMP-Trap-Ziel auf allen verwalteten Systemen. Wenn ein Host-Name als SNMP-<br>Trap-Ziel verwendet wird (der IT Assistant-**Systemname), muss die Namensauflösu**
- l Stellen Sie sicher, dass sich die Community-Namen **Get** und **Set** für SNMP unterscheiden.
- 1 Bei der Zuweisung von Community-Namen für verwaltete Systeme muss die Gesamtanzahl verschiedener Community-Namen niedrig sein. Je weniger Community-Namen vorhanden sind, desto leichter ist die Verwaltung des Netzwerks.

#### **Für die optimale SNMP-Konfiguration benötigte Informationen zum verwalteten System**

Für jedes mit dem SNMP-Protokoll zu ermittelnde und zu verwaltende System (auf dem das Windows-Betriebssystem ausgeführt wird), ist sicherzustellen, dass SNMP installiert und korrekt konfiguriert ist.

Die beiden einzurichtenden Community-Namen sind der **Get-** (bzw. Lesen-) Community-Name und der **Set-** (bzw. Schreiben-) Community-Name. Mithilfe des<br>Community-Namens Lesen (auch als *Nur-Lesen bezeichnet) kann IT As*sist schreiben kann.

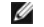

**ANMERKUNG:** Bei Community-Namen muss Groß-/Kleinschreibung beachtet werden.

**ANMERKUNG:** Obgleich es möglich ist, nur einen Community-Namen sowohl für Lesen als auch für Lesen/Schreiben einzurichten, ist es ratsam, jeweils einen separaten Namen zu erstellen, um einen eingeschränkten Zugriff auf den Schreibvorgang zu ermöglichen.

<span id="page-4-3"></span>Die Community-Namen, die Sie dem SNMP für verwaltete Systeme im Betriebssystem zuweisen, müssen auch in IT Assistant eingetragen werden, wenn Sie SNMP-Ermittlungsbereiche einrichten.

Im Dialogfeld **Ermittlungsbereich** unterhalb des Abschnitts Protokolle müssen die **Get-** (bzw. Lesen-) und **Set-** (bzw. Schreiben-) Community-Namen aller verwalteten Systeme eingegeben werden. Bei mehr als einem Community-Namen pro Feld trennen Sie die Community-Namen durch Kommas.

Weitere Informationen finden Sie unter "[Protokolle zum Senden von Informationen an Dell™ OpenManage™ IT Assistant konfigurieren](file:///e:/software/smitasst/8.1/ge/ug/itaugaa.htm#1051910)".

# <span id="page-4-0"></span>**CIM für Verwaltungsfunktionen konfigurieren**

Abhängig von der Netzwerkumgebung stellt die Konfiguration von CIM eine erforderliche Aufgabe dar. CIM ist das bevorzugte Systemverwaltungsprotokoll für neuere Client-In**strumentation und ist für Dell**-Systeme erforderlich, die mit OMCI Version 7.*x* i**nstrumentiert sind. CIM wird auch zur Ausführung von Remote-<br>Windows-Software-Aktualisierungen verwendet.** 

In ihrem kleinen bis mittelgroßen Netzwerk muss Sabine CIM installieren, aktivieren und konfigurieren, um Client-Systeme zu verwalten, auf denen die neueste Client-Instrumentation (OMCI 7.x) ausgeführt wird. Obwohl Christians Gruppe von verwalteten Systemen nur aus Servern besteht, wird er auch CIM<br>installieren und aktivieren. Im Allgemeinen sollte CIM aktiviert sein, wenn das Windows®-Betriebssystem ausgeführt wird.

#### **CIM im Betriebssystem konfigurieren**

IT Assistant verwendet zur Herstellung von CIM-Verbindungen den WMI-Kern (Windows Management Interface). Der WMI-Kern verwendet Microsoft-<br>Netzwerksicherheit, um CIM-**Instrumentation vor unberechtigtem Zugriff zu schützen.** 

Weitere Informationen über die Betriebssystem-CIM-Konfiguration finden Sie unter "Protokolle zum Senden von Informationen an Dell™ OpenManage™ IT Assistant konfigurieren".

**ANMERKUNG:** IT Assistant erfordert den CIM-Benutzernamen und das Kennwort mit Administratorrechten, der/das auf den verwalteten Systemen eingerichtet wurde. Stellen Sie bei der Verwendung eines Domänenbenutzers sicher, dass im Feld Benutzername die richtige Domäne angegeben wird.<br>Ein Benutzername muss immer mit einer Domäne gekennzeichnet sein, oder mit ein lautet entweder *<Domäne>\<Benutzer>* oder *<LokalerHost>\<Benutzer>*.

**ANMERKUNG:** Zur CIM-Ermittlung sind korrekte Anmeldeinformationen (Benutzer-ID und Kennwort) erforderlich. Bei falscher Angabe dieser Informationen auf einem zur CIM-Ermittlung konfigurierten Subnetz könnte das Konto ausgeschlossen werden.

#### <span id="page-4-1"></span>**Die besten Methoden zur Einstellung von Ermittlungszielen**

Die folgende Tabelle zeigt unabhängig von der Größe des Netzwerks Dells Empfehlungen, wie Ermittlungsziele am besten einzustellen sind. IT Assistant-Benutzer definieren Ermittlungszielsysteme und -bereiche in einem Netzwerk, um die Systeme zu identifizieren, die sie suchen und in ihrer Datenbank<br>eintragen wollen. Bei der Einrichtung eines Ermittlungsziels und -**bereich** einen Subnetzbereich zur Identifizierung der Systeme auszuwählen, die vom IT Assistant ermittelt werden sollen. In diesem Abschnitt wird veranschaulicht,<br>welcher Ermittlungstyp sich für Ihre Netzwerkumgebung am besten eign

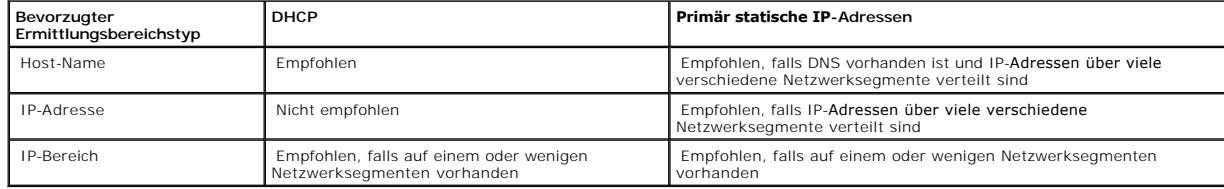

#### **Tabelle 6-1. Empfehlungen zu den besten Methoden zur Einrichtung von Ermittlung**

## <span id="page-4-2"></span>**IPMI für Verwaltungsfunktionen des Systems konfigurieren**

Damit Sie in der Lage sind, die Ermittlungsfunktion des Intelligenten Schnittstellenverwaltungsprotokolls (IPMI) zu verwenden, sind folgende Voraussetzungen zu erfüllen:

- l Dell PowerEdge™ *x*8*xx*-Systeme und höher. Diese Funktion funktioniert für andere Systeme nicht.
- l Alle Systeme sind mit einem Baseboard-Verwaltungs-Contoller (BMC) ausgestattet.
- l BMC mit IPMI-Version 1.5 und höher.
- l BMC aller verwalteten Systeme ist konfiguriert.

**ANMERKUNG:** Weitere Informationen zur Konfiguration des BMC finden Sie im Abschnitt "Managed System konfigurieren" im *Benutzerhandbuch zu den Dienstprogrammen des Dell OpenManage-Baseboard-Verwaltungs-Controllers*, das auf Dells Support-Website unter **support.dell.com** sowie auf der<br>Dokumentations-CD oder auf der DVD *Dell Systems Management Tools and Documenta* 

#### **Microsoft-IPMI-Anbieter verwenden**

Microsoft Windows Server® 2003 R2 ist mit einem IPMI-Treiber und einem IPMI-CIM-Anbieter (Allgemeines Informationsmodell) ausgestattet. Der CIM-Anbieter<br>zeigt Systeminformationen auf, die von BMC über die IPMI-Schnittstell

Stellen Sie jedoch sicher, dass folgende Voraussetzungen erfüllt werden, damit Sie Microsoft-IPMI-Anbieter zur Sendung von Informationen über Ihre Systeme verwenden können:

- l Windows Server 2003 R2-Betriebssystem auf den verwalteten Systemen
- 1 Alle verwalteten Systeme haben BMC mit IPMI-Version 1.5 oder höher
- l CIM ist auf den verwalteten Systemen konfiguriert

Weitere Informationen finden Sie in [schritt 6](#page-20-0) unter ["Ermittlungs-Konfigurationseinstellungen konfigurieren](#page-17-0)".

- l IPMI-Treiber sind geladen
- l MSI zur Hardwareverwaltung

Weitere Informationen finden Sie in der *Dell OpenManage IT Assistant-Onlinehilfe*.

#### **Optimale Verfahren zum Verwenden der IPMI-Ermittlungsfunktion**

IPMI-Ermittlung bietet Ihnen Informationen über ein System, selbst wenn das System heruntergefahren ist. IPMI verwendet das Protokoll der Remote-<br>Verwaltungssteuerungspakete (RMCP), um mit dem BMC der verwalteten Systeme z

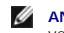

**ANMERKUNG:** RMCP ist ein UDP-basiertes Protokoll, das über die Schnittstelle 623 kommuniziert. Die IPMI-Meldungen sind in den RMCP-Paketen verkapselt. Das RMCP-Protokoll aktiviert die Remote-Serversteuerung in allen Zuständen, in denen das System eingeschaltet ist.

- l Konfigurieren Sie den BMC auf verwalteten Systemen, die mit der IPMI-Ermittlungs-Unterstützungsfunktion ermittelt werden.
- 1 Schließen Sie die BMC-Netzwerkschnittstellenkarte (NIC) an das Netzwerk an.

Wenn sich auf Ihren Systemen ein Dell Remote Access Controller (DRAC) 5 befindet, sollte der RAC ans Netzwerk angeschlossen werden.

ANMERKUNG: Bei Dell x8xx-Systemen sollten Sie DRAC 4 und BMC aktivieren, wenn Sie die Funktionalität von beiden nutzen möchten. Jedoch<br>übernimmt DRAC 5 die volle Funktionalität des BMC für Dell x9xx und neuere Systeme. Des

In den Ermittlungsbereichen geben Sie die SNMP/CIM-IP-Adresse und -Anmeldeinformationen (Benutzername und Kennwort) für das Gerät sowie die BMC-IP-Adresse und -Anmeldeinformationen an.

Aufgrund des RMCP-Protokolls ist die Konnektivität unter Verwendung von IPMI gegebenermaßen langsam. Es wird daher empfohlen, dass Sie einen<br>separaten Ermittlungsbereich für Geräte erstellen, auf denen kein Dell-Agent inst Ermittlungsfunktion aktivieren.

**ANMERKUNG:** Systeme, die nur durch das IPMI-Protokoll ermittelt werden, lassen sich auf der IT Assistant-Benutzeroberfläche durch die BMC-IP-Adresse identifizieren. Deshalb können Tasks wie Softwarebereitstellung sowie Leistungs- und Stromüberwachung auf solchen Systemen nicht ausgeführt werden.

## <span id="page-6-0"></span>**IT Assistant zur Ermittlung neuer Speichergeräte konfigurieren**

Beginnend mit IT Assistant Version 8.0 können Sie Dell|EMC-Speichergeräte oder modulare Dell PowerVault-Festplatten ermitteln und überwachen.

Sie können den Status ermittelter Dell|EMC-Speicher-Arrays oder modularer Festplatten in der Kategorie D**ell/EMC-Arrays** unter der Gruppe **Speichergeräte**<br>anzeigen. Der Status von Dell|EMC-Speicher-Arrays und modularen Fes

**ANMERKUNG:** Verwenden Sie das Ereignisverwaltungssystem von IT Assistant um Maßnahmen (wie z. B. das Senden einer E-Mail an einen Administrator oder das Erstellen einer Problembenachrichtigung in einem Helpdesk-System durch einen Anwendungsstart) kritischen Ereignisquellen<br>zuzuordnen, die mit den Arrays assoziiert werden. Weitere Informationen finden

### **Voraussetzungen für Dell|EMC**

Sie sollten die folgende Softwarekonfiguration haben, um die Speicherintegrationsfunktion zu aktivieren:

- l EMC® Navisphere® Secure CLI auf demselben System, das IT Assistant ausführt
- l SNMP aktiviert auf Ihrem Dell|EMC-Array
- l FLARE®-Betriebsumgebung Version 19 oder höher auf Ihrem Dell|EMC-Array

#### **Navisphere Secure CLI**

IT Assistant verwendet Navisphere Secure CLI, um Bestandsaufnahmeinformationen von den Speichergeräten abzurufen. Das IT Assistant-<br>Installationsprogramm erkennt, wenn Navisphere Secure CLI auf der Verwaltungsstation nicht

**ANMERKUNG:** EMC gibt periodisch neue Versionen von Navisphere Secure CLI heraus, und es ist eventuell erforderlich, die CLI-Version auf der IT Assistant- Verwaltungsstation zu aktualisieren.

**ANMERKUNG:** Die Navisphere Secure CLI-Version wird mit jeder neuen Version von IT Assistant aktualisiert.

Wenn Sie Speicher-Arrays in Ihrer Speicherumgebung haben, können Sie zum Elemente-Manager wechseln, um das Dell|EMC-Gerät zu verwalten.

Unter *Dell OpenManage IT Assistant-Onlinehilfe* finden Sie Informationen dazu, wie Sie eine Verbindung zum Remote-**Array herstellen können, um Probleme mit**<br>dem Navisphere Agent zu beheben.

Details zur Überwachung von SNMP-Warnungen finden Sie in der Onlinehilfe zu EMC Navisphere.

## **Setup und Konfiguration**

l IT Assistant unterstützt die Ermittlung auf Dell|EMC-Speicher-Arrays (z. B. AX100- oder AX150-Arrays), die auf Navisphere Manager erweitert wurden.

**ANMERKUNG:** IT Assistant verwaltet Arrays nicht, auf denen Navisphere Express ausgeführt wird.

**ANMERKUNG:** Wenn Sie ein AX100i-Speicher-Array ermitteln, können Sie aktuelle Informationen dazu in der IT Assistant-Infodatei nachlesen.

- ı ∣T Assistant verwendet SNMP zum Ermitteln der Dell|EMC-Arrays. Verwenden Sie Navisphere Manager, um SNMP auf Ihrem Dell|EMC-Array zu aktivieren.<br>Erst dann kann es in IT Assistant ermittelt werden. Setzen Sie SNMP in Nav Speicherprozessoreigenschaften.
	- **ANMERKUNG:** Die Speicherprozessoren auf den Produkten Dell|EMC CX3- 20, CX3-40 und CX3-80 haben jeweils eine Verwaltungsschnittstelle<br>und eine Service-LAN-Schnittstelle (lokales Netzwerk). Verbinden Sie zum allgemeinen Ge
- <span id="page-7-1"></span>l Stellen Sie sicher, dass die folgenden Schnittstellen auf der Firewall offen sind:
	- o TCP 80/443 (Web und SSL)
	- o TCP 6389 (Navisphere-CLI)
	- ¡ UDP 161/162 (SNMP und bidirektional)

**ANMERKUNG:** Diese sind Standardschnittstellen. Sollten Sie die Schnittstellenkonfiguration geändert haben, ist sicherzustellen, dass die richtigen Schnittstellen geöffnet sind.

**ANMERKUNG:** Weitere Informationen zu Schnittstellen, die von IT Assistant verwendet werden, finden Sie im *Dell OpenManage Installations- und Sicherheitsbenutzerhandbuch*.

IT Assistant ermittelt die Informationen für den im Ermittlungsbereich gespeicherten Speicherprozessorwert und zeigt diese an. Da die<br>Speicherprozessoren redundant sind, müssen Sie für Ermittlungs- und Bestandsaufnahmezwec eingeben.

### **Fehlerbehebungshilfsprogramm verwenden**

Der EMV-Konnektivitätstest kann verwendet werden, um die Kommunikation zwischen der IT Assistant-Verwaltungsstation und dem Navisphere Agent auf dem<br>Speichergerät zu testen.Der Test erfordert die IP-Adresse des Speicherpro

**ANMERKUNG:** Die Navisphere-Anmeldeinformationen sollten über eine globale Reichweite verfügen.

### **Reporte erstellen**

Sie können für die Dell|EMC-Arrays benutzerdefinierte Reporte erstellen. Der Report-Assistent von IT Assistant ermöglicht Ihnen, Felder aus einer Vielfalt von<br>Tabellen auszuwählen, einschließlich Geräte, NIC, physische Fes

Die Reporte können im Format HTML und XML sowie im kommagetrennten Werteformat (CSV) erstellt werden.

<span id="page-7-0"></span>**ANMERKUNG:** IT Assistant hat Controller- und Gehäuse-Reporte für die Dell|EMC-Arrays vordefiniert.

## **Ermittlung in Sabines Geschäft (kleine bis mittlere Größe)**

Sabine möchte alle Systeme in ihrem Netzwerk ermitteln. Bei der Ermittlung handelt es sich um ein Verfahren, bei dem IT Assistant jedes System identifiziert<br>und diese Informationen für das System in der IT Assistant-Datenb

Wie zuvor erwähnt, ist Sabine der alleinige Systemadministrator eines gemischten Netzwerks von Systemen, einschließlich:

- l 50 Dell PowerEdge-Systemen
- l 200 Dell OptiPlex™-Desktops
- 1 10 Dell PowerConnect-Schalter

Sabine verwendet den IT Assistant um den globalen Status der Systeme zu überwachen sowie um eine Benachrichtigung zu erhalten, sobald ein Dell-System oder ein PowerConnect-Schalter im Netzwerk den Status Warnung oder Kritisch besitzt. Sabine setzt den IT Assistant nicht zur Benachrichtigung ein, wenn<br>eines ihrer Desktop-Systeme eine Warnung erzeugt.

#### **Anforderungen für ein gemischtes Server-Client-System bestimmen**

Vor dem Einsatz von IT Assistant zur Konfiguration der Ermittlung, muss Sabine einige grundlegende Entscheidungen über ihr Netzwerk treffen. Insbesondere muss sie folgendes entscheiden:

- l Systemverwaltungsprotokolle, die zur Verwaltung der Systeme und Geräte in ihrem Netzwerk erforderlich sind
- 1 Community-Namen und Trap-Ziele für Systeme, die durch SNMP verwaltet werden sollen
- l SNMP-Anforderungen für PowerConnect-Schalter
- l CIM-Anmeldeinformationen zur Authentifizierung
- l Host-Namen, IP-Adressen oder IP-Subnetzbereiche der Systeme, die sie überwachen möchte

#### **Für Sabines Netzwerk benötigte Systemverwaltungsprotokolle**

Bei der Planung zur Konfiguration der Ermittlung muss Sabine eine Mischung verschiedener Systemtypen (Server, Clients und Schalter) berücksichtigen. Sabine<br>benötigt zur Verwaltung dieser Netzwerksysteme und Geräte die folg

- 1 SNMP für ihre Dell-Systeme und PowerConnect-Schalter
- l CIM für die Systeme, die Windows ausführen, vorausgesetzt, dass auf Sabines Client-Systemen eine neuere, CIM-kompatible Client-Instrumentation installiert ist

Eine Überprüfung von Protokoll-Anforderungen finden Sie unter "[Protokolle zum Senden von Informationen an Dell™ OpenManage™ IT Assistant](file:///e:/software/smitasst/8.1/ge/ug/itaugaa.htm#1051910)  konfigurieren."

#### **Community-Namen und Trap-Ziele**

Sabines Anforderungen zum Konfigurieren der Community-Namen **Get** und **Set** sowie der Trap-Ziele für SNMP auf ihren Managed Systems werden nicht durch<br>die Größe ihres Unternehmens beeinflusst. Mit Servern verbundene SNMP-

#### **SNMP für PowerConnect-Schalter konfigurieren**

Mithilfe des IT Assistant kann Sabine ihre zehn PowerConnect-Schalter überwachen. Zu jedem Modell der PowerConnect-Schalter ist Dokumentation verfügbar, in der die folgenden Informationen zur Einrichtung des SNMP-Dienstes für diesen Schalter enthalten sind:

- l Community-Namen
- l Trap-Ziele
- l Die Hosts, von denen der Schalter SNMP-Pakete annimmt

#### **Anfängliche Tasks für das Finden von Systemen auf Sabines Netzwerk**

Nachdem Sabine die Voraussetzungen für ihre Ermittlungskonfiguration zusammengetragen hat, kann sie eine erstmalige Ermittlungskonfiguration durchführen. Dazu muss Sabine die folgenden Aufgaben durchführen:

- l Kommunikationsprotokolle auf den verwalteten Systemen konfigurieren.
- l Einstellungen für die Ermittlung konfigurieren.
- l Alle Ermittlungsbereiche eingeben.

## **IT Assistant verwenden, um Sabines Netzwerksysteme zu finden und zu verwalten**

Wenn IT Assistant jetzt zum ersten Mal seit der Installation gestartet wird, sieht Sabine einen Willkommens-Bildschirm, der anzeigt, dass IT Assistant noch nicht konfiguriert worden ist. Die vier grundlegenden Schritte der Konfiguration sind hier aufgeführt:

Schritt 1 - Ermittlungskonfiguration - kontrolliert, wie oft IT Assistant das Netzwerk nach hinzugefügten neuen Systemen abfragt

Schritt 2 - Bestandsaufnahmekonfiguration - kontrolliert, wie oft IT Assistant eine detaillierte Bestandsaufnahme aller ermittelten Systeme abruft

Schritt 3 - Statusabfrage - kontrolliert, wie oft IT Assistant den Funktionszustand und den Netzwerkkonnektivitätsstatus ermittelter Systeme abruft

Schritt 4 - Bereiche - identifiziert spezifische Bereiche für IT Assistant, um die Ermittlungs-, Bestandsaufnahme- oder Abfrage-Tasks entweder einzuschränken oder zu erweitern

Sobald Sabine einen dieser Schritte anklickt, wechselt sie zum entsprechenden Dialogfeld unter der Menüleiste **Ermittlung und Überwachung** in IT Assistant. Die Schritte 1 bis 3 sind Dialogfelder mit einem einzigen Fenster; Schritt 4 ist ein Assistent-basiertes Verfahren zum Definieren von Ermittlungsbereichen.

#### **Ermittlungseinstellungen konfigurieren**

Sabine beginnt damit, die Ermittlungseinstellungen für ihre Systeme mit dem Dialogfeld **Ermittlungskonfigurationseinstellungen** zu konfigurieren. Dieser Dialog wird automatisch angezeigt, wenn sie auf *Schritt 1: Ermittlungskonfiguration* im IT Assistant klickt oder wenn sie **Ermittlungskonfiguration** aus der<br>Menüleiste auswählt. Hier gibt Sabine Informationen ein, die IT die entsprechenden Ermittlungsbereiche angewendet, die sie später im Verfahren erstellt. Sie kann diese Werte jedoch jederzeit ändern.

Um Ermittlungseinstellungen in IT Assistant zu konfigurieren, führt Sabine folgende Schritte aus:

1. Sabine wählt von der IT Assistant-Menüleiste **Ermittlung und Überwachung**→ **Ermittlungskonfiguration** aus.

Das Dialogfeld **Ermittlungskonfigurationseinstellungen** wird eingeblendet. **Geräteermittlung aktivieren** ist standardmäßig ausgewählt.

2. Im Dialogfeld unter **Geräteermittlung einleiten** wählt Sabine die Zeitspanne aus, während der IT Assistant die Ermittlung ausführen soll.

Sabine wählt 6:00:00 Uhr an allen sieben Tagen der Woche aus, da die Daten eventuell dynamisch sind. Sie möchte jedoch einen Zeitraum auswählen, der sich außerhalb der Spitzenzeiten befindet.

**ANMERKUNG:** Dell empfiehlt, die Ermittlung zu Zeiten geringer Netzwerkbelastung durchzuführen.

- 3. Sabine bestimmt über den Schieberegler unter **Ermittlungsgeschwindigkeit** die Netzwerkbandbreite sowie die Systemressourcen, die sie für die Ermittlung zuweisen möchte.
	- **ANMERKUNG:** Je höher Sie die Ermittlungsgeschwindigkeit einstellen, desto mehr Netzwerk-Ressourcen wird die Ermittlung verbrauchen. Schnellere Ermittlungsgeschwindigkeiten können die Netzwerkleistung beeinflussen.
- 4. Sabine kann unter **Ermittlung** auswählen, ob **Alle Geräte** oder **Nur instrumentierte Geräte** ermittelt werden sollen.

Sie wählt **Nur instrumentierte Geräte,** da sie möchte, dass IT Assistant nur Geräte mit SNMP- oder CIM-Instrumentierung ermittelt. Wenn sie jedes<br>Gerät ermitteln wollte, das auf einen Ping-Befehl reagiert, hätte sie **Alle** Assistant unterstützte Agenten."

**ANMERKUNG:** Dell empfiehlt die Wahl der Standard-**DNS- Namensauflösung**, falls das Domänennamensystem (DNS) im Netzwerk konfiguriert ist.

5. Unter **Namensauflösung** wählt Sabine **DNS-Namensauflösung** oder **Instrumentationsnamensauflösung** aus.

DNS-Namensauflösung stimmt die IP-Adresse eines Systems mit dem Host-Namen ab. Instrumentationsnamensauflösung fragt den Namen der Agenten-Instrumentation des verwalteten Systems ab. Weitere Informationen zur Konfiguration der Instrumentationsnamensauflösung finden Sie in der Dokumentation des Gerätes oder des Systems.

**ANMERKUNG:** Dell empfiehlt die Wahl der Standard-**DNS- Namensauflösung**, falls DNS im Netzwerk konfiguriert ist.

6. Sabine klickt auf **OK**.

### **Bestandsaufnahmeeinstellungen konfigurieren**

Als nächstes muss Sabine sie Bestandsaufnahmeeinstellungen eingeben. IT Assistant sammelt Bestandsaufnahmeinformationen zu Software- und Firmware-Versionen, sowie Geräteinformationen über Speicher, Prozessoren, Netzteile, PCI-Karten und integrierte Geräte sowie Speicherplatz. Diese Informationen<br>werden in der IT Assistant-Datenbank gespeichert und können zur Erstell

Um Bestandsaufnahme-Einstellungen einzustellen, führt Sabine folgende Schritte aus:

1. Sabine wählt aus der Menüleiste **Ermittlung und Überwachung**→ **Bestandsaufnahmekonfiguration** aus.

Das Dialogfeld **Einstellungen der Bestandsaufnahmeabfrage** wird angezeigt. **Bestandsaufnahme aktivieren** ist standardmäßig ausgewählt.

2. Unter **Bestandsaufnahme einleiten** wählt Sabine aus, wann IT Assistant die Bestandsaufnahme ausführen soll.

Sabine wählt 6:00:00 Uhr für alle sieben Tage der Woche aus, da sich dieser Zeitraum außerhalb der Spitzenzeiten des Netzwerkdatenverkehrs befindet.

3. Sabine bestimmt über den Schieberegler unter **Bestandsaufnahmegeschwindigkeit** die Netzwerkbandbreite sowie die Systemressourcen, die sie für die Bestandsaufnahme zuweisen möchte.

**ANMERKUNG:** Je höher Sie die Bestandsaufnahmegeschwindigkeit einstellen, desto mehr Netzwerk-Ressourcen wird die Ermittlung verbrauchen.<br>Höhere Bestandsaufnahmegeschwindigkeiten können die Netzwerkleistung beeinflussen.

- 4. Sabine klickt auf **OK**.
- **ANMERKUNG: IT Assistant Version 8.0 und später kann jetzt die Bestandsaufnahme-Informationen für Drucker, Bänder und Speichergeräte anzeigen.<br>Weitere Informationen finden Sie in der** *Dell OpenManage IT Assistant- Onlinehi*

### **Statusabfrage-Einstellungen konfigurieren**

Als nächstes definiert Sabine die Statusabfrage-Einstellungen für ihre Systeme. IT Assistant führt eine Uberprüfung des Strom- und<br>Konnektivitätsfunktionszustands für ermittelte Geräte aus, und legt fest, ob ein Gerät norm heruntergefahren wurde.

Um Statusabfrage-Einstellungen einzustellen, führt Sabine folgende Schritte aus:

1. Sabine wählt aus der Menüleiste **Ermittlung und Überwachung**→ **Statusabfragekonfiguration** aus.

Das Dialogfeld **Statusabfrage-Konfigurationseinstellungen** wird angezeigt. **Statusabfrage aktivieren** ist standardmäßig ausgewählt.

- 2. Unter **Statusabfrageintervall** wählt Sabine das Intervall aus, das IT Assistant zur Ausführung der Statusabfrage verwenden soll.
- 3. Sabine bestimmt über den Schieberegler unter **Statusabfragegeschwindigkeit** die Netzwerkbandbreite sowie die Systemressourcen, die sie für die Statusabfrage zuweisen möchte.

**ANMERKUNG: Je höher Sie die Statusabfragegeschwindigkeit einstellen, desto mehr Netzwerk-Ressourcen wird die Ermittlung verbrauchen.<br>Höhere Geschwindigkeiten können die Netzwerkleistung beeinflussen.** 

4. Sabine klickt auf **OK**.

#### **Ermittlungsbereiche konfigurieren**

IT Assistant führt ein Register von Netzwerksegmenten, das zur Ermittlung von Geräten verwendet wird. Ein Ermittlungsbereich kann ein Subnetz, eine Reihe von IP-Adressen auf einem Subnetz, eine individuelle IP-Adresse oder ein individueller Host-Name sein.

Um ihre Systeme für IT Assistant festzulegen, muss Sabine einen Ermittlungsbereich definieren.

Um einen *Einschluss*bereich zu definieren, führt Sabine folgende Schritte aus:

1. Sabine wählt aus der Menüleiste **Ermittlung und Überwachung**→ **Bereiche** aus.

Die Navigationsstruktur **Ermittlungsbereiche** wird auf der linken Seite des IT Assistant-Fensters angezeigt.

2. Sabine erweitert **Ermittlungsbereiche**, klickt mit der rechten Maustaste auf **Einschlussbereiche** und wählt **Neuer Einschlussbereich** aus.

Der **Assistent Neue Ermittlung** startet.

**ANMERKUNG:** Um ein bestimmtes System oder einen bestimmten Host- Namen von der Ermittlung *auszuschließen*, klicken Sie mit der rechten<br>Maustaste auf **Ausschlussbereich** in der Navigationsstruktur **Ermittlungsbereich** und den meisten kleinen bis mittelgroßen Firmen wird, wie in Sabines Firma, diese Option nicht verwendet.

3. In Schritt 1 des Assistenten gibt Sabine eine IP-Adresse (oder einen IP- Bereich) oder einen Host-Namen ein.

Sie klickt auf **Hinzufügen**, um verschiedene Bereiche von IP-Adressen oder Host-Namen hinzuzufügen.

Sie klickt auf **Weiter**, um mit dem nächsten Schritt fortzufahren.

**ANMERKUNG:** Gültige Werte für den Einschlussbereich sind Subnetzbereich, Host-Name und IP-Adresse eines einzelnen Systems. Sabine hält sich an die IP-Subnetzbereiche, die sie für ihre Server, Desktop-Systeme und Schalter notiert hat. Z. B. hat Sabine auf ihrer Liste 192.166.153.\* und<br>192.166.154.\* eingetragen, wobei der erste Subnetzbereich für Sabines Server, die Schalter auf beide Subnetze verteilt sind.

**ANMERKUNG:** Das Dienstprogramm zum Importieren von Knoten bietet eine praktische Methode zur Festlegung einer Liste von Host-Namen, IP-Adressen und Subnetzbereichen, die IT Assistant ermitteln soll. Anleitungen zur Ausführung des Dienstprogramms von der Befehlszeile aus finden<br>Sie in der *IT Assistant- Onlinehilfe.* Die Datei **importnodelist exe** befindet

4. In Schritt 2 des Assistenten verwendet Sabine die Standardwerte für die ICMP-Zeitüberschreitung (Internetsteuerungs-Meldungsprotokoll) und - Wiederholung für den Bereich. Sie verwendet das Fehlerbehebungshilfsprogramm, um diese Werte zu bestimmen.

ANMERKUNG: IT Assistant bietet ein Fehlerbehebungshilfsprogramm an, das für die Erfassung von Systeminformationen und Subnetzbereichen<br>nützlich sein kann. Sie können auf das Hilfsprogramm zugreifen, indem Sie H**ilfsprogra** auswählen. Weitere Informationen erhalten Sie, wenn Sie das Dialogfeld Fehlerbehebungshilfsprogramm öffnen und auf **Hilfe** klicken.

5. In Schritt 3 des Assistenten konfiguriert Sabine die SNMP-Parameter, die während der Ermittlung verwendet werden sollen:

l Sabine stellt sicher, dass die Option **SNMP-Ermittlung aktivieren** ausgewählt ist.

l Sie gibt einen Wert für den **Get-Community**-Namen ein (Groß- und Kleinschreibung beachten).

Sabines Überlegungen:

Sabine verwaltet 50 Server, sie möchte also SNMP konfigurieren. Der **Get-Community**-Name ist ein Nur-Lesen-Kennwort, das SNMP-Agenten auf verwalteten Systemen zur Authentifizierung installieren. Folgendes zieht Sabine bei der Auswahl des **Get-Community**-Namens in Betracht:

Jedes SNMP-aktivierte verwaltete System besitzt einen **Get-Community**-Namen. Sabine stellt daher sicher, dass sie jeden Community-Namen auf<br>allen zu verwaltenden Systemen auflistet. Wenn Sabines verwaltete Systeme mehr als Namensfeld **Get-Community** mehrere durch Kommas getrennte Community-Namen ein.

Obwohl der **Get-Community**-Name die Nur-Lesen-Informationen beeinflusst, die IT Assistant von den verwalteten Systemen erhalten hat, wie z. B. Ermittlungsergebnisse, Statusabfragen und Warnungsprotokolle, möchte Sabine den Zugriff auf diese Daten einschränken. Sie ändert daher<br>den Standard-**Get-Community**-Namen (**öffentlich**) zu einem Namen, der nur ihr und ih

**ANMERKUNG**: Die in den Feldern SNMP-Get- und -Set-Community- Name eingegebenen Community-N**amen für das Betriebssystem des Managed**<br>System müssen mit den Get- und Set-Community-Namen übereinstimmen, die in IT Assistant zu

l Sabine gibt einen Wert für den **Set-Community**-Namen ein (Groß- und Kleinschreibung beachten).

Sabines Überlegungen:

Der **Set-Community**-Name ist ein Lesen-Schreiben-Kennwort, das Zugriff auf ein verwaltetes System ermöglicht. SNMP-Agenten, die auf dem verwalteten System ausgeführt werden, verwenden dieses Kennwort zur Authentifizierung, wenn Maßnahmen auf dem System versucht werden.<br>SNMP-Sätze werden nur bei Aus- und Einschaltungs-Tasks verwendet.

ANMERKUNG: Obwohl die Dell Server-Instrumentation über eine Authentifizierungsebene oberhalb des SNMP-Set-Community-Namens (der einen<br>Host-Namen und ein Kennwort erfordert) verfügt, besitzen viele SNMP-Agenten diese Ebene erlangen.

<span id="page-12-1"></span>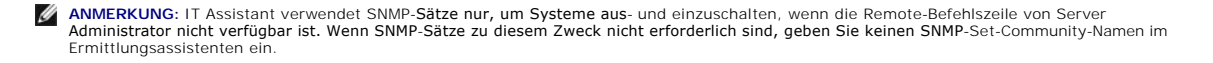

Sabine wählt einen **Set-Community**-Namen, der mit dem SNMP-Set-Community-Wert auf dem von ihr verwalteten System übereinstimmt. Sie stellt<br>auch sicher, dass der ausgesuchte Name den Standards für sichere Kennworte entspric

- **ANMERKUNG:** Wenn mehr als ein SNMP Get oder Set Community- Name in einem einzelnen Ermittlungsbereich angegeben werden soll (z. B. ein<br>Community-**Name für jeden IP-Subnetzbereich), müssen die Community-Namen durch Kommas**
- l Sabine gibt die SNMP-Zeitüberschreitungs- und Wiederholungswerte für den Ermittlungsbereich ein. Für Sabines Netzwerktyp sind die Standardwerte gewöhnlich eine gute Wahl.
- 1 In Schritt 4 des Assistenten konfiguriert Sabine die CIM-Parameter, die während der Ermittlung verwendet werden sollen.

Da Sabine in ihrer verwalteten Gruppe eine Mischung von Servern und Client-Systemen hat, die Windows ausführen, wird sie CIM konfigurieren.

- l Sabine stellt sicher, dass **CIM-Ermittlung aktivieren** ausgewählt ist.
- l Unter **Domäne\Benutzername** gibt sie denselben Namen ein, den Sie zur CIM-Konfiguration auf dem verwalteten System verwendet hat.
- l Sie gibt dasselbe Kennwort ein, das Sie als CIM-Kennwort auf dem verwalteten System verwendet hat.

**ANMERKUNG:** Sie sollten die CIM- Ermittlungsoption aktivieren, wenn Sie den Microsoft-Hardwareagenten für IPMI in Microsoft Windows Server 2003 R2 verwenden möchten.

- 7. In Schritt 5 des Assistenten wählt Sabine **Dell/EMC-Array-Ermittlung aktivieren** nicht aus, weil sich auf ihrem Netzwerk keine Dell|EMC-Speichergeräte befinden.
- 8. In Schritt 6 des Assistenten konfiguriert Sabine die IPMI-Parameter nicht, da sie ihre Systeme über IPMI überwachen möchte.
- 9. In Schritt 7 des Assistenten wählt Sabine, welche Maßnahme IT Assistant nach Beendigung des Assistenten ausführen wird.
- 10. In Schritt 8 des Assistenten prüft Sabine ihre Auswahl und klickt auf **Fertig stellen**, um den Assistenten abzuschließen.

**ANMERKUNG:** Sie können auf **Zurück** klicken, um Ihre Auswahl zu ändern.

### **Ermittlungs-, Bestandsaufnahme- und Statusabfrage-Einstellungen nach dem ursprünglichen Setup ändern**

Sie können jederzeit zur Bearbeitung der eingegebenen Einstellungen zum Menü **Ermittlung und Uberwachung** zurückkehren. Die neu eingegebenen<br>Einstellungen werden wirksam, wenn sie das nächste Mal die entsprechende Maßnahme

### <span id="page-12-0"></span>**Geräte anzeigen und Anwendungen starten**

Nach der Konfiguration der Ermittlungs-, Bestandsaufnahme- und Statusabfrage-Einstellungen kann sich Sabine den Funktionszustand der Geräte auf ihrem Netzwerk ansehen, indem sie auf **Ansicht**→ **Geräte** klickt. Der Leistungsstatus der Geräte wird im gesamten Systemzustand-Status gesammelt und in der **Geräte**-Ansicht angezeigt.

Zur Verwaltung der Geräte, für die eine Warnung oder ein Hinweis auf einen kritischen Zustand ausgegeben wurde, kann Sabine die folgenden Optionen<br>auswählen, die als Teil der Anwendungsstart-Funktion zur Verfügung stehen ( **Anwendungsstart**):

- 1 Dell OpenManage Server Administrator der Web-Browser wird mit der Webadresse, entsprechend der Server Administrator-Anwendung für das ausgewählte Gerät, gestartet. Diese Option ist jedoch nur auf Systemen verfügbar, auf denen der Web-Stapel des Server Administrators aktiviert ist.
- ı Array Manager die Array Manager-Konsole wird gestartet. Die Array Manager-Konsole muss auf dem System installiert werden, auf dem die IT<br>Assistant-**UI ausgeführt wird.**
- l RAC-Konsole IT Assistant startet den RAC, den er bandextern oder bandintern durch den Server-Agenten ermittelt.
- l CMC-Konsole IT Assistant startet die CMC-Konsole (Chassis Management Controller), durch die er den CMC bandextern oder bandintern durch den Server-Agenten ermittelt.

**ANMERKUNG:** Die Option CMC-Konsole ist nur auf beschränkten Dell- Systemen verfügbar.

- ı Webschnittstelle für die PowerConnect-Konsole der Web-Browser wird über die Web-Adresse gestartet, die sich auf die PowerConnect-Konsole für<br>das ausgewählte Gerät bezieht. Diese Option ist nur für PowerConnect-Netzwerk
- l Digital-KVM-Konsole IT Assistant startet die Digital-KVM-Konsolenanwendung. Diese Option wird nur für Geräte aktiviert, die als Digital-KVMs ermittelt werden. Zusätzlich muss die Client-Anwendung auf dem System installiert werden, auf dem die IT Assistant-UI ausgeführt wird.
- <span id="page-13-2"></span>l Remote-Desktopverbindung - IT Assistant startet sie auf jedem Windows-Betriebssystem. Der Remote Desktop-Client muss auf dem System installiert werden, auf dem die IT Assistant-UI ausgeführt wird.
- 1 Telnet IT Assistant startet eine Telnet-Konsole auf jedem Linux-Betriebssystem. Telnet muss auf dem System aktiviert sein, auf dem die IT Assistant-<br>UI ausgeführt wird. Sabine muss eventuell auch den Linux-Server konfi
- l SOL-Proxy IT Assistant startet eine Telnet-Konsole auf der SOL-Proxy-Anwendung (Seriell über LAN), die auf der IT Assistant-Dienstestufe installiert ist. Sabine wird dann die SOL-Proxy-**Anwendung verwenden müssen, um mit dem Baseboard**-Verwaltungs-Contoller (BMC) eines Remote-Managed<br>Systems zu kommunizieren. IT Assistant startet den SOL Proxy nicht im Zusammenhang mit
- 1 Client-Konsole Bei Sabine muss die Remote-Client-Instrumentationsanwendung -<br>Dell OpenManage Client Connector (OMCC) auf dem 1T Assistant-System installiert sein. Da Sabine diese Option verwendet, um Client-Systeme z Netzwerkverwaltungsprotokoll (SNMP) für Desktopsysteme nicht unterstützt.
- l Dell Client Manager (DCM) Wenn die Desktops auf Sabines Netzwerk die OMCI-Version 7.4 und später haben, zeigt das Menü **Anwendungsstart** diese Option an.

Sabine kann auch die Anwendungen wählen, die sie für mehrere Geräte oder eine Gruppe von Geräten, wie z. B. Drucker und Schalter, von der IT Assistant-UI starten will. Weitere Informationen finden Sie in der *Dell OpenManage-Onlinehilfe*.

## <span id="page-13-0"></span>**Warnungsmaßnahmenfilter und Warnungsmaßnahmen für Sabines Firma (kleine bis mittlere Größe) erstellen**

Sabine erstellt einen *Warnungsmaßnahmenfilter* im IT Assistant, indem Sie eine Reihe von Bedingungen festlegt. Bei Anbindung an eine W*arnungsmaßnahme*<br>wird IT Assistant automatisch jede beliebige Maßnahme ausführen, die

IT Assistant besitzt drei Arten von Warnungsfiltern:

**Warnungsmaßnahmenfilter** - werden verwendet, um Maßnahmen auszulösen, wenn eine Warnungsbedingung eintritt

**Ignorieren/Ausschließen-Filter** - werden verwendet, um SNMP-Traps und CIM-Hinweise zu ignorieren, wenn sie empfangen werden.

**Warnungsansichtsfilter** - werden verwendet, um die Warnungsprotokollansicht an die eigenen Bedürfnisse anzupassen

Sabine beschließt, einen Warnungsmaßnahmenfilter im IT Assistant zu verwenden, um *Warnungs*- und *kritische* Ereignisse für ihre Server und PowerConnect-Schalter zu filtern. Auf diese Weise wird sie imstande sein, eine Warnungsmaßnahme zu erstellen, die ihr automatisch eine E-Mail-Benachrichtigung sendet,<br>wenn die Server- und Schalterkomponenten diese Zustände erreichen. D Systemstörung zu verhindern. Da sie der einzige Systemadministrator ihres Netzwerks ist, muss Sabine gezielt entscheiden, welche Systeme sie überwachen<br>und welche Warnungsmaßnahmenfilter sie erstellen will. Sie entscheidet Firmenaufträge am wichtigsten sind, sowie für die schwerwiegendsten Ereignisse.

#### **Warnungsmaßnahmenfilter erstellen**

1. Wählen Sie **Warnungen**→ **Filter** aus der Menüleiste aus.

Das Fenster **Warnungsfilter** wird eingeblendet.

2. Erweitern Sie die Warnungsfilter in der Navigationsstruktur und klicken Sie mit der rechten Maustaste auf **Warnungsmaßnahmenfilter**. Wählen Sie **Neuer Warnungsmaßnahmenfilter** aus.

Der **Assistent Filter hinzufügen** wird eingeblendet.

- <span id="page-13-1"></span>3. Geben Sie einen beschreibenden Namen für den Filter ein. Zum Beispiel *Sabines Netzwerkwarnung und kritisch*.
- 4. Wählen Sie unter **Schweregrad** den Schweregrad der Ereignisse aus, für die Warnungen und Protokolle empfangen werden sollen.

Sabine wählt **Warnung** und **Kritisch** aus.

Klicken Sie auf **Weiter**.

5. Unter **Warnungskategorie-Konfiguration** wählen Sie entweder **Alle auswählen** oder wählen Sie die Ereigniskategorien aus, die im Warnungsfilter enthalten sein sollen.

Sabine wählt **Alle auswählen** aus, da sie über alle Warnungsereignisse bzw. kritischen Ereignisse unterrichtet werden möchte, die ihre Netzwerkschalter oder Server beeinflussen.

Klicken Sie auf **Weiter**.

6. Unter **Geräte-/Gruppenkonfiguration** wählen Sie die Geräte oder Gruppen aus, die dem neuen Maßnahmenwarnungsfilter zugeordnet werden sollen.

Sabine wählt **Server und Netzwerkgeräte** aus.

Klicken Sie auf Weiter.

7. Unter **Datum/Uhrzeit-Bereichs-Konfiguration** geben Sie die Werte für einzelne oder alle optionalen Kategorien ein.

Sabine wählt keine dieser Optionen, da sie will, dass der Filter jeder Zeit angewendet wird.

Klicken Sie auf **Weiter**.

8. Unter **Warnungsmaßnahmenverbindung** wählen Sie, ob das durch den Filter erfasste Ereignis eine Warnung auslösen oder ob es zu einer Protokolldatei geschrieben werden soll.

Sabine wählt **Warnung** aus, damit Sie eine Konsolenbenachrichtigung erhält.

- 9. Die **Zusammenfassung für Neuer Filter** zeigt Ihre Auswahl. Klicken Sie auf **Fertig stellen**, um anzunehmen oder auf **Zurück**, um Änderungen vorzunehmen.
- 10. Überprüfen Sie, ob der Filtername, den Sie in [schritt 3](#page-13-1) des Assistenten erstellt haben, im Fenster **Zusammenfassung der Warnungsmaßnahmenfilter**  erscheint.

### **Warnungsmaßnahme erstellen**

Jetzt will Sabine eine Warnungsmaßnahme erstellen, die durch den Warnungsmaßnahmenfilter ausgelöst wird, den sie gerade eingerichtet hat.

So wird eine Warnungsmaßnahme erstellt:

- 1. Sabine wählt **Warnungen**→ **Maßnahmen** aus der Menüleiste aus.
- 2. Sabine klickt in der Navigationsstruktur mit der rechten Maustaste auf **Warnungsmaßnahmen** und wählt **Neue Warnungsmaßnahme** aus.

Der **Assistent Warnungsmaßnahme hinzufügen** wird eingeblendet.

- 3. Sabine gibt der Maßnahme einen logischen Namen im Feld **Name**.
- 4. Im Pulldown-Menü **Typ** wählt Sabine **E-Mail** aus.
	- ANMERKUNG: Sabine könnte auch Trap-Weiterleitung oder Anwendungsstart aus der Pulldown-Liste Maßnahmentyp auswählen. Trap-<br>Weiterleitung ermöglicht den Managern von Großunternehmen, SNMP-Traps an eine spezifische IP-Adress

**ANMERKUNG:** Jeder von IT Assistant weitergeleitete Trap wird nicht die EnterpriseOID, Generische Trap-**ID oder Spezifische Trap-ID des Original**-<br>Traps aufweisen. Diese Werte werden in der Beschreibung des weitergeleitet

5. Im Dialog **E-Mail-Konfiguration** gibt Sabine eine gültige E-Mail-Adresse an (innerhalb der SMTP-Servergruppe Ihres Unternehmens), um die automatische Benachrichtigung zu erhalten.

<span id="page-15-1"></span>**ANMERKUNG:** Sabine kann die E-Mail-Konfiguration, die sie angibt, mit der Schaltfläche **Testmaßnahme** testen. Eine Erfolgs- bzw. Fehlermeldung wird ausgegeben werden. Ein Erfolg bedeutet, dass IT Assistant die Nachricht gesendet hat und nicht, dass der Empfänger sie erhielt. Weitere<br>Informationen zum Verwenden der Schaltfläche **Testmaßnahme** finden Sie unter dem

**ANMERKUNG:** Um E-Mail durch den IT Assistant zu senden, muss der SMTP-Server des Unternehmens richtig konfiguriert werden. Um den SMTP-<br>Server zu konfigurieren, wechseln Sie zu **Einstellungen→ Web Server** auf der oberen

6. In **Warnungsfilterverbindungen** legt Sabine den Warnungsmaßnahmenfilter fest, der diese E-Mail auslösen wird.

Sie wählt *Sabines Netzwerk - Warnung und Kritisch* aus - den Namen, den sie dem zuvor eingerichteten Warnungsmaßnahmenfilter gegeben hat.

7. Ein Zusammenfassungs-Dialogfeld zeigt Sabines Auswahl an.

Sabine überprüft, ob der Name der Warnungsmaßnahme, den Sie in [schritt 3](#page-13-1) zugewiesen hat, im Fenster **Zusammenfassung der Warnungsmaßnahmen**  erschein

Sabine klickt auf **Fertig stellen**, um die Änderungen anzunehmen.

Je nach dem, wie Sabine die Warnungsmaßnahmenfilter und die Warnungsmaßnahmen in IT Assistant konfiguriert hat, passiert folgendes:

- l IT Assistant wird alle Server und alle Netzwerkschalter auf Sabines Netzwerk ständig überwachen.
- ı Wenn einer der Server- oder Netzwerkschalter einen Warnungszustand oder einen kritischen Zustand erreicht, wird der Warnungsmaßnahmenfilter, den Sabine im IT Assistant eingerichtet hat, automatisch die begleitende Warnun
- l Die Warnungsmaßnahme wird Sabine eine E-Mail-Benachrichtigung an die festgelegte Adresse senden.
- i Sabine entscheidet dann, welche Maßnahme auf dem betroffenen System getroffen werden soll, wie z. B. das Aus- und Einschalten bzw.<br>Herunterfahren des Systems oder die Ausführung eines Remote-Befehls unter Verwendung ande

Weit mehr Funktionen als die hier dargestellten stehen im IT Assistant zur Verfügung. Klicken Sie auf die Schaltfläche **Hilfe** im entsprechenden IT Assistant- Dialogfeld, um ausführliche Online-Hilfe zu dieser Funktion zu erhalten.

Lassen Sie uns jetzt sehen, wie ein wesentlich größeres Unternehmen IT Assistant einsetzen könnte, um mehr oder weniger die gleichen Tasks zu bewältigen, die Sabine für ihr kleines Unternehmen durchgeführt hat.

# <span id="page-15-0"></span>**Ermittlung in Christians Geschäft (Unternehmensgröße)**

In einem größeren Geschäftsunternehmen ist Christian der Systemadministrator für ein Netzwerk von 1 000 Servern. Christian unterstehen auch vier<br>Techniker, die ihn bei Korrekturmaßnahmen für Server unterstützen, falls ein folgende Zuständigkeitsbereiche:

- l Ein Administrator ist für alle Remote-Systeme verantwortlich
- l Ein Techniker in der ersten Schicht (12 Stunden)
- l Ein Techniker in der zweiten Schicht (12 Stunden)
- l Ein Techniker an Wochenenden, der 24-Stunden-Schichten arbeitet, aber nur nach Benachrichtigung auf kritische und Warnungsereignisse reagiert

# **Ermittlungseinstellungen konfigurieren**

Da Christian ein Servernetzwerk überwacht und keine Clients, ist SNMP die erste Wahl für das Systemverwaltungsprotokoll. Da er jedoch auch Systeme verwaltet, die Windows ausführen, wird er (wie Sabine) auch CIM aktivieren.

Zur Konfiguration der Ermittlungseinstellungen für seinen Server muss er die folgenden Tasks ausführen:

- l Subnetzbereiche, IP-Adressen und/oder Host-Namen für die zu überwachenden Server festlegen.
- l Die Subnetzbereiche, Host-Namen oder IP-Adressen festlegen, die nicht überwacht werden sollen.
- l Community-Namen des Typs schreibgeschützt (Get) und Lese-/Schreibzugriff (Set) für SNMP festlegen, die für das Netzwerk verwendet werden sollen.
- l SNMP-Agenten und SNMP-Dienst des Betriebssystems auf jedem zu überwachenden System installieren und konfigurieren.

<span id="page-16-1"></span>l Geeignete Zeitüberschreitungswerte für die Ermittlung im Netzwerk festlegen.

### **IP-Subnetzbereiche für Server**

Christian muss als erstes entscheiden, welche der 1 000 Server mit dem IT Assistant überwacht werden sollen. Er möchte eventuell den IP-Subnetzbereich jedes in der Ermittlung enthaltenen Subnetzes, alle von der Ermittlung ausgeschlossenen Systeme oder Bereiche, die in jedem Subnetz verwendeten entsprechenden Community-Namen sowie alle weiteren für das Netzwerk relevanten Daten aufzeichnen. Ein Beispiel für die Erfassung dieser Daten wird in<br><u>[Tabelle 6](#page-16-0)-2</u> gezeigt. Zu beachten ist, dass Christian Systeme auf Basis

ANMERKUNG: IT Assistant bietet ein Fehlerbehebungshilfsprogramm an, das für die Analyse von Problemen mit Ermittlung und Bestandsaufnahme<br>nützlich sein kann. Greifen Sie auf das Hilfsprogramm zu, indem Sie Hilfsprogramme→ Sie das Dialogfeld Fehlerbehebungshilfsprogramm öffnen und auf Hilfe klicken.

#### **SNMP auf jedem verwalteten System konfigurieren**

Vor der Konfiguration der Ermittlung muss Christian die Get- und Set-Community-Namen festlegen, die er für das Netzwerk verwenden will. Außerdem muss er den SNMP-Agenten sowie den SNMP-D**ienst des Betriebssystems jedes zu verwaltenden Servers installieren und konfigurieren. Siehe "SNMP für<br>Serververwaltungsfunktionen konfigurieren (beide Szenarien)".** 

[Tabelle 6](#page-16-0)-2 enthält Informationen zu den von Christian überwachten Remote-Systemen.

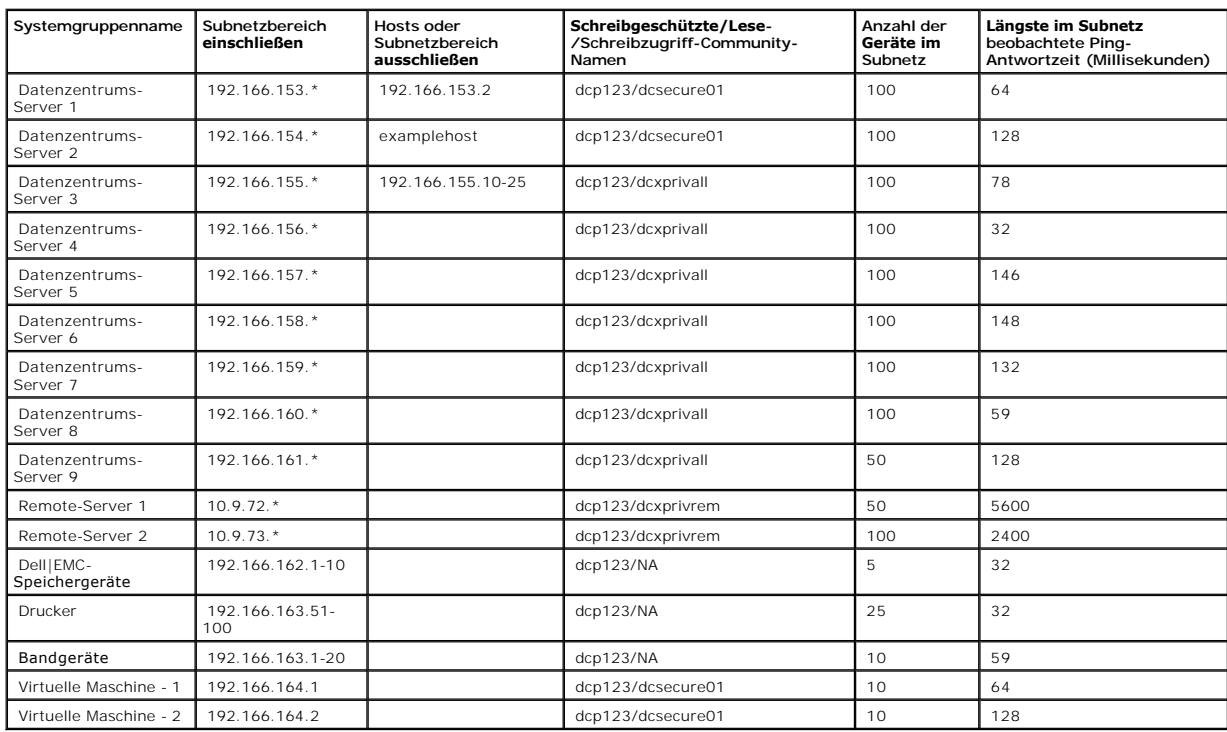

<span id="page-16-0"></span>**Tabelle 6-2. Beispiele für Subnetzbereiche, IP-Adressen oder Host-Namen sowie entsprechende Informationen zu Datenzentrums- und Remote-Servern** 

## **Geeigneten Zeitüberschreitungswert für die Ermittlung im Netzwerk auswählen**

Da Christian Remote-Systeme in einem WAN überwacht, können die Zeitüberschreitungswerte des lokalen Systems erheblich von denen der weiter entfernten

<span id="page-17-1"></span>abweichen. In diesem Fall sollte Christian ein geeignetes Zeitlimit für die Ermittlung der Systeme im WAN festlegen und einstellen.

In Umgebungen mit hohen Netzwerklatenzzeiten, wie z. B. globalen WANs, sollte Christian eventuell erwägen, die Ping-Zeitlimits im gesamten Unternehmen<br>zu erhöhen. Er kann die Ping-Zeiten der Systeme feststellen, die auf d Latenz prüfen, um zu sehen, ob er spezifische Ping-Zeiten für eine bessere WAN-Leistung erhöhen sollte.

#### **Ermittlungseinstellungen im Unternehmensnetzwerk erstmalig konfigurieren**

Wenn IT Assistant jetzt zum ersten Mal seit der Installation gestartet wird, sieht Christian wie Sabine einen Willkommens-Bildschirm, der anzeigt, dass IT Assistant noch nicht konfiguriert worden ist. Die vier grundlegenden Schritte der Konfiguration sind hier aufgeführt:

Schritt 1: Ermittlungskonfiguration

Schritt 2: Bestandsaufnahmekonfiguration

Schritt 3: Statusabfrage

Schritt 4: Bereiche

Sobald Christian einen dieser Schritte anklickt, wechselt er zum entsprechenden Dialogfeld unter der Menüleiste **Ermittlung und Überwachung** in IT Assistant. Die Schritte 1 bis 3 sind Dialogfelder mit einem einzigen Fenster; Schritt 4 ist ein Assistent-basiertes Verfahren zum Definieren von Ermittlungsbereichen.

#### <span id="page-17-0"></span>**Ermittlungs-Konfigurationseinstellungen konfigurieren**

Christian beginnt damit, die Ermittlungseinstellungen für seine Systeme mit dem Dialogfeld **Ermittlungskonfigurationseinstellungen** zu konfigurieren. Dieser Dialog wird automatisch angezeigt, wenn er auf *Schritt 1: Ermittlungskonfiguration* im Willkommens-Bildschirm des IT Assistant klickt oder wenn er<br>**Ermittlungskonfiguration** aus der Menüleiste auswählt. Hier gibt Christia bleiben unverändert und beziehen sich auf alle Ermittlungsbereiche, die er später im Verfahren erstellt. Er kann diese Werte jedoch jederzeit mit diesem Dialogfeld ändern.

Um in IT Assistant Ermittlungseinstellungen für ein großes Unternehmen zu konfigurieren, führt Christian folgende Schritte aus:

1. Christian wählt von der IT Assistant-Menüleiste **Ermittlung und Überwachung**→ **Ermittlungskonfiguration** aus.

Das Dialogfeld **Ermittlungskonfigurationseinstellungen** wird eingeblendet. **Geräteermittlung aktivieren** ist standardmäßig ausgewählt.

2. Unter **Geräteermittlung einleiten** wählt Christian aus, wann IT Assistant die Ermittlung ausführen soll.

Christian will die Ermittlung jeden Tag ausführen, deshalb wählt er Jede Woche um, jeden Tag der Woche und 2:00 vormittags für die Startzeit. Sein<br>Netzwerkdatenverkehr weist zu diesem Zeitpunkt die geringste Dichte auf.

3. Christian bestimmt über den Schieberegler unter **Ermittlungsgeschwindigkeit** die Netzwerkbandbreite sowie die Systemressourcen, die er für die Ermittlung zuweisen möchte.

Christian stellt die Ermittlungsgeschwindigkeit auf **Schnell (ganz rechts) ein. Christian möchte alle mit dem IT Assistant zu verwaltenden Systeme schnell<br>ermitteln und in die Datenbank aufnehmen. Wenn Christian feststellt** Netzwerkressourcen verbraucht werden.

- 4. Christian kann unter **Ermittlung** wählen, ob alle Geräte oder nur instrumentierte Geräte ermittelt werden sollen.
- 5. Unter **Namensauflösung** kann Christian **DNS-Namensauflösung** oder **Instrumentationsnamensauflösung** auswählen.

DNS-Namensauflösung (Domänennamenssystem) stimmt die IP-Adresse eines Systems mit einem Host-Namen ab. Instrumentationsnamensauflösung fragt den Namen der Agenten-Instrumentation des verwalteten Systems ab. Weitere Informationen zur Konfiguration der<br>Instrumentationsnamensauflösung finden Sie in der Dokumentation des Gerätes oder des Systems.

**ANMERKUNG:** Wenn Sie einen Cluster verwalten, können Sie alle unabhängigen Knoten (Systeme) nur wahrnehmen wenn Sie Instrumentationsnamensauflösung verwenden, andernfalls wird die Verwendung der DNS-Namensauflösung empfohlen.

6. Christian klickt auf **OK**.

#### **Bestandsaufnahmeeinstellungen konfigurieren**

Als nächstes gibt Christian die Einstellungen der Bestandsaufnahme ein. IT Assistant sammelt Bestandsaufnahmeinformationen zu Software- und Firmware-Versionen, sowie Geräteinformationen über Speicher, Prozessoren, Netzteile, PCI-Karten und integrierte Geräte sowie Speicherplatz. Diese Informationen<br>werden in der IT Assistant-Datenbank gespeichert und können zur Erstell

Um Bestandsaufnahme-Einstellungen einzustellen, führt Christian folgende Schritte aus:

1. Christian wählt aus der Menüleiste **Ermittlung und Überwachung**→ **Bestandsaufnahmekonfiguration** aus.

Das Dialogfeld **Einstellungen der Bestandsaufnahmeabfrage** wird angezeigt. **Bestandsaufnahme aktivieren** ist standardmäßig ausgewählt.

2. Im Dialogfeld unter **Bestandsaufnahme einleiten** wählt Christian aus, wann IT Assistant die Bestandsaufnahme ausführen soll.

Christian stellt die Bestandsaufnahme so ein, dass sie wöchentlich am Samstag um 3:00 vormittags ausgeführt wird.

3. Christian bestimmt über den Schieberegler unter **Bestandsaufnahmegeschwindigkeit** die Netzwerkbandbreite sowie die Systemressourcen, die er für die Bestandsaufnahme zuweisen möchte.

**ANMERKUNG:** Je höher Sie die Bestandsaufnahmegeschwindigkeit einstellen, desto mehr Netzwerk-Ressourcen wird die Ermittlung verbrauchen.<br>Höhere Bestandsaufnahmegeschwindigkeiten können die Netzwerkleistung negativ beeinfl

- 4. Christian klickt auf **OK**.
- **ANMERKUNG:** IT Assistant Version 8.0 und später kann jetzt die Bestandsaufnahme-Informationen für Drucker, Bänder und Speichergeräte anzeigen. Weitere Informationen finden Sie in der *Dell OpenManage IT Assistant- Onlinehilfe*.

#### **Statusabfrage-Einstellungen konfigurieren**

Als nächstes definiert Christian die Statusabfrage-Einstellungen für seine Systeme. IT Assistant führt eine Uberprüfung des Strom- und<br>Konnektivitätsfunktionszustands für ermittelte Geräte aus, und legt fest, ob ein Gerät heruntergefahren ist. Die Statusmeldungen im IT Assistant umfassen *Funktionsfähig, Warnung, Kritisch* und *Heruntergefahren.* Statussymbole zeigen auch an,<br>ob ein System nicht instrumentiert ist, ob es keine Informationen Herunterfahren befand.

Um Statusabfrage-Einstellungen einzustellen, führt Christian folgende Schritte aus:

1. Christian wählt aus der Menüleiste **Ermittlung und Überwachung**→ **Statusabfragekonfiguration** aus.

Das Dialogfeld **Statusabfrage-Konfigurationseinstellungen** wird angezeigt. **Statusabfrage aktivieren** ist standardmäßig ausgewählt.

- 2. Unter **Statusabfrageintervall** wählt Christian das Intervall aus, das IT Assistant zur Ausführung der Statusabfrage verwenden soll.
- 3. Christian bestimmt über den Schieberegler unter **Statusabfragegeschwindigkeit** die Netzwerkbandbreite sowie die Systemressourcen, die er für die Statusabfrage zuweisen möchte.

**ANMERKUNG: Je höher Sie die Statusabfragegeschwindigkeit einstellen, desto mehr Netzwerk-Ressourcen wird die Ermittlung verbrauchen.<br>Höhere Geschwindigkeiten können die Netzwerkleistung beeinflussen.** 

4. Christian klickt auf **OK**.

### **Ermittlungsbereiche konfigurieren**

IT Assistant führt Informationen über Netzwerksegmente, die zur Ermittlung von Geräten verwendet werden. Ein Ermittlungsbereich kann ein Subnetz, ein<br>Bereich von IP-Adressen auf einem Subnetz, eine individuelle IP-Adresse

Christians Unternehmensnetzwerk ist in eine Reihe von Subnetzen unterteilt. Es sind 850 Server im Datenzentrum und 150 Remote-Server vorhanden. Christian bezieht sich auf die IP-Subnetzbereiche, die er für seine Server notiert hat (siehe [Tabelle 6](#page-16-0)-2).

Christians Datenzentrumsserver sind in acht separate Subnetze unterteilt, seine Remote-Server sind in zwei Subnetze unterteilt.

Um seine Systeme für IT Assistant festzulegen, muss Christian einen Ermittlungsbereich definieren.

Um einen *Einschluss*bereich zu identifizieren, führt Christian folgende Schritte aus:

1. Christian wählt aus der Menüleiste **Ermittlung und Überwachung**→ **Bereiche** aus.

Die Navigationsstruktur **Ermittlungsbereiche** wird auf der linken Seite des IT Assistant-Fensters angezeigt.

2. Christian erweitert **Ermittlungsbereiche**, klickt mit der rechten Maustaste auf **Einschlussbereiche** und wählt **Neuer Einschlussbereich** aus.

#### Der **Assistent Neue Ermittlung** startet.

3. In Schritt 1 des Assistenten kann Christian eine IP-Adresse, einen IP- Adressbereich oder einen Host-Namen eingeben.

Basierend auf den Informationen zu Christians Systemen in <u>[Tabelle 6](#page-16-0)-2</u> muss er unterschiedliche IP-**Adressbereiche hinzufügen. Christian kann die**<br>Bereiche kombinieren, die die gleichen Einstellungen haben (Community-**Nam** Ermittlungsprotokolls sowie Benutzeranmeldeinformationen). Er kann z. B. die Gruppen des Datenzentrumsservers 3 bis Datenzentrumsservers 9 kombinieren.

Er gibt den IP-Adressbereich ein als:

192.166.155.\*

Anstatt diesen Assistenten mehrmals mit denselben Einträgen in allen Assistentenfenstern durchzuführen, um alle diese Systeme einzuschließen, klickt Christian auf **Hinzufügen**, um mehrere IP-Adressbereiche hinzuzufügen. Das zweite Mal gibt er folgendes ein:

192.166.156.\*

usw..

ANMERKUNG: Stellen Sie sicher, dass für Dell|EMC-Geräte ein separater Bereich vorhanden ist. Der Grund hierfür ist, dass für Dell|EMC-Geräte<br>neben SNMP-Anmeldeinformationen auch Navisphere-Anmeldeinformationen erforderlich

Christian klickt auf **Weiter**, um mit dem nächsten Schritt fortzufahren.

- **ANMERKUNG**: Das Dienstprogramm zum Importieren von Knoten bietet eine praktische Methode zur Festlegung einer Liste von Host-Namen, IP-<br>Adressen und Subnetzbereichen, die IT Assistant ermitteln soll. Anleitungen zur Ausfü Sie in der *IT Assistant-Onlinehilfe*. Die Datei **importnodelist.exe** befindet sich im Verzeichnis **/bin**.
- 4. In Schritt 2 des Assistenten gibt Christian die Zeitüberschreitungs- und Wiederholungswerte des Internetsteuerungs-Meldungsprotokolls (ICMP) für den Bereich ein.Christian wählt den höchsten Zeitüberschreitungs- Wiederholungswert für die Bereiche, die er kombiniert. In <u>[Tabelle 6](#page-16-0)-2</u> für<br>Datenzentrumsserver 3 bis Datenzentrumsserver 9 wählt Christian z. B. 148 Millis Bereichs darstellt.

5. In Schritt 3 des Assistenten konfiguriert Christian die SNMP-Parameter, die während der Ermittlung verwendet werden sollen:

l Christian stellt sicher, dass die Option **SNMP-Ermittlung aktivieren** ausgewählt ist.

**ANMERKUNG:** Christian muss diese Option auswählen, wenn er die virtuellen Computer auf seinem Netzwerk ermitteln will.

<span id="page-20-1"></span>l Christian gibt einen Wert für den **Get-Community**-Namen ein (Groß- und Kleinschreibung beachten). Der **Get-Community**-Name ist ein Nur-Lesen-Kennwort, das SNMP-Agenten auf verwalteten Systemen zur Authentifizierung installieren.

Christians Überlegungen:

Folgendes zieht Christian bei der Auswahl des **Get-Community**-Namens in Betracht:

Jedes SNMP-verwaltete System besitzt einen **Get-Community-**Namen. Christian stellt daher sicher, dass er jeden Community-Namen auf allen zu<br>verwaltenden Systemen auflistet. Wenn Christians verwaltete Systeme mehr als einen

Obwohl der **Get-Community**-Name die Nur-Lesen-Informationen beeinflusst, die IT Assistant von den verwalteten Systemen erhalten hat, wie z.<br>B. Ermittlungsergebnisse, Statusabfragen und Warnungsprotokolle, möchte Christian

**ANMERKUNG**: Die in den Feldern SNMP-Get- und -Set-Community- Name eingegebenen Community-N**amen für das Betriebssystem des Managed**<br>System müssen mit den Get- und Set-Community-Namen übereinstimmen, die in IT Assistant zu

l Christian gibt einen Wert für den **Set-Community**-Namen ein (Groß- und Kleinschreibung beachten).

Christians Überlegungen:

Der **Set-Community**-Name ist ein Lesen-Schreiben-Kennwort, das Zugriff auf ein verwaltetes System ermöglicht. SNMP-Agenten, die auf dem<br>verwalteten System ausgeführt werden, verwenden dieses Kennwort zur Authentifizierung, einschließlich Herunterfahren, Konfigurieren von Warnungsmaßnahmen und Aktualisieren von Software.

ANMERKUNG: Obwohl die Dell Server-Instrumentation über eine Authentifizierungsebene oberhalb des SNMP-Set-Community-Namens (der einen<br>Host-Namen und ein Kennwort erfordert) verfügt, besitzen viele SNMP-Agenten diese Ebene

Christian wählt einen **Set-Community**-Namen, der mit dem SNMP-Set-Community-Wert auf dem von ihm verwalteten System übereinstimmt. Er<br>stellt auch sicher, dass der ausgesuchte Name den Standards für sichere Kennworte entspr

**ANMERKUNG:** Wenn mehr als ein SNMP Get oder Set Community- Name in einem einzelnen Ermittlungsbereich angegeben werden soll (z. B. ein Community-Name für jeden IP-Subnetzbereich), müssen die Community-Namen durch Kommas getrennt werden.

**ANMERKUNG:** IT Assistant verwendet SNMP-Sätze nur, um Systeme aus- und einzuschalten, wenn die Remote-Befehlszeile von Server<br>Administrator nicht verfügbar ist. Wenn SNMP-Sätze zu diesem Zweck nicht erforderlich sind, geb Ermittlungsassistenten ein.

l Christian gibt Zeitüberschreitungs- und Wiederholungswerte für den SNMP-Ermittlungsbereich ein.

<span id="page-20-0"></span>1 In Schritt 4 des Assistenten konfiguriert Christian die CIM-Parameter, die während der Ermittlung verwendet werden sollen.

Da Christian auch Systeme hat, die Windows ausführen, muss er CIM konfigurieren.

l Christian stellt sicher, dass **CIM-Ermittlung aktivieren** ausgewählt ist.

**ANMERKUNG:** CIM-Ermittlung wird auf dem VMware ESX Server nicht unterstützt.

- l Unter **Domäne\Benutzername** gibt Christian denselben Namen ein, den er zur CIM-Konfiguration auf dem verwalteten System verwendet hat.
- l Christian gibt dasselbe **Kennwort** ein, das er als CIM-Kennwort auf dem verwalteten System verwendet hat.

**ANMERKUNG:** Sie können die CIM-Ermittlungsoption aktivieren, wenn Sie die IPMI-Ermittlungsunterstützungs-Funktion verwenden möchten. Diese<br>Option ist nur auf Dell *x*8xx- und späteren Systemen verfügbar, auf denen Windows die den Microsoft-Hardwareverwaltungsanbieter unterstützen.

7. In Schritt 5 des Assistenten wählt Christian **Dell/EMC-Array-Ermittlung aktivieren** aus.

In diesem Bildschirm gibt Christian die folgenden Details an:

l Navisphere-Benutzername

l Navisphere-Kennwort

**ANMERKUNG:** Sie können dieses Feld nur verwenden, wenn sich im Ermittlungsbereich Dell|EMC-Geräte befinden.

- 8. In Schritt 6 des Assistenten konfiguriert Christian die folgenden IPMI- Parameter des BMC seiner verwalteten Systeme.
	- l Benutzername
	- l Kennwort
	- l KG-Schlüssel

**ANMERKUNG:** KG-Schlüssel ist nur auf Dell *x*9*xx* und neueren Systemen anwendbar, die IPMI Version 2.0 unterstützen. Standardmäßig ist der KG-Schlüssel auf dem BMC deaktiviert.

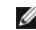

**ANMERKUNG:** Wenn Sie Dell *x*8*xx* und neuere Systeme auf Ihrem Netzwerk besitzen und den KG-Schlüssel z. B. auf Dell *x*9*xx*-Systemen aktivieren, müssen Sie zwei getrennte Bereiche angeben, um diese Systeme zu ermitteln.

Da Christian neue uninstrumentierte (ohne einen installierten Dell-Agenten) Dell *x9xx*-Systeme besitzt, kann er diese Systeme mithilfe der IPMI-Ermittlung ermitteln.

Weitere Informationen finden Sie unter "IPMI-[Ermittlung in Christians Geschäft der Unternehmensgröße verwenden](#page-25-0)."

- 9. In Schritt 7 des Assistenten kann Christian wählen, welche Maßnahme IT Assistant nach Beendigung des Assistenten ausführen wird.
- 10. Im Schritt 8 des Assistenten prüft Christian seine Auswahlen und klickt auf **Fertig stellen**, um den Assistenten abzuschließen.

**ANMERKUNG:** IT Assistant-Versionen 8.0 und höher können Drucker, Bänder und Speichergeräte ermitteln. Weitere Informationen finden Sie in der *Dell OpenManage IT Assistant-Onlinehilfe*.

#### **Systeme von der Ermittlung ausschließen**

IT Assistant bietet auch die Fähigkeit, bestimmte Systeme von der Ermittlung auszuschließen. Diese Funktion wird normalerweise in der Umgebung in größeren Unternehmen verwendet, um die Geschwindigkeit zu erhöhen, ein System mit einem problematischen Agenten zu isolieren oder um Sicherheit und Benutzerfreundlichkeit zu verbessern.

Christian hat ein System in seinem Unternehmen, das hoch empfindliche Informationen enthält. Tatsächlich so empfindlich, dass er selbst nicht will, dass das<br>System sichtbar für seine Systemadministratoren ist.Deshalb stell abzugrenzen.

1. Christian wählt aus der Menüleiste **Ermittlung und Überwachung**→ **Bereiche** aus.

Die Navigationsstruktur **Ermittlungsbereiche** wird auf der linken Seite des IT Assistant-Fensters angezeigt.

2. Christian erweitert **Ermittlungsbereiche**, klickt mit der rechten Maustaste auf **Ausschlussbereiche** und wählt **Neuer Ausschlussbereich**.

Das Dialogfeld **Neuer Ausschlussbereich** wird angezeigt.

3. Christian gibt die IP-Adresse für das System ein und klickt auf **OK**.

Infolgedessen kann dieses System nicht während der alltäglichen Ermittlung durch IT Assistant gefunden werden.

### **Ermittlungs-, Bestandsaufnahme- und Statusabfrage-Einstellungen nach dem ursprünglichen Setup ändern**

Christian kann zur Bearbeitung der eingegebenen Einstellung zum Menü **Ermittlung und Überwachung** zurückkehren. Die neuen Einstellungen werden wirksam, wenn er das nächste Mal die entsprechende Maßnahme ausführen.

<span id="page-21-0"></span>Informationen dazu, wie Christian Geräte auf seinem Netzwerk und die von ihm startbaren Anwendungen ansehen kann, um den Funktionszustand seiner<br>Geräte zu verwalten, finden Sie unter "<u>Geräte anzeigen und Anwendungen start</u>

## **Warnungsmaßnahmenfilter und Warnungsmaßnahmen für Christians großes Unternehmen erstellen**

IT Assistant bietet Christian die Möglichkeit, Warnungsmaßnahmenfilter einzurichten, die eine Reihe von Systembedingungen festlegen. Wenn diese<br>Bedingungen eintreten, kann Christian auch eine Warnungsmaßnahme im IT Assista Warnungsmaßnahme führt die Maßnahme aus, die Christian definiert hat.

IT Assistant besitzt drei Arten von Filtern:

**Warnungsmaßnahmenfilter** - werden verwendet, um Maßnahmen auszulösen, wenn eine Warnungsbedingung eintritt

**Ignorieren/Ausschließen-Filter** - werden verwendet, um SNMP-Traps und CIM-Hinweise zu ignorieren, wenn sie empfangen werden.

**Warnungsansichtsfilter** - werden verwendet, um die Warnungsprotokollansicht an die eigenen Bedürfnisse anzupassen

Bevor Christian Warnungsmaßnahmenfilter bzw. Warnungsmaßnahmen für seine Umgebung von 1 000 Servern erstellt, legt er zur Erleichterung der Ereignisbenachrichtigung zwei benutzerdefinierte Gruppen an. Gemäß dem zuvor beschriebenen Szenarium befinden sich die meisten von Christians Servern in<br>einem Datenzentrum, während einige jedoch entfernt aufgestellt sind.

Er entschließt sich:

- 1. Eine benutzerdefinierte Gruppe für die Datenzentrumsserver sowie eine benutzerdefinierte Gruppe für die Remote-Server zu erstellen.
- 2. Einen Warnungsmaßnahmenfilter für jeden der vier Administratoren, die Christian bei den Remote- und Datenzentrumsservern an verschiedenen Tagen und in verschiedenen Schichten unterstützen, zu erstellen.
- 3. Eine Warnungsmaßnahme zu erstellen, die durch den entsprechenden Warnungsmaßnahmenfilter dazu veranlasst wird, automatisch eine E-Mail an den zuständigen Administrator am zutreffenden Tag und zur zutreffenden Zeit zu schicken.

### **Christians Administratoren**

Christian hat drei Administratoren; alle drei sind verantwortlich für den ordnungsgemäßen Betrieb der Server des Datenzentrums und arbeiten zu folgenden Zeiten:

- l Thomas arbeitet im Unternehmen in der ersten Schicht Montag bis Freitag (7 bis 19 Uhr)
- l Sven arbeitet im Unternehmen in der zweiten Schicht Montag bis Freitag (19 bis 7 Uhr)
- 1 Bettina hat an Wochenenden von Freitags 19 Uhr bis Montags 7 Uhr Bereitschaft

Deshalb will Christian IT Assistant so konfigurieren, dass:

- l Thomas, Sven und er selbst jedes Mal durch E-Mail benachrichtigt werden, wenn Warnungs- oder kritische Ereignisse bei Datenzentrumsservern eintreten
- l Bettina durch E-Mail benachrichtigt wird, wenn Warnungs- oder kritische Ereignisse eintreten, aber nur wenn diese während ihrer Bereitschaft eintreten

#### **Benutzerdefinierte Gruppen erstellen**

Christian benötigt zwei benutzerdefinierte Gruppen zur Verwaltung der Benachrichtigungen seiner vier Administratoren, die bei kritischen und<br>Warnungsereignissen seiner 1 000 Server Maßnahmen ergreifen. Bei den benutzerdefi Datenzentrumsserver.

- 1. Christian wählt **Ansicht**→ **Geräte** aus der Menüleiste des IT Assistant aus.
- 2. Christian klickt mit der rechten Maustaste auf den Stamm der obersten Ebene in der IT Assistant-Navigationsstruktur und wählt **Neue Gruppe** aus.

Der **Assistent Gruppe hinzufügen** wird eingeblendet.

3. Christian gibt einen Namen und eine Beschreibung für die Gruppe ein, die er hinzufügen möchte.

Christian nennt seine Gruppe **Datenzentrumsserver**.

- 4. Im Dialog **Gruppenmitgliedschaft** kann Christian entweder die Geräte auswählen, die in der neuen Gruppe eingeschlossen sein sollen, oder, wenn es sich um eine abfragebasierte Gruppe handelt, wählt er die Abfrage aus dem Pulldown-Menü aus.
- 5. Christian prüft seine Auswahl im Zusammenfassungsbildschirm und klickt auf **Fertig stellen**, um den Assistenten abzuschließen.
- 6. Christian wiederholt die vorherigen Schritte, um eine zweite Gruppe mit dem Namen **Remote-Server** zu erstellen.

#### **Warnungsmaßnahmenfilter erstellen**

Jetzt wird Christian einen Warnungsmaßnahmenfilter erstellen, der alle vier Administratoren einschließt, die für ihn arbeiten. Im folgenden Verfahren wird<br>beschrieben, wie die Erstellung benutzerdefinierter Gruppen für die

Um einen Warnungsmaßnahmenfilter zu erstellen, führt Christian folgende Schritte aus:

1. Christian wählt **Warnungen**→ **Filter** aus der Menüleiste aus.

Das Fenster **Warnungsfilter** wird eingeblendet.

2. Christian erweitert die Warnungsfilter in der Navigationsstruktur und klickt mit der rechten Maustaste auf **Warnungsmaßnahmenfilter**. Er wählt **Neuer Maßnahmenwarnungsfilter** aus.

Der **Assistent Filter hinzufügen** wird eingeblendet.

Christian plant die Erstellung von drei Ereignisfiltern, einen für jede Benachrichtigungsereignismaßnahme, die er für seine Administratoren erzeugt.<br>Christian muss die drei Ereignisfilter nacheinander erstellen. Christian

- l Datenzentrum erste Schicht (M-F, 7-19 Uhr)
- l Datenzentrum zweite Schicht (M-F, 19-7 Uhr)
- l Wochenendadministrator (19:00 Freitag bis 7:00 Montag)
- l Christian gibt einen beschreibenden Namen für den Filter ein.

Christian wählt **DZ 1. Schicht** als Namen für den ersten Filter. Die Namen, die er für die anderen zwei Filter wählt, sind **DZ 2. Schicht** und **Wochenende Admin**.

4. Christian wählt unter **Schweregrad** den Schweregrad der Ereignisse aus, für die er Warnungen und Protokolle empfangen möchte.

Für den Filter der 1. Schicht des DZ wählt Christian **Warnung** und **Kritisch** aus und klickt auf **Weiter**.

- 5. Unter **Warnungskategorie-Konfiguration** wählt Christian **Alle auswählen** aus, da er alle Server seines Unternehmens überwachen möchte, und klickt auf **Weiter**.
- 6. Unter **Geräte-/Gruppenkonfiguration** wählt Christian den Namen des Geräts oder der Gruppe aus, das/die dem neuen Maßnahmenwarnungsfilter zugeordnet werden sollen.

Christian wählt **Datenzentrumsserver** aus, der Name einer der benutzerdefinierten Gruppen, die er zuvor erstellt hat, und klickt auf **Weiter**.

7. Unter **Datum/Uhrzeit-Bereichskonfiguration** gibt Christian Werte für einzelne oder alle optionale(n) Kategorien ein.

Christian wählt für jeden der drei Filter verschiedene Uhrzeit- und Tageswerte. Christian wählt keine Datumsfilter aus, er könnte diesen Wert jedoch angeben, wenn er einen Filter und eine Maßnahme für die Urlaubszeit, für einen externen Dienstanbieter oder für eine andere besondere Situation erstellen möchte.

Für den DZ 1. Schichtfilter aktiviert Christian den Zeitbereich 7:00:00 Uhr bis 19:00:00 Uhr sowie die Tage Montag bis Freitag.

Für den DZ 2. Schichtfilter aktiviert Christian den Zeitbereich 19:00:00 Uhr bis 7:00:00 Uhr sowie die Tage Montag bis Freitag.

Für den Wochenend-Admin-Filter legt Christian zwei Filter fest (WA1 und WA2):

- l Für WA1 aktiviert Christian den Zeitbereich 19:00:00 Uhr bis 7:00:00 Uhr und wählt die Tage Freitag bis Montag.
- l Für WA2 aktiviert er den Zeitbereich 7:00:00 Uhr bis 19:00:00 Uhr und wählt die Tage Samstag und Sonntag aus.

Christian klickt auf **Weiter**.

8. Unter **Warnungsmaßnahmenverbindung** entscheidet Christian, ob das durch den Filter erfasste Ereignis eine Warnung auslösen oder zu einer Protokolldatei geschrieben werden soll.

Christian wählt **Warnung,** da er will, dass IT Assistant die ausgewählten Administratoren durch E-Mail benachrichtigt, wenn das System in einen<br>kritischen oder einen Warnungszustand übergeht.

Klicken Sie auf **Weiter**.

9. Die **Zusammenfassung für Neuer Filter** zeigt Christians Auswahl.

Er überprüft, ob der Name des Filters, den er in [schritt 3](#page-13-1) zugewiesen hat, im Fenster **Zusammenfassung der Warnungsmaßnahmenfilter** erscheint.

Christian klickt auf **Fertig stellen**, um die Änderungen anzunehmen.

#### **Benachrichtigungs-Warnungsmaßnahmen in der Unternehmensumgebung**

Christians Warnungsmaßnahmenfilter und -gruppen sind jetzt so konfiguriert, dass er E-Mail- und Funkrufwarnungsmaßnahmen so einrichten kann, dass er<br>und seine drei Administratoren automatisch Benachrichtigungen erhalten. C

- l IT Assistant so einrichten, dass eine E-Mail an seine Administratoren gesendet wird, wenn ein Warnungsereignis oder ein kritisches Ereignis eintritt, je nach Bereitschafts- bzw. Schichtstatus
- l selbst eine Kopie aller Meldungen bekommen, so dass er im Großen und Ganzen über Serverereignisse Bescheid weiß

Christian konfiguriert E-Mail sowohl für sich selbst, als auch für die Datenzentrums-Administratoren der erstens und zweiten Schicht sowie für seinen<br>Wochenendadministrator. Deshalb wird er das folgende Verfahren viermal w

**ANMERKUNG:** Um eine E-Mail über IT Assistant zu senden, wechseln Sie auf der oberen Navigationsleiste zu **Einstellungen**→ **Web Server** und konfigurieren Sie **SMTP-Servername (oder IP-Adresse)** und **DNS-Suffix für SMTP-Server**.

### **Warnungsmaßnahme erstellen**

So wird eine Warnungsmaßnahme erstellt:

- 1. Christian wählt **Warnungen**→ **Maßnahmen** aus der Menüleiste aus.
- 2. Christian klickt mit der rechten Maustaste in der Navigationsleiste auf **Warnungsmaßnahmen** und wählt **Neue Warnungsmaßnahme** aus.

Der **Assistent Warnungsmaßnahme hinzufügen** wird eingeblendet.

3. Christian gibt der Maßnahme einen logischen Namen im Feld **Name**.

Christian konfiguriert eine gesonderte Warnungsmaßnahme für sich selbst, Thomas, Sven und Bettina. Jedes Mal wenn er dieses Verfahren wiederholt, verwendet er die folgenden Namen im Feld **Name**:

- l Christian ADMIN MGR E-Mail
- l DZ 1. Schicht Thomas E-Mail
- l DZ 2. Schicht Sven E-Mail
- l Wochenende Admin Bettina E-Mail
- <span id="page-25-1"></span>4. Im Pulldown-Menü **Typ** wählt Christian **E-Mail** aus.
- 5. Im Dialog **E-Mail-Konfiguration** gibt Christian eine gültige E-Mail- Adresse an (innerhalb der SMTP-Servergruppe Ihres Unternehmens), um die automatische Benachrichtigung zu erhalten.

**ANMERKUNG:** Christian kann die E-Mail-Konfiguration, die er angibt, mit der Schaltfläche **Testmaßnahme** testen. Eine Erfolgs- bzw. Fehlermeldung wird ausgegeben werden. Christian kann mehrere durch Komma oder Semikolon getrennte E-Mail-Adressen festlegen.

6. In **Warnungsfilterverbindungen** legt Christian den Warnungsmaßnahmenfilter fest, der diese E-Mail auslösen wird.

Jedes Mal, wenn er diesen Schritt ausführt, gibt Christian die Namen der Warnungsfilter an, die er im vorhergehenden Verfahren eingerichtet hat -<br>entweder **DZ 1. Schicht, DZ 2. Schicht** oder **Wochenende Admin**.

7. Ein Zusammenfassungs-Dialogfeld zeigt Christians Auswahl an. Er klickt auf **Fertig stellen**, um die Änderungen anzunehmen.

Er überprüft, ob die Warnungsmaßnahme, die er in [schritt 3](#page-13-1) definiert hat, im Fenster **Zusammenfassung der Warnungsmaßnahmen** erscheint.

Je nach dem, wie Christian die Warnungsmaßnahmenfilter und die Warnungsmaßnahmen in IT Assistant konfiguriert hat, passiert folgendes:

- l IT Assistant wird unaufhörlich alle Server auf Christians Netzwerk überwachen.
- Pum einer der Server einen Warnungszustand oder kritischen Zustand erreicht, wird IT Assistant automatisch eine E-Mail-Benachrichtigung an die E-Nail-Benachrichtigung an die E-Nail-Benachrichtigung an die E-Nail-Adresse se
- l Wenn einer der Server einen Warnungszustand oder kritischen Zustand erreicht, wird IT Assistant automatisch eine E-Mail-Benachrichtigung an Thomas, Sven oder Bettina senden, je nach dem welcher Datumsbereich im Warnungsmaßnahmenfilter-Assistent angegeben wurde.

# <span id="page-25-0"></span>**IPMI-Ermittlung in Christians Geschäft der Unternehmensgröße verwenden**

Nehmen wir an, Christian habe 100 Dell PowerEdge-x9xx-Systeme für sein Unternehmen erworben. Diese Systeme sind mit den BMC ausgestattet, die die<br>IPMI-Versionen 1.5 oder höher unterstützen. Diese neuen Systeme sind nicht i

IT Assistant-V**ersionen 8.0 und höher kommunizieren direkt mit dem BMC (bandextern) oder durch den Windows IPMI-Anbieter auf einem Windows Server<br>2003 R2-System (bandintern), und klassifiziert diese Systeme unter der <b>Serv** 

Anhand der IPMI-Ermittlungsfunktion kann Christian Folgendes tun:

- l Seine nicht instrumentierten Dell-Geräte klassifizieren
- l Informationen zu den nicht instrumentierten Geräten anzeigen
- l Den SOL-Proxy (Seriell über LAN) starten
- l Die IPMI-Shell (IPMISH) starten und auf den verwalteten Systemen Remote-Stromsteuerungs-Tasks ausführen

## **Klassifizierung und Anzeige von Nicht-Dell-Systemen**

Durch IPMI ermittelte Geräte werden unter **Bandexterne nicht klassifizierte Geräte**→ **Nicht klassifizierte IPMI-Geräte** angezeigt.

**ANMERKUNG:** Dies gilt für Nicht-Dell-Geräte.

Jedes Gerät wird in der Struktur als <*Server-Host-Name*> angezeigt.

**ANMERKUNG:** Wenn der Host-Name nicht verfügbar ist, zeigt das Gerät die Geräte-IP-Adresse an.

Geräte der Version IPMI 1.5 unterstützen den Funktionszustand des Systems nur in begrenztem Maße, einschließlich Eingriff, Lüftern, Netzteilen und Laufwerken (nur interne Rückwandplatine). Dieser Funktionszustand ist eine gelbe oder grüne Anzeige. Geräte mit IPMI Version 2.0 unterstützen alle<br>Funktionszustände, einschließlich normal, Warnung und kritisch. **ANMERKUNG:** Dell PowerEdge *x*8*xx*-Systeme unterstützen IPMI Version 1.5 und Dell *x*9*xx*- und neuere Systeme unterstützen IPMI Version 2.0 oder höher.

#### **Hardwareprotokolle**

Geräte unter der Gruppe IPMI-ermittelte Geräte haben ein Register zum Anzeigen der Hardwareprotokolle. Jedes Mal, wenn die Ansicht aktualisiert wird,<br>wird eine Verbindung des IT Assistant-Verwaltungssystems zum Zielsystem geschlossen, sobald alle Datensätze abgerufen wurden, um Ressourcen freizustellen und die Inanspruchnahme der Verbindung zu minimieren, da dem BMC in<br>Bezug auf offene Verbindungen ein Limit gesetzt ist.

Das Register **Hardwareprotokolle** wird für den Protokollabruf durch alle unterstützten Protokolle verwendet.

### **Start-URLs**

Christian klickt mit der rechten Maustaste auf jedes Gerät unter **IPMI-ermittelte Geräte**, um auf den Start-URL für Seriell über LAN (SOL) zuzugreifen. SOL ist die einzige vorkonfigurierte Anwendung, die von der Gruppe **IPMI-ermittelte Geräte** aus gestartet werden kann.

**ANMERKUNG:** Der Dell Remote Access Controller (DRAC) hat auch einen Telnet- Start-URL, um eine Verbindung zu DRAC herzustellen.

#### **IPMISH-Tasks**

Christian kann IPMI-Shell-Tasks (IPMISH) auf den Geräten ausführen, die durch IPMI ermittelt wurden. Wenn er Geräte aus der Gruppe **IPMI-aktivierte Geräte** auswählt, kann er entweder \$IP oder \$BMC\_IP verwenden.

**ANMERKUNG:** Verwenden Sie den -k-Parameter auf der Befehlszeile des Baseboard-Verwaltungsdienstprogramms (BMU), um den IPMI-Verschlüsselungsschlüssel einzugeben.

#### **Informationen auf einem Nicht-Dell-System anzeigen**

Christian kann sowohl die integrierten Protokolle auf einem Nicht-Dell-Gerät mit Windows Server 2003 R2 (mit installiertem System Management-MSI) anzeigen, als auch Informationen, die durch die Standard-Betriebssystem-Instrumentation zur Verfügung stehen

Er hätte unter Verwendung des privilegierten Administrator-Benutzerkontos für CIM-Ermittlung die CIM-Ermittlung für den dem Gerät entsprechenden Einschlussbereich aktivieren sollen.

**ANMERKUNG:** Auf Nicht-Administrator-Benutzerkonten wird der Hardwareverwaltungsagent nicht ermittelt.

Klicken Sie in der Gerätestruktur auf ein Gerät, um Geräteinformationen anzuzeigen. Das Register Hardwareprotokolle enthält Informationen, die sich auf die integrierten Protokolle beziehen.

Das Register Gerätezusammenfassung enthält Informationen, die durch die Standardinstrumentation des Betriebssystems abgerufen werden. Diese Daten enthalten Informationen zu NIC, Betriebssystem, BIOS, Kontakt, Speicher und Prozessor. Das Gerät wird unter der Kategorie **Unbekannt** aufgeführt, da über<br>die Standardinstrumentation des Betriebssystems keine Informationen

### <span id="page-26-0"></span>**Zusammenfassung**

In diesem Kapitel wurden die IT Assistant-Konfigurationen für kleine bis mittelgroße Betriebe sowie für große Unternehmensnetzwerkumgebungen behandelt.<br>Folgen Sie den hier gezeigten Beispielen, um IT Assistant mit größtmög

Weit mehr Funktionen als die hier dargestellten stehen im IT Assistant zur Verfügung. Klicken Sie auf die Schaltfläche **Hilfe** im entsprechenden IT Assistant- Dialogfeld, um ausführliche Online-Hilfe zu dieser Funktion zu erhalten.

[Zurück zum Inhaltsverzeichnis](file:///e:/software/smitasst/8.1/ge/ug/index.htm)

# <span id="page-28-0"></span>**Häufig gestellte Fragen**

#### **Dell™ OpenManage™ IT Assistant Version 8.1: Benutzerhandbuch**

- [Zum IT Assistant häufig gestellte Fragen](#page-28-1)
- **[IT Assistant-Ermittlung](#page-31-0)**
- [Umfang und Fähigkeiten von IT Assistant](#page-29-0)
- [Leistungsüberwachung](#page-32-0)
- [Support für IPMI](#page-33-0)-Ermittlung
- **O** [Warnungsverwaltung](#page-31-1)
- **[IT Assistant-Dienste](#page-31-2)**
- 
- IT Assistant-[Benutzeroberfläche](#page-30-0)
- 
- [Verschiedenes](#page-33-1)
- 

# <span id="page-28-1"></span>**Zum IT Assistant häufig gestellte Fragen**

Die folgende Tabelle führt häufig gestellte Fragen und Antworten auf.

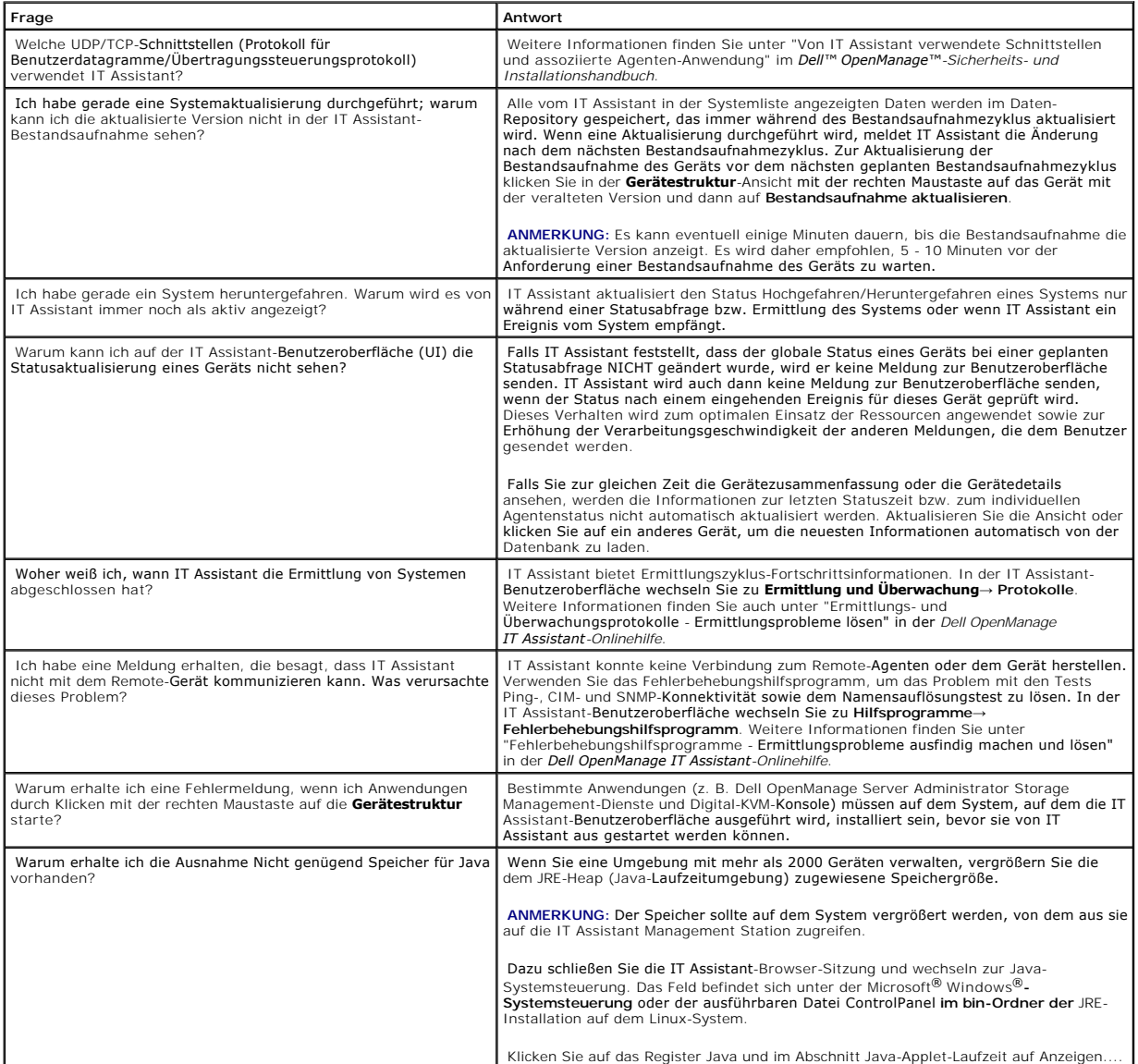

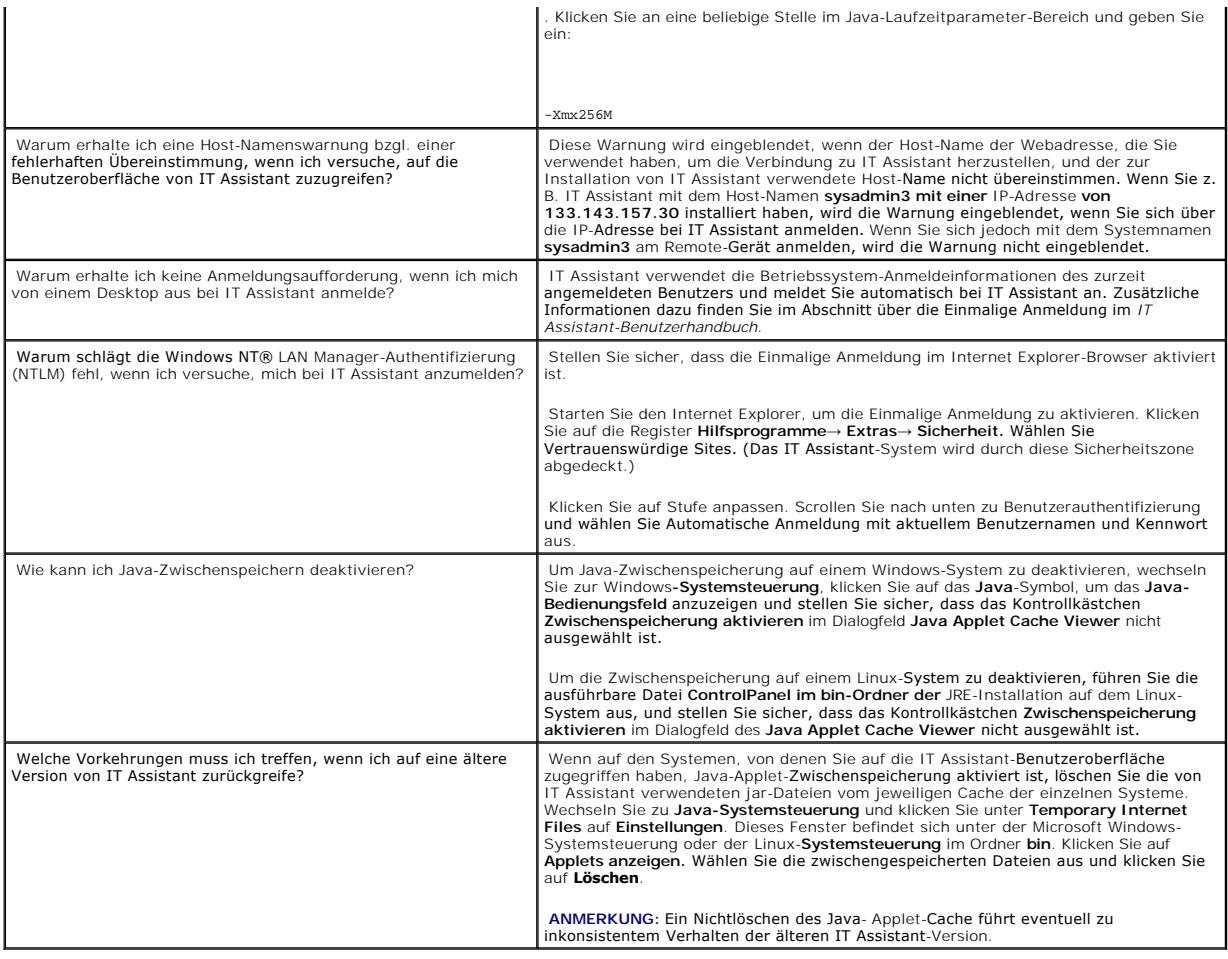

# <span id="page-29-0"></span>**Umfang und Fähigkeiten von IT Assistant**

Diese häufig gestellten Fragen befassen sich mit den allgemeinen Fähigkeiten von IT Assistant, der Optimierung der Benutzeroberflächenumgebung und der Ermittlungskonfiguration.

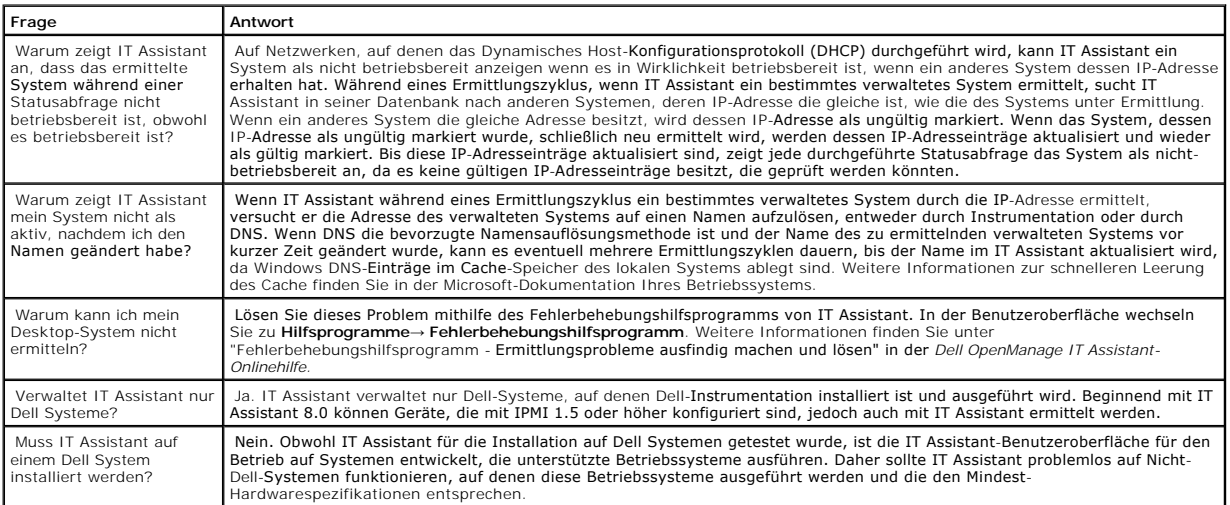

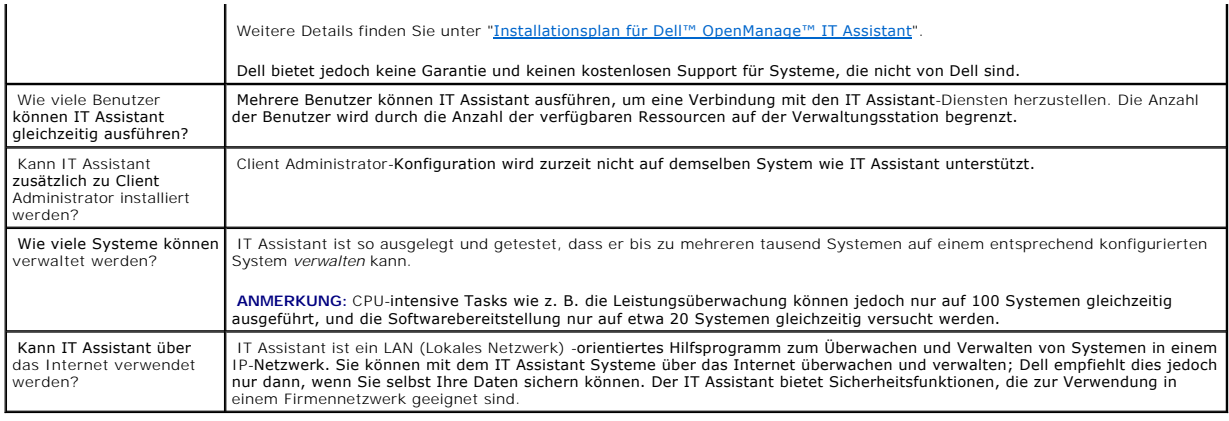

# <span id="page-30-0"></span>**IT Assistant-Benutzeroberfläche**

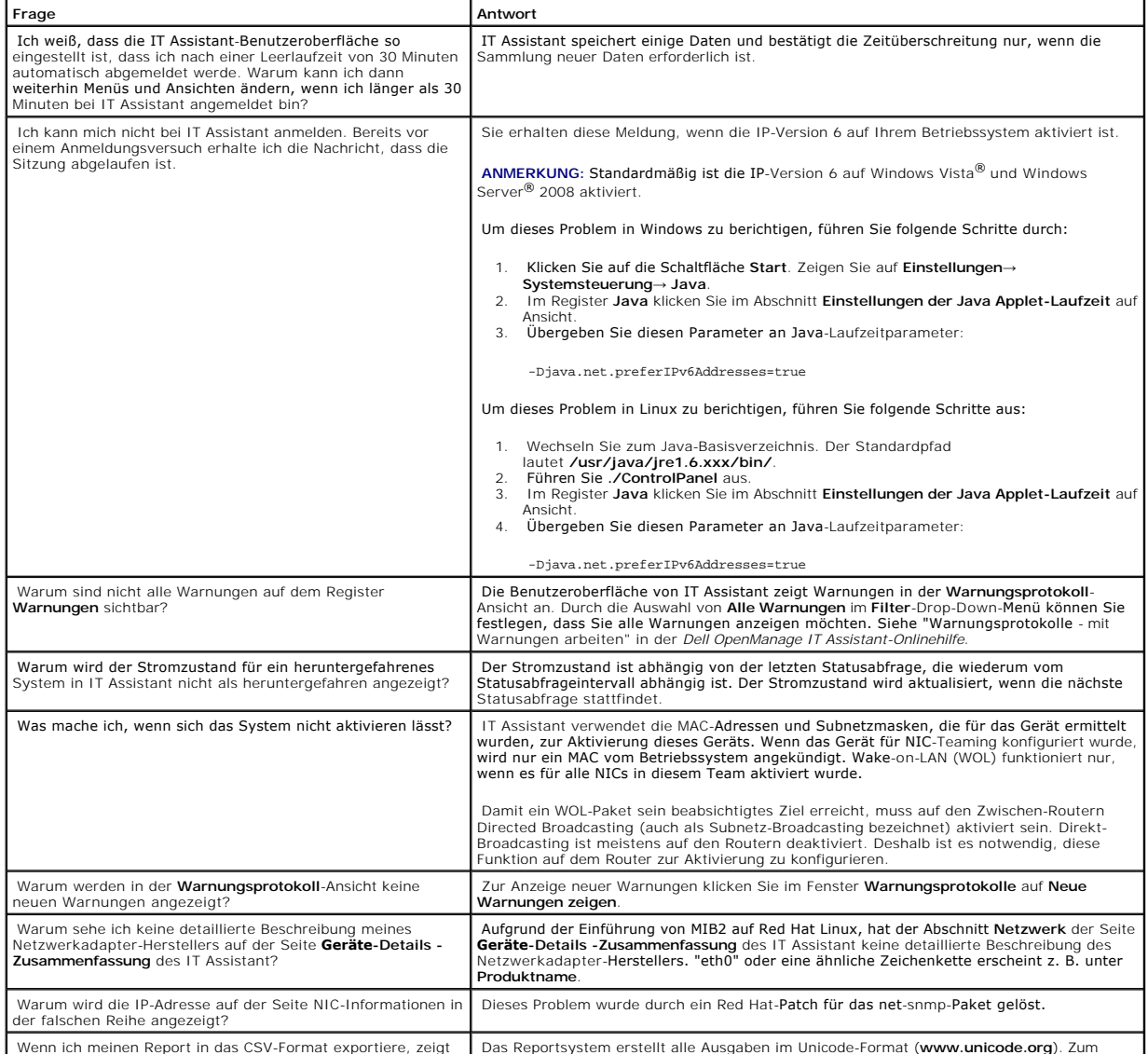

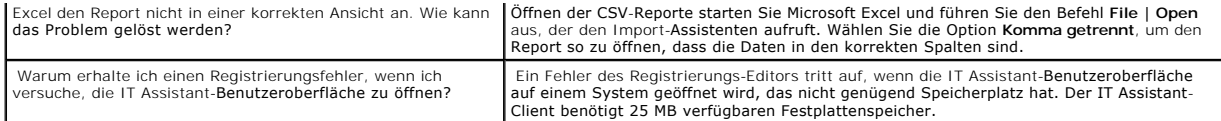

# <span id="page-31-1"></span>**Warnungsverwaltung**

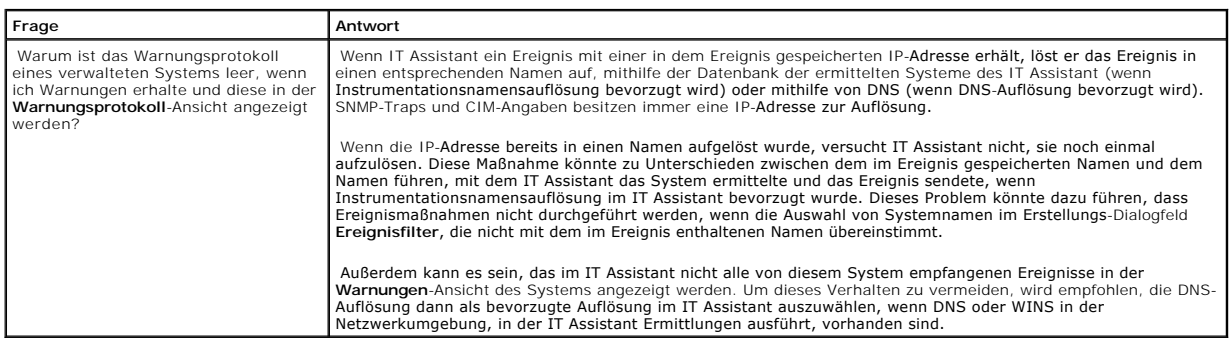

# <span id="page-31-2"></span>**IT Assistant-Dienste**

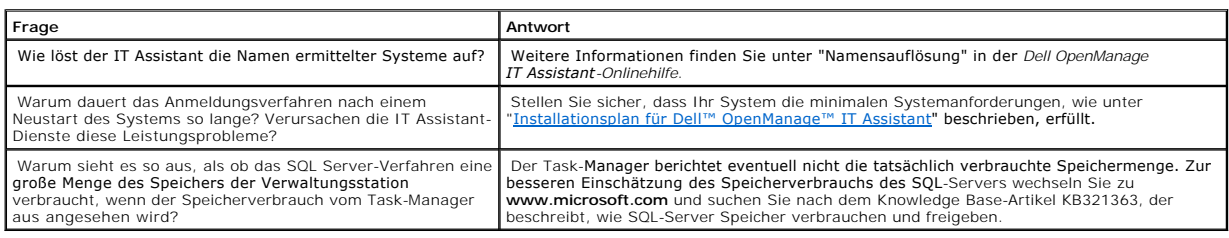

# <span id="page-31-0"></span>**IT Assistant-Ermittlung**

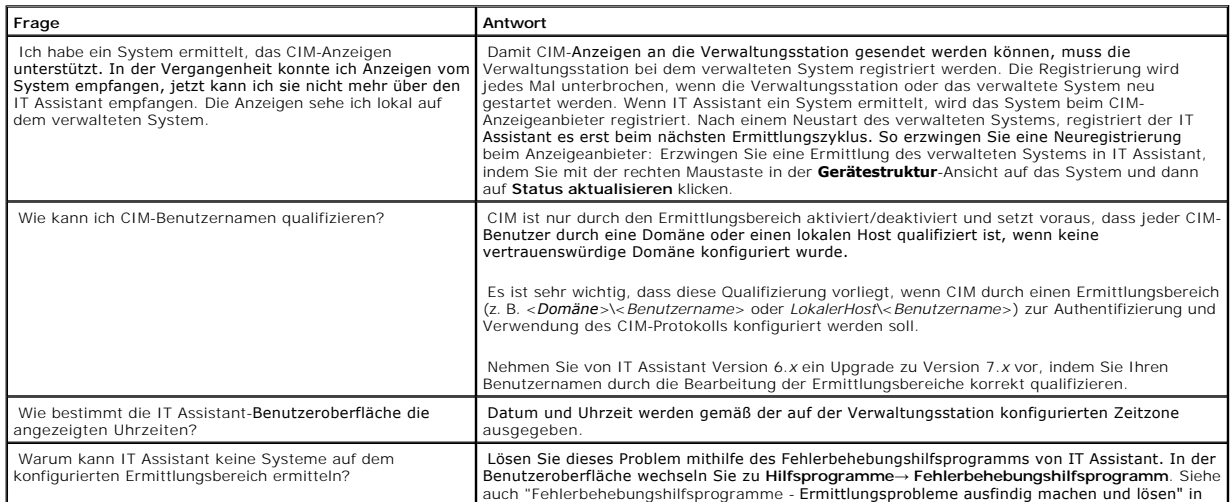

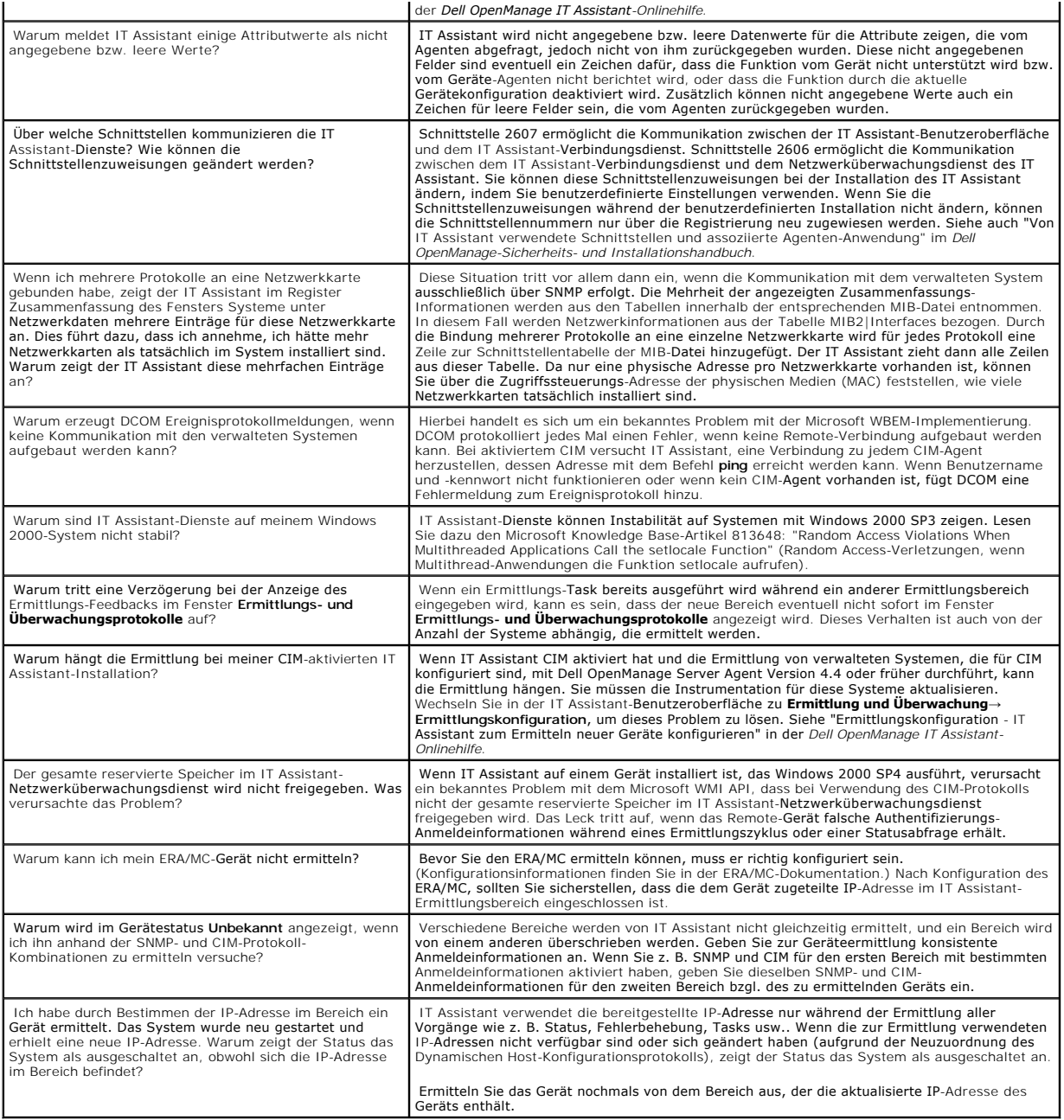

# <span id="page-32-0"></span>**Leistungsüberwachung**

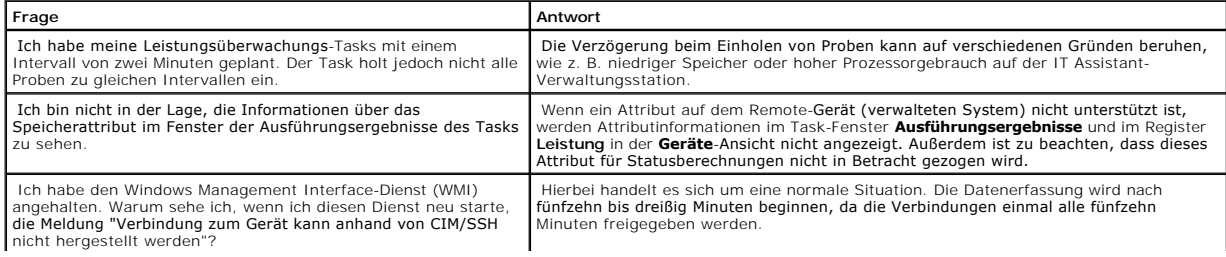

# <span id="page-33-0"></span>**Support für IPMI-Ermittlung**

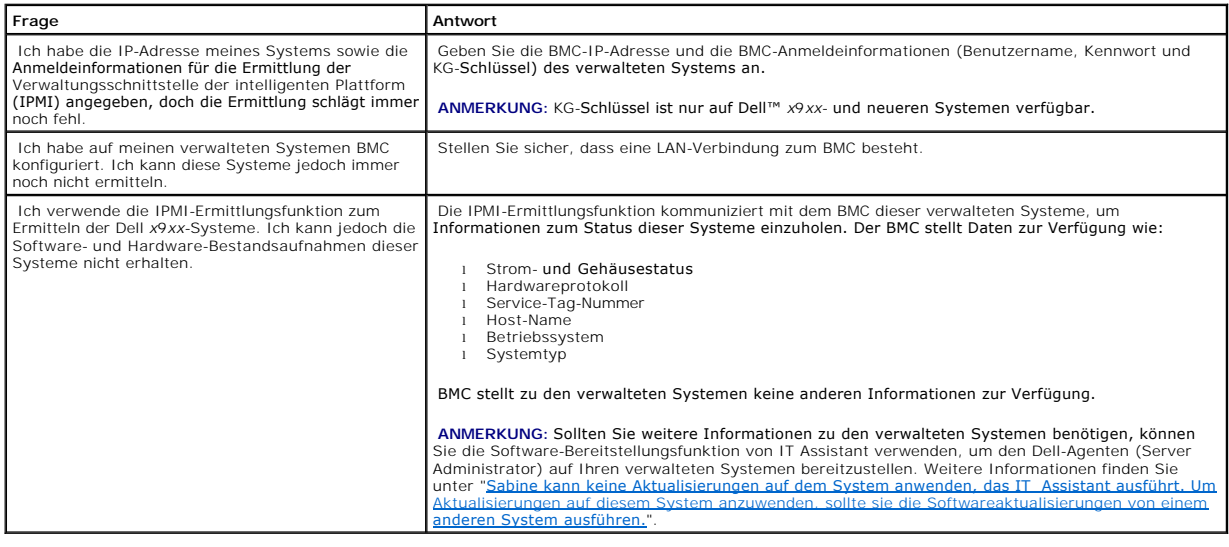

# <span id="page-33-1"></span>**Verschiedenes**

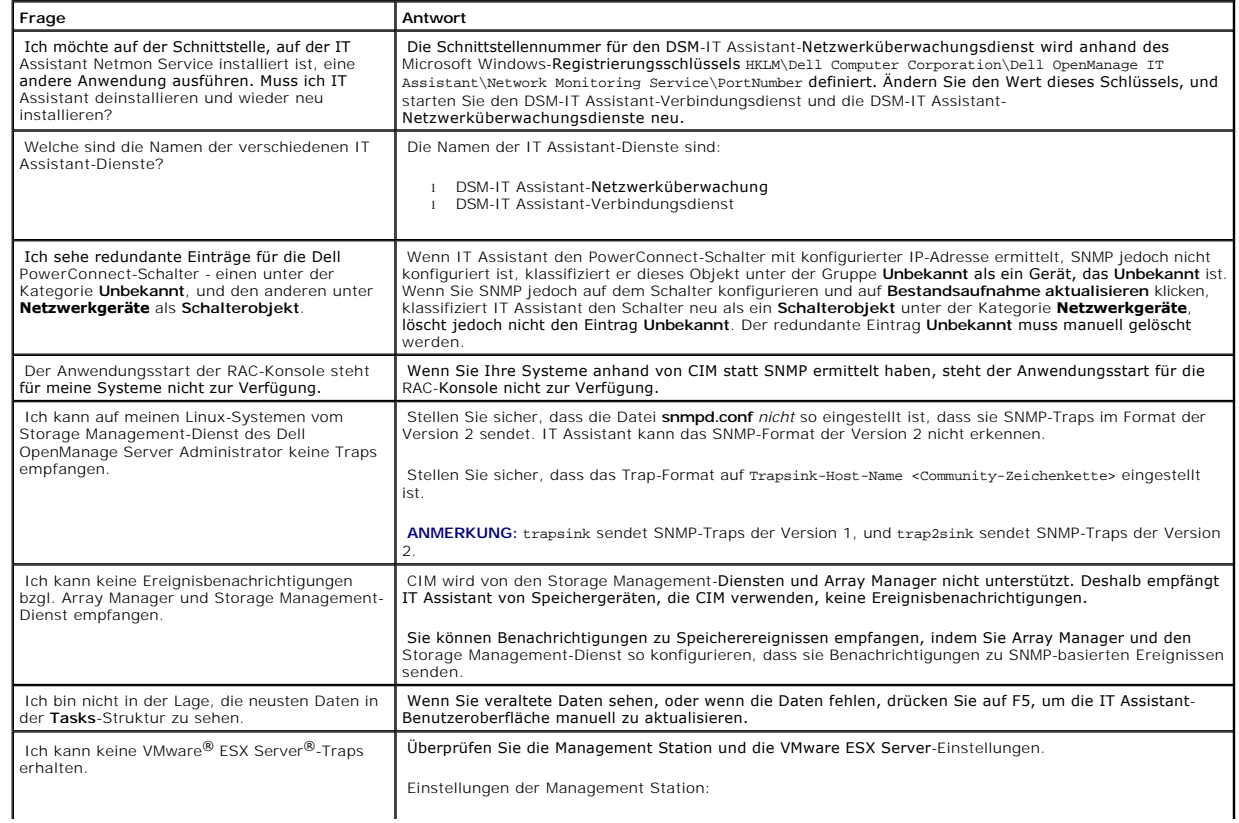

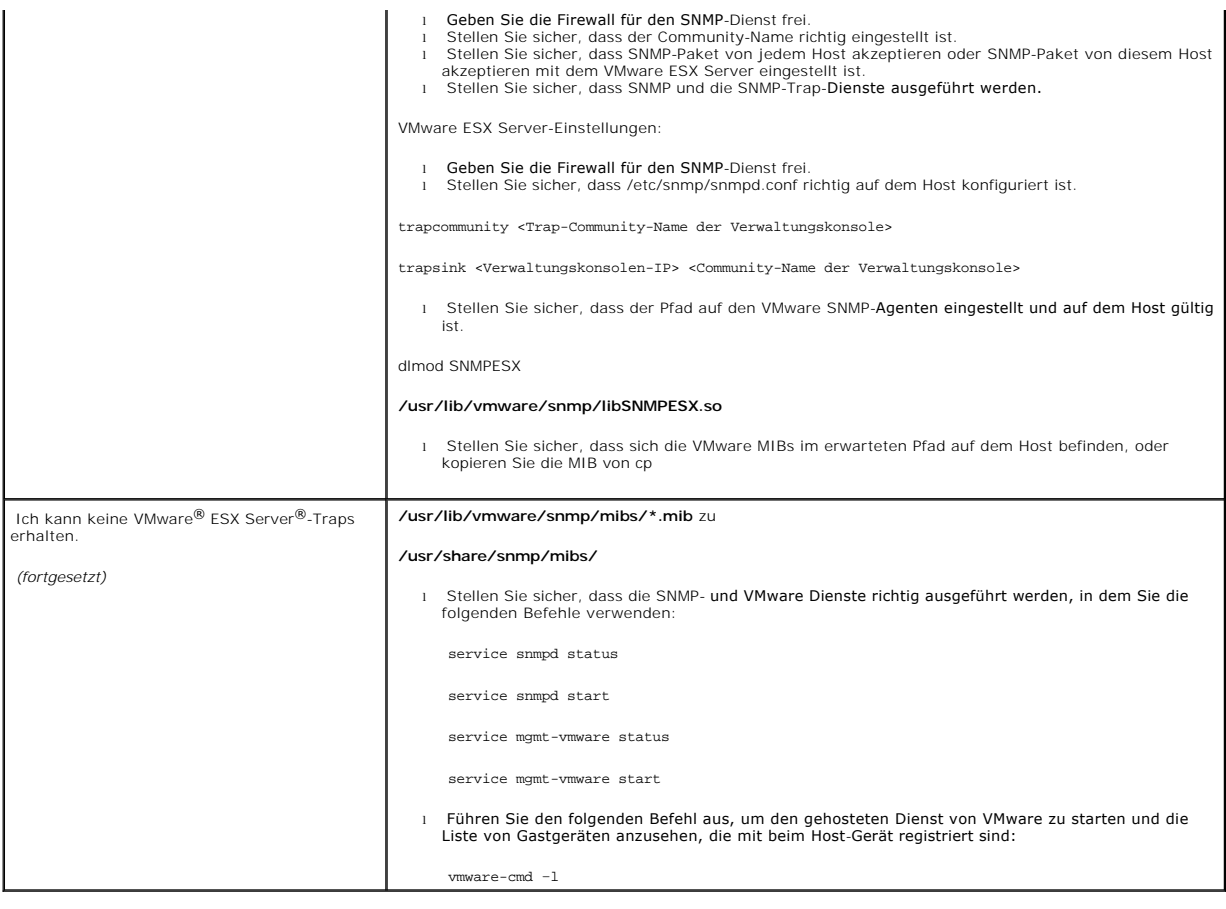

[Zurück zum Inhaltsverzeichnis](file:///E:/Software/smitasst/8.1/ge/ug/index.htm)

# <span id="page-35-0"></span>**Zum Einstieg mit Dell™ OpenManage™ IT Assistant**

**Dell™ OpenManage™ IT Assistant Version 8.1: Benutzerhandbuch** 

Sie können Dell OpenManage IT Assistant zum Überwachen und Verwalten von Systemen auf einem lokalen Netzwerk (LAN) oder einem Weitverkehrsnetz (WAN) verwenden, als auch zur Identifikation der Systemgruppen, die im Fernzugriff verwaltet werden sollen sowie zur Konsolidierung der Ansicht aller<br>Systeme, wodurch Sie einen zentralen Start-URL zum Verwalten dieser Syst

Die Verwaltungsstation ist das System, auf dem IT Assistant installiert ist. Eine Verwaltungsstation kann dazu verwendet werden, ein verwaltetes System bzw. mehrere verwaltete Systeme im Remote-Zugriff von einer zentralen Stelle aus zu verwalten. Die Systeme, die vom IT Assistant überwacht werden, werden Managed System genannt.

#### Um IT Assistant verwenden zu können, ist Folgendes notwendig:

1 ["Planen Sie Ihre IT Assistant-Installation"](file:///E:/Software/smitasst/8.1/ge/ug/planning.htm#1043338)- Es ist wichtig zu planen, weil Sie abhängig von Ihren Netzverwaltungszielen IT Assistant eventuell verwenden wollen:

- ¡ als Hilfsprogramm zur Ermittlung oder Statusabfrage
- ¡ zur Leistungsüberwachung der verschiedenen Geräte auf Ihrem Netzwerk und zum Ausführen von Softwareaktualisierungen
- o zum ausschließlichen Erhalt von Warnungen zu Problemen auf Ihren verwalteten Systemen.
- l ["Installieren Sie IT Assistant](file:///E:/Software/smitasst/8.1/ge/ug/install.htm#1052225)" IT Assistant ist erhältlich über:
	- o Die CD *Dell Systems Console and Agent (*oder die DVD *Dell Systems Management Tools and Documentation*). Weitere Informationen zu den Systems<br>Management Software-Komponenten finden Sie im *Dell OpenManage Installations-*
	- ¡ Dells Support-Website unter **support.dell.com**.

Um IT Assistant herunterzuladen, führen Sie folgende Schritte aus:

- 1. Stellen Sie eine Verbindung zu Dells Support-Website unter **support.dell.com** her.
- 2. Klicken Sie auf den Link **Treiber und Downloads**.
- 3. Auf der Seite **Treiber und Downloads** wählen Sie entweder das Modell oder die Service-Tag-Nummer Ihres Systems, und bestätigen Ihre Auswahl.
- 4. Suchen Sie auf der Seite Ergebnisse unter der Kategorie **Systems Management** die Anwendung *Management Station*.
- 5. Klicken Sie auf **Jetzt herunterladen**, und speichern Sie die Datei an einem Speicherort auf der Verwaltungsstation.

Stellen Sie vor der Installation von IT Assistant sicher, dass der Windows-SNMP-Dienst installiert ist. Alle anderen Voraussetzungen können mithilfe des IT Assistant-Installationsprogramms installiert werden.

ANMERKUNG: Stellen Sie sicher, dass die CD zur Installation des Betriebssystems verfügbar ist, damit Sie die SNMP-Komponenten auf der<br>Verwaltungsstation installieren können. Die IT Assistant-Installation wird nicht ausgefü

Um den SNMP-Dienst auf der Verwaltungsstation zu installieren, führen Sie folgende Schritte aus:

- 1. Klicken Sie auf die **Start**-Schaltfläche. Zeigen Sie auf **Einstellungen**→ **Systemsteuerung**→ **Software**→ **Windows- Komponenten hinzufügen/entfernen**.
- 2. Wählen Sie **Verwaltungs- und Überwachungs-Hilfsprogramme** aus.
- 3. Wenn Sie dazu aufgefordert werden, einen Installationsort anzugeben, wählen Sie die Betriebssystem-CD aus, die die SNMP- Dienstkomponenten enthält.

Um den Windows-SNMP-Dienst auf der Management Station und dem Managed System zu konfigurieren, schauen Sie unter ["SNMP-Dienst konfigurieren](file:///E:/Software/smitasst/8.1/ge/ug/itaugaa.htm#1052427)" nach.

Um mit der Installation von IT Assistant zu beginnen, führen Sie folgende Schritte aus:

- 1. Doppelklicken Sie auf die Anwendung Management Station.Das ist ein selbstextrahierendes Zip-Programm.
- 2. Geben Sie einen temporären Ordner an, um die extrahierten Dateien zu speichern.
- 3. Machen Sie den temporären Ordner ausfindig, und doppelklicken Sie auf **setup.exe**.
Das Installationsprogramm führt zuerst die Voraussetzungsprüfung aus, um zu überprüfen, ob alle Voraussetzungen installiert sind. Wenn nicht bereits<br>eine Voraussetzung installiert ist, kann diese installiert werden, indem

Wenn alle Voraussetzungen installiert sind, installieren Sie IT Assistant, indem Sie auf **Verwaltungsstation installieren, modifizieren, reparieren oder**<br>**entfernen** klicken und dann die Anleitungen der Setup-Bildschirme b

Nachdem IT Assistant installiert ist, folgen Sie einer der beiden nachfolgenden Anleitungen, um IT Assistant zu starten:

- l Doppelklicken Sie auf dem Desktop auf das IT Assistant-Symbol.
- l Öffnen Sie einen unterstützten Web-Browser (die neusten unterstützten Browser stehen in der *Unterstützungsmatrix zur Dell-Systemsoftware* auf der Dokumentations-CD, auf der DVD *Dell Systems Management Tools and Documentation* und auf Dells Support-Website unter **support.dell.com**<br>zur Verfügung), und stellen Sie eine Verbindung zur IT Assistant-Management Statio

*https: //<IT Assistant-Host-Name>:<Schnittstellennummer>*

in der Adressleiste.

**ANMERKUNG:** Die Standardschnittstellennummer von IT Assistant ist 2607.

**ANMERKUNG:** Sie können auf die browserbasierte IT Assistant- Benutzeroberfläche auch über ein Remote-System zugreifen, indem Sie die oben aufgeführte Methode anwenden.

Wenn Sie auf die IT Assistant-UI von einem auf unterstützten Windows-Betriebssystemen ausgeführten System zugreifen, das über keine minimale<br>unterstützte Java-Laufzeitumgebung (JRE) Version 6.0 Aktualisierung 6 verfügt, da automatisch starten.

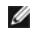

**ANMERKUNG:** Wenn das System, das auf die IT Assistant- Benutzeroberfläche zugreift, über JRE Version 6.0 verfügt, dann aktualisiert IT Assistant die JRE nicht automatisch auf Version 6 Aktualisierung 6. Aktualisieren Sie in diesem Falle die JRE-Version manuell, indem Sie den<br>Browser auf folgende Adresse lenken: **https://<Host- Name>:<Schnittstellennummer>** 

Wenn Sie jedoch von einem System aus auf IT Assistant zugreifen, auf dem ein unterstütztes Linux-Betriebssystem ausgeführt wird, führen Sie folgende Schritte aus:

Speichern Sie das JRE-Installationsprogramm (**jre-6-linux-i586-rpm.bin**) am Speicherort Ihrer Wahl.

Extrahieren Sie den RPM, und installieren Sie JRE.

Erstellen Sie im Browser-Ordner **Plugins** einen Softlink zu dieser JRE.

Wenn die JRE z. B. am Standardspeicherort installiert ist, erstellen Sie den Softlink, indem Sie zum Ordner **Plugins** auf Ihrem Web-Browser navigieren.

Führen Sie von diesem Ordner den folgenden Befehl aus: ln -s /usr/java/jre1.6.0/plugin/i386/ns7/libjavaplugin\_oji.so .

**ANMERKUNG:** Um nachzuprüfen, ob das JRE-Plugin installiert wurde, geben Sie **Info:Plugins** in der Adresszeile des Browsers ein, klicken auf **Wechseln zu** und überprüfen die Informationen, die angezeigt werden.

Schließen Sie den Web-Browser, und führen Sie IT Assistant erneut aus.

it<u>- "Eingerichtete Protokolle</u>" - Sie müssen die entsprechenden Protokolle (SNMP, CIM und IPMI) konfigurieren, um die Systeme in Ihrem Netzwerk zu<br>Termitteln und um Warnungen zu erhalten, die über den Status Ihrer Kompone Gen Dell™ OpenManage™ IT Assistant konfigurieren"

ı "<u>Konfiqurieren Sie IT Assistant, um Ihre Systeme zu überwachen</u>" - IT Assistant kann eine Vielfalt von Tasks für jedes System in Ihrem Netzwerk<br>ausführen. Damit IT Assistant in der Lage ist, diese Tasks auszuführen, kon

- o [Zur Ermittlung von Systemen, Druckern, Schaltern und Speichergeräten. Weitere Informationen finden Sie unter "](file:///E:/Software/smitasst/8.1/ge/ug/configur.htm#1060445)Ermittlungseinstellungen konfigurieren".
- o Zum Zusammentragen von Bestandsaufnahme-Inf**ormationen über Speicher, Prozessor, Netzteil, integrierte Geräte sowie Software- und<br>Firmware-Versionen. Weitere Informationen finden Sie unter "<u>Bestandsaufnahmeeinstellungen**</u>
- ¡ Zur Definition von Statusabfrage-Einstellungen, um für alle ermittelten Geräte eine Strom- und Konnektivitätsfunktionszustands-Prüfung auszuführen. Dies bestimmt, ob ein Gerät normal funktioniert, sich in einem nichtnormalen Zustand befindet oder heruntergefahren ist. Weitere Informationen finden Sie unter "Statusab
- o Definieren Sie einen Ermittlungsbereich. Ein Ermittlungsbereich ist ein Netzwerksegment (Subnetz, Bereich von IP-Adressen in einem Subnetz,<br>individuelle IP-Adressen oder ein individueller Host-**Name), das IT Assistant zu**

Sie unter "[Ermittlungsbereiche konfigurieren"](file:///E:/Software/smitasst/8.1/ge/ug/configur.htm#1053784).

- l Führen Sie verschiedene Tasks aus, wie z. B.:
	- o <u>[Warnungsmaßnahme erstellen](file:///E:/Software/smitasst/8.1/ge/ug/configur.htm#1054861)</u>: Um Benachrichtigung zu erhalten, wenn zum Beispiel ein kritischer oder Warnungsschwellenwert auf einem der<br>Managed Systems getroffen wird.
	- o <u>Leistungs- [und Stromüberwachungs](file:///E:/Software/smitasst/8.1/ge/ug/perf_mon.htm#1054633)-Task erstellen</u>: Um die Leistung von Systemen zu analysieren, die zum Beispiel auf Speicherverwendung und<br>Stromverbrauch basieren.
	- o <u>Software-Webaktualisierungen verwenden</u>: Um die neuesten Treiber-, Firmware- und BIOS-**Aktualisierungen für die Systeme auf Ihrem Netzwerk**<br>zu erhalten.
	- o [Neuen Report erstellen:](file:///E:/Software/smitasst/8.1/ge/ug/report.htm#1055656) Um Daten in einem darstellbaren Format zu erhalten.

[Zurück zum Inhaltsverzeichnis](file:///E:/Software/smitasst/8.1/ge/ug/index.htm)

# **Dell™ OpenManage™ IT Assistant installieren, deinstallieren und erweitern**

# **Dell™ OpenManage™ IT Assistant Version 8.1: Benutzerhandbuch**

**Woraussetzungen für die Installation** 

- 
- [Protokolle zur Kommunikation mit Agenten einrichten oder aktivieren](#page-38-1)
- [RBAC-Benutzerinformationen einrichten](#page-40-0)
- **[IT Assistant installieren](#page-40-1)**
- [Eine vorherige Version des IT Assistant aktualisieren](#page-40-2)
- **O** IT Assistant deinstallieren

# <span id="page-38-0"></span>**Voraussetzungen für die Installation**

Bei der Installation von Dell OpenManage IT Assistant ist es wichtig, die neuste **readme.txt-**Datei auf der CD *Dell Systems Console and Agent* , der DVD *Dell*<br>Systems Management Tools and Documentation oder auf Dells Sup Voraussetzungen für die IT Assistant-Installation sowie für die Systeme, die mit dem IT Assistant verwaltet werden. Weitere Informationen finden Sie unter<br>"<u>[Installationsplan für Dell™ OpenManage™ IT Assistant](file:///E:/Software/smitasst/8.1/ge/ug/planning.htm#1043338)</u>".

**ANMERKUNG:** Die CD *Systems Management* steht als Web-Paket und als ISO- Image zum Download zur Verfügung.

# **Unterstützung für TCP/IP-Protokoll**

Für die fehlerfreie Funktion des IT Assistant muss das TCP/IP-Protokoll vom Netzwerk unterstützt werden.

# <span id="page-38-1"></span>**Protokolle zur Kommunikation mit Agenten einrichten oder aktivieren**

Vor der Installation des IT Assistant muss der einfache Netzwerkverwaltungsprotokoll (SNMP) -Di**enst des Betriebssystems installiert sein. Damit Systeme für**<br>die IT Assistant-Ermittlungs- **und Bestandsaufnahmefunktionen si** verwalteten Systemen über die Protokolle des allgemeinen Informationsmodells (CIM), des einfachen Netzwerk-Verwaltungsprotokolls (SNMP) oder der<br>intelligenten Plattform-Verwaltungsschnittstelle (IPMI) zugänglich sind.

**ANMERKUNG:** CIM ist auf Microsoft® Windows® 2000, Windows Server® 2003 und Windows XP Professional standardmäßig installiert.

# **SNMP auf dem IT Assistant-System installieren**

Der SNMP-Dienst muss auf dem IT Assistant-System installiert und ausgeführt werden. SNMP (oder CIM) müssen ebenfalls auf den Systemen installiert sein, die Sie ermitteln und verwalten möchten.

**ANMERKUNG:** Im folgenden Beispiel wird Windows 2000 Advanced Server verwendet.

Um den SNMP-Dienst auf der Verwaltungsstation zu installieren, führen Sie folgende Schritte aus:

- 1. Klicken Sie auf die **Start**-Schaltfläche. Zeigen Sie auf **Einstellungen**→ **Systemsteuerung**→ **Software**→ **Windows-Komponenten hinzufügen/entfernen**.
- 2. Wählen Sie **Verwaltungs- und Überwachungshilfsprogramme** aus, klicken Sie auf **Details**, wählen Sie **Einfaches Netzwerkverwaltungsprotokoll** und klicken Sie auf OK.
- 3. Klicken Sie im Fenster **Assistent für Windows Komponenten** auf **Weiter**.

SNMP wird vom Assistenten für Windows Komponenten installiert.

- 4. Klicken Sie nach der Installation auf **Fertig stellen**.
- 5. Schließen Sie das Fenster **Software**.

SNMP ist jetzt auf Ihrem System installiert.

IT Assistant kann nur auf Systemen installiert werden, auf denen Windows 2000, Windows XP Professional, Windows Server 2003, Microsoft Windows Vista®<br>oder Windows-**Server 2008 ausgeführt werden.** 

**ANMERKUNG:** Microsoft Windows Server 2008 wird planmäßig im ersten Halbjahr 2008 verfügbar sein. Die neuesten Informationen finden Sie unter http://www.microsoft.com/windowsserver2008/default.mspx.

#### **Installation von SNMP auf Microsoft Windows Vista**

- 1. Klicken Sie auf die Schaltfläche **Start** und wählen Sie **Systemsteuerung** aus.
- 2. Doppelklicken Sie auf **Programm und Funktionen**.
- 3. Klicken Sie in der linken Struktur auf **Windows-Funktion ein- oder ausschalten**.
- 4. Lokalisieren und wählen Sie **SNMP-Dienste** aus.
- 5. Klicken Sie auf **OK**.

SNMP ist jetzt auf Ihrem System installiert.

Um SNMP-Dienste zu starten:

- 1. Klicken Sie auf die Schaltfläche **Start** und wählen Sie **Systemsteuerung** aus.
- 2. Doppelklicken Sie auf **Verwaltung**.
- 3. Doppelklicken Sie auf **Dienste**.
- 4. Lokalisieren Sie SNMP-Dienste, klicken Sie mit der rechten Maustaste und wählen Sie **Start** aus.

SNMP-Dienste werden jetzt gestartet.

#### **Installation von SNMP auf Microsoft Windows Server 2008**

- 1. Klicken Sie auf **Start**→ **Systemsteuerung**.
- 2. Doppelklicken Sie auf **Programm und Funktionen**.
- 3. Klicken Sie in der linken Struktur auf **Windows-Funktion ein- oder ausschalten**. Die Seite **Server Manager** erscheint.
- 4. Klicken Sie auf der rechten Seite auf **Funktionen hinzufügen** unter **Funktionszusammenfassung**. Das Dialogfeld **Funktionen auswählen** erscheint.
- 5. Lokalisieren und wählen Sie **SNMP-Dienste** aus.
- 6. Klicken Sie auf **Installieren**.

SNMP ist jetzt auf Ihrem System installiert.

Informationen darüber, wie man SNMP auf Managed Systems konfiguriert, auf denen Microsoft Windows-, Red Hat® Linux-oder SUSE® Linux Enterprise<br>Server-Betriebssysteme ausgeführt werden, finden Sie unter "<u>Protokolle zum Se</u>

### **CIM aktivieren**

Der CIM/WMI (Windows Management Instrumentation)-Dienst ist standardmäßig auf Windows 2000, Windows Server 2003, Windows XP Professional, Windows Vista und Windows-Server 2008 installiert. Zur CIM-Ermittlung sind korrekte Anmeldeinformationen (Benutzer-ID und Kennwort) erforderlich. Bei<br>falscher Angabe dieser Informationen auf einem zur CIM-Ermittlung konfig

Beispiele darüber, wie man CIM einstellt, finden Sie unter ["Protokolle zum Senden von Informationen an Dell™ OpenManage™ IT Assistant konfigurieren](file:///E:/Software/smitasst/8.1/ge/ug/itaugaa.htm#1051910)."

# <span id="page-40-3"></span><span id="page-40-0"></span>**RBAC-Benutzerinformationen einrichten**

IT Assistant unterstützt funktionsbasierte Access Control (RBAC), um die spezifischen Vorgänge zu definieren, die jeder Benutzer durchführen kann. Für das IT<br>Assistant-Installationsverfahren ist es jedoch nicht erforderlic [Benutzer entweder vor oder nach der Installation von IT Assistant aufstellen, finden Sie unter "Sichere Dell™ OpenManage™ IT Assistant](file:///E:/Software/smitasst/8.1/ge/ug/securein.htm#1063227)-Installation gewährleisten."

# <span id="page-40-1"></span>**IT Assistant installieren**

Wenn Sie IT Assistant zum ersten Mal installieren, folgen Sie den hier gezeigten Schritten. Wenn Sie von einer vorhergehenden Version erweitern, schauen Sie unter "Eine vorherige Version des IT Assistant aktualisieren" nac unter "Eine vorherige Version des IT Assistant aktualis

Sie können IT Assistant über die CD *Dell Systems Console and Agent* (oder über die DVD *Dell Systems Management Tools and Documentation* ) installieren, oder<br>Sie können IT Assistant von Dells Support-Website unter s**uppor** zu installieren, lesen Sie die Installationsanleitungen für dieses Produkt.

Erste Installation des IT Assistant:

1. Legen Sie den Datenträger ein, der über die IT Assistant-Anwendung im Datenträgerlaufwerk verfügt.

Wenn das Installationsprogramm nicht automatisch startet, wechseln Sie zum Verzeichnis **<***CD***>\ManagementStation\windows** und doppelklicken auf **setup.exe**.

**ANMERKUNG:** Wenn Sie die DVD verwenden, wechseln Sie zum Verzeichnis <*DVD*>\**SYSMGMT\ManagementStation\windows** und doppelklicken auf **setup.exe**.

Wenn das Installationsprogramm automatisch startet, wird der Bildschirm **Dell OpenManage-Installation a**ngezeigt. Wählen Sie **Dell OpenManage**<br>**Management Station** aus und klicken Sie auf I**nstallieren**, um IT Assistant zu

Das Installationsprogramm scannt Ihr System automatisch nach allen Abhängigkeiten (z. B., ob Sie SNMP installiert haben oder ob Sie eine unterstützte<br>Datenbankanwendung haben). Wenn eine Abhängigkeit fehlt, wird ein Inform

2. Wenn es keine fehlenden Abhängigkeiten gibt, klicken Sie auf **Management Station installieren, modifizieren, reparieren oder entfernen**.

Der Installationsassistent von Dell OpenManage Management Station wird angezeigt. Klicken Sie auf **Weiter**.

- 3. Wenn Sie die Dell Inc. Softwarelizenzvereinbarung annehmen, klicken Sie auf **Weiter**.
- 4. Wählen Sie im Fenster **Setup-Typ** die Installationsart **Typisch** oder **Benutzerdefiniert** aus.

Die Auswahl von **Benutzerdefiniert e**rmöglicht Ihnen, spezifische Dell OpenManage-Anwendungen zur Installation auszuwählen und den<br>Installationsverzeichnispfad sowie die Schnittstelleneinstellungen für den IT Assistant zu

Die Auswahl von **Typisch** installiert alle Dell OpenManage-Anwendungen (einschließlich IT Assistant), die die Abhängigkeitsüberprüfung mit<br>vorausgewählten Standardeinstellungen bzgl. Standort und Schnittstelle bestanden ha

- 5. Stellen Sie sicher, dass **IT Assistant** in der Liste installierbarer Komponenten ausgewählt ist, und klicken Sie dann auf **Weiter**.
- 6. Wenn Sie die Installationsoption **Benutzerdefiniert a**usgewählt haben, geben Sie Schnittstelleneinstellungen ein oder akzeptieren die<br>Standardeinstellungen. Wenn Sie die Installationsoption **Typisch ausgewählt haben, er**
- 7. Klicken Sie auf **Weiter**.
- <span id="page-40-2"></span>8. Stellen Sie sicher, dass **IT Assistant** im Installationszusammenfassungsfenster aufgenommen ist und klicken Sie dann auf **Installieren**, um mit der Installation zu beginnen.

# **Eine vorherige Version des IT Assistant aktualisieren**

Ø

Ø

- **IT Assistant-Version 7.x auf IT Assistant-Version 8.1 erweitern**  1. Legen Sie den Datenträger ein, der über die IT Assistant-Anwendung im Datenträgerlaufwerk verfügt. Wenn das Installationsprogramm nicht automatisch startet, wechseln Sie zum Verzeichnis **<***CD***>\ManagementStation\windows** und doppelklicken auf **setup.exe**. Wenn das Installationsprogramm automatisch startet, wird der Bildschirm **Dell OpenManage-Installation** angezeigt. Wählen Sie **Dell OpenManage Management Station** aus und klicken Sie auf **Installieren**, um IT Assistant zu installieren. Das Installationsprogramm scannt Ihr System automatisch nach fehlenden Abhängigkeiten, z. B. ob SNMP installiert ist oder ob Sie eine unterstützte Datenbankanwendung haben. Wenn eine Abhängigkeit fehlt, wird ein Informationsfenster eingeblendet, und Sie werden eventuell dazu aufgefordert, die erforderlichen Pakete zu installieren. Wenn Sie die IT Assistant-Version 6.*x* auf 7.*x* verwenden, entfernt das IT Assistant 8.1-Installationsprogramm alle vorhergehenden Management Station-Anwendungen und installiert die von Ihnen ausgewählten Anwendungen erneut. ANMERKUNG: Nur die IT Assistant-Versionen 6.2 und höher unterstützen die Aktualisierung vorhergehender Versionen. Das Installationsprogramm<br>von Dell OpenManage Management Station ermittelt, ob sich auf dem System gegenwärt **ANMERKUNG:** Wenn Sie bei der Erweiterung auf IT Assistant-V**ersion 8.1 außerdem vorhaben, den Microsoft SQL**-Server zu erweitern, finden Sie<br>[Informationen über die entsprechende Kombination des Betriebssystems und SQL](file:///E:/Software/smitasst/8.1/ge/ug/planning.htm#1063557)- Se Standarddatenbank oder des SQL 2005-Servers". **ANMERKUNG:** IT Assistant unterstützt ein direktes Upgrade von Version 6.*x* zu Version 8.1 nicht. Wenn Sie Informationen in der IT Assistant-Datenbank behalten möchten, müssen Sie zuerst die IT Assistant-Version 6.*x* auf Version 7.0 und dann auf IT Assistant-Version 8.1 erweitern. **ANMERKUNG:** Bei der Aktualisierung von IT Assistant Version 6.*x* auf Version 7.2 müssen die CIM-Benutzernamen qualifiziert werden. Diese Qualifizierung ist notwendig, da CIM nur durch den Ermittlungsbereich aktiviert/deaktiviert ist und voraussetzt, dass jeder CIM-Benutzer durch eine<br>Domäne oder einen lokalen Host qualifiziert ist, wenn keine vertrauenswürd Verwendung des CIM-Protokolls konfiguriert werden soll. **ANMERKUNG:** Wenn Sie die DVD verwenden, wechseln Sie zum Verzeichnis <*DVD*>\**SYSMGMT\ManagementStation\windows** und doppelklicken auf **setup.exe**.
	- 2. Wenn es keine fehlenden Abhängigkeiten gibt, klicken Sie auf **Management Station installieren, modifizieren, reparieren oder entfernen**.

Der Installationsassistent von Dell OpenManage Management Station wird angezeigt. Klicken Sie auf **Weiter**.

- 3. Wenn Sie die Dell Inc. Softwarelizenzvereinbarung annehmen, klicken Sie auf **Weiter**.
- 4. Wählen Sie im Fenster **Setup-Typ** die Installationsart **Typisch** oder **Benutzerdefiniert** aus.

Die Auswahl von **Benutzerdefiniert** ermöglicht Ihnen, spezifische Dell OpenManage-Anwendungen zur Installation auszuwählen und den Installationsverzeichnispfad sowie die Schnittstelleneinstellungen für den IT Assistant zu ändern.

Die Auswahl von **Typisch** installiert alle Dell OpenManage-Anwendungen (einschließlich IT Assistant) mit vorausgewählten Standardeinstellungen bzgl. Standort und Schnittstelle.

- 5. Stellen Sie sicher, dass **IT Assistant** in der Liste installierbarer Komponenten ausgewählt ist, und klicken Sie dann auf **Weiter**.
- 6. Wenn Sie die Installationsoption **Benutzerdefiniert a**usgewählt haben, geben Sie Schnittstelleneinstellungen ein oder akzeptieren die<br>Standardeinstellungen. Wenn Sie die Installationsoption **Typisch ausgewählt haben, er**

7. Wenn Sie ein Upgrade von IT Assistant 6.x **zu 7.0 vornehmen, wird standardmäßig IT Assistant-Datenbankeinstellungen migrieren ausgewählt. Bei<br>- Auswahl dieser Option, werden die folgenden Datenbankeinstellungen der vorh** 

- l Globale Konfiguration
- l Nach Ereignissen gespeicherte Maßnahmen
- l Ermittlungskonfiguration

**ANMERKUNG: IT Assistant-Datenbankeinstellungen migrieren** ist nicht verfügbar, wenn ein Upgrade von IT Assistant Version 7.*x* zu Version 8.1 vorgenommen wird.

8. Klicken Sie auf **Weiter**.

- <span id="page-42-2"></span>9. Stellen Sie sicher, dass **IT Assistant** im Installationszusammenfassungsfenster aufgenommen ist und klicken Sie auf **Installieren**, um mit der Installation zu beginnen.
- **ANMERKUNG:** [IT Assistant kann nicht in einer Remote-Datenbankumgebung erweitert werden. Siehe Abschnitt "Microsoft SQL Server und IT Assistant](#page-42-1)  . um Details zu erhalten.

### **IT Assistant-Version 8.x auf IT Assistant-Version 8.1 erweitern**

1. Legen Sie den Datenträger ein, der über die IT Assistant-Anwendung im Datenträgerlaufwerk verfügt.

Wenn das Installationsprogramm nicht automatisch startet, wechseln Sie zum Verzeichnis <**CD>\ManagementStation\windows** und doppelklicken auf<br>**setup.exe**. Der Bildschirm **Dell OpenManage-Installation** wird angezeigt.

**ANMERKUNG:** Wenn Sie die DVD verwenden, wechseln Sie zum Verzeichnis <*DVD*>\**SYSMGMT\ManagementStation\windows** und doppelklicken auf **setup.exe**.

Wählen Sie **Dell OpenManage Management Station** aus und klicken Sie auf **Installieren**, um IT Assistant zu erweitern.

2. Das Installationsprogramm scannt Ihr System automatisch nach fehlenden Abhängigkeiten, z. B. ob SNMP installiert ist oder ob Sie eine unterstützte Datenbankanwendung haben. Wenn eine Abhängigkeit fehlt, wird ein Informationsfenster eingeblendet, und Sie werden eventuell dazu aufgefordert, die erforderlichen Pakete zu installieren.

Das IT Assistant 8.1-Installationsprogramm entfernt alle vorhergehenden Management Station Applications und installiert die von Ihnen ausgewählten Anwendungen erneut.

3. Wenn es keine fehlenden Abhängigkeiten gibt, klicken Sie auf **Management Station installieren, modifizieren, reparieren oder entfernen**.

Der Installationsassistent von Dell OpenManage Management Station wird angezeigt. Klicken Sie auf **Weiter**.

IT Assistant wird auf Version 8.1 erweitert.

# <span id="page-42-0"></span>**IT Assistant deinstallieren**

Deinstallation des IT Assistant:

- 1. Klicken Sie auf die Schaltfläche **Start**, zeigen Sie auf **Einstellungen**, und doppelklicken Sie auf **Systemsteuerung** .
- 2. Doppelklicken Sie auf **Software**.
- 3. Wählen Sie **Dell OpenManage Management Station** von der Liste der derzeit installierten Programme aus, und klicken Sie auf die Schaltfläche **Ändern**.

**ANMERKUN**G: Um die gesamte Management Station-Produktserie (einschließlich IT Assistant) zu deinstallieren, wählen Sie Entfernen im<br>vorhergehenden Schritt. Bei Auswahl von Entfernen, kann die Deinstallation eventuell eini

Der Management Station-Installationsassistent wird eingeblendet. Klicken Sie auf **Weiter**.

- 4. Im Fenster **Programmpflege** wählen Sie **Modifizieren** aus und klicken dann auf **Weiter**.
- 5. Im Bildschirm **Benutzerdefiniertes Setup** wählen Sie IT Assistant ab und klicken dann auf **Weiter**.
- 6. Stellen Sie im Zusammenfassungsbildschirm sicher, dass IT Assistant in der Liste der zu entfernenden Anwendungen aufgeführt ist. Klicken Sie auf **Installieren**.
- 7. Klicken Sie nach Abschluss der Deinstallation auf **Fertig stellen**.
- <span id="page-42-1"></span>8. Starten Sie Ihr System neu (optional).

# **Microsoft SQL Server und IT Assistant im Fernzugriff**

Dieser Abschnitt beschreibt, wie IT Assistant Version 8.0 und höher konfiguriert wird, um Microsoft SQL Server 2005 zu verwenden, der auf einem Remote-Server als IT Assistant-Datenbank ausgeführt wird.

#### <span id="page-43-1"></span>**IT Assistant zur Verwendung einer Remote-Datenbank konfigurieren**

IT Assistant wird mit der SQL Server-konformen Standarddatenbank geliefert - SQL Server 2005 Express Edition SP2.Der IT Assistant-Netzwerküberwachungsdienst und der IT Assistant-Verbindungsdienst greifen auf die SQL Server-konforme Standarddatenbank zu - SQL Server 2005 Express<br>Edition SP2, der mit IT Assistant geliefert wird.

Wenn sich die Datenbank außerhalb der IT Assistant-Verwaltungsstation befindet, wie dies bei einer Remote-Datenbank der Fall ist, ist es notwendig, den IT<br>Assistant-N**etzwerküberwachungsdienst und den IT Assistant**-Verbind zuzugreifen.

Stellen Sie hierzu Folgendes sicher:

- l Der SQL Server-Dienst (MSSQLServer) wird über das Dienstbedienungsfeld auf der Verwaltungsstation sowie über die Remote-Datenbank ausgeführt. Die SQL Server 2005-Dienste können entweder durch den SQL Server Service Manager auf der Taskleiste oder durch die SQL Server-Gruppe des SQL<br>Server Enterprise Manager gestartet werden.
- l Die SQL Server-konformen Datenbankversionen auf der Verwaltungsstation und der Remote-Datenbank sind identisch.
- l SQL Server 2005 verwendet dieselbe Authentifizierung, die auf SQL Server 2005 Express Edition SP2 auf der Verwaltungsstation verwendet wird.
- l Die Verwaltungsstation und die Remote-Datenbank verwenden dieselbe Authentifizierung mit Administratorrechten und sind über dasselbe Konto angemeldet, und die SQL Server-Datenbanken auf beiden Systemen sind zur Verwendung dieses Kontos konfiguriert. Dies ist der Fall, weil sich die IT<br>Assistant-Dienste unter Verwendung der Windows NT®-Authentifizierung bei SQ

Nehmen wir bzgl. dieses Beispiels an, dass auf beiden Servern der Benutzername Administrator ist und die Kennwörter identisch sind, und dass sich beide Systeme in derselben NT-Domäne befinden.

#### <span id="page-43-0"></span>**Bereitstellung der IT Assistant-Datenbank für die Remote-Datenbank**

Auf der Verwaltungsstation halten Sie den IT Assistant-Verbindungsdienst und den IT Assistant-Netzwerküberwachungsdienst vom Service Control Manager aus an. Dies hält die IT Assistant-Dienste davon ab, auf die lokale IT Assistant-Datenbank zuzugreifen. Stellen Sie sicher, dass kein anderes Programm auf die<br>lokale IT Assistant-Datenbank zugreift. Wenn ein Datenbankprogr

Auf der Verwaltungsstation trennen Sie die IT Assistant-Datenbank vom lokalen SQL Server, indem Sie das IT Assistant-Datenbankverwaltungs-<br>Dienstprogramm auf der Befehlszeile ausführen.

Führen Sie den folgenden Befehl vom IT Assistant-**bin** -Verzeichnis aus:

dcdbmng /r

Wenn die IT Assistant-Datenbank erfolgreich abgetrennt wurde, wird das Dialogfeld **Datenbank abtrennen** angezeigt.

Um sicherzustellen, dass die Datenbank abgetrennt wurde, führen Sie folgende Schritte aus:

- 1. Starten Sie den ODBC-Datenquellen-Administrator, indem Sie auf die Schaltfläche **Start** klicken. Wählen Sie **Einstellungen**→ **Systemsteuerung**→ **Verwaltung**→ **Datenquellen (ODBC)** aus.
- 2. Wählen Sie das Register **System-DSN** aus.

Stellen Sie sicher, dass keine Systemdatenquelle mit dem Namen **ITAssist** (lokale IT Assistant-Datenbank) vorhanden ist.

Sollte eine solche Systemdatenquelle vorhanden sein, klicken Sie auf **Entfernen**, um diese Datenquelle zu löschen.

Auf der Verwaltungsstation wechseln Sie unter dem SQL Server-Installationsverzeichnis zum Ordner **Daten. Standardmäßig wird der Installationspfad als**<br>**C:∖Program Files\Microsoft SQL Server\MSSQL** angegeben. Kopieren Sie dem Remote-Datenbanksystem. Bzgl. dieses Beispiels nehmen wir an, der gewünschte Pfad laute **DB\_PATH**.

Auf dem Remote-Datenbanksystem verbinden Sie die Datenbankdatei **ITAssist\_Data.mdf**, die sich unter **DB\_PATH** befindet, mit dem lokalen SQL Server. Sie<br>können dies tun, indem Sie den folgenden SQL-Befehl gegen die lokale ü

exec sp\_attach\_single\_file\_db @dbname='ITAssist', @physname='DB\_PATH\ITAssist\_Data.mdf'

**ANMERKUNG:** Das erste Argument **@dbname** gibt den Namen der Datenbank an und sollte immer **ITAssist** sein. Das zweite Argument **@physname** gibt<br>an, wo sich die Datenbankdatei befindet. Hierbei sollten Sie immer den korrek

Wenn sich auf dem Remote-Datenbanksystem mehrere Instanzen des SQL Server befinden, können Sie den oben aufgeführten SQL-Befehl ausführen und **ITAssist** mit einer beliebigen Instanz des SQL Server verbinden. Es wird jedoch empfohlen, **ITAssist** mit d**er Standardinstanz der lokalen übergeordneten**<br>Datenbank zu verbinden. Dies kann in der SQL Server-**Gruppe des SQ** Server werden mit dem Instanznamen in Verbindung stehen. Bzgl. dieses Beispiels werden MYINST1 und MYINST2 als die beiden nichtstandardmäßigen<br>Instanzen des SQL Server betrachtet. Diese SQL Server-Instanzen werden folgende **REMOTE\_DB\_SERVER\MYINST2**. Dies kann auch in der SQL Server-Gruppe des SQL Enterprise Manager angezeigt werden. Wenn der SQL Enterprise<br>Manager des Remote-Datenbanksystems keine vollständige Liste aller SQL Server-Instanz Instanzen, damit sie in der SQL Server-Gruppe angezeigt werden.

### **IT Assistant mit der Remote-Datenbank verbinden**

- 1. Auf der Verwaltungsstation wechseln Sie zum IT Assistant- Installationsverzeichnis und bearbeiten die Konfigurationsdatei **dconfig.ini**, indem Sie jede (lokale) Zeichenkette mit dem Namen des SQL Server ersetzen, der sich auf dem Remote-Datenbanksystem befindet. Sie können die Zeichenkette unter den Abschnitten [ITAssist\_Odbc\_Attributes] und [Master\_Odbc\_Attributes] finden].
- 2. Wenn sich die IT Assistant-Datenbank in der Standardinstanz des SQL Server befindet, wird die IT Assistant-Datenbank *<Name des Datenbankservers>* lauten. Wenn sich die IT Assistant-D**atenbank in einer nichtstandardmäßigen Instanz des SQL Server (z. B. MYINST1)** befindet, wird die IT Assistant-<br>Datenbank *<Name des Datenbankservers>\*MYINST1 lauten. Mit anderen Worte

Attribute3=Server, *<Name/IP-Adresse des Datenbankservers>* -- im Falle einer standardmäßigen Instanz

Attribute3=Server, *<Name des Datenbankservers>*\MYINST1 -- im Falle einer benannten Instanz

- 3. Auf der Verwaltungsstation ändern Sie die Anmeldeinformationen des IT Assistant-Diensts von **Konto des lokalen Systems** zum allgemeinen Konto, das sowohl bei der Verwaltungsstation als auch beim Remote- Datenbanksystem zur Anmeldung beim lokalen SQL Server verwendet wird. Nehmen wir an, dass es sich in diesem Falle um das Konto des lokalen Administrators handelt.
- 4. Sie sollten die Anmeldeinformationen für den IT Assistant- Verbindungsdienst und den IT Assistant-Netzwerküberwachungsdienst ändern. Um dies zu tun, klicken Sie im **Service Control Manager** mit der rechten Maustaste auf die individuellen Dienste und wählen Ei**genschaften** aus. Wählen Sie das<br>Register **Anmeldung** aus, um die Anmeldeinformationen zu ändern.

Wenn Sie diese Dienste konfigurieren, um unter einem unterschiedlichen Benutzerkonto ausgeführt zu werden, muss das für **Anmeldung** verwendete<br>Benutzerkonto die folgenden Benutzerberechtigungen aufweisen:

- l Sich als Teil des Betriebssystems verhalten (diese Berechtigung ist auf dem Windows 2000-System erforderlich)
- l Ein Token auf Verfahrensebene ersetzen
- l Sich als Dienst anmelden

Um diese Berechtigungen einzustellen, führen Sie folgende Schritte aus:

- 1 Führen Sie im Eingabeaufforderungs-Dialogfeld secpol.msc aus.
- l Wählen Sie **Sicherheitseinstellungen**→ **Lokale Richtlinien**→ **Zuweisen von Benutzerrechten** aus.
- l Klicken Sie mit der rechten Maustaste auf die Regel, und wählen Sie **Eigenschaften** (oder für Windows 2000 **Sicherheit**) aus.
- l Fügen Sie dieser Regel den Benutzernamen hinzu.
- l Starten Sie das System neu, um die Einstellungen anzuwenden.

5. Dieser Schritt ist optional und ist nur dann erforderlich, wenn Sie planen, das Ausführen des SQL Server-Diensts auf der Verwaltungsstation zu unterbrechen.

Während der IT Assistant-Installation werden IT Assistant-Dienste erstellt, um vom SNMP-Dienst und dem MSSQLServer-Dienst des SQL Server abzuhängen. Sie können die Abhängigkeit der IT Assistant-Dienste auf dem MSSQLServer-Dienst des SQL Server entfernen, indem Sie die Registrierung<br>für die IT Assistant-Dienste auf der Verwaltungsstation bearbeiten.

**HINWEIS:** Vor dem Bearbeiten der Registrierung stellen Sie sicher, dass Sie eine Kopie der Registrierung speichern und verstehen, wie man eine Wiederherstellung durchführt, falls ein Problem auftreten sollte.

Auf der Management Station öffnen Sie den Microsoft Windows-Registrierungs-Editor, indem Sie in der Eingabeaufforderung regedit eingeben. Wechseln Sie zu **HKEY\_LOCAL\_MACHINE\SYSTEM\CurrentControlSet\Services\dcnetmon**

<span id="page-45-1"></span>Doppelklicken Sie auf den Wertenamen **DependOnService**, um seine Eigenschaften zu bearbeiten. Dieser Registrierungswert ist eine mehrfache UNICODE-Zeichenkette und seine Anfangswertdaten lauten SNMP MSSQLServer.

Löschen Sie **MSSQLServer** und speichern Sie die Änderungen. Hierdurch wird die Abhängigkeit des IT Assistant-Netzwerküberwachungsdienstes auf dem SQL Server-Dienst entfernt.

Wechseln Sie daraufhin zu **HKEY\_LOCAL\_MACHINE\SYSTEM\CurrentControlSet\Services\dcconnsvc**. Doppelklicken Sie auf den Wertenamen **DependOnService**, um seine Eigenschaften zu bearbeiten. Dieser Registrierungswert ist eine mehrfache UNICODE-Zeichenkette und seine Anfangswertdaten lauten SNMP, MSSQLServer, dcnetmon.

Löschen Sie **MSSQLServer** und speichern Sie die Änderungen. Hierdurch wird die Abhängigkeit des IT Assistant-Verbindungsdienstes auf dem SQL Server-Dienst entfernt.

Überprüfen Sie die Abhängigkeiten des IT Assistant-Netzwerküberwachungsdienstes und des IT Assistant-Verbindungs dienstes auf der Verwaltungsstation, indem Sie im **Service Control Manager mit der rechten Maustaste auf die einzelnen Dienste klicken. Wählen Sie dann<br><b>Eigenschaften aus. Wählen Sie das Register <b>Abhängigkeiten** aus. Auf dem MSSQLServer-D Verwaltungsstation neu, um diese Änderungen wirksam werden zu lassen.

6. Starten Sie auf der Verwaltungsstation den IT Assistant-Verbindungsdienst und den IT Assistant-N**etzwerküberwachungsdienst. IT Assistant stellt jetzt**<br>eine Verbindung zu der auf dem SQL Server des Remote- Datenbanksyste

**ANMERKUNG:** Wenn die Abhängigkeit der IT Assistant-Dienste auf dem lokalen SQL Server-Dienst nicht, wie im vorhergehenden Schritt beschrieben, entfernt wurde, muss der SQL Server-Dienst auf der Verwaltungsstation ausgeführt werden, damit die IT Assistant-Dienste gestartet werden können, auch wenn die SQL Server-Datenbank nicht wirklich durch IT Assistant verwendet wird.

- 7. Um nachzuprüfen, ob die Verwaltungsstation erfolgreich mit der IT Assistant-Datenbank auf dem Remote-Datenbanksystem verbunden wurde, starten Sie den ODBC-Datenquellen-Administrator auf der Verwaltungsstation über **Systemsteuerung**→ **Verwaltung**. Wählen Sie das Register **System-DSN** aus. Die **ITAssist**-Systemdatenquelle wird angezeigt.
- 8. Auf der Verwaltungsstation öffnen Sie die IT Assistant- Benutzeroberfläche. Die IT Assistant-Dienste auf der Verwaltungsstation sind jetzt bereit, die IT Assistant-Datenbank zu verwenden, die sich auf dem Remote- Datenbanksystem befindet.

## <span id="page-45-0"></span>**IT Assistant zur Erweiterung der Remote-Datenbank konfigurieren**

IT Assistant erweitert die Datenbank nicht, die auf einem Remote-System konfiguriert wird. In diesem Abschnitt werden die Schritte besprochen, die zum Erweitern der IT Assistant-Datenbank (Version 7.0 und höher) erforderlich sind.

### **IT Assistant-Datenbank für ITA\_STATION bereitstellen**

- Auf ITA\_STATION halten Sie den IT Assistant-Verbindungsdienst und den IT Assistant-Netzwerküberwachungsdienst über den Service Control Manager an. Dies hält die IT Assistant-Dienste davon ab, auf die Remote- IT Assistant-Datenbank zuzugreifen. Stellen Sie außerdem sicher, dass kein anderes<br>Programm auf die IT Assistant-Datenbank **ITAssist** von REMOTE\_DB\_SERVER zu genannte IT Assistant-Datenbank zugreift.
- 2. Auf dem REMOTE\_DB\_SERVER trennen Sie die IT Assistant- Datenbank vom lokalen SQL Server ab, indem Sie den folgenden SQL- Befehl gegen die lokale übergeordnete Datenbank ausführen:

exec sp\_detach\_db @dbname='ITAssist'

- 3. Um sicherzustellen, dass die Datenbank abgetrennt ist, wechseln Sie zum ITA\_STATION-System, starten Sie den ODBC-Datenquellen- Administrator<br>über **Start→ Einstellungen→ Systemsteuerung→ Verwaltung→ Datenquellen (ODBC)** klicken.
- 4. Auf dem REMOTE DB SERVER wechseln Sie zum Datenordner unter dem Speicherort, an dem MSDE oder SOL Server installiert sind. Standardmäßig ist dies C**:\Program Files\Microsoft SQL Server\MSSQL**. Kopieren Sie die IT Assistant-Datenbankdatei **ITAssist\_Data.mdf** zum gewünschten Pfad auf<br>der ITA\_STATION. Bzgl. dieses Beispiels nehmen wir an, der gewünschte Pfad laute
- 5. Auf ITA\_STATION verbinden Sie die Datenbankdatei **ITAssist\_Data.mdf**, die sich unter DB\_PATH befindet, mit dem lokalen SQL Server. Sie können dies tun, indem Sie den folgenden SQL-Befehl gegen die lokale übergeordnete Datenbank ausführen:

exec sp\_attach\_single\_file\_db @dbname='ITAssist', @physname='DB\_PATH\ITAssist\_Data.mdf'

**ANMERKUNG:** Stellen Sie sicher, dass sich auf dem ITA\_STATION-System keine ITAssist\_Data- und ITAssist\_Log-Dateien befinden.

Das erste Argument @dbname gibt den Namen der Datenbank an und muss als **ITAssist** beibehalten werden. Das zweite Argument @physname gibt an,<br>**wo sich die Datenbankdatei befindet.** Hierbei sollten Sie eine Anpassung an Ihr

### **IT Assistant mit Datenbank auf ITA\_STATION verbinden**

- 1. Auf der ITA\_STATION wechseln Sie zum Konfigurationsverzeichnis, in dem IT Assistant installiert ist. Bearbeiten Sie die Konfigurationsdatei **dconfig.ini**,<br>indem Sie jede REMOTE\_DB\_SERVER-Zeichenkette (Name der Datenbank [Master\_Odbc\_Attributes] mit **(lokal)** ersetzen.
- 2. Auf der ITA\_STATION ändern Sie die Anmeldeinformationen für die IT Assistant-Dienste von "allgemeines' Konto zu Konto des "lokalen Systems". Dieser<br>Vorgang sollte sowohl für den IT Assistant-Verbindungsdienst als auch f diese Maßnahmen auszuführen, klicken Sie mit der rechten Maustaste vom Service Control Manager aus auf jeden Dienst und wählen Eigenschaften<br>aus. Wählen Sie jetzt das Register **Anmeldung** aus, um die Anmeldeinformationen z Assistant-Dienste.
- 3. Starten Sie IT Assistant.

# **IT Assistant erweitern**

Erweitern Sie IT Assistant unter Verwendung der neusten CD Dell Systems Console and Agent oder der DVD Dell Systems Management Tools and Documentation.<br>Nachdem das Upgrade abgeschlossen ist, starten Sie IT Assistant.

**ANMERKUNG:** Um die Datenbank zurück zum Remote-System zu bewegen, führen Sie die unter "[IT Assistant zur Erweiterung der Remote-Datenbank](#page-45-0)  konfigurieren" erwähnten Schritte aus.

**Stellen Sie die IT Assistant-Datenbank für REMOTE\_DB\_SERVER bereit**

Siehe ["Bereitstellung der IT Assistant-](#page-43-0)Datenbank für die Remote-Datenbank", um die IT Assistant-Datenbank zum Remote-System zu bewegen.

[Zurück zum Inhaltsverzeichnis](file:///E:/Software/smitasst/8.1/ge/ug/index.htm)

# **Einführung des Dell™ OpenManage™ IT Assistant**

**Dell™ OpenManage™ IT Assistant Version 8.1: Benutzerhandbuch** 

- [Systemverwaltung vereinfachen](#page-47-0)
- [Funktionen der IT Assistant-Komponenten verstehen](#page-48-0)
- **[Integrierte Funktionen](#page-49-0)**
- [Berechtigungsstufen in der IT Assistant-UI](#page-52-0)
- [Weitere nützliche Informationen](#page-52-1)

Dell OpenManage IT Assistant bietet einen zentralen Zugriffspunkt, um Systeme in einem lokalen Netzwerk (LAN) oder einem Weitverkehrsnetz (WAN) zu<br>überwachen und zu verwalten. IT Assistant gibt Administratoren eine umfasse

# <span id="page-47-0"></span>**Systemverwaltung vereinfachen**

#### Mit dem IT Assistant können Sie:

- l Systemgruppen zur Remote-Verwaltung identifizieren.
- l Die Ansicht aller Systeme konsolidieren und einen zentralen Startpunkt zur Verwaltung der Systeme bekommen.
- l Warnungsfilter und Maßnahmen erstellen, die Sie automatisch benachrichtigen, wenn die Systembetriebszeit betroffen ist.
- l Benutzerspezifische unternehmensweite Reporte erstellen, die eine ausführliche Bestandsaufnahme jedes Systems bieten.
- l Benutzerspezifische Tasks erstellen, die Ihnen ermöglichen, Konfigurationsverwaltung im gesamten Unternehmen zu koordinieren, einschließlich der Softwareaktualisierung, Gerätesteuerung (Herunterfahren/Hochfahren), und Befehlszeilenausführung.
- l Installieren Sie Dell-Agenten Dell-Servern
- l Die Leistung von Systemen in Ihrem Netzwerk messen.
- l Überwachen Sie den Strom- und Energieverbrauch von Dell-Systemen

# **Systemgruppen zur Remote-Verwaltung identifizieren**

IT Assistant führt eine Ermittlung und eine Statusabfrage aus und ermöglicht Systemadministratoren, Systeme und Geräte auf einem Netzwerk durch den<br>Host-Namen, die IP-Adresse oder den IP-Subnetzbereich zu identifizieren. W *Status* eines Systems und seiner Komponenten ab. Die während der Ermittlung und Statusabfrage erfassten Informationen werden in der Verwaltungskonsole<br>angezeigt und in der IT Assistant-Datenbank eingetragen. Die IT Assist

### **Anzeige aller Systeme konsolidieren**

Mit dem IT Assistant können Systemadministratoren von der Verwaltungskonsole aus Maßnahmen auf verwalteten Systemen durchführen. Mit IT Assistant können Sie Tasks erstellen, die auf ein einzelnes System oder alle Systeme in einer Gruppe angewendet werden. Sie können dynamische Systemgruppen<br>erstellen, um die Verwaltung zu erleichtern und Bestandsaufnahmen auf System für die folgenden Systems Management-Anwendungen und Geräte von Dell: Dell OpenManage Server Administrator, Dell OpenManage Array Manager, Remote-<br>Zugriffskonsole, Dell OpenManage Switch Administrator, Digital-KVM (Tastatu

### **Warnungsfilter und -maßnahmen erstellen**

Sie können IT Assistant verwenden, um Warnungs*filter* zu erstellen, um Warnungen zu isolieren, die für einen Systemadministrator am wichtigsten sind. Systemadministratoren können dann entsprechende Warnungs*maßnahmen* erstellen, die ausgelöst werden, wenn die Kriterien, die zur Definition des<br>Warnungsfilters verwendet wurden, erfüllt werden.IT Assistant kann z. B. einen Warnungs- oder kritischen Zustand befindet. Durch die Erstellung eines Filters mit einer entsprechenden E-Mail-Maßnahme, wird dem Administrator eine E-Mail<br>geschickt, wenn ein Lüfter den definierten Status erreicht. Der Ad

### **Benutzerspezifische Ermittlungs- und Bestandsaufnahme-Reporte erstellen**

Mit dem Report-Assistent von IT Assistant können Sie benutzerspezifische Reporte für alle Geräte und Gruppen im ganzen Unternehmen erstellen. Diese<br>Reporte können Gerätebestandsaufnahme-Informationen enthalten, die auf ein einen Report erstellen, der Details für alle Add-On-Karten in allen Systemen einer Gruppe aufführt, darunter die Bustaktrate und -breite, Hersteller sowie Steckplatzlänge und/oder -nummer. IT Assistant bietet auch eine Sammlung vorformatierter Reporte, die allgemeine Informationen vom Unternehmen sammeln.

### **Tasks erstellen, die Konfigurationsverwaltung von einer Zentralkonsole aus aktivieren**

IT Assistant ermöglicht Ihnen auch, allgemeine Konfigurationsverwaltungs-Tasks im gesamten Unternehmen von einer einzelnen Konsole aus zu steuern.Durch das Einrichten einfacher Tasks mithilfe der assistentenbasierten Benutzeroberfläche (UI) von IT Assistant können Sie Gerätesteuerungs-Tasks<br>(Herunterfahren/Aktivieren) und Softwareaktualisierungen ausführen, Agenten bereit festgelegten Plan auszuführen.

**ANMERKUNG:** Beginnend mit Dell OpenManage Version 5.3 steht das Softwareaktualisierungs-Dienstprogramm auf der DVD *Dell Server Updates* und auf<br>der CD *Dell PowerEdge Server Update Utility* zu**r Verfügung. Zum Zweck dies** *Server Update Utility* von hier an als die *Serveraktualisierungs*datenträger bezeichnet.

**ANMERKUNG:** Um eine Softwareaktualisierung auszuführen, muss die entsprechende Agent-Software auf dem Zielgerät installiert sein. Weitere Informationen über Agenten finden Sie unter "Agenten auf

### **Installation von Dell-Agenten auf Dell-Systemen**

IT Assistant bietet eine integrierte Methode zur Installation von Dell OpenManage Server Administrator auf unterstützten Dell-Systemen. Sie können Server<br>Administrator über die CD *Dell Systems Console and Agent* (oder übe Website unter **support.dell.com** installieren.

### **Die Leistung von Systemen in Ihrem Netzwerk messen**

IT Assistant hilft Ihnen, über einen festgelegten Zeitraum hinweg die Leistung eines Geräts oder einer Gruppe von Geräten mit unterstützten Betriebssystemen zu überwachen. Leistung wird mithilfe eines Satzes von Leistungsindikatoren überwacht, die dazu konfiguriert werden können, Warnungen auszusenden, wenn Schwellen überschritten werden.

# **Überwachung des Strom- und Energieverbrauchs von Dell-Systemen**

IT Assistant hilft Ihnen, den Stromverbrauch eines einzelnen Systems, einer Gruppe von Systemen und von unbekannten Geräten auf Ihrem Netzwerk zu überwachen.Die Stromüberwachung hilft Ihnen, die momentanen Werte des verbrauchten Stroms (Watt), die von jedem Netzteil gezogenen Ampere und die<br>Gesamtenergie, die von einem Gerät verbraucht wurde, zu sammeln, zu speicher

# <span id="page-48-0"></span>**Funktionen der IT Assistant-Komponenten verstehen**

Für ein Verständnis der anderen Abschnitte in diesem Dokument müssen Sie auch die Funktionen der folgenden Komponenten des IT Assistant verstehen:

- l IT Assistant-Benutzeroberfläche (UI)
- l IT Assistant-Dienstestufe (Netzwerküberwachungsdienst, Verbindungsdienst und Datenbank)
- l Verwaltetes System

Die IT Assistant-UI bietet eine graphische Benutzeransicht der durch die IT Assistant-Dienstestufe gesammelten Informationen. Diese Informationen zeigen<br>den Gesamtfunktionszustand und Konfigurationsdetails aller Systeme in verwalteten Gruppe werden als *verwaltete Systeme* bezeichnet; das System, das die IT Assistant-**UI ausführt, wird allgemein** *Netzwerkverwaltungsstation*<br>genannt. Die browserbasierte UI kann jedoch von der Verwaltungsstat

#### <span id="page-48-1"></span>**Abbildung 1-1. IT Assistant-Benutzeroberfläche, Dienstesystem und verwaltetes System**

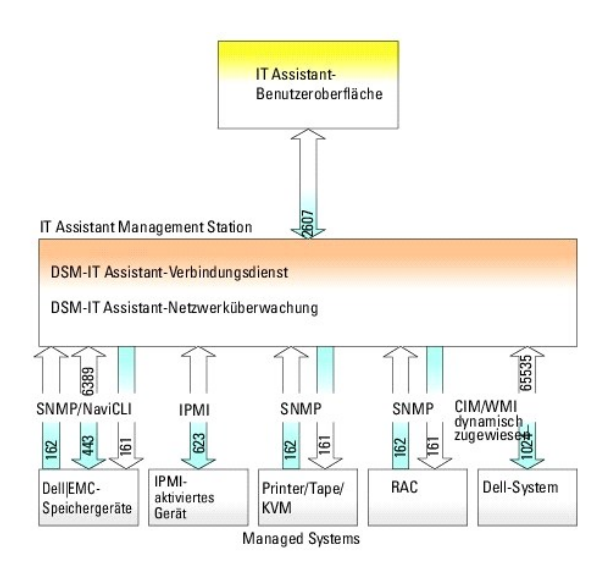

- **ANMERKUNG:** Die Zahlen in [Abbildung 1](#page-48-1)-1 sind die von IT Assistant zur Kommunikation mit den verwalteten Systemen verwendeten Schnittstellennummern.
- **ANMERKUNG:** Weitere Informationen zu den Schnittstellen, die von IT Assistant verwendet werden, finden Sie im *Dell OpenManage Installations- und Sicherheitsbenutzerhandbuch*.

# **Benutzeroberfläche**

Die IT Assistant-UI ermöglicht Ihnen die Durchführung einer großen Auswahl von Konfigurations- und Verwaltungs-Tasks, wie das Spezifizieren von Systemen zur Ermittlung, die Erstellung von Warnungsfiltern und -maßnahmen sowie das Aus- und Einschalten von Systemen.

Die IT Assistant-Benutzeroberfläche basiert auf der Java-Technologie von Sun Microsystems. Remote-Zugriff erfolgt entweder über einen Internet-Browser (Internet Explorer, Mozilla oder Firefox) oder eine Terminal-Dienstsitzung.

# **IT Assistant-Dienstestufe**

Die IT Assistant-Dienstestufe ist Teil der Standardinstallation. Rein technisch besteht die Dienstestufe aus dem Netzwerküberwachungsdienst, dem Verbindungsdienst und der Datenbank. Bei im hohen Grade benutzerspezifischen Installationen können Benutzer eine eigene Datenbank auf einem separaten<br>System installieren. Wenn Sie den Agenten des einfachen Netzwerkverwaltu

## **Terminologie: Verwaltetes System und IT Assistant-System**

Für die Zwecke des IT Assistant handelt es sich bei einem *verwalteten System* um ein System, auf dem unterstützte Instrumentation oder Agenten installiert sind, die es ermöglichen, dass das System ermittelt und nach seinem Status abgefragt werden kann. IT Assistant vereinfacht die Systemverwaltung auf vielen<br>verwalteten Systemen, da Administratoren sie von einer Verwaltungsk "[Agenten auf den zu überwachenden Systemen](file:///E:/Software/smitasst/8.1/ge/ug/planning.htm#1052882)."

In diesem Handbuch, werden die Begriffe *IT Assistant-System* oder *Netzwerkverwaltungsstation* verwendet, um das System zu identifizieren, auf dem die IT Assistant-Software installiert ist.

# <span id="page-49-0"></span>**Integrierte Funktionen**

# **Systemeigene Installation**

Die Softwareprodukte von Dell OpenManage Systems Management sind mithilfe eines betriebssystemeigenen Installationsverfahrens installiert.

### **Benutzeroberflächendesign und Online-Hilfe**

Die Benutzeroberfläche (UI) von IT Assistant umfasst assistentenbasierte Dialoge zur Ausführung zahlreicher Standard-Tasks. Die Menüleiste von IT Assistant Version 8.0 und später enthält neue Menüoptionen für die neuen Funktionen. Nehmen Sie sich etwas Zeit, um sich mit dem neuen Layout vertraut zu machen.

Eine umfassende Onlinehilfe steht sowohl über den Hilfe-Link oben rechts im IT Assistant-Fenster als auch über die kontextspezifischen Hilfe-Schaltflächen<br>innerhalb der individuellen Dialoge und Assistenten zur Verfügung.

Die Benutzeroberfläche ist ausschließlich webbasiert, verwendet die Java-Technologie von Sun Microsystems und unterstützt auch Linux-Systeme.

### **DMI-Support**

IT Assistant unterstützt das DMI-Protokoll (Desktop-Verwaltungsschnittstelle) nicht mehr. Infolgedessen können Systeme, auf denen DMI unter Verwendung<br>von Dell OpenManage Server Agent 4.5.1 (und früher) und Dell OpenManage ermittelt werden.

### **Topologieansicht**

Auf der Benutzeroberfläche können Sie **Ansichten→ Topologie** auswählen, um sich eine graphische Darstellung der Geräte im Netzwerk anzeigen zu lassen. Wenn Sie auf das Symbol der Gruppe klicken, die Sie sich ansehen möchten, gehen Sie nach unten durch die Hierarchie. Zusätzlich können Sie detaillierte<br>Geräteinformationen anzeigen, indem Sie den Cursor über die einzelnen

# **Dynamische Gruppen**

Sie können dynamische Gerätegruppen erstellen, mit denen Sie Geräte effektiver verwalten und überwachen können. Weitere Informationen finden Sie unter dem Thema Gruppenkonfiguration in der *Dell OpenManage IT Assistant-Onlinehilfe*.

**ANMERKUNG:** Sie können die in einem Modul von IT Assistant erstellten Geräteauswahlabfragen auch in anderen Modulen wiederverwenden. Eine vom Ø Suchgerätemodul erstellte Abfrage wird auch verfügbar sein, wenn Sie einen Report, einen Warnungsfilter oder einen Task erstellen bzw. bearbeiten.

### **Anwendungsstart**

IT Assistant bietet einen konsolidierten Start-URL für **die folgenden Systems Managemen**t-Anwendungen von Dell: Server Administrator, Array Manager,<br>Remote-Zugriffskonsole, CMC-Konsole, Dell OpenManage Switch Administrator

**ANMERKUNG:** Netzwerkadressübersetzung (NAT) ist keine unterstützte Konfiguration auf IT Assistant. Deshalb arbeitet der Anwendungsstart in Verbindung mit NAT nicht, obwohl IT Assistant die verwalteten Systeme erfolgreich ermittelt. Sie sollten IT Assistant nur dazu verwenden, eine<br>Verbindung zu der IP- Adresse herzustellen, mit der ein System ermittelt wurde. NAT sein. In solchen Umgebungen kann IT Assistant keine Verbindung zum Server Administrator herstellen, der auf solchen Systemen ausgeführt wird.

# **Bericht**

IT Assistant bietet eine benutzerdefinierbare Report-Funktion, über die Daten der Reportergebnisse beruhen auf den Daten, die im letzten Ermittlungsund/oder Bestandsaufnahmezyklus gesammelt wurden.

Das Design des Report-Schnittstellen-**Assistenten ermöglicht die Auswahl der tatsächlichen Felder in der IT Assistant-Datenbank. Sie können einen Report mit<br>Informationen wie den folgenden erstellen:** 

- l Details zu den Hardwaregeräten, die von IT Assistant verwaltet werden, einschließlich Systeme, Schalter und Speichergeräte
- l BIOS-, Firmware- und Treiberversionen
- l Daten zu austauschbaren Funktionseinheiten (FRU)
- l Andere Details zum Bestand oder den Betriebskosten

Sie können auch das Ausgabeformat, wie HTML, XML oder von Komma getrennte Werte (CSV), angeben. CSV wird normalerweise in einem<br>Tabellenkalkulationsprogramm wie Microsoft Excel® verwendet. IT Assistant speichert die Report

Um den Report-Assistenten von IT Assistant zu verwenden, wählen Sie Ansichten→ Reporte. Eine ausführliche Beschreibung der Fähigkeiten und Schritte zur<br>Verwendung des Report-Assistenten steht in der *IT Assistant-Onlinehi* 

# **Softwareaktualisierungen**

Mit IT Assistant können Sie Ihre Hardware und Software von einer einzelnen Konsole aus verwalten. Sie können auch BIOS, Firmware und Treiber mithilfe des IT Assistants aktualisieren.

IT Assistant verwendet Dell Update Packages und Bündel (Systemaktualisierungssätze), um die Treiber und Firmware zu aktualisieren. Sie können die Pakete<br>entweder vom *Dell Serveraktualisierungen*-Datenträger oder von der D importieren.

Sie können die Pakete mit den Software-Versionen vergleichen, die zurzeit auf Ihren Enterprise-Systemen ausgeführt werden, Geräteübereinstimmung<br>ausführen und sich dann für die Aktualisierung von Systemen entscheiden, die übereinstimmen.

Sie können die Ansicht der Paketinformationen auch anpassen, und zwar nach Betriebssystem, Komponentenname, Systemtyp und Softwaretyp. Sie können auch nur einen Teil der Systemsätze aktualisieren, indem Sie die Funktion benutzerdefiniertes Bündel verwenden.

Um die Softwareaktualisierungsfunktion zu verwenden, wählen Sie **Verwalten→ Softwareaktualisierungen**.Weitere Informationen finden Sie unter dem Thema Softwareaktualisierung in der *IT Assistant-Onlinehilfe*.

# **Tasks verwalten**

IT Assistant bietet eine aktualisierte Task-Verwaltungsfunktion, mit der bestimmte Tasks auf allen Systemen Ihres Unternehmens eingestellt und im Remote-<br>Zugriff ausgeführt werden können, einschließlich Gerätesteuerung (He

Um diese Task-Verwaltungsfunktion zu nutzen, wählen Sie **Verwalten→ Tasks** aus. Weitere Informationen finden Sie unter dem Thema Task in der *IT Assistant-Onlinehilfe*.

### **Fehlerbehebungshilfsprogramm**

Ein grafisches Fehlerbehebungshilfsprogramm steht unter **Hilfsprogramme→ Fehlerbehebungshilfsprogramm** zur Verfügung, um Ermittlungs- und<br>Konfigurationsprobleme einschließlich von Problemen, die sich auf SNMP und das allg

Weitere Informationen finden Sie in der *IT Assistant-Onlinehilfe*.

# **Benutzerauthentifizierung**

Mit Beginn der Version 7.0 verwendet IT Assistant das Betriebssystem oder Domäne-basierte Authentifizierung. Das IT Assistant 6.*x* Lesen/Schreiben-Kennwort wird nicht mehr verwendet.Informationen zum Microsoft Active Directory®-Schema und wie man es für die Verwendung mit IT Assistant konfigurieren<br>kann (einschließlich der Installation des erforderlichen Snap-In) fin

### **Verbesserter Bestandsaufnahmezyklus**

IT Assistant sammelt Bestandsaufnahmeinformationen wie Software und Firmware-Versionen, sowie Geräteinformationen über Speicher, Prozessoren, Netzteile, PCI-Karten und integrierte Geräte sowie Speicherplatz. In der Onlinehilfe finden Sie unter "Report hinzufügen - IT Assistant-Reportsystem<br>verwenden" Details zu den Bestandsaufnahmeinformationen, die IT Assistant Bestandsaufnahmeeinstellungen finden Sie unter "Einstellungen der Bestandsaufnahmeabfrage - IT Assistant zur Ausführung von Bestandsaufnahmen konfigurieren" in der Onlinehilfe.

# **Einmalige Anmeldung**

IT Assistant unterstützt einfache Anmeldung auf Dell-Systemen, die unterstützte Windows-Betriebssysteme ausführen. Mit der Option Einfache Anmeldung können Sie die Anmeldungsseite umgehen und durch Klicken auf das **IT Assistant**-Symbol auf dem Desktop direkt auf IT Assistant zugreifen. Das Desktop-Symbol erfragt bei der Registrierung, ob die Option Automatische Anmeldung mit aktuellem Benutzernamen und aktuellem Kennwort in Internet Explorer<br>aktiviert ist. Wenn diese Option aktiviert ist, wird die einfache Anmeldung Informationen über die Einstellung dieser Optionen finden Sie unter "[Einfache Anmeldung](file:///E:/Software/smitasst/8.1/ge/ug/securein.htm#1061087)."

### **Benutzereinstellungen**

Benutzereinstellungen sind unabhängig von Benutzerberechtigungen. Zum Beispiel können Sie diese Funktion verwenden, um die Ansicht der Gerätegruppen an die eigenen Bedürfnisse anzupassen oder einen Standardfilter auszuwählen, wenn Sie sich die Warnungsprotokollansicht ansehen möchten.Diese Funktion<br>ist zugänglich über **Hilfsprogramme→ Benutze**r. Weitere Informationen Assistant-Benutzeroberfläche individuell einstellen" in der Onlinehilfe.

Informationen über die neuen Funktionen in der IT Assistant-Version 8.1 finden Sie unter "[Was ist neu in Version 8.1 des Dell OpenManage IT Assistant?"](file:///E:/Software/smitasst/8.1/ge/ug/whatsnew.htm#1053023)

# <span id="page-52-0"></span>**Berechtigungsstufen in der IT Assistant-UI**

IT Assistant bietet verschiedene Berechtigungen zu seinen drei Benutzerebenen, die verschiedene Tasks mithilfe der Fenster, Dialoge und Assistenten in der UI ausführen können.

Die drei Benutzerebenen sind: Benutzer, Hauptbenutzer und Administrator.

- l *Benutzer* haben Nur-Lesen-Zugriff auf IT Assistant.
- l *Hauptbenutzer* haben Administratorzugriff außer:
	- l IT Assistant für Warnungen und Ermittlung konfigurieren
	- l Eine Lieblingsanwendung erstellen
	- l Einen Task bearbeiten
	- l Einen Leistungsüberwachungs-Task ausführen, der von einem Administratoren angehalten wurde
- l *Administratoren* haben vollen Zugriff auf alle Vorgänge im IT Assistant.

# <span id="page-52-1"></span>**Weitere nützliche Informationen**

Das *Benutzerhandbuch* beabsichtigt, eine Ansicht des IT Assistant auf höchster Ebene zu präsentieren. Nicht alle Funktionen und Fähigkeiten werden in diesem Dokument gezeigt. Alle Funktionen sind jedoch in der Online-Hilfe, die von der IT Assistant-UI aus verfügbar ist, vollkommen erklärt.

Zusätzlich haben Sie Zugriff auf die folgenden Ressourcen über Dells Support-Website unter **support.dell.com**, über die Dokumentations-CD oder über die DVD *Dell Systems Management Tools and Documentation*:

- 1 Im *Dell OpenManage Server Administrator Benutzerhandbuch* werden die Funktionen, die Installation und die Dienste dokumentiert, aus denen sich die<br>1910 primäre Suite von Dells Serververwaltungshilfsprogrammen (eins-zu-e
- 1 Das *Dell OpenManage-Server Administrator-SNMP-Referenzhandbuch* dokumentiert die Server Administrator-SNMP-Verwaltungsinformationsbasis (MIB). Die<br>19 MIB definiert Variablen, die über die Standard-MIB hinausgehen, um di
- l Das *Dell OpenManage Server Administrator-CIM-Referenzhandbuch* beschreibt den Server Administrator-CIM-Anbieter, eine Erweiterung der Standard- MOF-Datei (Verwaltungs-Objektformat).Die von den MOF-Dokumenten des CIM-Anbieters unterstützten Klassen von Verwaltungsobjekten.
- 1 Das *Dell OpenManage Installations- und Sicherheitsbenutzerhandbuch* dokumentiert, wie man die Systems Management-Software von Dell OpenManage<br>**auf dem System installiert, wie man Active Directory konfiguriert und das Sc**
- ı Die *Unterstützungsmatrix zur Dell-Systemsoftware* gibt Auskunft über die verschiedenen Dell-Systeme, die von diesen Systemen unterstützten<br>Betriebssysteme sowie die Dell OpenManage-Komponenten, die auf diesen Systemen i

Sie können an zwei Stellen auf die *IT Assistant-Onlinehilfe* zugreifen: entweder indem Sie auf den Hilfe-Link im oberen rechten Teil des Browser-Fensters<br>klicken, oder indem Sie auf die Schaltfläche Hilfe innerhalb des Di

[Zurück zum Inhaltsverzeichnis](file:///E:/Software/smitasst/8.1/ge/ug/index.htm)

# <span id="page-54-0"></span>**Protokolle zum Senden von Informationen an Dell™ OpenManage™ IT**

**Assistant konfigurieren** 

**Dell™ OpenManage™ IT Assistant Version 8.1: Benutzerhandbuch** 

- **O** SNMP-Dienst konfigurieren
- SNMP-[Agent auf Managed Systems konfigurieren, auf denen unterstützte Linux](#page-58-0)-Betriebssysteme ausgeführt werden
- **O** CIM einrichten
- $\bullet$  IPMI konfigurier

Dell OpenManage IT Assistant verwendet drei Systems Management-Protokolle - einfaches Netzwerkverwaltungsprotokoll (SNMP), allgemeines<br>Informationsmodell (CIM) und Intelligente Platform-Verwaltungsschnittstelle (IPMI) übe (BMC), um Informationen über Geräte zu erhalten.

Dieser Anhang umfasst Verfahren zur Konfiguration von Systemverwaltungsprotokollen, die die Ermittlungs-, Status- und Trap-Informationen unterstützen. In<br>der folgenden Tabelle werden die unterstützten Betriebssysteme sowie Assistant verwaltet werden können.

#### **Tabelle A-1. Auf verwalteten Systemen unterstützte Betriebssysteme und Systemverwaltungsprotokolle**

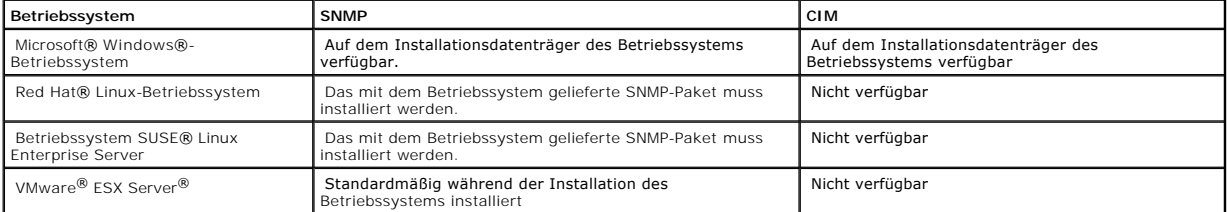

**ANMERKUNG:** IPMI über LAN ist standardmäßig auf allen Dell *x*8*xx*- und neueren Systemen verfügbar, die über den Baseboard-Verwaltungs-Contoller (BMC) verfügen.

# <span id="page-54-1"></span>**SNMP-Dienst konfigurieren**

Damit der IT Assistant richtig installiert und betrieben werden kann, müssen die Dienste auf einem unterstützten Microsoft-Betriebssystem installiert sein, auf dem der SNMP-Dienst installiert und ausgeführt wird. Außer wenn er nach der Installation modifiziert wurde, sollte für den SNMP-Dienst des Microsoft-<br>Betriebssystems keine zusätzliche Konfiguration erforderlich sein. Obwoh erforderlich ist, müssen die SNMP-Dienste auf den verwalteten Systemen besonders konfiguriert werden. Während IT Assistant nur auf unterstützten<br>Microsoft-Betriebssystemen installiert werden kann, kann er Systeme verwalten Hat Enterprise Linux-Betriebssysteme ausgeführt werden. In diesem Abschnitt wird die Konfiguration von SNMP auf diesen verwalteten Systemen beschrieben.

Jedem verwalteten System, auf dem das SNMP-Protokoll zur Kommunikation mit IT Assistant verwendet wird, müssen Lesen/Schreiben- sowie **schreibgeschützte Community-**Namen zugewiesen sein. Wenn der IT Assistant Traps von diesen verwalteten Systemen empfangen soll, muss ebenfalls ein<br>SNMP-Trap-Ziel konfiguriert werden, das entweder durch einen Host-Namen od

#### **SNMP-Community-Namen im IT Assistant und Server Administrator**

Damit der IT Assistant erfolgreich Informationen lesen, Informationen ändern und Maßnahmen auf einem System durchführen kann, auf dem Dell OpenManage Server Administrator (der von Dell empfohlene Server Agent) und/oder andere unterstützte Agenten ausgeführt werden, müssen die vom IT Assistant<br>verwendeten Community-Namen mit den entsprechenden Nur-Lesen- (Get) und Lesen/ ausgeführt wird, muss das System für das Senden von Traps zu dem System, auf dem IT Assistant ausgeführt wird, konfiguriert sein. Weitere Informationen<br>finden Sie unter "<u>[SNMP für Systemverwaltungsfunktionen konfigurieren](file:///E:/Software/smitasst/8.1/ge/ug/configur.htm#1087094)</u>

#### **Community-Namen müssen sicher sein**

<span id="page-55-1"></span>Das Betriebssystem enthält Standardnamen für die Get und Set Community-Namen. Aus Sicherheitsgründen sollten diese Namen geändert werden. Beachten Sie bei der Auswahl der Community-Namen für das Netzwerk die folgenden Richtlinien:

- l Ändern Sie sowohl den Get als auch den Set Namen in schwer zu erratende Kennwörter.
- l Vermeiden Sie bestimmte Zeichenketten, wie z. B. Name oder Telefonnummer des Unternehmens oder bekannte persönliche Informationen.
- l Verwenden Sie eine alphanumerische Zeichenkette mit Buchstaben und Ziffern und vermischen Sie Groß- und Kleinschreibung; bei Community-Namen muss Groß- und Kleinschreibung beachtet werden.
- l Verwenden Sie mindestens sechs Zeichen lange Zeichenketten.

### **SNMP-Dienst auf einem System konfigurieren, auf dem ein unterstütztes Windows- Betriebssystem ausgeführt wird**

#### **IT Assistant ausführen**

IT Assistant kann auf einem System installiert werden, auf dem eines der folgenden Betriebssysteme ausgeführt wird: Windows 2000, Windows XP<br>Professional oder Windows Server® 2003. Aktuelle Informationen über unterstützte Infodatei.

Um SNMP auf dem IT Assistant-System zu installieren, führen Sie folgende Schritte durch:

- 1. Klicken Sie auf die Schaltfläche **Start**, zeigen Sie auf **Einstellungen**, und wählen Sie **Systemsteuerung** aus.
- 2. Doppelklicken Sie auf das Symbol **Software**.
- 3. Klicken Sie im Fenster auf der linken Seite auf **Windows-Komponenten hinzufügen/entfernen**.
- 4. Wählen Sie **Verwaltungs- und Überwachungshilfsprogramme** aus, klicken Sie auf **Details**, wählen Sie **Einfaches Netzwerkverwaltungsprotokoll** und klicken Sie auf **OK**.
- 5. Klicken Sie auf **Weiter**.

Der **optionale Windows Netzwerkkomponenten-Assistent** installiert SNMP.

# **SNMP-Dienst auf einer IT Assistant-Management Station konfigurieren**

Um den Windows-SNMP-Dienst auf der Verwaltungsstation zu konfigurieren, führen Sie folgende Schritte aus:

- 1. Klicken Sie auf dem Desktop mit der rechten Maustaste auf das Symbol **Arbeitsplatz** und wählen Sie **Verwalten** aus. Das Fenster **Computerverwaltung** wird eingeblendet.
- 2. Erweitern Sie die Struktur **Dienste und Anwendungen**.
- 3. Klicken Sie auf **Dienste**. Die Diensteliste wird im rechten Fenster angezeigt.
- 4. Machen Sie **SNMP-Dienst** ausfindig und doppelklicken Sie darauf. Das Eigenschaftenfenster **SNMP-Dienst** wird angezeigt.
- 5. Wählen Sie das Register **Sicherheit** aus und klicken Sie unter **Zugelassene Community-Namen** auf **Hinzufügen**. Das Fenster **Konfiguration SNMP- Dienst** wird eingeblendet.
- <span id="page-55-0"></span>6. Wählen Sie im Drop-Down-Menü **Community-Rechte** das Element **SCHREIBGESCHÜTZT** aus, und geben Sie in das Feld **Community- Name** eine Zeichenkette ein (Groß- und Kleinschreibung beachten).

**ANMERKUNG:** Die Zeichenkette **Community-Name** dient als Kennwort für SNMP-Kommunikationen.

- 7. Klicken Sie auf **Hinzufügen**.
- 8. Wählen Sie **SNMP-Pakete von diesen Hosts annehmen** aus und klicken Sie auf **Erneut hinzufügen**.
- 9. Im Dialogfeld der **SNMP-Dienstkonfiguration** geben Sie localhost oder die IP-Adresse der Verwaltungsstation unter **Host-Name, IP- oder IPX- Adresse** ein.
- 10. Klicken Sie auf **Hinzufügen**.
- 11. Klicken Sie auf das Register **Traps**. Geben Sie im Feld **Community-Name** eine Zeichenkette ein (Groß- und Kleinschreibung beachten) und klicken Sie auf **Zur Liste hinzufügen**.

**ANMERKUNG:** Sie können dieselbe Zeichenkette eingeben, die Sie in [schritt 6](#page-55-0) eingegeben haben.

- 12. Klicken Sie unter dem Feld **Trap-Ziele** auf **Hinzufügen** und geben Sie localhost oder die IP-Adresse der Verwaltungsstation unter **Host- Name, IPoder IPX-Adresse** ein und klicken Sie auf **Hinzufügen**.
- 13. Klicken Sie auf **OK**.
- 14. Klicken Sie mit der rechten Maustaste auf **SNMP-Dienst** und wählen Sie **Neustarten** aus.
- 15. Wählen Sie **SNMP-Trap-Dienst** aus und stellen Sie sicher, dass der Status als **Gestartet** und der Starttyp als **Automatisch** angezeigt wird.

# **SNMP-Dienst auf einem mit IT Assistant verwalteten System konfigurieren, auf dem ein unterstütztes Windows-Betriebssystem ausgeführt wird**

Server Administrator und bestimmte verwaltete Systemagenten, wie z. B. Dell PowerConnect-Schalter, verwenden das SNMP-Protokoll zur Kommunikation mit<br>dem IT Assistant. Zur Aktivierung dieser Kommunikation muss der Windows

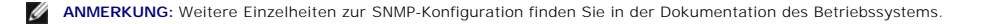

**ANMERKUNG:** Um Systeme zu ermitteln, auf denen Windows Server 2003 ausgeführt wird, erfordert die SNMP-Standardkonfiguration von Microsoft auf<br>Windows Server 2003, dass SNMP zur Annahme von Paketen vom IT Assistant- Host

#### **SNMP-Community-Namen ändern**

Durch die Konfiguration der SNMP-Community-Namen wird festgelegt, welche Systeme das System über SNMP verwalten können.

1. Falls Windows Server 2003 auf dem System ausgeführt wird, klicken Sie auf die Schaltfläche Start, klicken Sie mit der rechten Maustaste auf<br>Arbeitsplatz und zeigen Sie auf Verwalten. Falls Windows 2000 auf dem System au **Arbeitsplatz** und zeigen Sie auf **Verwalten**.

Das Fenster **Computerverwaltung** wird eingeblendet.

- 2. Erweitern Sie im Fenster das Symbol **Computerverwaltung**, falls erforderlich.
- 3. Erweitern Sie das Symbol **Dienste und Anwendungen** und klicken Sie auf **Dienste**.
- 4. Führen Sie einen Bildlauf durch die Liste der Dienste durch bis Sie **SNMP-Dienst** finden, klicken Sie mit der rechten Maustaste auf **SNMP- Dienst** und klicken Sie dann auf **Eigenschaften**.

Das Fenster **Eigenschaften SNMP-Dienst** wird eingeblendet.

- 5. Klicken Sie auf das Register **Sicherheit**, um einen Community-Namen hinzuzufügen oder zu bearbeiten.
	- a. Um einen Community-Namen hinzuzufügen, klicken Sie unterhalb der Liste **Zugelassene Community-Namen** auf **Hinzufügen**.

#### Das Fenster **Konfiguration SNMP-Dienst** wird eingeblendet.

b. Geben Sie im Textfeld **Community-Name** den Community-Namen eines Systems ein, das in der Lage ist, das System zu verwalten (die Standardeinstellung lautet public), und klicken Sie auf **Hinzufügen**.

Das Fenster **Eigenschaften SNMP-Dienst** wird eingeblendet.

c. Wählen Sie zum Ändern eines Community-Namens einen entsprechenden Community-Namen aus der Liste **Zugelassene Community-Namen** aus und klicken Sie auf **Bearbeiten**.

Das Fenster **Konfiguration SNMP-Dienst** wird eingeblendet.

d. Nehmen Sie im Textfeld **Community-Name** alle erforderlichen Änderungen am Community-Namen des Systems vor, das in der Lage ist, das System zu verwalten, und klicken Sie auf **OK**.

#### Das Fenster **Eigenschaften SNMP-Dienst** wird eingeblendet.

6. Klicken Sie auf **OK**, um die Änderungen zu speichern.

# **SNMP-Set-Vorgänge aktivieren**

SNMP Set Vorgänge müssen auf dem verwalteten System aktiviert werden, um Server Administrator-Attribute mithilfe des IT Assistant zu ändern.

1. Falls Windows Server 2003 auf dem System ausgeführt wird, klicken Sie auf die Schaltfläche **Start**, klicken Sie mit der rechten Maustaste auf **Arbeitsplatz** und zeigen Sie auf **Verwalten**. Falls Windows 2000 auf dem System ausgeführt wird, klicken Sie mit der rechten Maustaste auf **Arbeitsplatz** und zeigen Sie auf **Verwalten**.

Das Fenster **Computerverwaltung** wird eingeblendet.

- 2. Erweitern Sie im Fenster das Symbol **Computerverwaltung**, falls erforderlich.
- 3. Erweitern Sie das Symbol **Dienste und Anwendungen** und klicken Sie auf **Dienste**.
- 4. Führen Sie einen Bildlauf durch die Liste der Dienste durch, bis Sie **SNMP-Dienst** finden, klicken Sie mit der rechten Maustaste auf **SNMP- Dienst**, und klicken Sie auf **Eigenschaften**.

Das Fenster **Eigenschaften SNMP-Dienst** wird eingeblendet.

- 5. Klicken Sie auf das Register **Sicherheit**, um die Zugriffsrechte für eine Community zu ändern.
- 6. Wählen Sie einen Community-Namen aus der Liste **Zugelassene Community-Namen** aus, und klicken Sie dann auf **Bearbeiten**.

Das Fenster **Konfiguration SNMP-Dienst** wird eingeblendet.

7. Stellen Sie die **Community-Rechte** auf **LESEN-SCHREIBEN** oder **LESEN ERSTELLEN** ein, und klicken Sie auf **OK**.

Das Fenster **Eigenschaften SNMP-Dienst** wird eingeblendet.

8. Klicken Sie auf **OK**, um die Änderungen zu speichern.

# **Das System zum Senden von SNMP-Traps konfigurieren**

Verwaltete Systemagenten, wie z. B. der Server Administrator, erzeugen SNMP-**Traps bei Statusänderungen der Sensoren und anderer überwachter**<br>Parameter. Um diese Traps an ein IT Assistant-**System zu senden, müssen ein oder** 

1. Falls Windows Server 2003 auf dem System ausgeführt wird, klicken Sie auf die Schaltfläche Start, klicken Sie mit der rechten Maustaste auf<br>Arbeitsplatz und zeigen Sie auf Verwalten. Falls Windows 2000 auf dem System au

Das Fenster **Computerverwaltung** wird eingeblendet.

- 2. Erweitern Sie im Fenster das Symbol **Computerverwaltung**, falls erforderlich.
- 3. Erweitern Sie das Symbol **Dienste und Anwendungen** und klicken Sie auf **Dienste**.
- 4. Führen Sie einen Bildlauf durch die Liste der Dienste durch, bis Sie **SNMP-Dienst** finden, klicken Sie mit der rechten Maustaste auf **SNMP- Dienst** und klicken Sie auf **Eigenschaften**.

Das Fenster **Eigenschaften SNMP-Dienst** wird eingeblendet.

- 5. Klicken Sie auf das Register **Traps**, um eine Community für Traps hinzuzufügen, oder um ein Trap-Ziel für eine Trap- Community hinzuzufügen.
- 6. Um eine Community für Traps hinzuzufügen, geben Sie den Community- Namen im Feld **Community-Name** ein und klicken Sie auf **Der Liste hinzufügen**.
- 7. Um ein Trap-Ziel für eine Trap-Community hinzuzufügen, wählen Sie den Community-Namen im Drop-Down-Menü **Community-Name** aus und klicken Sie auf **Hinzufügen**.

Das Fenster **Konfiguration SNMP-Dienst** wird eingeblendet.

8. Geben Sie das Trap-Ziel ein, und klicken Sie auf **Hinzufügen**.

Das Fenster **Eigenschaften SNMP-Dienst** wird eingeblendet.

9. Klicken Sie auf **OK**, um die Änderungen zu speichern.

# <span id="page-58-0"></span>**SNMP-Agent auf Managed Systems konfigurieren, auf denen unterstützte Linux- Betriebssysteme ausgeführt werden**

In diesem Abschnitt wird die Konfiguration von SNMP-Agenten auf Systemen beschrieben, auf denen die Betriebssysteme Red Hat Enterprise Linux und SUSE Linux Enterprise Server ausgeführt werden.

Agenten des verwalteten Systems, wie z. B. Server Administrator, verwenden die SNMP-Dienste des ucd-snmp- oder net-snmp-SNMP-Agenten. Der SNMP-<br>Agent kann so konfiguriert werden, dass er Community-Namen ändert, Set-Vorgäng

**ANMERKUNG:** Weitere Einzelheiten zur SNMP-Konfiguration finden Sie in der Dokumentation des Betriebssystems.

**ANMERKUNG**: Informationen zur Konfiguration des SNMP-Agenten auf verwalteten Systemen, auf denen ESX Server ausgeführt wird, befinden sich im<br>*Administrationshandbuch zu VMware Basic* auf Dells Support-Website unter **supp** 

## **SNMP-Community-Namen ändern**

Durch die richtige Konfiguration der SNMP-Community-Namen wird festgelegt, welche IT Assistant-Dienstesysteme mit verwalteten Systemen im Netzwerk<br>kommunizieren können. Der vom IT Assistant verwendete SNMP-Community-Name m durchführen kann.

Um den SNMP-Community-Namen zu ändern, bearbeiten Sie die SNMP-Agenten-Konfigurationsdatei **/etc/snmp/snmpd.conf**, indem Sie die folgenden Schritte ausführen:

1. Suchen Sie die folgende Zeile:

com2sec publicsec default public

oder

com2sec notConfigUser default public

2. Bearbeiten Sie diese Zeile, indem Sie public durch den neuen SNMP- Community-Namen ersetzen. Die bearbeitete Zeile sollte wie folgt lauten:

com2sec publicsec default *Community-Name* 

oder

com2sec notConfigUser default *Community-Name* 

Um den SNMP-Community-Namen in SUSE Linux Enterprise Server zu ändern, bearbeiten Sie die Konfigurationsdatei **/etc/snmpd.conf** des SNMP-Agenten, indem Sie folgende Schritte ausführen:

1. Suchen Sie die folgende Zeile:

rocommunity public 127.0.0.1

2. Bearbeiten Sie diese Zeile, indem Sie rocommunity durch den neuen SNMP-Community-Namen ersetzen. Die bearbeitete Zeile sollte wie folgt lauten:

rwcommunity public <*IP-Adresse des ITA-Systems*>

### **SNMP-Set-Vorgänge aktivieren**

SNMP Set-Vorgänge müssen auf dem System aktiviert werden, auf dem Server Administrator ausgeführt wird, um Server Administrator-Attribute mithilfe des IT Assistant zu ändern. Um SNMP-Set-Vorgänge auf dem System zu aktivieren, auf dem Server Administrator ausgeführt wird, bearbeiten Sie die<br>Konfigurationsdatei des SNMP-Agenten, **/etc/snmp/snmpd.conf (/etc/snmpd.conf** bei SUS

1. Suchen Sie die folgende Zeile:

access publicgroup "" any noauth exact all none none

oder

access notConfigGroup "" any noauth exact all none none

2. Bearbeiten Sie diese Zeile und ersetzen Sie das erste none durch all. Die bearbeitete Zeile sollte wie folgt lauten:

access publicgroup "" any noauth exact all all none

oder

access notConfigGroup "" any noauth exact all all none

Für die Betriebssysteme Red Hat Enterprise Linux (Version 7.3 oder höher) und Red Hat Enterprise Linux AS (Version 2.1 oder höher) wurde der standardmäßige SNMP-Zugriff für die Variablen sysLocation und sysContact zum Nur-Lese-Zugriff geändert. IT Assistant verwendet die Zugriffsrechte dieser<br>Variablen, um zu bestimmen, ob bestimmte Maßnahmen von SNMP durchgefü auskommentieren.

- 1. Suchen Sie die Zeile, die mit sysContact beginnt.
- 2. Ändern Sie die Zeile zu #sysContact.
- 3. Suchen Sie die Zeile, die mit sysLocation beginnt.
- 4. Ändern Sie die Zeile zu #sysLocation.

### **Verwaltete Systeme zum Senden von Traps an den IT Assistant konfigurieren**

Verwaltete Systemagenten, wie z. B. der Server Administrator, erzeugen auf verwalteten Systemen SNMP-Tr**aps bei Statusänderungen der Sensoren und**<br>anderer auf einem verwalteten System überwachter Parameter. Damit IT Assist verwalteten System konfiguriert werden.

Um Ihr System, auf dem Server Administrator ausgeführt wird, zum Senden von Traps an ein Dienstesystem zu konfigurieren, bearbeiten Sie die<br>Konfigurationsdatei des SNMP-Agenten, **/etc/snmp/snmpd.conf (/etc/snmpd.conf** bei

1. Fügen Sie folgende Zeile zur Datei hinzu:

trapsink *IP-Adresse Community-Name*

wobei *IP-Adresse* die IP-Adresse des Dienstesystems und *Community-Name* den SNMP-Community-Namen darstellt.

2. Speichern Sie die Datei **snmpd.conf** und starten Sie den snmpd-Dienst neu.

### **SNMP auf dem SUSE Linux Enterprise-Server einrichten**

Behalten Sie die Zeilen trapsink und smuxpeer in der vorhandenen Datei snmpd.conf. Löschen Sie den ganzen anderen Inhalt von Datei.

Fügen Sie Folgendes zu snmpd.conf hinzu:

com2sec mynetwork <subnet>/24 public

**ANMERKUNG:** Setzen Sie <subnet> bei der Subnetz-Adresse Ihrer Management Station ein. Behalten Sie jedoch /24.

group MyRWGroup v1 mynetwork

alle enthaltenen .1 80 anzeigen

access MyRWGroup "" any noauth exact all all none

Restart /etc/init.d/snmpd.

## <span id="page-60-0"></span>**CIM einrichten**

CIM steht nur auf unterstützten Microsoft Windows-Betriebssystemen zur Verfügung.

### **CIM auf verwalteten Systemen einrichten**

Dieser Unterabschnitt enthält Schritte zur Einrichtung von CIM auf verwalteten Systemen, auf denen unterstützte Windows-Betriebssysteme ausgeführt werden. Weitere Informationen finden Sie unter "[CIM für Verwaltungsfunktionen konfigurieren](file:///E:/Software/smitasst/8.1/ge/ug/configur.htm#1060211)".

#### **Empfehlung für die Erstellung eines Domänen-Administrators**

Obwohl im folgenden Verfahren beschrieben wird, wie ein lokaler Administrator zu einem unterstützten Windows-Betriebssystem hinzugefügt wird, empfiehlt Dell, einen Domänenadministrator statt eines Benutzers auf jedem vom IT Assistant verwalteten System zu erstellen. Das Erstellen eines<br>Domänenbenutzerkontos verhütet auch ein Sperren von Konten aufgrub von fehlgeschlagenen die an eines dieser verwalteten Systeme weitergeleiteten Informationen nicht authentifiziert werden könnten, würde das Konto gesperrt. Die höhere<br>Sicherheit unter Windows XP bedeutet außerdem, dass sich der Client in derse

- **ANMERKUNG:** IT Assistant erfordert den CIM-Benutzernamen und das Kennwort mit Administratorrechten, der/das auf den verwalteten Systemen eingerichtet wurde. Stellen Sie bei der Verwendung eines Domänenbenutzers sicher, dass im Feld Benutzername die richtige Domäne angegeben wird.<br>Ein Benutzername muss immer mit einer Domäne gekennzeichnet sein, oder mit **lo** entweder **Domäne\Benutzer** oder **lokaler Host\Benutzer**.
- **ANMERKUNG:** Zur CIM-Ermittlung sind korrekte Anmeldeinformationen (Benutzer-ID und Kennwort) erforderlich. Bei falscher Angabe dieser<br>Informationen auf einem zur CIM-**Ermittlung konfigurierten Subnetz könnte das Konto aus**

#### **Für verwaltete Systeme unter Windows 2000**

**ANMERKUNG:** Der WMI-Kern wird standardmäßig mit Windows 2000 installiert.

1. Klicken Sie auf **Start**→ **Einstellungen**→ **Systemsteuerung**→ **Verwaltung**→ **Computerverwaltung**.

- 2. Erweitern Sie in der Struktur **Computerverwaltung (lokal)** die Verzweigung **Lokale Benutzer und Gruppen**, und klicken Sie auf den Ordner **Benutzer**.
- 3. Klicken Sie in der Menüleiste auf **Verfahren** und dann auf **Neuer Benutzer**.
	- a. Tragen Sie im Dialogfeld **Neuer Benutzer** den Benutzernamen und das Kennwort, z. B.CIMUser und DELL, in die erforderlichen Informationsfelder ein. (Diese Beispiele dienen nur zur Illustration; Sie sollten Benutzernamen und Kennwörter wählen, die angemessen für Ihr Unternehmen sind).
	- b. Stellen Sie sicher, dass das Kontrollkästchen **Benutzer muss Kennwort bei der nächsten Anmeldung ändern** nicht ausgewählt ist.
	- c. Klicken Sie auf **Erstellen**.
- 4. Doppelklicken Sie in der rechten Hälfte des Dialogfelds **Computerverwaltung** auf **CIMUser**.

Die Liste muss eventuell durchlaufen werden, um **CIMUser** anzuzeigen.

- 5. Klicken Sie im Dialogfeld **Eigenschaften von CIMUser** auf das Register **Mitglied von**.
- 6. Klicken Sie auf **Hinzufügen**.
- 7. Klicken Sie auf **Administratoren**, auf **Hinzufügen** und dann auf **OK**.
- 8. Klicken Sie erneut auf **OK** und schließen Sie das Dialogfeld **Computerverwaltung**.
- 9. Installieren Sie Client Instrumentation 7.*x* oder Server Administrator, abhängig davon, ob es sich bei dem System um einen Client oder einen Server handelt.
- 10. Starten Sie das System neu.

#### **Für verwaltete Systeme unter Windows XP Professional**

Die zuvor erwähnte höhere Sicherheit unter Windows XP bedeutet, dass sich der Client in derselben Domäne wie das IT Assistant-System befindet. Bei der Implementierung eines eigenen Benutzernamens und Kennworts sollte kein leerer Eintrag für das Kennwort erfolgen.

Um einen neuen lokalen Benutzer zu erstellen, führen Sie folgende Schritte durch: Dell empfiehlt dringend, einen Domänenbenutzer mit Administratorrechten<br>zu erstellen, so dass ein Benutzer nicht manuell von Hand jedem Clie Assistant erheblich vereinfacht.

- 1. Klicken Sie auf **Start**→ **Einstellungen**→ **Systemsteuerung**→ **Verwaltung**→ **Computerverwaltung**.
- 2. Erweitern Sie in der Struktur **Computerverwaltung (lokal)** die Verzweigung **Lokale Benutzer und Gruppen**, und klicken Sie auf den Ordner **Benutzer**.
- 3. Klicken Sie in der Menüleiste auf **Verfahren** und dann auf **Neuer Benutzer**.
	- a. Tragen Sie im Dialogfeld **Neuer Benutzer** den Benutzernamen CIMUser und das Kennwort DELL in die erforderlichen Informationsfelder ein.
	- b. Stellen Sie sicher, dass das Kontrollkästchen **Benutzer muss Kennwort bei der nächsten Anmeldung ändern** nicht ausgewählt ist.
	- c. Klicken Sie auf **Erstellen**.
- 4. Doppelklicken Sie in der rechten Hälfte des Dialogfelds **Computerverwaltung** auf **CIMUser**.

Die Liste muss eventuell durchlaufen werden, um **CIMUser** anzuzeigen.

- 5. Klicken Sie im Dialogfeld **Eigenschaften von CIMUser** auf das Register **Mitglied von**.
- 6. Klicken Sie auf **Hinzufügen**.
- 7. Klicken Sie auf **Administratoren**, auf **Hinzufügen** und dann auf **OK**.
- 8. Klicken Sie erneut auf **OK** und schließen Sie das Dialogfeld **Computerverwaltung**.

**ANMERKUNG:** Windows XP Professional wird nur zur Verwendung auf IT Assistant-Client-Systemen unterstützt.

- 9. Installieren Sie Client Instrumentation 7.*x* oder Server Administrator, abhängig davon, ob es sich bei dem System um einen Client oder einen Server handelt.
- 10. Starten Sie das System neu.

#### **Für verwaltete Systeme unter Windows Server 2003**

- 1. Klicken Sie auf **Start**→ **Einstellungen**→ **Systemsteuerung**→ **Verwaltung**→ **Computerverwaltung**.
- 2. Erweitern Sie in der Struktur **Computerverwaltung (lokal)** die Verzweigungen **Lokale Benutzer und Gruppen**, und klicken Sie auf den Ordner **Benutzer**.
- 3. Klicken Sie in der Menüleiste auf **Verfahren** und dann auf **Neuer Benutzer**.
	- a. Tragen Sie im Dialogfeld **Neuer Benutzer** den Benutzernamen CIMUser und das Kennwort DELL in die erforderlichen Informationsfelder ein.
- b. Stellen Sie sicher, dass das Kontrollkästchen **Benutzer muss Kennwort bei der nächsten Anmeldung ändern** nicht ausgewählt ist.
- c. Klicken Sie auf **Erstellen**.
- 4. Doppelklicken Sie in der rechten Hälfte des Dialogfelds **Computerverwaltung** auf **CIMUser**.

Die Liste muss eventuell durchlaufen werden, um **CIMUser** anzuzeigen.

- 5. Klicken Sie im Dialogfeld **Eigenschaften von CIMUser** auf das Register **Mitglied von**.
- 6. Klicken Sie auf **Hinzufügen**.
- 7. Klicken Sie auf **Administratoren**, auf **Hinzufügen** und dann auf **OK**.
- 8. Klicken Sie erneut auf **OK** und schließen Sie das Dialogfeld **Computerverwaltung**.
- 9. Installieren Sie Client Instrumentation 7.*x* oder Server Administrator, abhängig davon, ob es sich bei dem System um einen Client oder einen Server handelt.
- 10. Starten Sie das System neu.

# <span id="page-62-0"></span>**IPMI konfigurieren**

Damit der IT Assistant IPMI-konforme Geräte ermitteln kann, sollten Sie den BMC auf Ihrem Managed System konfigurieren. Sie können auch den BMC<br>konfigurieren, um Warnungen an den IT Assistant zu senden.

Sie können den BMC von der Dell OpenManage Server Administrator-GUI oder vom BIOS-POST (Vorbetriebssystem-Umgebung) konfigurieren.

### **BMC vom Server Administrator aus konfigurieren**

- 1. Melden Sie sich auf der Startseite des Server Administrators Ihres Managed Systems an.
- 2. Klicken Sie im linken Fenster auf das Objekt **System**.
- 3. Klicken Sie auf das Objekt **Hauptsystemgehäuse**.
- 4. Klicken Sie auf das Objekt **Remote-Zugriff**.

Das Fenster BMC-Informationen wird angezeigt.

5. Klicken Sie auf das Register **Konfiguration**.

Unter dem Register **Konfiguration** wählen Sie **NIC aktivieren** und **IPMI über LAN aktivieren** aus und geben den **Neuen Verschlüsselungsschlüssel** an.

**ANMERKUNG:** Der Wert des **Neuen Verschlüsselungsschlüssels** (oder des KG-Schlüssels) ist ein hexadezimaler Wert.

- 6. Klicken Sie auf das Register **Benutzer**.
- 7. Wählen Sie die Benutzer-ID des Administrators aus.
- 8. Auf der Seite **Benutzer** geben Sie den Benutzernamen und das Kennwort ein.

**ANMERKUNG:** Der Standardbenutzername und das Standardkennwort lauten **root** bzw. **calvin**.

- 9. Um das verwaltete System so zu konfigurieren, dass Warnungen an den IT Assistent gesendet werden, klicken Sie im linken Fenster auf das Objekt **System**.
- 10. Klicken Sie auf das Register **Warnungsverwaltung**.
- 11. Klicken Sie auf **Plattformereignisse**.
- 12. Wählen Sie das Kontrollkästchen **Warnung erstellen** aus, um Warnungen zu senden.

**ANMERKUNG:** Um eine Warnung zu erstellen, müssen Sie sowohl **Warnung erstellen** als auch **Plattformereignis-Warnungen aktivieren** auswählen.

13. Klicken Sie auf **Änderungen anwenden**.

Dadurch werden das Managed System für die IPMI-Ermittlung und der BMC konfiguriert, um Warnungen an den IT Assistant zu senden.

**ANMERKUNG:** Wenn Sie IT Assistant konfigurieren, um die IPMI-**Parameter des BMC Ihres Managed Systems zu verwenden, stellen Sie sicher, dass der<br>BMC- Benutzername, das Kennwort, und die KG-<b>Schlüssel-Werte im Managed Syst** 

# **BMC vom BIOS-POST aus konfigurieren**

- 1. Drücken Sie während des Systemneustarts auf <Strg><E>, um das Remote-Zugriffs-Konfigurationshilfsprogramm zu öffnen.
- 2. Setzen Sie **IPMI über LAN** auf **Ein**.
- 3. Wählen Sie **LAN-Parameter** aus, und drücken Sie auf <Eingabe>.
	- l Geben Sie einen hexadezimalen Wert für **RMCP+ Verschlüsselungsschlüssel** ein.
		- l Aktivieren Sie **LAN-Warnung**.
		- l Geben Sie ein Warnungsziel ein. Das ist die IP-Adresse der Management Station, an die Sie Warnungen senden wollen.
- 4. Drücken Sie auf <Esc>, um zum Remote-Zugriffs- Konfigurationshilfsprogramm zurückzukehren.
- 5. Wählen Sie **LAN-Benutzerkonfiguration** aus und drücken Sie <Eingabe>. Setzen Sie diesen Wert auf **Ein**.
- 6. Geben Sie den Benutzernamen und das Kennwort an.

Dadurch werden das Managed System für die IPMI-Ermittlung und der BMC konfiguriert, um Warnungen an den IT Assistant zu senden.

**ANMERKUNG:** Wenn Sie IT Assistant konfigurieren, um die IPMI-**Parameter des BMC Ihres Managed Systems zu verwenden, stellen Sie sicher, dass der<br>BMC- Benutzername, das Kennwort, und die KG-<b>Schlüssel-Werte im Managed Syst** 

[Zurück zum Inhaltsverzeichnis](file:///E:/Software/smitasst/8.1/ge/ug/index.htm)

# **Dienstprogramme des Dell™ OpenManage™ IT Assistant**

**Dell™ OpenManage™ IT Assistant Version 8.1: Benutzerhandbuch** 

- **O** [IT Assistant-Knotenlistenimport-Dienstprogramm](#page-64-0)e
- [Datenbankverwaltungs-Dienstprogramm](#page-67-0)
- **[Ereignisquellen-Importdienstprogramm des einfachen Netzwerkverwaltungsprotokolls](#page-69-0)**

IT Assistant hat drei Dienstprogramme:

- l Knotenlistenimport-Dienstprogramm
- l Datenbankverwaltungs-Dienstprogramm
- l Ereignisquellen-Importdienstprogramm des einfachen Netzwerkverwaltungsprotokolls (SNMP)

# <span id="page-64-0"></span>**IT Assistant-Knotenlistenimport-Dienstprogramm**

Mit dem **Knotenlistenimport**-Dienstprogramm kann eine Datei erstellt werden, in der eine Ermittlungsliste definiert wird, die aus verwalteten Geräten, IP-Adressen oder IP-Adressbereichen besteht. Dieses Dienstprogramm unterstützt jegliche Adressenart, die mit der IT Assistant-Benutzeroberfläche eingegeben<br>werden kann. Das IT Assistant-Knotenlistenimport-Dienstprogramm verwe Verwendung dieses Dienstprogramms bietet:

- l Eine einfache Methode zum schnellen Import einer Konfiguration in den IT Assistant für die Benutzer, die ihre Netzwerkkonfiguration bereits in Dateien zugeordnet haben
- l Eine sehr gezielte Ermittlung, statt der Angabe eines allgemeinen Subnetzes zur Ermittlung, wie z. B. 10.34.56.\*

Um das **Knotenlistenimport**-Dienstprogramm zu verwenden, führen Sie folgende allgemeine Schritte durch:

1. Erstellen Sie eine Datei, die die Liste von Ermittlungsadressen und/oder Systemnamen enthält, die importiert werden sollen.

Für jeden Eintrag in der Datei müssen die Protokolleinstellungen angegeben werden (wie z. B. der Community-Name des SNMP-Protokolls). Um diese Informationen dem IT Assistant zur Verfügung zu stellen, muss eine Vorlage verwendet werden. Mit einer Vorlage können jedem Eintrag in der Datei<br>Protokolleinstellungen zugewiesen werden.

- 2. Definieren Sie eine Vorlage, die auf einen oder mehrere Ermittlungsbereiche angewendet wird. Eine Vorlage wird definiert, indem ein Ermittlungsbereich<br>1936 mit dem Host-Namen standard\_Vorlage eingegeben wird. Das Knoten Protokolleinstellungen auf jedes Ermittlungselement in dieser Datei an.
- 3. Führen Sie das Dienstprogramm von der Befehlszeile aus. (Das Knotenlistenimport-Dienstprogramm befindet sich im IT Assistant- Verzeichnis **/bin**.)<br>Geben Sie den Dateinamen der von Ihnen erstellten Datei und wahlweise au angeben. Beispiel:

importnodelist Knotenliste.txt

Es stehen die folgenden Optionen zur Verfügung, die in beliebiger Reihenfolge nach dem Dateinamen angegeben werden können:

**-delete** - Mit dieser Option wird/werden die verwendete(n) Vorlage(n) automatisch gelöscht, nachdem das Dienstprogramm die Knotenliste erfolgreich importiert hat.

**-default** <Vorlagename> - Hierdurch ist es möglich, einen anderen Standardvorlagenamen zu verwenden. Der Standardname ist **Standard\_Vorlage**.

Weitere Informationen finden Sie in den Beispielsbefehlen.

4. IT Assistant-Dienste neu starten.

Zum Importieren einer Ermittlungsliste in den IT Assistant kann eine Standardvorlage verwendet werden. Um eine Knotenliste zu importieren, führen Sie folgende Schritte aus:

1. Erstellen Sie eine Datei im folgenden Format (ohne die Angaben <Datei\_Beginn> oder <Datei\_Ende>):

```
<Datei_Beginn>
```
#Dies ist eine Anmerkung (das Symbol "#" am Anfang einer Zeile bedeutet, dass die Zeile #ignoriert werden soll).

23.45.65.34

23.45.65.35

Hostname1

Hostname2

23.34.55.\*

12.34.56.20-30

<Datei\_Ende>

Die letzte Zeile in der Datei muss einen Zeilenvorschub enthalten. Es kann auch jegliche Kombination von Subnetzformaten verwendet werden, die von<br>der IT Assistant-Benutzeroberfläche unterstützt werden. Es muss darauf geac

2. Speichern Sie die Datei und geben Sie einen Dateinamen an, wie z. B. **Knotenliste.txt**.

### **Beispielsbefehle des Knotenlistenimport-Dienstprogramms**

Importieren der Knoten aus der Datei **Knotenliste.txt**:

importnodelist Knotenliste.txt

Die Vorlagen nach einem erfolgreichen Importieren löschen:

importnodelist -löschen

Die Knoten aus der Datei **Knotenliste.txt** importieren, die verwendeten Vorlagen nach dem erfolgreichen Importieren löschen und "meine\_Vorlage" als Standard-Vorlagenamen verwenden:

importnodelist Knotenliste.txt -delete -default meine\_Vorlage

# **Vorlagen erstellen**

Folgen Sie diesen allgemeinen Schritten, um für das Knotenlistenimport-Dienstprogramms eine Vorlage zu erstellen:

- 1. Unter **Ermittlung und Überwachung** wählen Sie **Bereiche**.
- 2. Klicken Sie mit der rechten Maustaste in der Struktur **Ermittlungsbereiche** auf **Einschlussbereiche** und wählen Sie **Neuer Einschlussbereich...**.
- 3. Wählen Sie unter **Assistent zur Neuermittlung, Schritte 1 bis 6 Host- Name** aus.
- 4. Geben Sie den Vorlagenamen unter **Host-Name** ein (z. B. Vorlage\_1).
- 5. Schließen Sie den Assistenten ab, indem Sie die erforderlichen Protokollkonfigurationen eingeben.

Vorlage\_1 kann im Knotenlistenimport-Dienstprogramm verwendet werden.

### **Verwendung von mehreren Vorlagen**

Das Knotenlistenimport-Di**enstprogramm unterstützt die Verwendung von mehreren Vorlagen, wobei jeder einzelne Eintrag in der Datei verschiedene<br>Protokolleinstellungen verwenden kann und unterschiedliche Vorlagen erfordert.** Vorlagen dar:

<Datei\_Beginn>

#Dies ist eine Anmerkung (das Symbol "#" am Anfang einer Zeile bedeutet, dass die Zeile #ignoriert werden soll).

23.45.65.34,Vorlage1

23.45.65.35,Vorlage1

Hostname1

Hostname2,Vorlage2

23.34.55.\*,Vorlage2

12.34.56.20-30

<Datei\_Ende>

In diesem Beispiel verwenden die ersten zwei Einträge eine Vorlage mit dem Namen **Vorlage1** und Einträge vier und fünf eine Vorlage mit dem Namen<br>**Vorlage2.** Alle anderen Einträge verwenden die Standardvorlage. In diesem B "Vorlage1" und "Vorlage2" eingegeben (in der IT Assistant-Benutzeroberfläche) und deren Protokolleinstellungen ordnungsgemäß konfiguriert werden (sie<br>besitzen eventuell verschiedene SNMP-Community-Namen). Beachten Sie, das eine IP-Adresse oder ein Subnetzbereich. Dell empfiehlt jedoch die Verwendung von Namen, die das Identifizieren einer Vorlage erleichtern.

# **Vorlagen speichern**

Falls mehrere Vorlagen zur richtigen Konfiguration einer Datei mit Knoteneinträgen erforderlich sind, ist es möglich, die Vorlagen in IT Assistant einzurichten und dann die Einstellungen für den Backup oder zu einem anderen Zweck zu exportieren. Das Datenbankverwaltungs-Dienstprogramm, **dcdbmng.exe,**<br>befindet sich im IT Assistant-Verzeichnis **/bin. Mit diesem Dienstprogramm könne** Um Vorlagen zu exportieren, führen Sie folgende Schritte aus:

- 1. Konfigurieren Sie alle erforderlichen Vorlagen im IT Assistant.
- 2. Exportieren Sie die Tabelle, die alle eingegebenen Vorlagen enthält. Navigieren Sie zum IT Assistant-Verzeichnis /bin und doppelklicken Sie auf **dcdbmng**.exe. Die Datenbankverwaltungs-Dienstprogrammoberfläche wird gestartet. Navigieren Sie in der linken Struktur zur Ermittlungskonfigurations-<br>Tabelle. Klicken Sie mit der rechten Maustaste auf diesen Strukturknoten ein, in die exportiert werden soll.

Die Datei mit den enthaltenen Vorlagen kann jetzt in eine andere IT Assistant-Installation importiert werden. Die Datei kann auch in einer neuen IT<br>Assistant-Installation wiederhergestellt werden, indem die Option Tabelle Tabellennamen im Datenbankverwaltungs-Dienstprogramm). Nachdem die Vorlagen importiert wurden, kann das Knotenlistenimport-Dienstprogramm mit der beigefügten Knoteneintragdatei ausgeführt werden.

# **Vorlagen im IT Assistant beibehalten**

Falls es sich bei den Vorlagenamen um Adressen handelt, die nicht ermittelt werden können, (es ist z. B. unwahrscheinlich, dass der Host-Name "Standard\_Vorlage" existiert), können die Vorlagen in IT Assistant verbleiben. IT Assistant versucht das Element zu ermitteln, aber die versuchte Ermittlung<br>bleibt ohne Erfolg. Wenn viele Vorlagen verwendet werden, ist es Ermittlungszyklen für nicht ermittelbare Adressen verschwendet werden.

# <span id="page-67-0"></span>**Datenbankverwaltungs-Dienstprogramm**

Das Dell OpenManage IT Assistant-Datenbankverwaltungs-Di**enstprogramm hat zwei Ausführungen: eine graphische Benutzeroberfläche (GUI) und eine**<br>Befehlszeilenoberfläche. Mit beiden Versionen des Dienstprogramms können Benut

**ANMERKUNG:** Das IT Assistant 6.*x*-Datenbankschema ist nicht direkt mit dem IT Assistant 7*x*-Datenbankschema kompatibel. Nur bestimmte Tabellen im Datenbank- Schema von IT Assistant 6.x w**erden migriert. Hierzu gehören z. B. Ermittlungskonfigurations-**, globale Konfigurations- und<br>Warnungsmaßnahmentabellen. Das Datenbankschema kann nur während einer IT Assistant-Erwe

**ANMERKUNG:** IT Assistant unterstützt ein direktes Upgrade von Version 6.*x* zu Version 8.1 nicht. Es ist erforderlich, zuerst IT Assistant Version 7.0 und dann zu Version 8.1 zu erweitern.

Die GUI-Version des Datenbankverwaltungs-Dienstprogramms muss separat vom IT Assistant gestartet werden. Wenn das Dienstprogramm gestartet wird,<br>öffnet sich ein Fenster, das Datenbank- und Tabellenverwaltungsfunktionen ent Dienstprogramms und einige andere durch.

# **Verwendung des Befehlszeilen-Datenbankverwaltungs- Dienstprogramms**

Navigieren Sie bei einer Befehlszeileneingabe zum Verzeichnis **\Programme\Dell\SysMgt\IT Assistant\bin**.

Geben Sie dcdbmng ein, gefolgt von einem Schalter, der den von Ihnen gewünschten Befehl angibt. Um eine Liste der gültigen Schalter anzuzeigen, geben Sie Folgendes ein:

dcdbmng /h

ODER

dcdbmng /h

ODER

dcdbmng /?

**ANMERKUNG:** Geben Sie zwischen dem Befehl **dcdbmng** und dem / (Schrägstrich) eine Leerstelle ein.

Mit diesem Befehl wird ein Dialogfeld angezeigt, das Befehle auflistet, die zum Folgenden verwendet werden können:

- ı Die entsprechende Datenbank-Engine (Microsoft® Data Engine (MSDE) für IT Assistant Version 7.x und früher oder SQL Server 2005 Express Edition<br>SP2 für IT Assistant Version 8.1) installieren.
- l Die Datenbank-Engine starten und stoppen.
- l Hinzufügen und Trennen von Datenbankdateien zu und von der Database Engine.
- l Importieren und Exportieren von Tabellen und Datenbanken.
	- **ANMERKUNG:** Aufgrund von Unterschieden in der Art und Weise, in der Microsoft Daten in verschiedenen Betriebssystemversionen verschlüsselt,<br>wird das Exportieren von IT Assistant-D**atenbanktabellen mit verschlüsselten Kenn** B. Windows 2000) und das Importieren in eine andere Version (z. B. Windows 2003) nicht unterstützt.
- l Tabellen leeren.
- l Daten für die globale IT Assistant-Konfiguration oder nur für die Ereignisverwaltungs-Systemkonfiguration wieder herstellen.

### **Hilfe**

- l Befehl: **dcdbmng /h** oder **dcdbmng /H** oder **dcdbmng /?**
- l Beschreibung: Zeigt die Befehlszeilenoptionen an.

### **Datenbank anhängen**

- l Befehl: **dcdbmng /A** *Pfad* oder **dcdbmng /a** *Pfad*
- l Beschreibung: Verbindet die einzelne Datenbankdatei festgelegt nach *Pfad* mit SQL Server 2005 Express Edition SP2 oder Microsoft SQL 2005 Server.

### **Tabelle leeren**

- l Befehl: **dcdbmng /Z** *Tabellenname* oder **dcdbmng /z** *Tabellenname*
- l Beschreibung: Entfernt alle Reihen aus der angegebenen Tabelle, löscht aber nicht die Tabelle.

### **Datenbank abtrennen**

- l Befehl: **dcdbmng /R** oder **dcdbmng /r**
- l Beschreibung: Trennt die verbundene Datenbankdatei von SQL Server 2005 Express Edition SP2 oder SQL 2005 Server ab.

**ANMERKUNG:** Die abgetrennte Datenbankdatei verbleibt an dem Speicherort, von dem aus sie mit SQL Server 2005 Express Edition SP2 oder SQL 2005 Server verbunden wurde.

### **Tabelle exportieren**

- l Befehl: **dcdbmng /E** *Tabellenname Dateiname* oder **dcdbmng /e** *Tabellenname Dateiname*
- 1 Beschreibung: Exportiert die Daten in der mit *Tabellenname* angegebenen Tabelle in eine Flat-Textdatei, die mit *Dateiname* angegeben wurde. Falls<br>Reine Flat-Textdatei existiert, wird sie vom Dienstprogramm erstellt. die Datei im lokalen Verzeichnis.

#### **Datenbank exportieren**

Befehl: **dcdbmng /X** *Pfad* oder **dcdbmng /x** *Pfad*

Beschreibung: Exportiert die Daten aus allen Tabellen der Datenbank in Flat-Textdateien in der vom Pfad angegebenen Speicherstelle.

**ANMERKUNG:** Das Dienstprogramm erstellt die Dateien an dem durch den Pfad bestimmten Speicherort im Format **Tabellenname.txt**.

#### **Tabelle importieren**

- l Befehl: **dcdbmng /I** *Tabellenname Pfad [migrieren]* oder **dcdbmng /i** *Tabellenname Pfad [migrieren]*
- l Beschreibung: Importiert Daten in eine mit *Tabellenname* angegebene Tabelle von einer Flat-Textdatei, die mit dem *Pfad* angegeben wurde.

### **Datenbank importieren**

- l Befehl: **dcdbmng /M** *Pfad* oder **dcdbmng /m** *Pfad*
- l Beschreibung: Importiert Daten in alle Tabellen in der Datenbank von Flat-Textdateien, die sich in der vom *Pfad* angegebenen Speicherstelle befinden.

#### **MSDE installieren**

- l Befehl: **dcdbmng /N** oder **dcdbmng /n**
- l Beschreibung: Installiert MSDE ohne Warnungen.

**ANMERKUNG:** Die Dateien **MSDEx85.exe** und **iss** müssen sich am korrekten Speicherplatz befinden.

#### **Server starten**

- l Befehl: **dcdbmng /T** oder **dcdbmng /t**
- l Beschreibung: Startet den **MSSQLServer**-Dienst.

### **Server stoppen**

- l Befehl: **dcdbmng /P** oder **dcdbmng /p**
- l Beschreibung: Stoppt den **MSSQLServer**-Dienst.

### **Meldungen ausblenden**

Wenn das Datenbankverwaltungs-Dienstprogramm als Befehlszeilenanwendung ausgeführt wird, werden Meldungen zur erfolgreichen bzw. fehlerhaften<br>Durchführung eines Befehls angezeigt. Der Befehl zur Ausblendung der Meldungen s

- l Befehl: **dcdbmng /S**
- l Beschreibung: Ausführung ohne Anzeige von jeglichen Meldungen (ob die Maßnahme erfolgreich oder fehlerhaft war). Dieser Befehl ist bei der Ausführung des Dienstprogramms von einer Stapeldatei aus von Nutzen.

**ANMERKUNG:** Bei der Verwendung von **/S** ohne andere Option wird der Befehl ignoriert.

# <span id="page-69-0"></span>**Ereignisquellen-Importdienstprogramm des einfachen Netzwerkverwaltungsprotokolls**

Sie können mehrere Ereignisquellen, die nicht systemeigen in IT Assistant unterstützt werden, in die IT Assistant-Datenbank importieren.

Erstellen Sie eine Textdatei, die die entsprechenden Ereignisquelleninformationen enthält. Nach der Erstellung wird diese Textdatei nicht zur Freigabe an verschiedene Benutzer des Produktes verfügbar sein.

Führen Sie ein CLI-Dienstprogramm (Befehlszeilenoberfläche) aus (das Dienstprogramm befindet sich unter <*IT Assistant-Installationsordner>*/bin), um die<br>Daten der Textdatei in die IT Assistant-Datenbank zu importieren.

Stellen Sie sicher, dass das Textdateiformat die folgenden Formatierungsregeln erfüllt:

1. Das Format zum Verwenden des Dienstprogramms muss Folgendes sein:

ImportEventSources.exe <vollqualifizierter Pfad\Dateiname>

- 2. Alle Werte einer bestimmten Ereignisquelle müssen nach Leiste getrennt sein.
- 3. Jede Ereignisquelle muss sich in einer separaten Zeile befinden.
- 4. Das Format der Einträge für alle Ereignisquellen muss folgendes sein:

<Ereigniskategoriename>|<Ereignisquellenname>|<Sc hweregrad>|<Formatzeichenkette>|<SNMP- EnterpriseOID>|<SNMPGenerischeTrap-ID>|<SNMPSpezifischeTrap-ID>|<Ereignispaketname>

- 5. Das Format der Schweregrad-Zeichenketten nach Wert muss Folgendes sein: <Objekt- ID>,<Objektwert>,<Schweregrad>;<Objekt-ID1>,<Objektwert1>, <Schweregrad1>
- 6. Ereignisquellenname darf nicht NULL oder eine leere Zeichenkette sein.

**ANMERKUNG: W**enn der Ereigniskategoriename eine leere Zeichenkette ist, wird die Kategorie standardmäßig auf **Ander**e umgestellt. Wenn der<br>Kategoriename mit keinem der vordefinierten Kategorietypen in IT Assistant überein **ANMERKUNG:** Stimmt die Schweregrad-Zeichenkette, die in der Eingabedatei eingegeben wurde, nicht mit den vordefinierten Schweregrad-<br>Zeichenketten überein, wird eine entsprechende Fehlermeldung eingeblendet.

ANMERKUNG: Eine Kombination von EnterpriseOID, Generic TrapID und SpecificTrapID für jedes Ereignis sollte eindeutig sein. Die Kombination von<br>EventSourceName und EventPackageName wird außerdem validiert, damit nachgeprüft

**ANMERKUNG:** Geben Sie zwei aufeinander folgende Balkenzeichen (" || ") ein, die NULL oder leere Zeichenketten darstellen sollen.

Der folgende Eintrag ist ein Beispiel-MIB-Eintrag.

-- Unterer kritischer Schwellenwert überschritten

asfTrapFanSpeedProblem TRAP-TYPE

ENTERPRISE asfPetEvts

BESCHREIBUNG

"Allgemeiner kritischer Lüfterfehler"

--#ZUSAMMENFASSUNG "Allgemeiner kritischer Lüfterfehler"

 $--\# {\bf AGUMENTE}$  {}

--#SCHWEREGRAD KRITISCH

 $::= 262402$ 

Der Umsetzungsprozess ist wie folgt:

EventCategory : Environmental

**ANMERKUNG:** IT Assistant beinhaltet einen Satz vordefinierter Kategorien (Umgebungsbedingungen, Allgemeine Redundanz, Tastatur-Video-Maus (KVM), Speicher, Physische Festplatte, Strom, Drucker, Prozessor, Sicherheit, Speichergehäuse, Speicherperipheriegerät, Speichersoftware,<br>Systemereignisse, Band, Virtuelle Festplatte und Anderes). Das Ereignis kann unter j Kategorie erstellt werden.

Ereignisquellenname : asfTrapFanSpeedProblem

Schweregrad : Critical [--#SEVERITY]

**ANMERKUNG:** IT Assistant teilt Ereignisse in die folgenden Kategorien ein: OK, Warnung, Kritisch, Informationen und Unbekannt.

Format String : Generic Critical Fan Failure [--#SUMMARY]

EnterpriseOID: .1.3.6.1.4.1.3183.1.1 (Um die EnterpriseOID zu erhalten, kompilieren Sie die MIB, in diesem Falle "DcAsfSrv.mib", in MG-Soft oder einem beliebigen anderen MIB-Browser.)

GenericTrapId : 6

SpecificTrapId : 262402 [::=]

EventPackageName : ASF (Sie können diese Informationen über die MIB beziehen). Öffnen Sie die MIB. Der Ereignispaketname wird innerhalb von [-- Definition beginnen] angezeigt.)

Wenn kein Paket vorhanden ist, unter das die EventSource fällt, können Sie einen neuen Kategorienamen angeben.

Der letzte Eintrag in der Textdatei wird folgendem ähnlich sein:

Environmental|asfTrapFanSpeedProblem|Critical|Generic Critical Fan Failure|.1.3.6.1.4.1.3183.1.1|6|262402|ASF

**ANMERKUNG:** Im Falle, dass die Importdatei eine nicht vorhandene Kategorie enthält, wird die Kategorie erstellt.

[Zurück zum Inhaltsverzeichnis](file:///E:/Software/smitasst/8.1/ge/ug/index.htm)
# <span id="page-72-2"></span>**Leistung- und Stromüberwachung**

**Dell™ OpenManage™ IT Assistant Version 8.1: Benutzerhandbuch** 

- **O** Leistungsüberwachun
- [Stromüberwachung](#page-72-1)
- Leistungs- [und Stromüberwachung in Christians Geschäft \(Unternehmensgröße\)](#page-73-0)

Verwenden Sie Dell™ OpenManage™ IT Assistant, um die Leistung und den Stromverbrauch eines einzelnen Systems oder einer Gruppe von Systemen auf Ihrem Netzwerk zu überwachen.

# <span id="page-72-0"></span>**Leistungsüberwachung**

Leistungsüberwachung hilft Ihnen, die Leistung einer Gerätegruppe unterstützter Microsoft® Windows®- oder Linux-Betriebssysteme über einen bestimmten<br>Zeitraum hinweg zu überwachen. Leistung wird mithife einer Reihe von Lei

Anhand der Leistungsüberwachungsfunktion können Sie die Leistung der Geräte anzeigen, die in der **Geräte**struktur aufgezeigt werden. Die Gesamtleistung eines Geräts wird als der ungünstigste Status individueller Leistungsindikator-Attribute berechnet, die für das Gerät überwacht werden. Wenn z. B. der Status<br>des CPU-Verwendungsindikators kritisch und der Steiche-Pare eine

Um Details zur Leistung der einzelnen Leistungsindikatoren auf einem Dell -System anzuzeigen, gehen Sie folgendermaßen vor:

- 1. Von der **Geräte**struktur aus erweitern Sie die Server-Kategorie
- 2. Wählen Sie das System aus, über das Sie Informationen beziehen möchten.
- 3. Wählen Sie im Fenster auf der rechten Seite das Register **Leistung und Strom** aus.

Dieses Register zeigt die Leistungs- und Stromindikator-Informationen zum ausgewählten Gerät an.

Von dieser Ansicht aus können Sie verschiedene Tasks erstellen, um verschiedene Geräte zu überwachen und diese Tasks zu verwalten, sowie Ergebnisse und Protokolle dieser Tasks anzuzeigen.

Ø ANMERKUNG: Mit der Leistungsüberwachung können Sie die Verwendung Ihrer Systeme im Gegensatz zur Uberwachung des Funktionszustandes der<br>Systeme überwachen, was durch Warnungen und Benachrichtigungen geschieht.

# <span id="page-72-1"></span>**Stromüberwachung**

Die Stromüberwachung hilft Ihnen, die momentanen Werte des verbrauchten Stroms (Watt), die von jedem Netzteil gezogenen Ampere und die<br>Gesamtenergie, die von einem Gerät verbraucht wurde, zu sammeln, zu speichern und anzuz

**ANMERKUNG:** Die Stromüberwachungsfunktion erfordert, dass die Dell OpenManage Server Administrator-Version 5.3 auf den Managed Systems installiert ist.

Sie können die entsprechenden Stromüberwachungszähler vom Leistungs- und Stromverwaltungs-Task-Assistenten wählen und die Häufigkeit auswählen, in<br>der die Daten gesammelt werden. Die gesammelten Daten sind im Register **Lei** 

Der maximale für ein gegebenes System (Watt/Ampere) beobachtete Wert wird auch während jedes Abfragezyklus gesammelt. Dieser Wert wird mit dem<br>vorhandenen Maximalwert in der IT Assistant-Datenbank verglichen, und wenn die aktuellen Abfragezyklus ersetzt. Der neue Wert wird im Register **Gruppenzusammenfassung und maximale Werte** auf dem Bildschirm Leistungs- und Stromüberwachung angezeigt.

<span id="page-73-3"></span>**ANMERKUNG:** IT Assistant fragt die Managed Systems mit einer Häufigkeit ab, die Sie bestimmen. Wenn Sie eine Abfrage-Häufigkeit auswählen, die zu Ø niedrig ist, ist es möglich, dass die Schwankungen im Stromverbrauch nicht angemessen erfasst werden, und das auf ungenaue sofortige Stromverbrauch-Graphen hinauslaufen kann.

# <span id="page-73-0"></span>**Leistungs- und Stromüberwachung in Christians Geschäft (Unternehmensgröße)**

Christian will diese Funktion verwenden, um zu überwachen wie die Dell-Systeme, besonders die PowerEdge *x*9*xx*-Systeme auf seinem Netzwerk verwendet werden.

Seine hauptsächlichen Erwägungen bzgl. des Verwendens dieser Funktion sind folgende:

- 1 Ist der Gebrauch der Systeme in meinem Netzwerk zu niedrig oder zu hoch?
- l Muss ich meine Hardware (z. B. CPU) oder Anwendungen auf ein anderes System verschieben?
- 1 Welche Leistung erbringen meine Systeme während Spitzenzeiten und Nichtspitzenzeiten?
- l Wie sind der Energieverbrauch und die Spitzenstromwerte in meinen Systemen?
- l Müsste ich die Last unter meinen Systemen ausgleichen?

Um diese Fragen beantworten zu können, müsste Christian Folgendes ausführen:

- l Erstellen Sie einen Leistungs- und Stromüberwachungs-Task
- l Systeme über einen gewissen Zeitraum hinweg überwachen
- l Daten auf der IT Assistant-Konsole anzeigen
- l Daten in kommagetrennte Werte exportieren und zum späteren Gebrauch speichern

### <span id="page-73-2"></span>**Leistungs- und Stromüberwachungs-Task erstellen**

Um einen Leistungs- und Stromüberwachungs-Task zu erstellen, führt Christian die folgenden Schritte aus:

- 1. Christian wählt aus der Menüleiste **Verwalten**→ **Leistungs- und Stromüberwachung** aus.
- 2. Christian klickt mit der rechten Maustaste auf **Leistungs- und Stromüberwachungs-Task** und wählt **Neuer Task...** aus.

Der **Assistent für neue Tasks** wird eingeblendet.

3. Christian gibt einen beschreibenden Namen für den Task ein. Zum Beispiel *Alle x9xx-Systeme*.

Christian klickt auf **Weiter**.

4. Unter **Zeitplan auswählen** wählt Christian ein Startdatum und ein optionales Enddatum aus, um das Leistungsattribut zu messen. Er wählt einen 24-<br>Stunden-Zeitplan aus, um seine Systeme während Spitzen- und Nichtspitzenz

Basierend darauf, wie oft er Systemproben entnehmen will, stellt Christian auch das Sampling-Intervall ein.

ANMERKUNG: Christian sollte die Netzwerkkapazität in Betracht ziehen. Ein größeres Sampling-Intervall würde kein genaues Bild vermitteln, und<br>ein kleineres Intervall könnte das Netzwerk und die überwachten Systeme belasten

**ANMERKUNG:** Die minimale Häufigkeit, die Christian einstellen kann, beträgt zwei Minuten. Das bedeutet, dass der Task alle zwei Minuten ausgelöst wird.

- <span id="page-73-1"></span>5. Unter **Attribute auswählen** wählt Christian die Leistungs- sowie Stromüberwachungszähler aus: CPU und Speicher-Attribute (für die Leistung), Power Consumption (Stromverbrauch), Energy Consumption (Energieverbrauch) und Peak Amperage (Spitzenstromstärke) (für die Stromverwaltung). Er stellt<br>Ihre Warnungs- und kritische Schwellenwerte ein und gibt die Anzahl der Sample B. den Warnungsschwellenwert für Folgendes ein:
	- l **%Kernel Utilization Time (%Kernel-Gebrauchszeit)** als > 70% für 10 Proben
	- l **%Processor Utilization Time (%Prozessor-Gebrauchszeit)** als > 70% für 10 Proben
	- l **%Power Consumption (%Stromverbrauch)** als > 1 000 W
	- l **%Amperage per Power Supply (%Stromstärke pro Netzteil)** als >7000 Milliamp für 10 Proben

**ANMERKUNG:** Die Stromüberwachungsattribute werden nur auf einer beschränkten Anzahl von Dell-Systemtypen unterstützt.

**ANMERKUNG:** Christian kann keine Schwellenwerte für die Zähler der Energie- und Spitzenmessung (Spitzenstrom und Spitzenstromstärke) einstellen.

Und den kritischen Schwellenwert für:

- l **%Kernel Utilization Time (%Kernel-Gebrauchszeit)** als > 90% für 15 Proben
- l **%Processor Utilization Time (%Prozessor-Gebrauchszeit)** als > 90% für 15 Proben
- l **%Power Consumption (%Stromverbrauch)** als > 1 200 W
- l **%Amperage per Power Supply (%Stromstärke pro Netzteil)** als > 10000 Milliamp für 10 Proben

Christian kann **Warnung senden** oder **Kritische Warnung senden** auswählen, um Warnungen oder kritische Warnungen in den Warnungsprotokollen zu erhalten.

**ANMERKUNG:** Wenn Christian ein kleineres Sampling-Intervall festlegt, jedoch eine große Anzahl von Indikatoren und Geräten auswählt, wird eventuell eine Warnungsmeldung angezeigt, die auf eine zu hohe Ressourcennutzung hinweist. Christian sollte ein höheres Sampling-Intervall<br>festlegen oder die Anzahl der Indikatoren und Geräte reduzieren, um diese Situation

- 6. Unter **Geräteauswahl** kann Christian die Gruppen auswählen, die Dell *x*9*xx* Systeme in der Struktur haben oder eine Abfrage bieten.
- 7. Unter **Anmeldeinformationen eingeben** gibt Christian die **Benutzer-ID** und das **Kennwort** des Betriebssystems ein, was für alle ausgewählten Geräte gültig ist.
- 8. Christian prüft seine Auswahl im Bildschirm **Zusammenfassung** und klickt auf **Fertig stellen**.

Der Task *Alle x9xx-Systeme* erscheint in der Struktur unter dem Parent-Knoten **Leistungs- und Stromüberwachungs-Tasks**.

Ø **ANMERKUNG:** Leistungsüberwachungs-Tasks werden für VMware® ESX-Server nicht unterstützt. Stromüberwachungs-Tasks werden jedoch für ESX-Serversysteme unterstützt.

## **Systemgebrauch im Netzwerk überwachen**

Um den Gebrauch aller PowerEdge *x*9*xx*-Systeme im Netzwerk zu überwachen, führt Christian folgende Schritte aus:

- 1. Christian klickt unter dem Parent-Knoten **Leistungs- und Stromüberwachungs-Tasks** auf den Task *Alle x9xx-Systeme*.
- 2. Die Zusammenfassung des Tasks wird unter dem Register **Zusammenfassung** auf der rechten Seite des Bildschirms angezeigt.
- 3. Um die Überwachung in detaillierterer Form anzuzeigen, wählt Christian das Register **Ausführungsergebnisse** aus.

Dieses Register zeigt die Zähler an, die Christian unter [schritt 5](#page-73-1) des "Leistungs- [und Stromüberwachungs](#page-73-2)-Task erstellen" ausgewählt hat.

Die Indikatoren verfolgen, wie ein System eingesetzt wird.

Christian kann die Indikatoren so einstellen, dass er anzeigen kann, wie eine bestimmte Komponente für jedes System (z. B. die **%Kernel Utilization Time [%Kernel-Gebrauchszeit]**) eingesetzt wird.

Wenn die Indikatoren *entsprechend* eingestellt wurden, würden die Farben des Indikators recht gut anzeigen, in welchem Ausmaß die Systeme<br>eingesetzt werden. Ziehen Sie den Mauspfeil über den Indikatoren, um eine Vorstellu

Beispiel:

Wenn der Zähler überwiegend grün ist, könnte dies bedeuten, dass der Zähler gut innerhalb der angegebenen Grenzen liegt, was wiederum bedeuten könnte, dass die Systemkomponente mehr Last aufnehmen kann, abhängig von den Stufen, die Christian eingestellt hat.

Wenn der Indikator für einen kurzen Zeitraum gelb oder rot ist, könnte dies anzeigen, dass der Gebrauch der Systemkomponente noch immer teilweise stattfindet.

<span id="page-75-1"></span>Wenn der Indikator für die meisten Proben rot ist, könnte dies anzeigen, dass der Gebrauch der Systemkomponente zu hoch ist.

[Tabelle 7](#page-75-0)-1 zeigt ein Beispiel dessen, wie Systeme in Christians Netzwerk gebraucht werden können.

#### <span id="page-75-0"></span>**Tabelle 7-1. Beispiel des Gebrauchs von Christians Netzwerk**

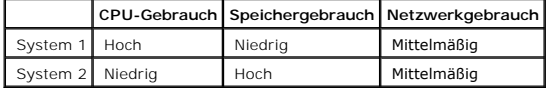

Wenn **%CPU Utilization Time (%CPU-Gebrauchszeit)** für die meisten eingeholten Proben rot ist (hoher Gebrauch), könnte dies bedeuten, dass der CPU-Gebrauch durch eine Anwendung zu hoch ist. Christian könnte in Erwägung ziehen, diese Anwendung auf ein System zu verschieben, bei dem die<br>%CPU Utilization Time (%CPU-Gebrauchszeit) für die meisten Proben grün ist. In neue Speichermodule zu erwerben.

Wenn Christian seine Systeme am *Wochenende* überwacht und feststellt, dass die Netzwerk- und CPU-Gebrauchsindikatoren bei 70% der Proben grün<br>sind (innerhalb des festgelegten Bereichs), bei 20% der Proben gelb (Nicht-krit finden.

#### **Abbildung 7-1. Beispiel Leistungs- und Stromüberwachungsbildschirm**

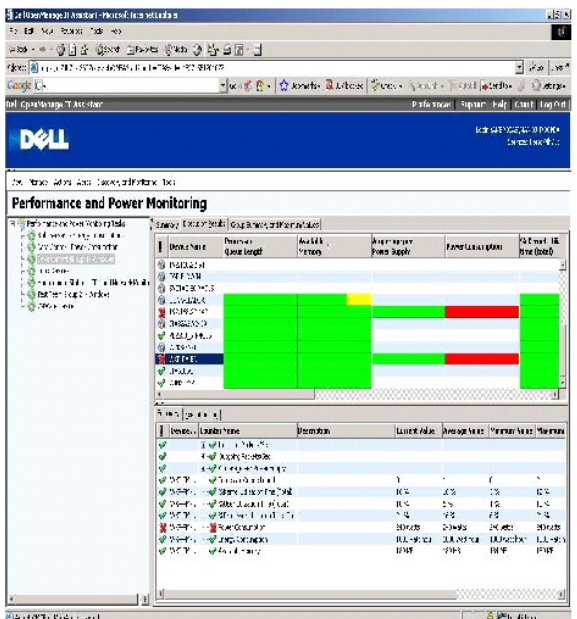

- 4. Im Register **Ausführungsergebnisse** kann Christian mit der rechten Maustaste auf einen Indikator klicken und einen der folgenden Vorgänge ausführen:
	- ¡ **Exportieren** auswählen. Hierdurch werden die Details in eine CSV-Datei (kommagetrennte Werte) exportiert. Christian kann dann andere Hilfsprogramme wie Microsoft® Excel® verwenden, um bessere Reporte zu erstellen.
	- o Klicken Sie auf **Schaubild anzeigen**, um die graphische Darstellung der Leistung, Verbrauch des Aggregatstroms und Informationen zum<br>Verbrauch der Aggregatenergie des Geräts anzusehen.Christian kann einen zeitlichen Bere anzeigen.

**ANMERKUNG:** Christian kann auch die Diagramme anzeigen und sie im unteren Fenster vom Register **Zusammenfassung** aus exportieren.

- ¡ Auf **Ausführungsergebnisse löschen** klicken.
- ¡ Mit der rechten Maustaste auf eine Spaltenüberschrift klicken und **Ansicht an die eigenen Bedürfnisse anpassen** auswählen. Diese Anzeige passt die Geräteanzeige den speziellen Kundenbedürfnissen an.

<span id="page-76-2"></span>l Im Register **Gruppenzusammenfassung und maximale Werte** kann Christian die maximalen Watt/Ampere und den von jedem Gerät verwendeten Aggregatstrom oder -Energie ansehen, auf denen dieser Task ausgeführt wird.

**ANMERKUNG:** Das Register **Gruppenzusammenfassung und maximale Werte** ist nur verfügbar, wenn Christian die Aggregat- (Aggregate power [Aggregatstrom] und Aggregate energy [Aggregatenergie]) oder Spitzenzähler (Peak power [Spitzenstrom] und Peak amperage [Spitzenstromstärke]) im Stromverwaltungsattribut auswählt.

6. Im Register **Ausführungsprotokoll** kann Christian die Ausführungszusammenfassungs-Informationen für jede Ausführung des Tasks anzeigen. Er kann<br>die Felder zur Zeitauswahl auch dazu verwenden, den Zeitpunkt anzugeben, **a** 

**ANMERKUNG:** Die Ausführungsprotokoll-Einträge werden geleert, wenn die Ausführungsprotokoll-Einträge älter als 14 Tage sind.

7. Im Register **Leistung und Strom** auf der **Geräte**-Struktur kann Christian die Leistungs- und Stromzählerinformationen für das ausgewählte Gerät ansehen.

## **Vorgeschlagene Schwellenwertkonfiguration für die Leistungs- und Stromüberwachung**

[Tabelle 7](#page-76-0)-2 zeigt die Proben-Schwellenwerteinstellungen für jeden Leistungs- und Stromindikator an.

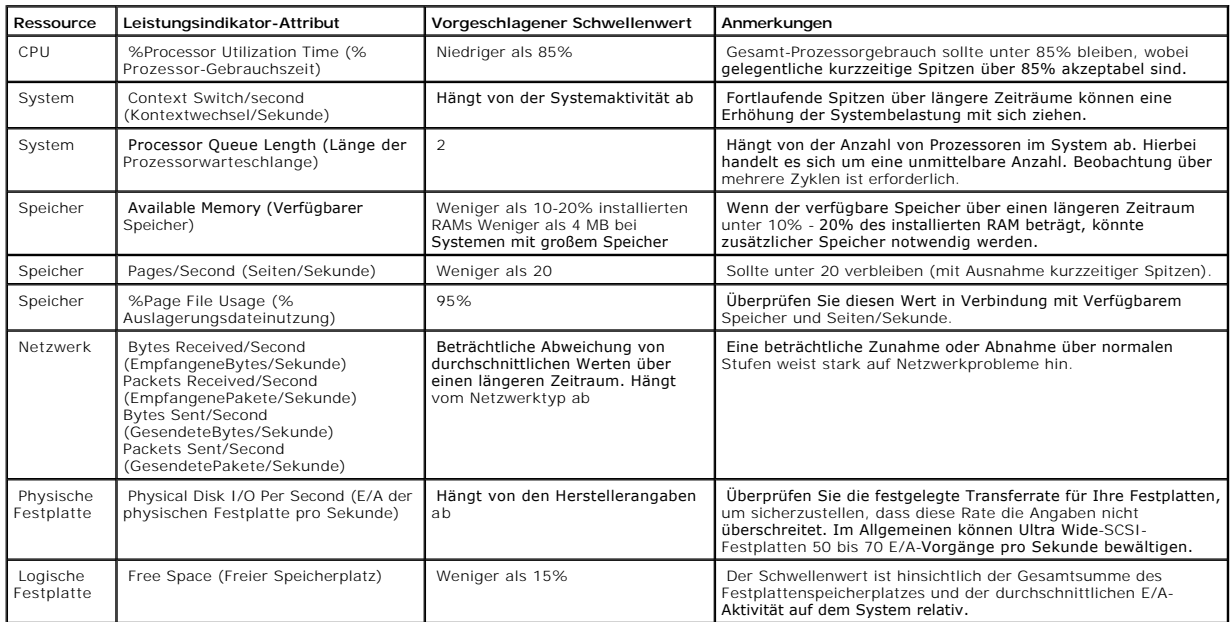

#### <span id="page-76-0"></span>**Tabelle 7-2. Beispiel Schwellenwerteinstellungen für Leistungs- und Stromzähler**

## **Ressourcengebrauch durch SQL Server und IT Assistant**

[Tabelle 7](#page-76-1)-3 zeigt die empfohlene Hardwarekonfiguration, die für die Leistungs- und Stromüberwachung erforderlich ist.

#### <span id="page-76-1"></span>**Tabelle 7-3. Empfohlene Hardwarekonfiguration bei IT Assistant für die Leistungs- und Stromüberwachung**

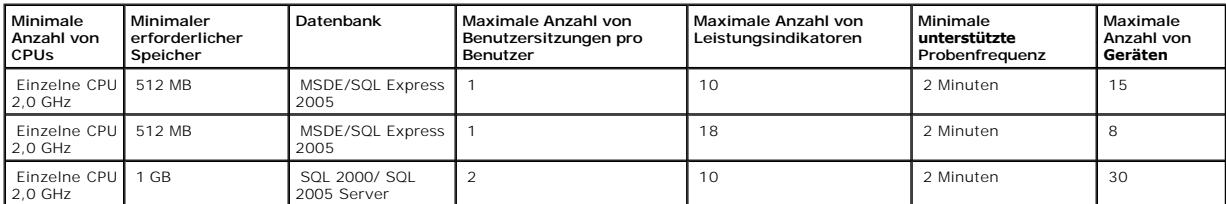

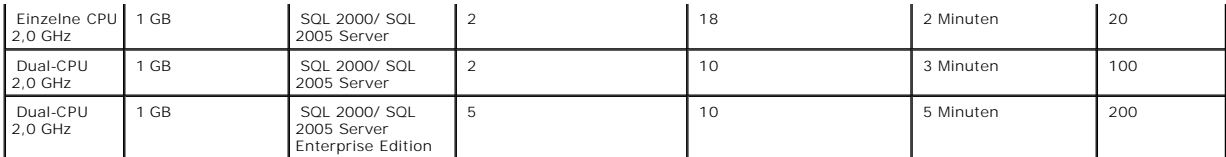

**ANMERKUNG:** Die in dieser Tabelle aufgeführte Hardwarekonfiguration bezieht sich auf die unterstützte Mindestkonfiguration. Die neuste<br>Aktualisierung dieser Voraussetzungen finden Sie in der IT Assistant-Infodatei auf Del

[Zurück zum Inhaltsverzeichnis](file:///E:/Software/smitasst/8.1/ge/ug/index.htm)

# **Installationsplan für Dell™ OpenManage™ IT Assistant**

- **Dell™ OpenManage™ IT Assistant Version 8.1: Benutzerhandbuch**
- **O** [Entscheidungen vor der Installation](#page-78-0) **Primäre Fragen zur Planung**

**Betriebssystem auswählen**  Web-[Browser auswählen](#page-79-1)  [Hardwarekonfiguration auswählen](#page-79-2)

- [Auswählen der SQL Server 2005 Express Edition SP2](#page-80-0)-Standarddatenbank oder des SQL 2005-Servers
	- [E-Mail-Benachrichtigungsfunktionen](#page-80-1)
	- **O** [Systems Management-Protokolle festlegen](#page-80-2)
	- **O** Zusammenfassung der Entscheidung

Es ist wichtig, vor der Installation von Dell OpenManage IT Assistant einen Plan zu erstellen. Abhängig von den Netzwerkverwaltungszielen Ihres Unternehmens können Sie IT Assistant verwenden:

- l in erster Linie als ein Ermittlungs- und Statusabfrage-Hilfsprogramm, das das Netzwerk schnell scannt, um Managed System-Informationen abzurufen
- l um Warnungen zu empfangen und weiterzuleiten, um das Personal bei Problemen auf spezifischen Managed Systems zu unterstützen
- l zur Leistungs- und die Stromüberwachung, um Firmware und Treiber über Ihr Netzwerk zu aktualisieren
- l als ein Hilfsprogramm, um geplante Tasks über Ihr Netzwerk auszuführen.

## <span id="page-78-0"></span>**Entscheidungen vor der Installation**

Nach der Bestimmung der Netzwerkgröße und der Anforderungen an die Netzwerkverwaltung muss eine Konfiguration gesucht werden, mit der die<br>angestrebten Ziele der Netzwerkverwaltung erreicht werden können. Wenn das Netzwerk

- l Ereignisfilter und Benachrichtigungsstrategie
- l Datenbank zur Speicherung von IT Assistant-Daten
- l Hardwarekonfiguration
- l Betriebssystem
- l Systemverwaltungsprotokolle
- l Agenten für die verwalteten Systeme

**ANMERKUNG:** In diesem Dokument wird vorausgesetzt, dass die Systeme über ein TCP/IP-Netzwerk verbunden sind, und es werden keine Annahmen Ø bezüglich der Komplexität des Netzwerks gemacht oder ob bereits Systems Management- Anwendungen eingesetzt werden. Außerdem werden keine<br>Annahmen bezüglich der im Netzwerk vorhandenen System- und Gerätetypen gemacht. Sieh l erweitern" für die vollständige Installation, Deinstallation und Erweiterungsverfahren.

# <span id="page-78-1"></span>**Primäre Fragen zur Planung**

Die Systemtypen und Anforderungen an die Netzwerkverwaltung unterscheiden sich einem Unternehmen zum anderen. Die Beantwortung der folgenden Fragen kann Ihnen dabei helfen, eine IT Assistant-Installation vorzubereiten, mit der die Ziele des Unternehmens zur Netzwerkverwaltung erreicht werden.<br>Lesen Sie diesen Abschnitt, und sehen Sie sich dann vor der Ausführun

- 1. Wie lauten die Grundanforderungen an Hardware und Betriebssystem zur Installation des IT Assistant? Erfüllt mein Unternehmen diese?
- 2. Muss ich ein bestimmtes unterstütztes Betriebssystem für die IT Assistant-Installation wählen?
- 3. Muss ich eine bestimmte Hardwarekonfiguration für die IT Assistant- Installation wählen?
- 4. Soll ich die installierte Standard-Datenbank (Microsoft® SQL Server 2005 Express Edition SP2) verwenden oder die Microsoft SQL 2005 Serverdatenbank installieren?
	- l Wie viele Systeme sollen ermittelt oder verwaltet werden?
	- l Wie dicht wird der Ereignisverkehr im Netzwerk voraussichtlich sein?
- 5. Welche Systemverwaltungsprotokolle sollten installiert oder aktiviert werden?
	- l Welche Systemtypen sollen verwaltet werden?
	- l Welche Agenten und Instrumentationen sind derzeitig in den verwalteten Systemen installiert?
	- l Welche Agenten sollen eventuell auf dem verwalteten System ausgeführt werden?
- l Welche Protokolle werden von diesen Agenten benötigt oder unterstützt?
- <span id="page-79-5"></span>6. Wie soll ich die IP-Adressen der verwalteten Systeme organisieren, wenn mehr als ein Systemverwaltungsprotokoll in einem Subnetz verwendet wird?

# <span id="page-79-0"></span>**Betriebssystem auswählen**

IT Assistant kann auf allen Systemen installiert werden, auf denen eines der Betriebssysteme in [Tabelle 4](#page-79-3)-1 ausgeführt wird.

<span id="page-79-3"></span>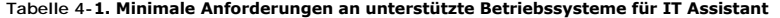

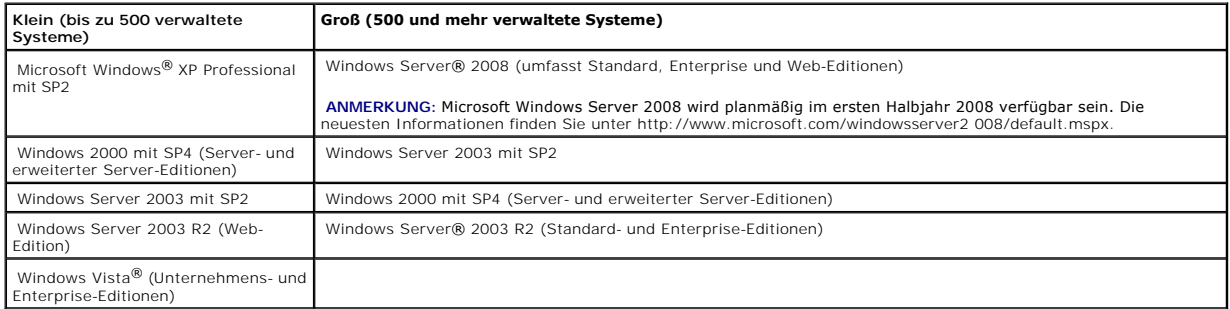

**ANMERKUNG: IT Assistant wird nicht auf Microsoft Windows Small Business Server 2003 unterstützt.** 

**ANMERKUNG: IT Assistant wird nicht auf Windows Server 2008 Server Core unterstützt.** 

**ANMERKUNG:** Lesen Sie bei die Installation und Konfiguration der Terminaldienste oder des Remote-Desktop die Dokumentation des Microsoft Betriebssystems.

**ANMERKUNG: Wenn Sie die Leistungsüberwachungsfunktion verwenden, erhalten Sie in <u>Tabelle 7-3</u> Informationen zu Hardware- und<br>Betriebssystemanforderungen.** 

# <span id="page-79-1"></span>**Web-Browser auswählen**

IT Assistant unterstützt die Browser, die unter [Tabelle 4](#page-79-4)-2 aufgeführt sind.

#### <span id="page-79-4"></span>**Tabelle 4-2. Unterstützte Browser**

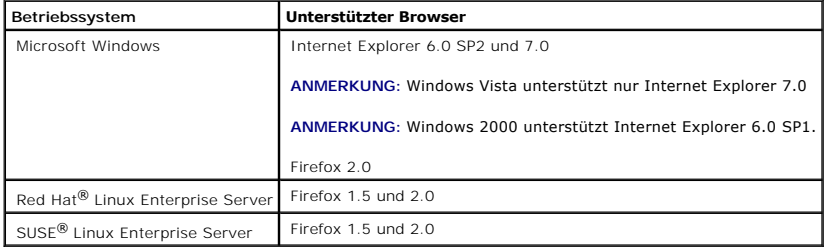

ANMERKUNG: IT Assistant kann nicht auf Dell-Systemen installiert werden, auf denen die Betriebssysteme Red HatEnterprise Linux oder SUSE Linux<br>Enterprise Server ausgeführt werden. Diese Systeme können IT Assistant jedoch d

# <span id="page-79-2"></span>**Hardwarekonfiguration auswählen**

<span id="page-80-4"></span>Bei der gewählten Hardwarekonfiguration muss die empfohlene Konfiguration für IT Assistant erfüllt oder übertroffen werden. Abhängig von der jeweiligen Bereitstellung des IT Assistant und der Netzwerkumgebung ist es eventuell ratsam, über die empfohlenen Konfigurationen für Prozessorgeschwindigkeit,<br>Speichergröße und Festplattenspeicher hinaus zu gehen. Vielleicht möchten

- l Viel Warnungsverkehr für verwaltete Systeme erwartet wird
- l Komplexe Warnungsfilter mit konfigurierten Warnungsmaßnahmen eingesetzt werden
- l Häufig Ermittlung, Bestandsaufnahme, Statusabfragen oder Leistungsüberwachung durchgeführt wird
- l Microsoft SQL Server mit maximaler Leistung ausgeführt wird.
- l Entscheiden Sie sich, die Dell Support-Website unter **support.dell.com** regelmäßig auf Aktualisierungen zu überprüfen, und wählen Sie eine große Anzahl von Paketen für den automatischen Download aus

Die empfohlene minimale Hardwarekonfiguration für IT Assistant wird in [Tabelle 4](#page-80-3)-3 gezeigt.

<span id="page-80-3"></span>**Tabelle 4-3. Empfohlene minimale Hardwarekonfiguration für IT Assistant (aufgeführt nach Unternehmensgröße)** 

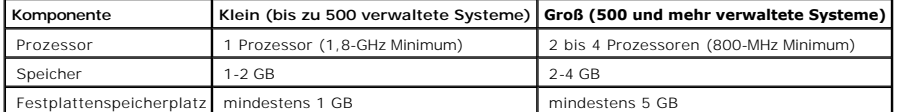

**ANMERKUNG:** Die Größe des erforderlichen Speicherplatzes kann zunehmen, wenn Sie zahlreiche Dell Update Packages (DUPs) und MSI-Dateien für Softwareaktualisierung und -bereitstellung importieren.

**ANMERKUNG:** Wenn Sie die Leistungs- und Stromüberwachungsfunktion verwenden, erhalten Sie in [Tabelle 7](file:///E:/Software/smitasst/8.1/ge/ug/perf_mon.htm#1058604)-3 Informationen zu Hardware- und Ø Betriebssystemanforderungen.

## <span id="page-80-0"></span>**Auswählen der SQL Server 2005 Express Edition SP2-Standarddatenbank oder des SQL 2005-Servers**

Im Allgemeinen bestimmen die Anzahl der zu verwaltenden Systeme sowie die Anzahl der Warnungen, die Sie von den verwalteten Systemen erwarten, welche Datenbank mit IT Assistant verwendet wird. Wenn weniger als 500 Systeme verwaltet werden, ist die mit IT Assistant gelieferte SQL Server-konforme<br>Standarddatenbank, SQL Server 2005 Express Edition SP2, höchstwahrsch eingesetzt werden. Es wird auch notwendig sein, die Auswirkung der Leistungsüberwachungsfunktion auf Ihrer Auswahl der Datenbank in Erwägung zu<br>ziehen. Weitere Informationen finden Sie unter "<u>Leistung- und Stromüberwachun</u> werden, könnten Sie von der höheren Leistung profitieren, die SQL 2005 Server gegenüber SQL Server 2005 Express Edition SP2 bietet.

ANMERKUNG: IT Assistant Version 6.3 und höher kann so konfiguriert werden, dass Microsoft SQL Server auf einem dedizierten Remote-Server<br>ausgeführt wird, statt auf dem IT Assistant-System konfiguriert zu werden. Weitere In Assistant im Fernzugriff".

**ANMERKUNG:** IT Assistant Version 8.0 und später ist mit der SQL Server- konformen Standarddatenbank rückwärtskompatibel, die mit IT Assistant 7.*x* Ø geliefert wird.

## <span id="page-80-1"></span>**E-Mail-Benachrichtigungsfunktionen**

E-Mail-Warnungsmaßnahmen sind in Umgebungen hilfreich, in denen ein Systemadministrator nicht die IT Assistant-Benutzeroberfläche (UI) dazu verwenden möchte, den Status verwalteter Systeme visuell zu überwachen. Durch Kombinieren von E-Mail-Warnungsmaßnahmen mit Warnungsmaßnahmenfiltern kann ein Administrator eine Person angeben, die elektronisch benachrichtigt wird, wenn ein bestimmtes System Warnungen an die IT Assistant-<br>Netzwerkverwaltungsstation sendet.Diese Person kann dann entsprechende Korrekturmaßnahm mehr erforderlich, da eine E-Mail-Benachrichtigung ausgegeben wird, sobald ein Ereigniskriterium erfüllt wurde.

## <span id="page-80-2"></span>**Systems Management-Protokolle festlegen**

Eine der wichtigsten Entscheidungen im Verlauf der Planung der IT Assistant-Installation ist die Festlegung der Protokolle, die mit IT Assistant verwendet<br>werden sollen. Die Auswahl der Protokolle wird im allgemeinen durch bzw. die Protokolle für das allgemeine Informationsmodell (CIM) oder die intelligente Plattform-Verwaltungsschnittstelle (IPMI) verwenden, müssen diese<br>Protokolle auch in IT Assistant konfiguriert sein.

## **Unterstützte Protokolle**

IT Assistant unterstützt drei Systemverwaltungsprotokolle: SNMP, CIM und IPMI. Diese Protokolle ermöglichen die Kommunikation zwischen der IT Assistant- Netzwerkverwaltungsstation und den verwalteten Systemen im Netzwerk. Für eine erfolgreiche Kommunikation zwischen dem IT Assistant und jedem<br>verwalteten System müssen auf jedem der zu verwaltenden Systeme Agenten (Instrume nachhaltig empfohlen, alle Protokolle zu aktivieren und konfigurieren.

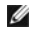

**ANMERKUNG**: Wenn das entsprechende Protokoll nicht richtig auf den verwalteten Systemen konfiguriert ist, kann IT Assistant die Systeme nicht richtig<br>klassifizieren. Dadurch ist eventuell die Verwaltbarkeit jener Systeme

**ANMERKUNG:** Die Dell|EMC-Speicher-Arrays und modularen Dell PowerVault- Festplatten verwenden sowohl SNMP- als auch NaviCLI-Protokolle.

## **SNMP**

Um eine IT Assistant-Installation erfolgreich auszuführen, müssen Sie den SNMP-Dienst des Betriebssystems installieren und aktivieren.

## **CIM**

CIM wird zur Verwaltung von Client- und Server-Systemen verwendet. Es kann auch zur Überwachung von Server Instrumentation in einem Netzwerk verwendet werden, das SNMP-Verwaltung nicht erlaubt.

## **IPMI**

Die intelligente Plattform-**Verwaltungsschnittstelle (IPMI) wird unabhängig vom Betriebssystem betrieben und ermöglicht Administratoren, ein System im<br>Remote-Zugriff sogar dann zu verwalten, wenn kein Betriebssystem bzw. k** Systems Management-Software verwendet wird.

Damit ein System erfolgreich über IPMI ermittelt werden kann, muss sich auf Ihrem System ein Baseboard-Verwaltungs-Contoller (BMC) befinden, auf dem IPMI Version 1.5 oder höher ausgeführt wird.

**ANMERKUNG:** Der BMC überwacht nicht das Speicher-Subsystem auf Ihrem Netzwerk. Damit diese Geräte überwacht werden können, muss Server Administrator auf Ihren verwalteten Systemen installiert sein.

## **Faktoren, die die Wahl des Protokolls beeinflussen**

Die Wahl des Protokolls wird durch zwei Faktoren beeinflusst:

- l Durch die zu überwachenden Systeme
- l Agenten auf den zu überwachenden Systemen

#### **Zu überwachenden Systeme**

Ihr Netzwerk kann aus einer Kombination von Client- und Serversystemen, Dell|EMC-Speicher-**Arrays oder modularen Dell PowerVault**-Festplatten, Druckern<br>und Bandbibliotheken bestehen. Bei der Planung der IT Assistant-Instal werden sollen, und Sie werden festlegen, welche dieser Systeme überwacht werden sollen. Während dieser Beurteilung werden Sie nicht nur auf die Anzahl<br>der Client- und Server-Systeme achten, sondern auch auf alle Systemverw folgenden Abschnitt werden die Agenten und entsprechenden Protokolle beschrieben, die möglicherweise im IT Assistant konfiguriert werden müssen. Zur<br>erfolgreichen Verwaltung des Netzwerks ist die richtige Konfiguration die

#### **Agenten auf den zu überwachenden Systemen**

<span id="page-82-1"></span>Die auf den verwalteten Systemen ausgeführten Agenten unterstützen ein bestimmtes Systemverwaltungsprotokoll. Um die bereits auf diesen Systemen<br>installierten Agenten beizubehalten, müssen diese weiterhin mit den entsprech neuere Protokolle unterstützen. In <u>Tabelle 4-4</u> werden eine Reihe von Agenten und Instrumentationen aufgeführt, die eventuell auf Dell Clients und Servern<br>installiert sind. Solange das entsprechende Protokoll im IT Assist

*Agent* ist ein allgemeiner Begriff, der auf Softwarekomponenten der Systems Management-Instrumentation angewendet wird.Die folgende Tabelle zeigt die<br>durch den IT Assistant unterstützten Verwaltungs- und Warnungsagenten.

ANMERKUNG: IT Assistant unterstützt das DMI-Protokoll (Desktop- Verwaltungsschnittstelle) nicht mehr. Infolgedessen können Systeme, auf denen<br>DMI unter Verwendung von Dell OpenManage Server Agent 4.5.1 (und früher) und Del

#### <span id="page-82-0"></span>**Tabelle 4-4. Von IT Assistant unterstützte Agenten**

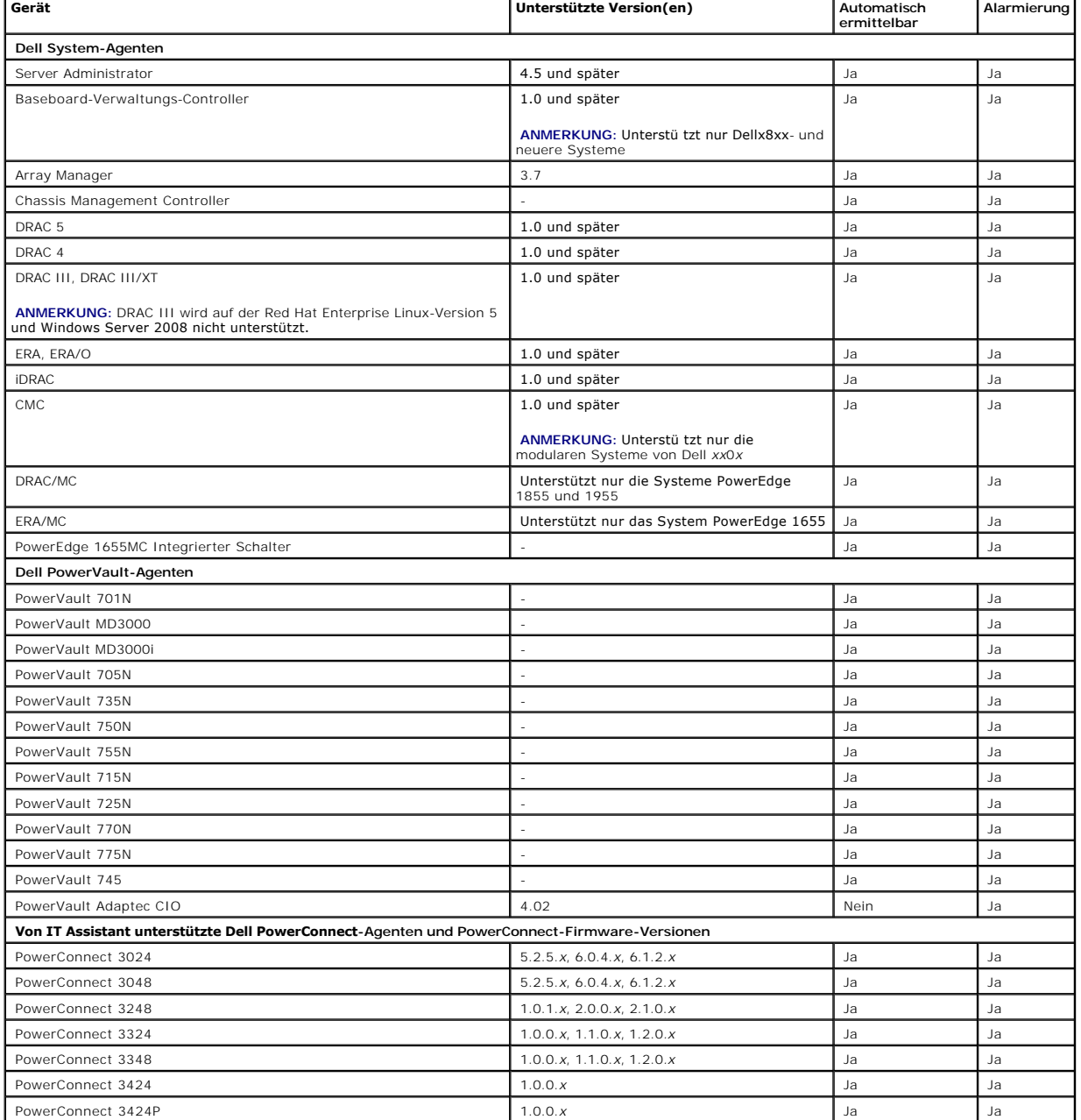

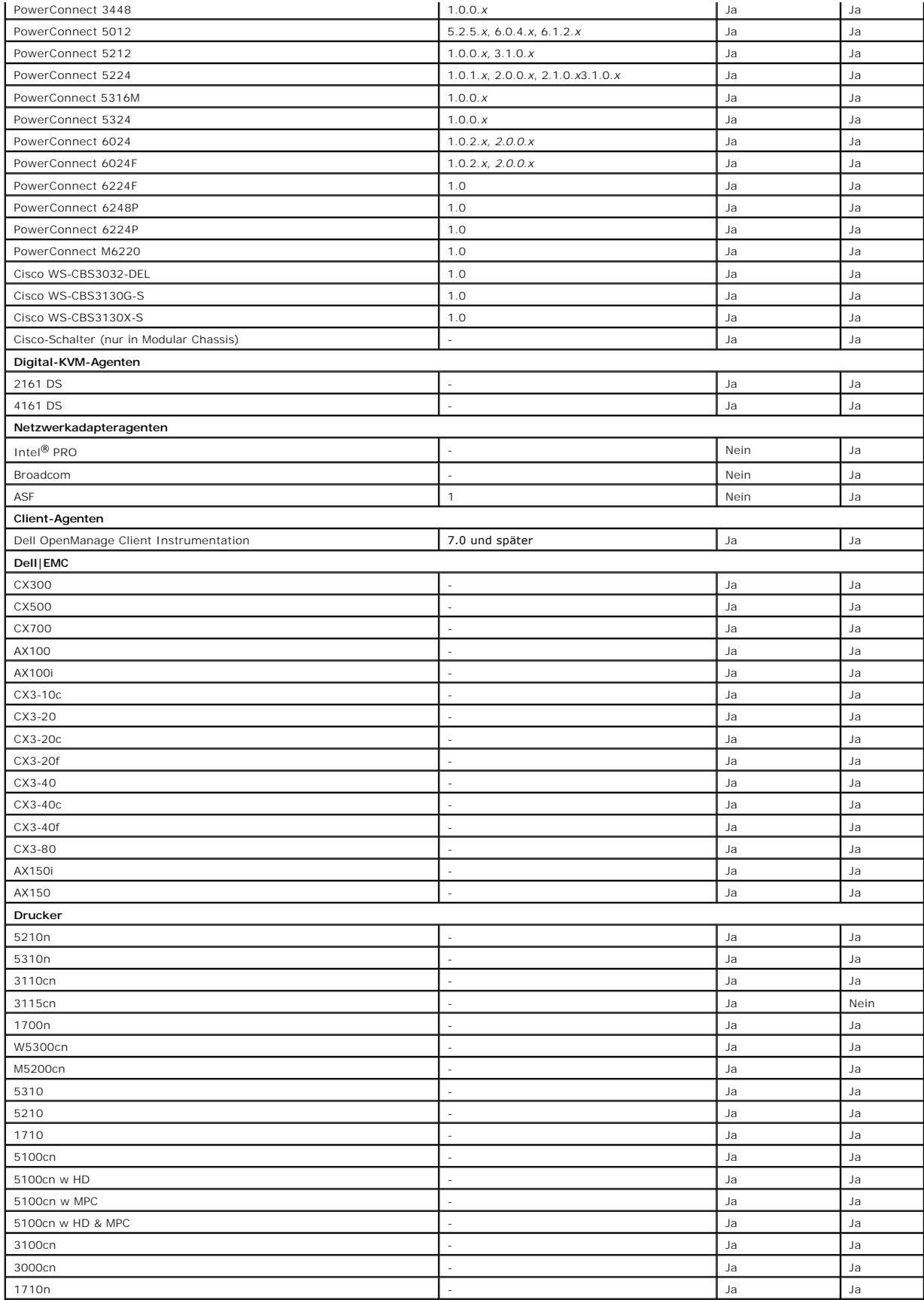

<span id="page-84-2"></span>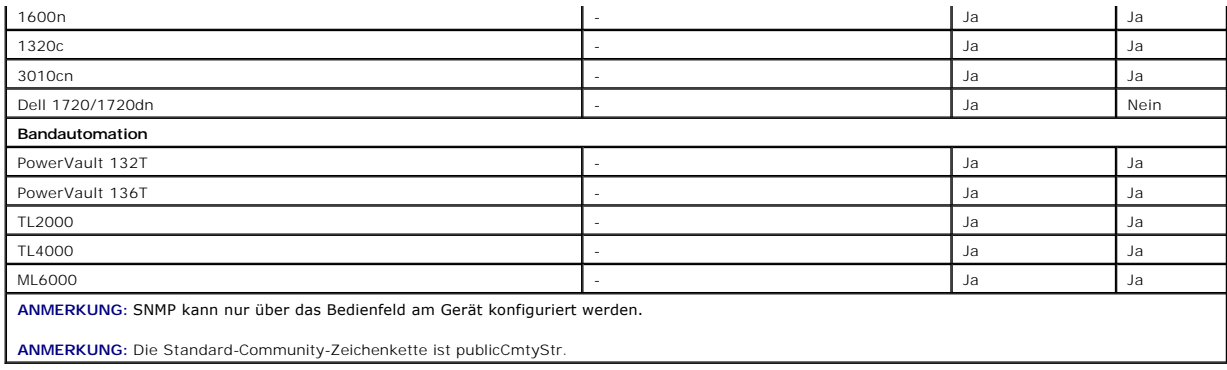

# <span id="page-84-0"></span>**Zusammenfassung der Entscheidungen vor der Installation**

In diesem Abschnitt werden die Hauptfaktoren aufgeführt, die vor der Installation und Verwendung von IT Assistant zur Systemverwaltung im Netzwerk zu<br>beachten sind. In <u>[Tabelle 4](#page-84-1)-5</u> werden die in den vorhergehenden Abschni

#### <span id="page-84-1"></span>**Tabelle 4-5. Fragen zur Vorinstallation, Optionen und Maßnahmen**

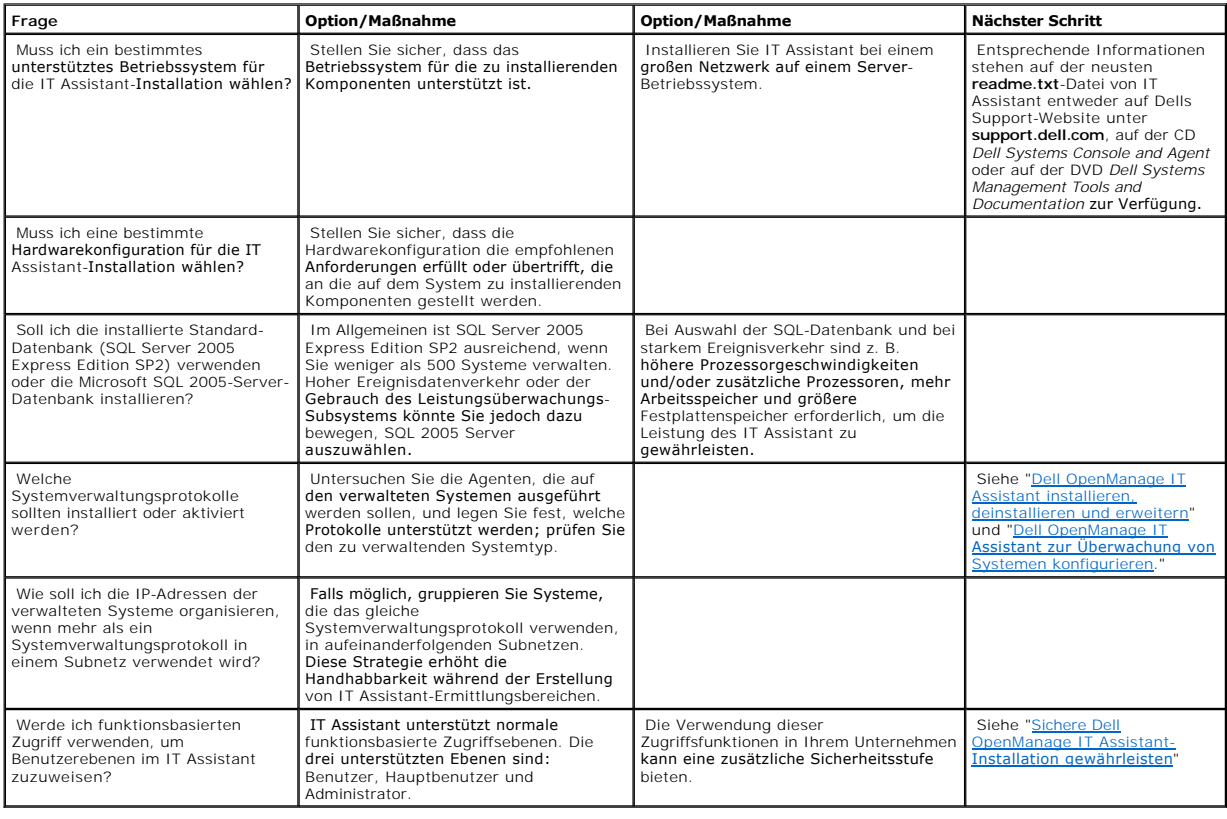

[Zurück zum Inhaltsverzeichnis](file:///E:/Software/smitasst/8.1/ge/ug/index.htm)

# **Berichterstattung und Task-Verwaltung**

**Dell™ OpenManage™ IT Assistant Version 8.1: Benutzerhandbuch** 

- 
- **Benutzerdefinierte Berichterstattung**
- [IT Assistant-Datenbank-Schemainformationen](#page-87-0)

Dell™ OpenManage™ IT Assistant hat die Befähigung:

- l Benutzerspezifische Report für alle Systeme in Ihrem Unternehmen zu erstellen
- l Befehlszeilenanleitungen auf verwalteten Geräten von einer zentralen Konsole aus durchführen, einschließlich Herunterfahren und Hochfahren
- l Software-Übereinstimmungsprüfungen und -Aktualisierungen auf einem einzelnen verwalteten System durchzuführen

Die Grundlagen dieser Leistungsfähigkeiten werden unter Verwendung der gleichen Benutzerszenarien, die unter "<u>Dell™ OpenManage™ IT Assistant zur</u><br><u>Überwachung von Systemen konfigurieren</u>" aufgeführt werden, hier gezeigt.

## <span id="page-85-0"></span>**Benutzerdefinierte Berichterstattung**

IT Assistant verwendet Daten der Microsoft®SQL Serverdatenbank, um an die Bedürfnisse des Kunden angepasste Reporte zu erstellen. Diese Reporte<br>basieren auf Daten, die während der Ermittlungs- und Bestandsaufnahmezyklen ge

Die Geräte oder Gruppen die Sie zur Aufnahme in den Report auswählen, entsprechen Feldern in der IT Assistant-Datenbank. Wenn Sie einen Report ausführen, wird eine Datenbankabfrage erstellt. Die folgende Abbildung zeigt ein Beispiel.

#### **Abbildung 10-1. Benutzerdefinierte Berichterstattung im IT Assistant**

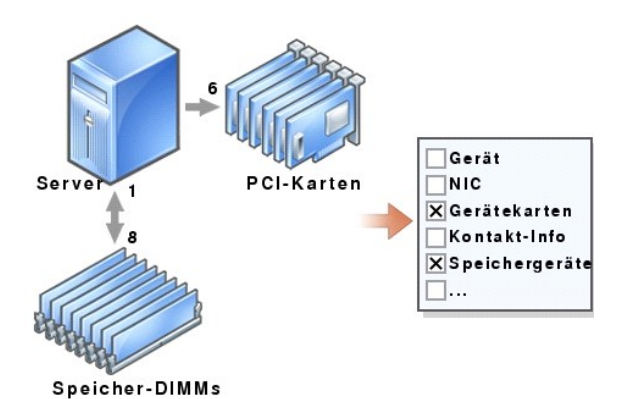

Zum Beispiel können Sie einen Report zusammenstellen, der folgendes enthält:

- l Details zu den Hardwaregeräten, die von IT Assistant verwaltet werden, einschließlich Servern, Schalter und Speichergeräte
- l BIOS-, Firmware- und Treiber-Versionen, die auf bestimmten Geräten enthalten sind
- l Andere Details zum Bestand oder den Betriebskosten

Sie können für jeden Report verschiedene Ausgabeformate, wie HTML, XML oder CSV (von Komma getrennte Werte) angeben. Alle von Ihnen erstellten<br>benutzerspezifischen Reportvorlagen können gespeichert und später verwendet wer

# <span id="page-86-1"></span>**Neuen Report erstellen**

Um die Reportfähigkeiten von IT Assistant zu illustrieren, werden wir uns noch einmal das Unternehmen von Sabine ansehen:

In ihrer Gruppe verwalteter Systeme hat sie 50 Dell™-Server. Sie ist sich jedoch nicht über den Typ von Netzwerkschnittstellenkarte sicher, die auf ihren Servern installiert ist. Sie kann diese Frage mithilfe des Reporthilfsprogramms von IT Assistant schnell beantworten:

Von IT Assistant aus wird Sabine wie folgt vorgehen:

- 1. Sie wählt **Ansicht→ Reporte** aus und klickt dann mit der rechten Maustaste auf **Alle Reporte** im linken Navigationsfenster.
- <span id="page-86-0"></span>2. Sie wählt **Neuer Report**.

Der Report hinzufügen-Assistent startet.

Sie gibt dann folgendes an:

- l Einen **Namen** für ihren Report, der nicht länger als 64 Zeichen sein darf
- l Eine optionale **Beschreibung**

Klicken Sie auf **Weiter**.

- 3. Im Dialogfeld **Geräte auswählen** wählt Sabine **Geräte/Gruppen aus der unten stehenden Struktur auswählen** aus und dann **Server** aus der Liste der verfügbaren Geräte.
	- ANMERKUNG: Die Auswahl des Attributs der höchsten Ebene in der Geräteliste bedeutet die automatisch Auswahl aller Attribute darunter. Die<br>Erweiterung der Attribute in der Struktur ermöglicht Ihnen, die spezifischen Attribu

Klicken Sie auf **Weiter**.

- 4. Unter **Attribut auswählen** sucht sie **NIC** aus.
- 5. Als Nächstes legt sie eine bevorzugte **Sortieren nach**-Reihenfolge fest und klickt auf **Weiter**.
- 6. Auf der Seite **Zusammenfassung** akzeptiert sie entweder ihre Auswahl oder wechselt zurück und ändert sie. Hierdurch wird ein neuer Report erstellt mit dem Namen, den Sabine in [schritt 2](#page-86-0) festgelegt hat.

Wenn Sabine ihre Konfiguration bestätigt hat, wechselt sie zum Fenster Reporte in IT Assistant, klickt mit der rechten Maustaste auf den Reportnamen, den<br>sie erstellt hat, und wählt **Ausführen→ HTML-Report**e aus.

Ein auf HTML-Format basierter Report mit NIC-Geräteinformationen wird zu allen 50 Systemen des Unternehmens angezeigt.

#### **Einen abfragebasierten Report wählen:**

Sabine konnte auch einen abfragebasierten Report wählen. Statt **Geräte/Gruppen aus der Struktur unten auswählen** im Report-Assistenten auszusuchen,<br>könnte Sie sich fü**r Abfrage auswählen** entscheiden. Dann kann sie entwede

#### **Tabelle 10-1. Abfragereportparameter**

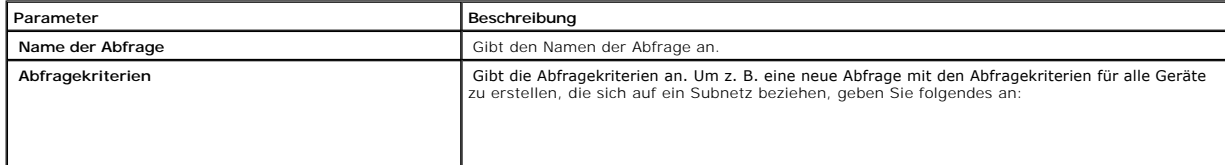

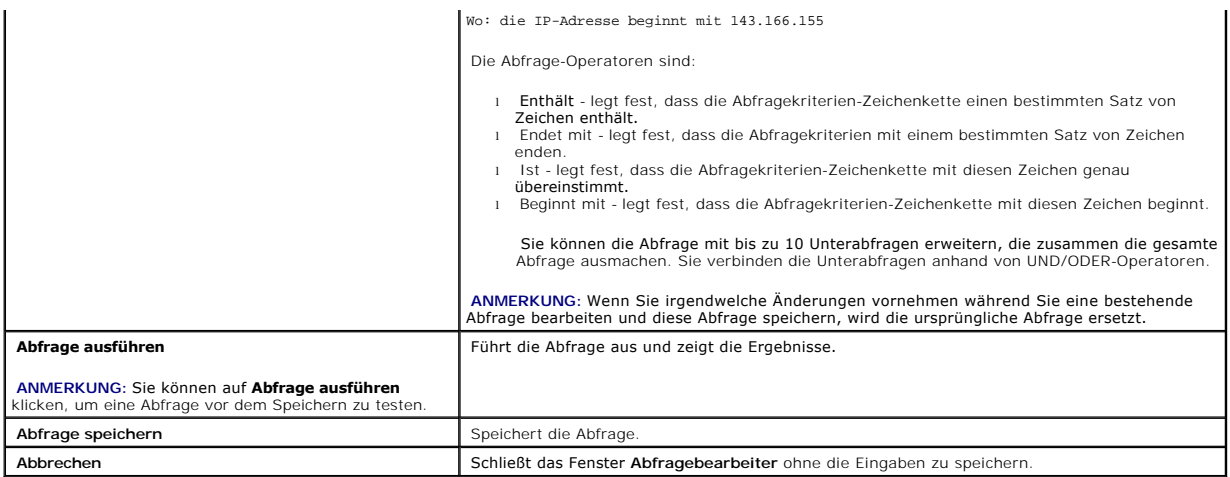

- ANMERKUNG: Wenn Sie Reporte zu RAC-Geräten ausführen möchten und **RAC- Typ** als eines der im Report aufzuführenden Attribute wählen, wird der<br>erstellte Report eventuell die Wert 2, 8 oder 16 für die Spalte RAC-Typ aufführe
	-
	-

# **Bearbeiten, Löschen oder Reporte ausführen**

Ganz gleich, welche Art von Report Sabine erstellt, sie kann ihn jederzeit bearbeiten, löschen, umbenennen oder ausführen, indem sie mit der rechten Maustaste auf den Reportnamen im Fenster **Reporte** klickt.

## **Vordefinierte Reporte**

IT Assistant bietet mehrere vordefinierte Reporte, die Sie sofort verwenden können. Diese Reporte werden im linken Teil des **Fensters Reporte** angezeigt. Klicken Sie auf den Reportnamen, um eine Zusammenfassung der Informationen zu sehen, die der Report sammeln soll.

## <span id="page-87-0"></span>**IT Assistant-Datenbank-Schemainformationen**

IT Assistant sammelt Daten, die in zugeordneten Tabellen gespeichert und durch die **DeviceID, eine interne Kennzeichnung, verknüpft sind. Die zugeordneten**<br>Daten sind in den folgenden Tabellen gespeichert.

**ANMERKUNG:** Die Hauptschlüssel der Tabelle sind mit einem Sternchen (\*) markiert.

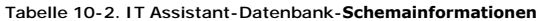

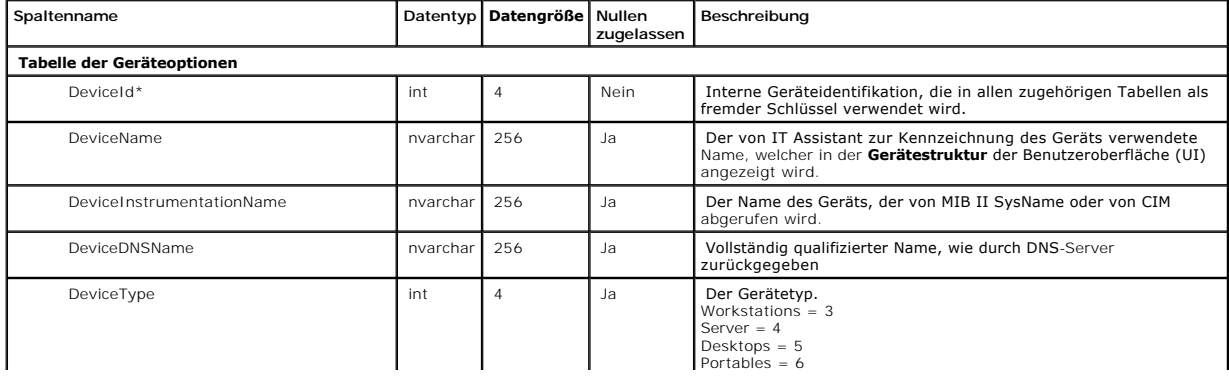

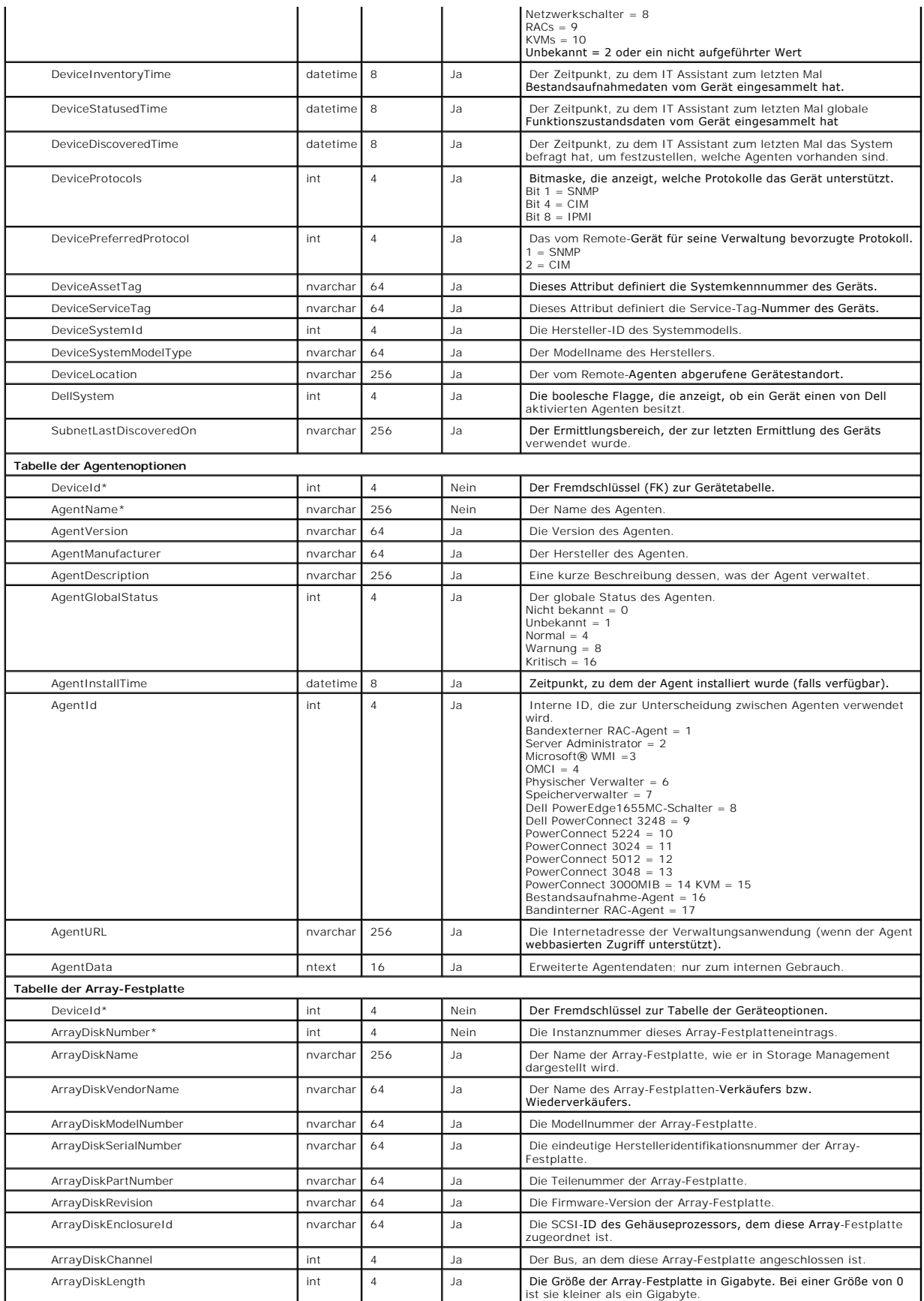

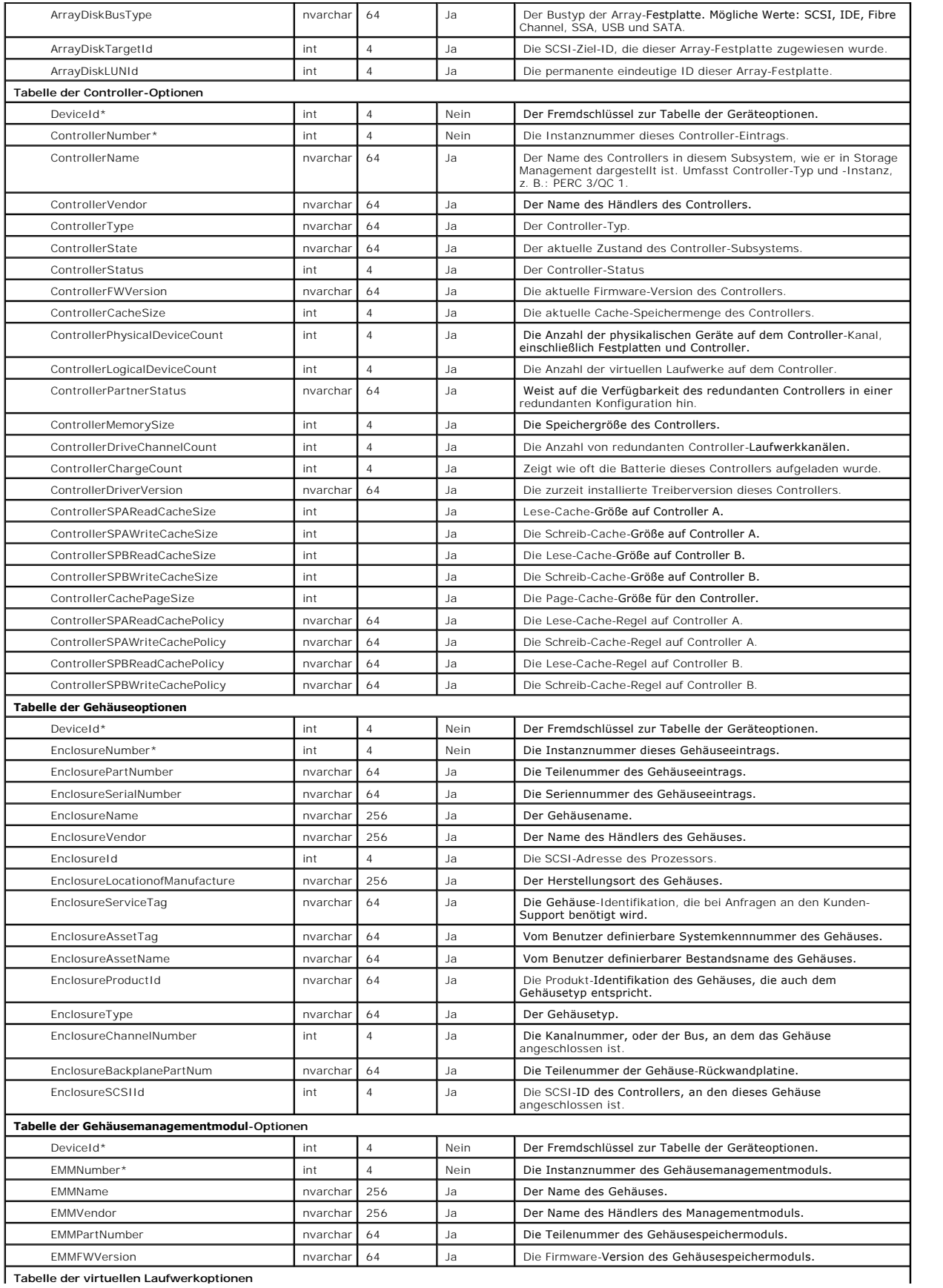

**Tabelle der virtuellen Laufwerkoptionen**

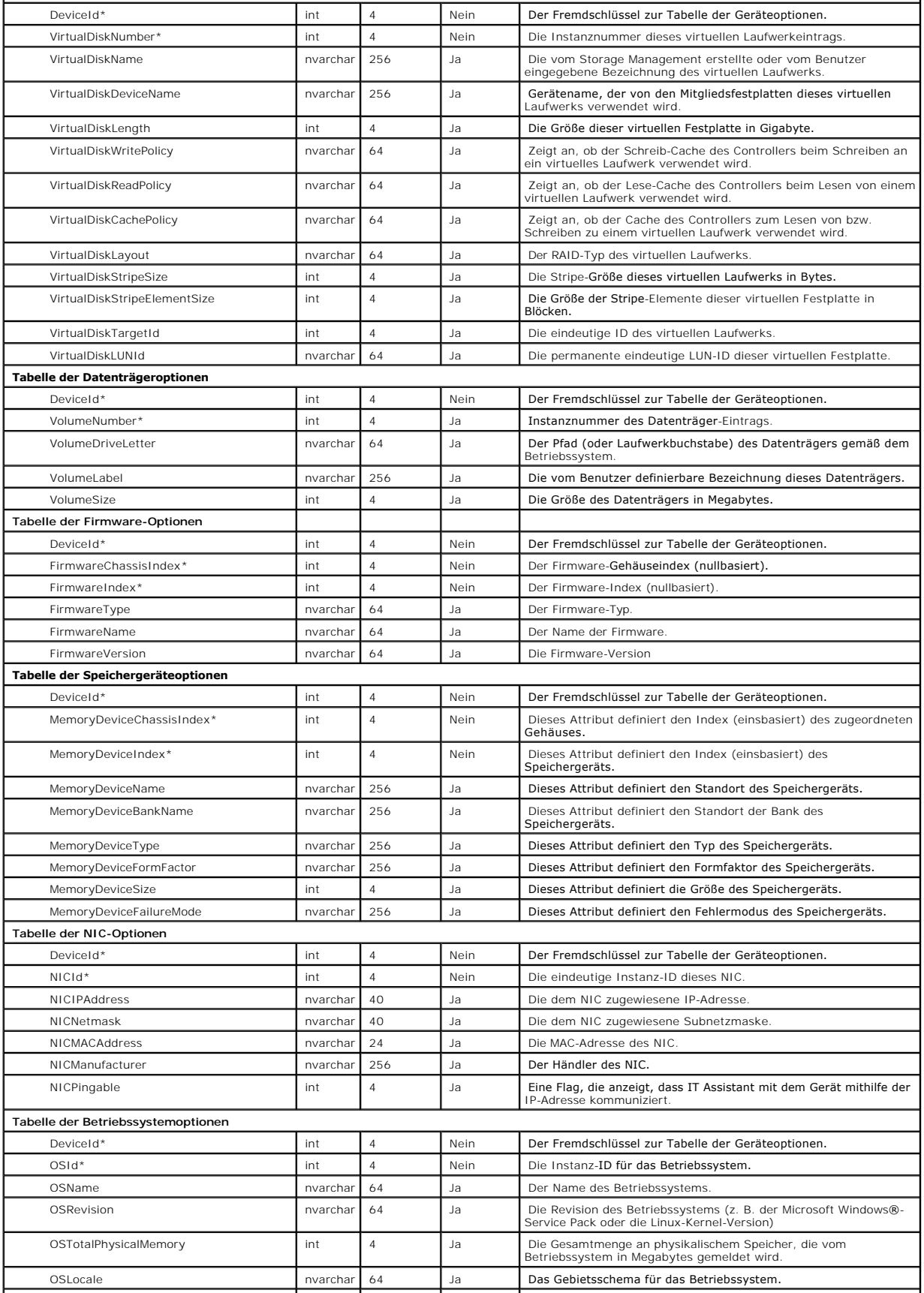

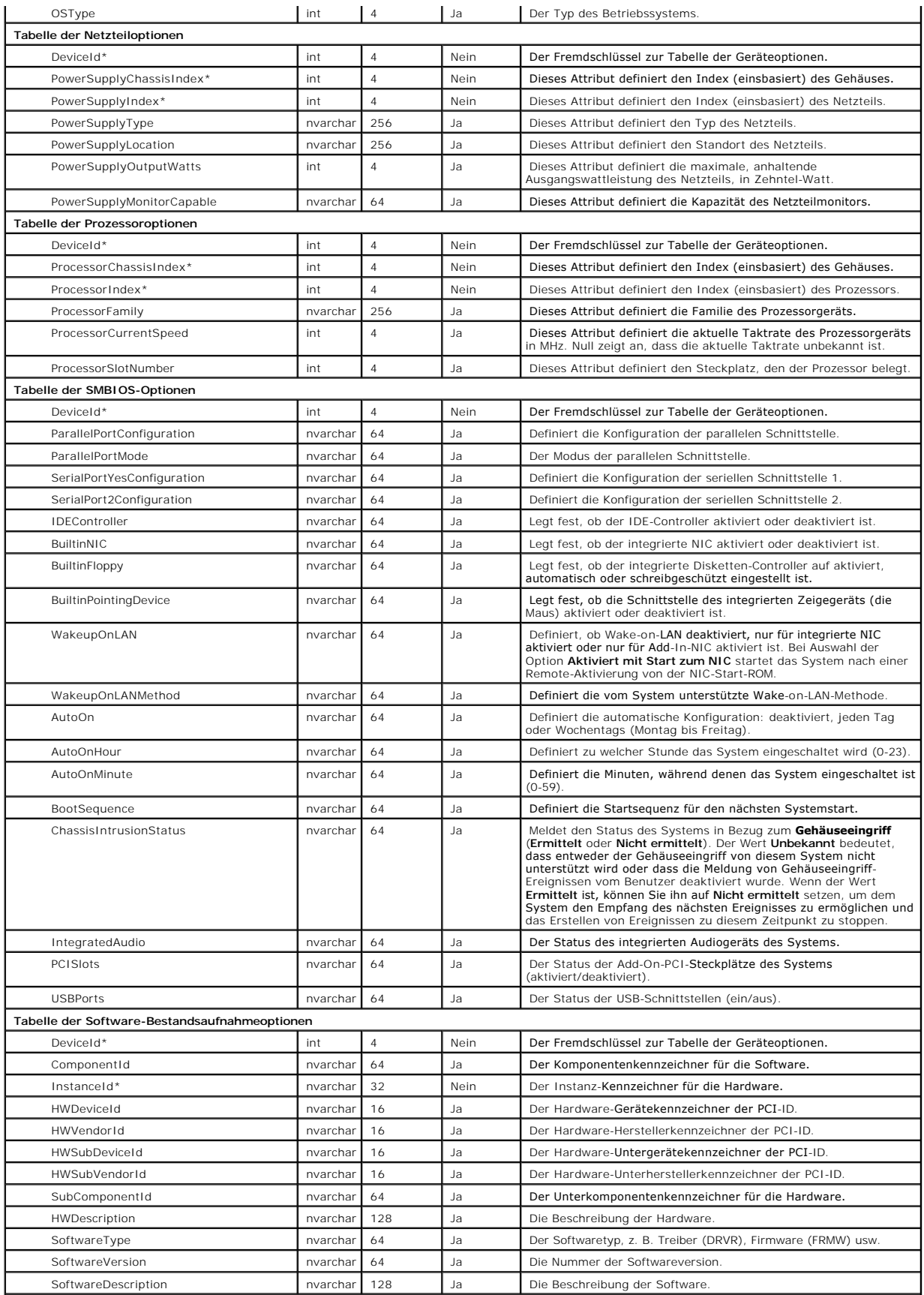

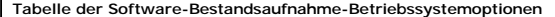

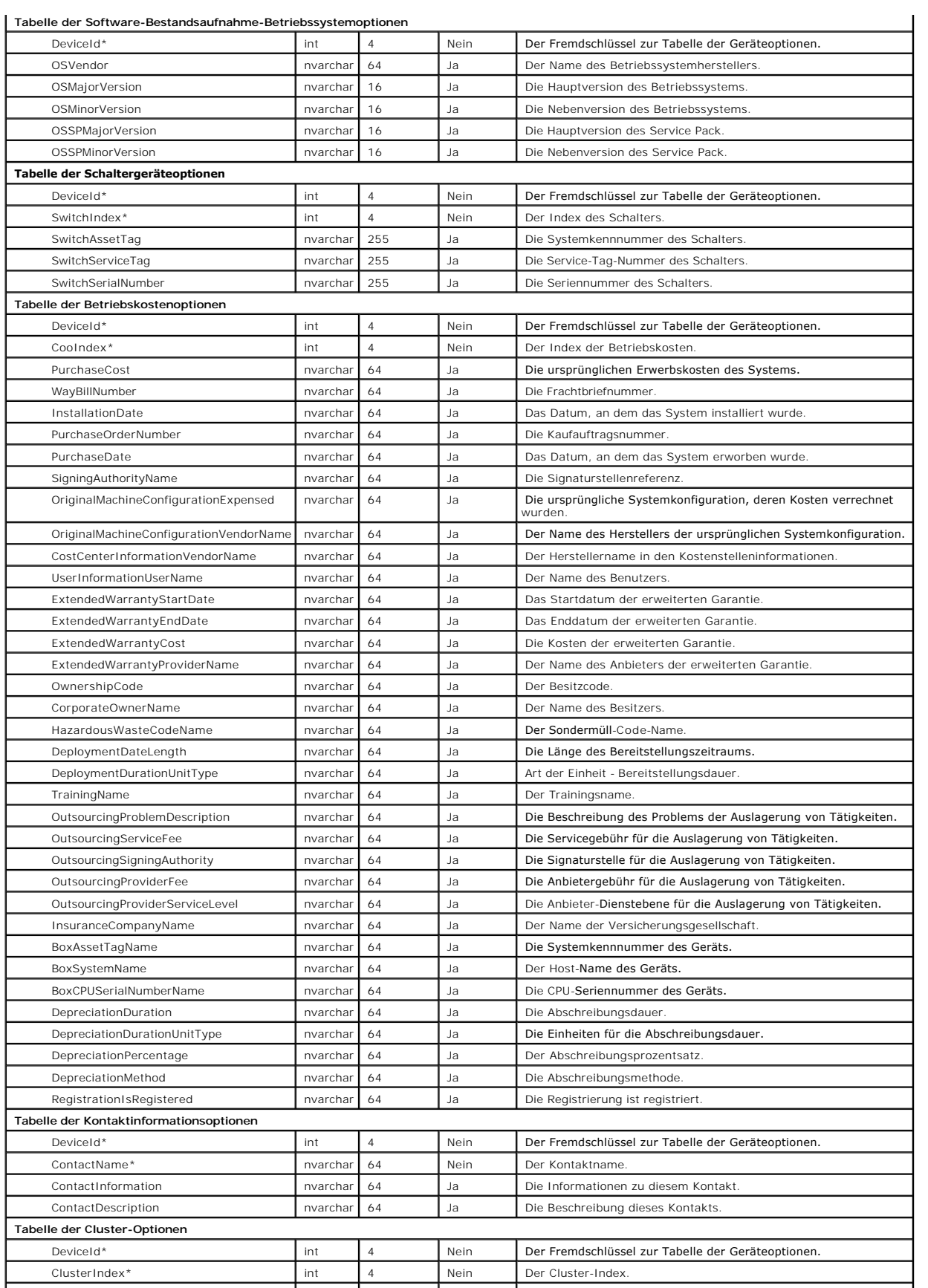

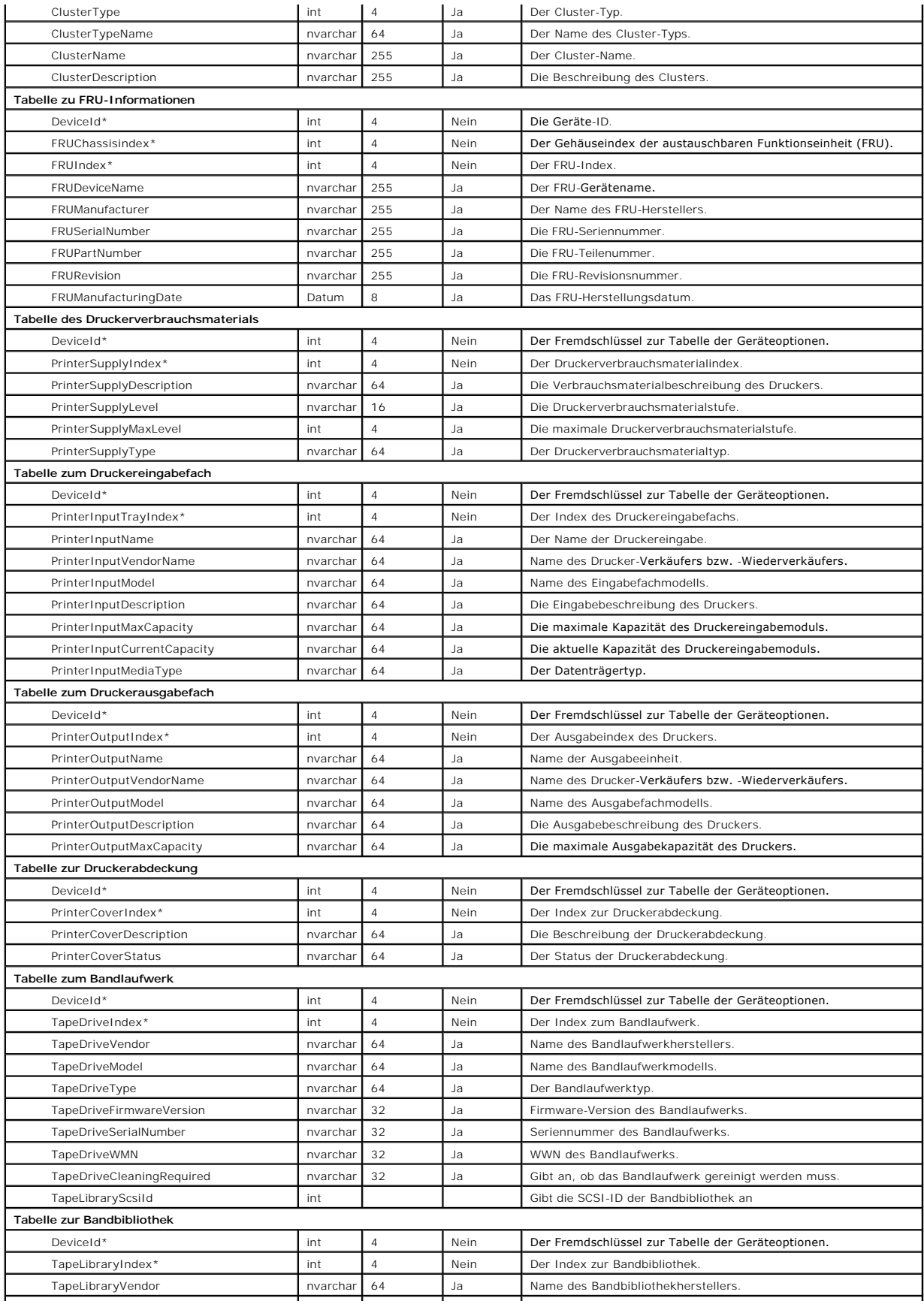

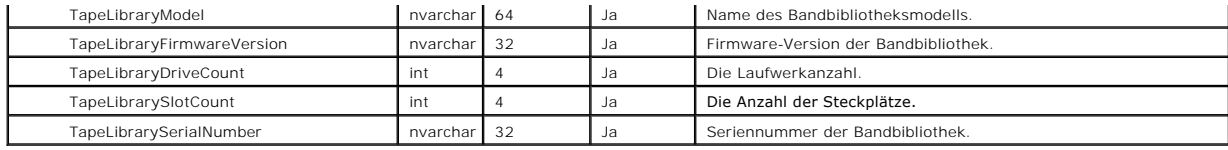

[Zurück zum Inhaltsverzeichnis](file:///E:/Software/smitasst/8.1/ge/ug/index.htm)

## <span id="page-95-0"></span>**Sichere Dell™ OpenManage™ IT Assistant-Installation gewährleisten Dell™ OpenManage™ IT Assistant Version 8.1: Benutzerhandbuch**

- **O** TCP/IP-Paket-Anschlusssicherheit
- [Verwaltete Desktops, Laptops und Workstations sichern](#page-95-2)
- [Verwaltete Serversysteme sichern](#page-96-0)
- [IT Assistant hinter einer Firewall ausführen](#page-97-0)
- [Erweiterte Sicherheit für IT Assistant](#page-97-1)-Zugriff einrichten
- [Anschlüsse für IT Assistant und andere unterstützte Dell OpenManage](#page-98-0)-Anwendungen sichern
- [Einfache Anmeldung](#page-98-1) [Funktionsbasierter Zugriff -](#page-99-0) Sicherheitsverwaltung
- 
- [Benutzerberechtigungen zuweisen](#page-100-0)
- [Gastkonten und anonyme Konten deaktivieren](#page-101-0)

Dieser Abschnitt bespricht mehrere spezifische Themen, die zur Umsetzung einer sichereren Dell OpenManage IT Assistant-Installation nützlich sind. IT Assistant setzt HTTPS zum Zweck der sicheren Kommunikation sowie das Microsoft® Active Directory® zum Zweck des rollenbasierten Zugriffs wirksam ein.

Ausführliche Informationen zur Sicherheit in der gesamten Dell OpenManage-Plattform, einschließlich IT Assistant, finden Sie im *Dell OpenManage Installationsund Sicherheitsbenutzerhandbuch*.

# <span id="page-95-1"></span>**TCP/IP-Paket-Anschlusssicherheit**

Ein TCP/IP-Paket sendet eine Anfrage an ein Zielsystem. Eine Schnittstellennummer, die mit einer bestimmten Anwendung verbunden ist, ist innerhalb dieses Pakets verschlüsselt. Der Zugriff auf IT Assistant erfolgt durch Angabe von https://*<Host-Name>:<Schnittstellennummer>*. Die Verwendung von https erfordert, dass die eingesetzte Anwendung die Daten gemäß der SSL-Spezifikation (Secure Socket Layer) verschlüsseln, sodass vertrauliche Informationen wie Kennwörter nicht von jemandem anders, der Pakete im Netzwerk beobachtet, empfangen und gelesen werden können. Benutzer werden dann über die IT<br>Assistant-Anmeldeseite authentifiziert, und ihre Anmeldeinformationen verden an Sicherheitsverwaltung."

<span id="page-95-2"></span>**ANMERKUNG:** Die IT Assistant-Benutzeroberfläche kommuniziert mit der IT- Dienstestufe über Schnittstelle 2607.

## **Verwaltete Desktops, Laptops und Workstations sichern**

## **Betriebssystem des verwalteten Systems sichern**

Der erste Schritt bei der Einrichtung einer sicheren Netzwerkumgebung besteht darin, sicherzustellen, dass das aktuellste Service-Pack und/oder alle weiteren sicherheitsrelevanten Sicherheitsaktualisierungen für alle Betriebssysteme der verwalteten Systeme installiert sind. Zur Vereinfachung dieses Verfahrens hat<br>Microsoft Softwareaktualisierungsdienste eingeführt. Weitere Deta andere Betriebssysteme der verwalteten Systeme aus.

### **Sitzungszeitlimit**

Eine IT Assistant-UI-Sitzung kann so konfiguriert werden, dass das Zeitlimit nach einer festgelegten Periode der Untätigkeit erreicht wird. Um das Sitzungs-<br>Zeitlimitintervall zu konfigurieren, klicken Sie auf der oberen I

**ANMERKUNG:** Wenn der Datenübertragungskanal zwischen der IT Assistant- Benutzeroberfläche und dem Web Server auf Grund asynchroner Aktualisierungen wie z. B. Leistungsüberwachungs-Tasks, Geräteermittlung, Statusabfragen usw. aktiv ist, wird für die Benutzersitzung selbst dann<br>keine Zeitüberschreitung eintreten, wenn ein Sitzungszeitlimit aktiviert ist

## **Die Protokolle ASF und SNMP**

Eine abschließende Sicherheitserwägung, eingeführt mit den Dell™ OptiPlex GX260-Systemen, ist die Unterstützung des Warnstandardformats (ASF) für<br>integrierte Netzwerkschnittstellen-Controller (NIC). ASF gibt Plattformerei gemäß aus. Da diese Traps vom SNMP-Protokoll unterstützt werden, muss der NIC des verwalteten Systems mit einer IP-Adresse und einer CommunityZeichenkette der Verwaltungsstation, auf der IT Assistant ausgeführt wird, konfiguriert werden.

Zusammenfassend sollten Systemadministratoren die folgenden empfohlenen Verfahren genau befolgen, um Desktops, Laptops und Workstations mithilfe der zuvor beschriebenen Sicherheitsmaßnahmen erfolgreich und sicher zu verwalten:

- l Stellen Sie sicher, dass das Betriebssystem mit den neuesten Sicherheitspatches aktualisiert wurde.
- l Deaktivieren Sie bei ASF-fähigen Desktops entweder ASF oder implementieren Sie schwer zu erratende SNMP-Community-Namen.

### <span id="page-96-0"></span>**Verwaltete Serversysteme sichern**

#### **Betriebssystem des verwalteten Systems sichern**

Wie bei Desktops und Workstations besteht der erste Schritt bei der Sicherung eines Servers darin, dass die neuesten Service-Packs sowie die entsprechend wichtigen Hotfixes installiert wurden. Die im vorhergehenden Abschnitt erwähnten Microsoft-Softwareaktualisierungsdienste gelten auch für Microsoft Windows<sup>®</sup> 2000 und Windows Server® 2003-Server. Ähnliche Dienste sollten auch für Red Hat® Linux und SUSE® Linux Enterprise Server in Betracht gezogen werden.

### **Das sicherste Protokoll für verwaltete Systemserver auswählen**

Dell OpenManage Server Administrator, die aktuelle Dell Server-Instrumentationssoftware, verwendet die SNMP- und CIM-Protokolle, die während der benutzerdefinierten Installation konfiguriert werden können.

## **CIM-Überwachung, DCOM- und Windows-Authentifizierung**

Das CIM-Protokoll, das die DCOM-Sicherheit einsetzt, wendet die Windows Challenge/Response-Authentifizierung (Benutzername/Kennwort) an. Des weiteren<br>wird die Kommunikation mit dem verwalteten System über Domäne/Benutzerna Ermittlungsbereichen angegeben werden. Das Format für diese Konten ist **<Domänenname>\<Benutzername>** oder **lokaler Host\<Benutzername>**.

- **ANMERKUNG**: Die WMI-Sicherheit kann mithilfe von Dienstprogrammen wie z. B. **dcomcnfg.exe, wmimgmt.msc** und **wbemcntl geändert werden. Auf**<br>Grund möglicher unerwünschter Nebenwirkungen werden Änderungen mithilfe dieser Me der Microsoft Website.
- **ANMERKUNG:** Selbst in Umgebungen, in denen zur Überwachung ausschließlich CIM verwendet wird, ist SNMP normalerweise aktiviert, da der Server Administrator Fehlerbenachrichtigungen nur über SNMP-Traps sendet.

## **Sicherheit und das SNMP-Protokoll**

Uber das SNMP-Protokoll stehen verschiedene Maßnahmen zur Erhöhung der Sicherheitsumgebung und SUC Euhund sich die folgenden Beispiele auf<br>Microsoft Windows-Betriebssysteme beziehen, können für die Betriebssysteme Red Hat **Eigenschaft** des SNMP-Dienstes über das Register **Sicherheit** konfiguriert werden.

Als weitere Vorsichtsmaßnahme sollte SNMP auch auf **Schreibgeschützt** eingestellt werden, um unbefugte Konfiguration und Steuerungsmaßnahmen zu verhindern. Diese Einstellung kann über den Eintrag s**nmpsets=no option** während der Installation des Server Administrators ausgeführt werden. Es wäre<br>weiterhin möglich, diese Änderungen über die Benutzeroberfläche oder di Dienst kann ebenso konfiguriert werden, dass Anfragen nur von einem bestimmten Server (in diesem Fall vom System, auf dem IT Assistant ausgeführt wird) bearbeitet werden. Diese Einstellung kann ebenfalls im zuvor erwähnten Windows-Register **Sicherheit** konfiguriert werden, indem Sie die Optionsschaltfläche<br>mit der Bezeichnung **SNMP-Pakete von diesen Hosts annehmen auswähl** Systems einzugeben, auf dem IT Assistant ausgeführt wird. Weitere Details finden Sie in Ihrer Dokumentation zum Betriebssystem.

**ANMERKUNG:** Um die sachgemäße Konfiguration aller Systeme sicherzustellen, wird empfohlen, Hilfsprogramme wie z. B. Group Policies in Active<br>Directory zu verwenden, um diese SNMP-Einstellungen durchzusetzen.

Als abschließender Schritt zur Sicherheit ist der Server Administrator so zu konfigurieren, dass der Zugriff auf Benutzer- und möglicherweise auch auf Hauptbenutzer-Konten verweigert und somit der Zugriff ausschließlich auf die Administratorkonten beschränkt wird. Dies kann über die obere Navigationsleiste<br>des Server Administrators ausgeführt werden, indem Sie **Einstellu**  **ANMERKUNG:** Der Benutzerzugriff kann auch über den CLI-Befehl **omconfig preferences useraccess enable= admin** des Server Administrator eingeschränkt werden.

Weitere Informationen finden Sie im *Benutzerhandbuch zur Befehlszeilenoberfläche des Dell OpenManage Server Administrator* auf Dells Support-Website unter **support.dell.com**, auf der Dokumentations-CD oder auf der DVD *Dell Systems Management Tools and Documentation*.

Zusammenfassend sollten Systemadministratoren die folgenden empfohlenen Verfahren genau befolgen, um Server mithilfe der zuvor beschriebenen Sicherheitsmaßnahmen erfolgreich und sicher zu verwalten:

- l Stellen Sie sicher, dass das Betriebssystem mit den neuesten Sicherheitspatches aktualisiert wurde.
- l Führen Sie schwer zu erratende SNMP-Community-Namen ein.
- l Konfigurieren Sie SNMP für den **Nur-Lese**-Zugriff, um nur den Server Administrator Konfigurationen, Aktualisierungen und Steuerung des Netzstroms durchführen zu lassen.
- 1 Konfigurieren Sie SNMP so, dass Anfragen nur von der IP-Adresse des Systems angenommen werden, auf dem IT Assistant ausgeführt wird.
- l Verwenden Sie Hilfsprogramme wie z. B. Group Policies in Active Directory um die SNMP-Einstellungen für alle zu verwaltenden Server zu erzwingen.
- l Konfigurieren Sie Server Administrator so, dass der Zugriff auf Benutzerebene verweigert wird.

## **Datenbanksicherheit bei Einsatz des IT Assistant sicherstellen**

Wenn bei der Installation von IT Assistant keine Microsoft SQL Serverdatenbank ermittelt wurde, wird eine Kopie von SQL Server 2005 Express Edition SP2<br>installiert, das auf den Authentifizierungsmodus Vertrauenswürdig oder eventuell MSDE oder SQL-S**erver installiert haben, einschließlich älterer Versionen des IT Assistant, wählen häufig entweder den Authentifizierungsmodus bzw.<br>SQL oder eine Mischung aus beiden, wodurch SQL-Server seine eige** IT Assistant installiert sind, wurde das Supervisor-Kontokennwort entweder auf nu11 oder de11 gesetzt. Verringern Sie auf jeden Fall das Risiko eines<br>Netzwerkeinbruchs, indem Sie mindestens diese Kennwörter nach den zuvor den Datenbank-Authentifizierungsmodus zu Vertrauenswürdig oder Nur Windows zu ändern.

# <span id="page-97-0"></span>**IT Assistant hinter einer Firewall ausführen**

<u>[Abbildung 11](#page-97-2)-1</u> zeigt eine typische Installation, bei der sich sowohl IT Assistant als auch die verwalteten Systeme hinter einer Firewall befinden. Auf<br>bestimmten Schnittstellen blockiert die Firewall den Durchgang von Ve

Zu den typischen Sicherheitseinrichtungen für das System, auf dem IT Assistant in einer Umgebung hinter einer Firewall ausgeführt wird, zählen u. A.:

- l Verwendung vertrauenswürdiger Konten anstelle von benannten oder gemischten Konten für die Datenbank.
- l Begrenzung von Benutzeroberflächenverbindungen zu einem bekannten System.

<span id="page-97-2"></span>**Abbildung 11-1. Typische Installation hinter einer Firewall** 

<span id="page-97-1"></span>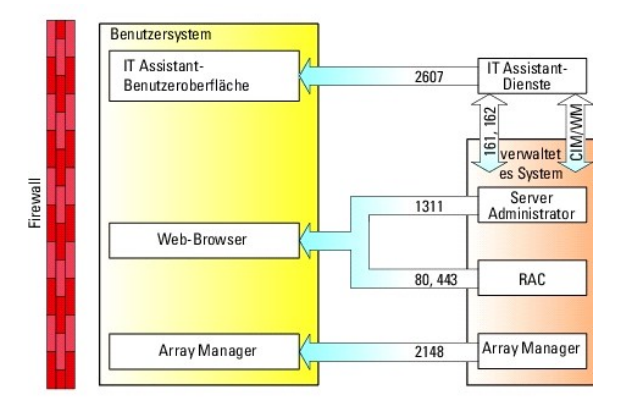

# **Erweiterte Sicherheit für IT Assistant-Zugriff einrichten**

Bisher wurde das Thema Sicherheit in diesem Abschnitt hinsichtlich der vorhandenen TCP/IP-Verbindung zwischen IT Assistant und dem verwalteten System<br>behandelt. Zusätzlich zu diesen Sicherheitsvorsichtsmaßnnen können die M verwendet werden, auf dem die IT Assistant-Benutzeroberfläche und -Dienste ausgeführt werden. Ein Beispiel eines Netzwerks, das die Terminaldienste nutzt, ist in [Abbildung 11](#page-98-2)-2 dargestellt.

#### <span id="page-98-2"></span>**Abbildung 11-2. Verwendung von Terminaldiensten für zusätzliche Sicherheit**

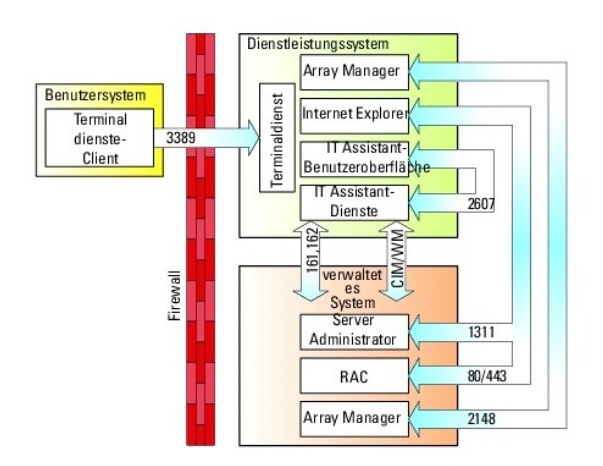

In <u>[Abbildung 11](#page-98-2)-2</u> kann ein Benutzer eine Verbindung zur IT Assistant-**Verwaltungsstation über einen lokal installierten Terminaldienste-Client oder über eine**<br>Windows XP-Remote-**Desktopverbindung herstellen. Für diese Ve** finden Sie auf der Website von Microsoft.

Die zusätzliche Sicherheitsstufe wird erlangt, indem auf allen verwalteten Systemen Einschränkungen so eingerichtet werden, dass SNMP-Datenverkehr nur<br>von der IP-Adresse des Systems aus akzeptiert wird, das die IT Assistan Installation der IT Assistant-Benutzeroberfläche, könnte keine effektive Verbindung mit korrekt konfigurierten verwalteten Systemen im Netzwerk herstellen,<br>da Verkehr abgelehnt würde, der von einem anderen System als der N

**ANMERKUNG:** Terminaldienste sind optionale Komponenten von Microsoft Windows 2000 und Microsoft Windows Server 2003, die entweder im Admin- Modus oder Anwendungsmodus installiert werden können.

**ANMERKUNG:** Wenn die Terminaldienste im administrativen Modus installiert werden, können sich bis zu zwei Benutzer anmelden, vorausgesetzt sie sind Mitglieder der Administratorengruppe. Wenn die Terminaldienste im Anwendungsmodus installiert werden, können sich Nicht-Administratorgruppen<br>anmelden und es werden mehr als zwei Sitzungen unterstützt. Die Installation Lizensierungsanforderungen. Wenn IT Assistant auf einem System installiert wird, auf dem die Terminaldienste im Anwendungsmodus ausgeführt<br>werden, muss die Installation lokal erfolgen und nicht über eine Terminalsitzung.

# <span id="page-98-0"></span>**Anschlüsse für IT Assistant und andere unterstützte Dell OpenManage- Anwendungen sichern**

Die Sicherung von Schnittstelle 2607 der IT Assistant-Di**enstestufe sowie der Schnittstellen 1311, 623, 161 und 162 des verwalteten Systems kann über IP-**<br>Sicherheit (IPSec) erfolgen. Die derzeit auf dem Server ausgeführte aufgelistet werden, um den Status aller Anschlüsse im System anzuzeigen. Die Ergebnisse dieses Befehls sollten zeigen, dass die IT Assistant-<br>Verwaltungsstation nur eine Verbindung über Anschluss 2607 von dem Server akzept hergestellte Verbindung).In gleicher Weise sollten die verwalteten Systeme so konfiguriert sein, dass sie Verbindungen von der verwalteten Station über die Anschlüsse 1311, 161 und 162 zuzulassen.

## <span id="page-98-1"></span>**Einfache Anmeldung**

<span id="page-99-1"></span>Die Option Einmalige Anmeldung bei Windows-Systemen ermöglicht es allen angemeldeten Benutzern die Anmeldeseite zu umgehen und durch Klicken auf das<br>I**T Assistant**-Symbol auf dem Desktop direkt auf IT Assistant zuzugreifen deaktiviert werden.

Zur Aktivierung der automatischen Anmeldung mit aktuellem Benutzernamen und aktuellem Kennwort führen Sie folgende Schritte in Internet Explorer aus.

- 1. Klicken Sie im Menü **Extras** auf **Internetoptionen**.
- 2. Klicken Sie auf das Register **Sicherheit**.
- 3. Wählen Sie die Sicherheitszone aus, die auf das IT Assistant-System zutrifft, d. h. die **Vertrauenswürdige Site**, und klicken Sie auf **Benutzerdefinierte Stufe**.
- 4. Wählen Sie im Dialogfeld **Sicherheitseinstellung** unter **Benutzerauthentifizierung** die Option **Automatische Anmeldung mit aktuellem Benutzernamen und aktuellem Kennwort**.
- 5. Klicken Sie zweimal auf **OK** und starten Sie Internet Explorer neu.

Zum Zugriff auf ein lokales System müssen Sie ein Konto bei diesem System haben und die korrekten Berechtigungen (Benutzer, Hauptbenutzer oder<br>Administrator). Andere Benutzer werden durch Abgleichen mit dem Microsoft-Activ

Damit der IT Assistant mit der einmaligen Anmeldeauthentifizierung über das Microsoft-Active Directory gestartet werden kann, müssen die folgenden Parameter eingestellt werden:

authType=ntlm&application=[ita]

Beispiel:

https://localhost:2607/?authType=ntlm&application=ita

Damit der IT Assistant mit der einmaligen Anmeldeauthentifizierung über die lokalen Systembenutzerkonten gestartet werden kann, müssen die folgenden Parameter eingestellt werden:

authType=ntlm&application=[ita]&locallogin=true

Beispiel:

https://localhost:2607/?authType=ntlm&application= ita&locallogin=true

## <span id="page-99-0"></span>**Funktionsbasierter Zugriff - Sicherheitsverwaltung**

IT Assistant bietet Sicherheit durch funktionsbasierte Access Control (RBAC), Authentifizierung und Verschlüsselung.

## **Funktionsbasierte Access Control**

RBAC erreicht Sicherheit durch Festlegung der Vorgänge, die von Personen in besonderen Funktionen ausgeführt werden können. Jedem Benutzer werden<br>eine oder mehrere Funktionen zugeteilt, und jeder Funktion sind eine oder me zugelassen sind. Mit RBAC entspricht Sicherheitsverwaltung genau der Organisationsstruktur.

**Benutzerberechtigungen**

IT Assistant gewährt unterschiedliche Zugriffsberechtigungen, die auf den zugewiesenen Gruppenberechtigungen des Benutzers basieren. Die drei Benutzerebenen sind: Benutzer, Hauptbenutzer und Administrator.

*Benutzer* haben Nur-Lesen-Zugriff auf alle IT Assistant-Informationen.

*Hauptbenutzer* können Tasks zur unmittelbaren Ausführung erstellen. Sie können keine Ermittlungskonfigurationseinstellungen modifizieren,<br>Warnungsverwaltungseinstellungen modifizieren oder Tasks planen bzw. löschen.

*Administratoren* können alle IT Assistant-Tasks und Funktionen ausführen.

#### **Microsoft Windows-Authentifizierung**

Für unterstützte Windows-Betriebssysteme basiert die IT Assistant-Authentifizierung auf dem Benutzerauthentifizierungssystem des Betriebssystems unter Verwendung von Windows NT® LAN-Manager (NTLM) -Modulen zur Authentifizierung. Dieses grundlegende Authentifizierungssystem ermöglicht die Integration der IT Assistant-Sicherheit in ein Gesamtsicherheitsschema für Ihr Netzwerk.

## <span id="page-100-0"></span>**Benutzerberechtigungen zuweisen**

Es ist nicht notwendig, IT Assistant-Benutzern vor der Installation des IT Assistant Benutzerberechtigungen zuzuweisen.

Die folgenden Verfahren bieten schrittweise Anleitungen zur Erstellung von IT Assistant-Benutzern und zur Zuweisung von Benutzerberechtigungen für Windows-Betriebssysteme:

**HINWEIS:** Gastkonten sollten für unterstützte Microsoft Windows- Betriebssysteme deaktiviert sein, um Ihre kritischen Systemkomponenten vor Zugriff zu schützen. Siehe "[Gastkonten und anonyme Konten deaktivieren](#page-101-0)", um Anleitungen zu erhalten.

## **IT Assistant-Benutzer für unterstützte Windows-Betriebssysteme erstellen**

**ANMERKUNG:** Sie müssen mit Admin-Berechtigungen angemeldet sein, um diese Verfahren auszuführen.

**Benutzer erstellen und Benutzerberechtigungen für unterstützte Windows 2000- und Windows Server® 2003- Betriebssysteme zuweisen**

**ANMERKUNG: Bei Fragen zur Erstellung von Benutzern und zur Zuweisung von Benutzergruppenberechtigungen oder um ausführlichere Anleitungen zu<br>erhalten, lesen Sie die Dokumentation zum Betriebssystem.** 

1. Klicken Sie auf die Schaltfläche **Start**, klicken Sie mit der rechten Maustaste auf **Arbeitsplatz** und zeigen Sie auf **Verwalten**.

- 2. In der Konsolenstruktur erweitern Sie **Lokale Benutzer und Gruppen** und klicken Sie dann auf **Benutzer**.
- 3. Klicken Sie auf **Maßnahme** und dann auf **Neuer Benutzer**.
- 4. Geben Sie die zutreffenden Informationen im Dialogfeld ein, markieren Sie die entsprechenden Kontrollkästchen oder heben Sie die Markierungen auf und klicken Sie dann auf **Erstellen**.

Es ist erforderlich, jedem Benutzerkonto, das auf IT Assistant zugreifen kann, ein Kennwort zuzuweisen, um den Zugriff auf Ihre kritischen<br>Systemkomponenten zu schützen. Außerdem können sich Benutzer, die kein zugewiesenes anmelden, auf dem Windows Server 2003 ausgeführt wird. Der Grund hierfür sind Einschränkungen des Betriebssystems.

**ANMERKUNG:** Verwenden Sie in Kennwörtern keine doppelten oder einzelnen Anführungszeichen.

- 5. Klicken Sie in der Konsolenstruktur unter **Lokale Benutzer und Gruppen** auf **Gruppen**.
- 6. Klicken Sie auf die Gruppe, zu der Sie den neuen Benutzer hinzufügen wollen: **Benutzer**, **Hauptbenutzer** oder **Administratoren**.
- 7. Klicken Sie auf **Maßnahme** und dann auf **Eigenschaften**.
- 8. Klicken Sie auf **Hinzufügen**.
- 9. Geben Sie den Benutzernamen, den Sie hinzufügen, ein und klicken Sie zur Bestätigung auf **Namen überprüfen**.

<span id="page-101-1"></span>10. Klicken Sie auf **OK**.

Neue Benutzer können sich bei IT Assistant mit den Benutzerberechtigungen ihrer zugewiesenen Gruppe anmelden.

#### **Benutzer zu einer Domäne hinzufügen**

**ANMERKUNG: Bei Fragen zur Erstellung von Benutzern und zur Zuweisung von Benutzergruppenberechtigungen oder um ausführlichere Anleitungen zu<br>erhalten, lesen Sie die Dokumentation zum Betriebssystem.** 

**ANMERKUNG: Active Directory muss auf Ihrem System installiert sein, damit die folgenden Verfahren ausgeführt werden können.** 

- 1. Klicken Sie auf die Schaltfläche Start und zeigen Sie dann auf **Systemsteuerung**→ **Verwaltung**→ **Active Directory-Benutzer und - Computer**.
- 2. Klicken Sie in der Konsolenstruktur mit der rechten Maustaste auf **Benutzer**, oder klicken Sie mit der rechten Maustaste auf den Container, dem der<br>n**eue Benutzer hinzugefügt werden soll. Zeigen Sie dann auf Neu→ Benut**

3. Geben Sie die entsprechenden Informationen zum Benutzernamen im Dialogfeld ein und klicken Sie dann auf **Weiter**.

Es ist erforderlich, jedem Benutzerkonto, das auf IT Assistant zugreifen kann, ein Kennwort zuzuweisen, um den Zugriff auf Ihre kritischen Systemkomponenten zu schützen. Außerdem können sich Benutzer, die kein zugewiesenes Kennwort besitzen, nicht bei IT Assistant auf einem System<br>anmelden, auf dem Windows Server 2003 ausgeführt wird. Der Grund hierfür sind E

**ANMERKUNG:** Verwenden Sie in Kennwörtern keine doppelten oder einzelnen Anführungszeichen.

- 4. Klicken Sie auf **Weiter** und dann auf **Fertig stellen**.
- 5. Klicken Sie mit einem Doppelklick auf das Symbol, das den Benutzer darstellt, den Sie gerade erstellt haben.
- 6. Klicken Sie auf das Register **Mitglied von**.
- 7. Klicken Sie auf **Hinzufügen**.
- 8. Wählen Sie die zutreffende Gruppe und klicken Sie auf **Hinzufügen**.
- 9. Klicken Sie auf **OK** und dann noch einmal auf **OK**.

Neue Benutzer können sich bei IT Assistant mit den Benutzerberechtigungen ihrer zugewiesenen Gruppe und Domäne anmelden.

## <span id="page-101-0"></span>**Gastkonten und anonyme Konten deaktivieren**

**ANMERKUNG:** Sie müssen mit Administratorberechtigungen angemeldet sein, um dieses Verfahren auszuführen.

- 1. Falls Windows Server 2003 auf dem System ausgeführt wird, klicken Sie auf die Schaltfläche Start, klicken Sie mit der rechten Maustaste auf<br>Arbeitsplatz und zeigen Sie auf Verwalten. Falls Windows 2000 auf dem System au
- 2. In der Konsolenstruktur erweitern Sie **Lokale Benutzer und Gruppen** und klicken dann auf **Benutzer**.
- 3. Klicken Sie auf das Benutzerkonto **Gast** oder **IUSR\_***Systemname*.
- 4. Klicken Sie auf **Maßnahme** und zeigen Sie auf **Eigenschaften**.
- 5. Wählen Sie **Konto ist deaktiviert** und klicken Sie auf **OK**.

Ein roter Kreis mit einem X wird über dem Benutzernamen eingeblendet. Das Konto ist deaktiviert.

[Zurück zum Inhaltsverzeichnis](file:///E:/Software/smitasst/8.1/ge/ug/index.htm)

[Zurück zum Inhaltsverzeichnis](file:///E:/Software/smitasst/8.1/ge/ug/index.htm)

# **Tasks verwalten**

#### **Dell™ OpenManage™ IT Assistant Version 8.1: Benutzerhandbuch**

- **·** [Erstellen eines Befehlszeilen-Tasks](#page-102-0)
- [Gerätesteuerungs](#page-103-0)-Task erstellen
- **[Server-Softwarebereitstellung verwenden](#page-105-0)**
- **[Softwareaktualisierungen verwenden](#page-107-0)**
- **O** [Tasks exportieren und importieren](#page-107-1)

IT Assistant ermöglicht Ihnen auch, bestimmte Tasks auf verwalteten Systemen im gesamten Unternehmen im Remote-Zugriff auszuführen. Diese Tasks umfassen:

- l Allgemeine Befehlszeilenausführung (die Fähigkeit, die Dell™ OpenManage™ Server Administrator-Befehlszeilenoberfläche im Remote-Zugriff aufzurufen, wird auch unterstützt, wenn Dell OpenManage 4.3 (oder höher) -Instrumentation aktiviert ist)
- l Gerätesteuerung, einschließlich Herunterfahren und Hochfahren
- l Geplante Software-Aktualisierungen
- l Die Fähigkeit, Intelligente Plattformverwaltungsschnittstelle (IPMI) -Befehle im Remote-Zugriff auszuführen
- l Die Fähigkeit, Remote-Client-Instrumentationsbefehle im Remote-Zugriff auszuführen

**ANMERKUNG:** Die Befehlszeilenoptionen für IPMI und Remote-Client- Instrumentation stehen eventuell nicht zur Verfügung, wenn IT Assistant nicht ermitteln kann, dass die notwendigen Komponenten (Baseboard- Verwaltungs-Controller-Dienstprogramme (BMC) bzw. OpenManage Client<br>Connector) auf der IT Assistant-Dienstestufe installiert sind.

- l Es besteht die Fähigkeit, den Dell-Agenten (Server Administrator) auf unterstützten Microsoft® Windows®- und Linux-Betriebssystemen bereitzustellen.
- l Es besteht die Fähigkeit, die Leistung einer Gruppe von ermittelten Geräten mit unterstützten Microsoft Windows- und Linux-Betriebssystemen über einen bestimmten Zeitraum zu überwachen.
- 1 Es besteht die Fähigkeit, Task-Konfigurationsinformationen von einer Management Station in eine andere zu exportieren und importieren.

Diese Tasks können so konfiguriert werden, dass sie nach einem festgelegten Plan oder sofort ausgeführt werden. Weitere Informationen finden Sie in der *Dell OpenManage IT Assistant-Onlinehilfe*.

## <span id="page-102-0"></span>**Erstellen eines Befehlszeilen-Tasks**

Mit dem Task **Befehlszeile** können Sie Befehle auf Ihrer Management Station ausführen. IT- Assistant zeigt verschiedene Bildschirme auf dem Assistenten, abhängig von den gewählten Tasks, an.IT Assistant zeigt auch, abhängig von der Hardwarekomponente (BMC) oder Softwarekomponente (OpenManage<br>Client Connector oder BMC-Dienstprogramme), verschiedene auf der Verwaltungsstatio auf Ihrer Management Station installiert sind, wird der Assistent zum Erstellen des Befehlszeilen-Tasks die IPMI-Befehlszeile im Pulldown-Menü **Task-Typ** anzeigen.

Um einen **Befehlszeilen**-Task zu erstellen, führen Sie folgende Schritte aus:

- 1. Wählen Sie **Verwalten→ Tasks** aus, und klicken Sie im linken Navigationsfenster mit der rechten Maustaste auf **Befehlszeile**.
- 2. Wählen Sie **Neuer Task**.

Der Task-Erstellungsassistent wird eingeblendet.

- 3. Geben Sie einen **Task-Namen** ein, wählen Sie dann den Task-Typ aus dem Pulldown-Menü **Task-Typ** und klicken Sie auf **Weiter**.
- 4. Im Fenster **Spezifizierung der ausführbaren Task-Datei** geben Sie die ausführbare Befehlsdatei und die Argumente ein und klicken auf **Weiter**.

Weitere Informationen finden Sie in der *Dell OpenManage IT Assistant-Onlinehilfe*.

5. Im Fenster **Geräteauswahl** wählen Sie die Geräte/Gruppen aus, auf denen Sie den Befehlszeilen-Task ausführen oder eine Abfrage vornehmen möchten.

**ANMERKUNG:** Dieses Fenster ist nur verfügbar, wenn Sie \$IP oder \$NAME als Argumente im Fenster **Spezifizierung der ausführbaren Task-Datei** . .................<br>gewählt haben.

- 6. Unter **Zeitplan auswählen** können Sie entweder planen, den Task zu einem bestimmten Zeitpunkt oder sofort auszuführen.
- 7. Wenn Sie ein SNMP-aktiviertes System neu starten, müssen Sie Instrumentationsbenutzernamen und -kennwort im Fenster **Anmeldeinformationen**<br>…e**ingeben** eingeben. Wenn Ihr System CIM- aktiviert ist, müssen Sie den voll ge
- 8. Bestätigen Sie Ihre Auswahlen im Fenster **Zusammenfassung** oder wählen Sie **Zurück**, um Änderungen vorzunehmen.

### **In der Befehlszeile verfügbare Tasks**

#### **Allgemeine Befehlszeile**

Die Auswahl von **Allgemeine Befehlszeile** im Pulldown-Menü ermöglicht Ihnen, Befehle innerhalb des Netzwerks auszuführen.

**ANMERKUNG:** Bei Tasks des Typs **Allgemeine Befehlszeile** werden Programme auf einer Hintergrund-Befehlsshell-Instanz auf dem IT Assistant-System selbst ausgeführt.

#### **Remote-Server Administrator-Befehlszeile**

**Remote-Server Administrator-Befehlszeile** - Ermöglicht die Ausführung von Befehlszeilenoberflächen (CLI)-Befehlen des Server Administrators im Remote-<br>Zugriff.

Eine vollständige Liste der von IT Assistant akzeptierten Argumente finden Sie in der *Dell OpenManage IT Assistant-Onlinehilfe*.

#### **IPMI-Befehlszeile**

Die Auswahl von **IPMI-Befehlszeile** aus dem Pulldown-Menü ermöglicht Ihnen, IPMI-Befehle auszuführen.

Weitere Informationen finden Sie in der *Dell OpenManage IT Assistant-Onlinehilfe*.

#### **Befehlszeile für Remote-Client-Instrumentation**

Die Auswahl von **Remote-Instrumentationsbefehlszeile** ermöglicht Ihnen, Client-Instrumentationsbefehle im Remote-Zugriff auszuführen.

Sie können diese Option nur ansehen, wenn Dell OpenManage Client Connector (OMCC) auf Ihrer Management Station installiert ist.

## <span id="page-103-0"></span>**Gerätesteuerungs-Task erstellen**

Ein Gerätesteuerungs-Task hilft Ihnen ein System mit dem IT Assistant zu steuern.

Um diese Tasks im IT Assistant auszuführen, führen Sie folgende Schritte aus:

- 1. Sie wählt **Verwalten→ Tasks** aus und klickt im linken Navigationsfenster mit der rechten Maustaste auf **Gerätesteuerung**.
- 2. Wählen Sie **Neuer Task**.

Der Task-Erstellungsassistent wird eingeblendet.

- 3. Geben Sie einen **Task-Namen** ein, wählen Sie dann zum Beispiel **Gerät herunterfahren** aus dem Pulldown-Menü **Task-Typ** und klicken Sie auf **Weiter**.
- 4. Im Fenster **Herunterfahren-Typ auswählen** wählen Sie:
	- a. **Neustart**, um einen problematischen Server neu zu starten, der mehrere E-Mail-Warnungen ausgegeben hat
	- b. **Aus- und einschalten (falls unterstützt)**. Uber diese Option lässt sich ein Aus- und Einschalten durchführen, wenn IT Assistant über die Dell-<br>Instrumentation anhand von SNMP mit dem System kommuniziert. Der Strom zum

**ANMERKUNG:** Aus- und einschalten wird auf Client-Geräten nicht unterstützt.

- c. **Ausschalten**, um das System herunterzufahren.
- d. **Betriebssystem zuerst herunterfahren**. Über diese Option wird ein ordentliches Herunterfahren des Betriebssystems ausgeführt, bevor die ausgewählte Maßnahme zum Herunterfahren ausgeführt wird.

**ANMERKUNG:** Betriebssystem zuerst herunterfahren wird für ASF- aktivierte Geräte nicht angezeigt.

- 5. Im Fenster **Anmeldeinformationen eingeben** geben Sie die Authentifizierungsparameter ein, die für bandexternen Zugriff auf ASF- aktivierte Geräte erforderlich sind
- 6. Im Fenster **Geräteauswahl** wählen Sie die Geräte/Gruppen aus, auf denen Sie den Befehlszeilen-Task ausführen oder eine Abfrage vornehmen möchten.
- 7. Unter **Zeitplan auswählen** können Sie entweder planen, den Task zu einem bestimmten Zeitpunkt oder sofort auszuführen.
- 8. Bestätigen Sie Ihre Auswahlen im Fenster **Zusammenfassung** oder wählen Sie **Zurück**, um Änderungen vorzunehmen.

## **Im Gerätesteuerungs-Task verfügbare Tasks**

#### **Gerät herunterfahren (bandintern)**

Die Auswahl von **Gerät herunterfahren (bandintern)** ermöglicht Ihnen, den Herunterfahrensvorgang zu bestimmen, den Sie ausführen möchten.

**ANMERKUNG:** Dieser Task erfordert, dass CIM- oder SNMP-Ermittlung aktiviert oder Server Administrator auf dem verwalteten Knoten installiert ist.

**ANMERKUNG:** Der Task zum Herunterfahren wird nicht für Geräte unterstützt, die ausschließlich anhand von IPMI ermittelt wurden.

#### **Gerät aktivieren (über WakeOnLAN)**

Die Auswahl von **Gerät aktivieren (über WakeOnLAN)** ermöglicht Ihnen, die Schnittstellennummer des Geräts festzulegen, das Sie aktivieren möchten. IT<br>Assistant verwendet die MAC-Adre**ssen und Subnetzmasken,** die für das Ge Aktivierung zu konfigurieren.

**ANMERKUNG:** Aktivieren Sie in den NIC-Einstellungen und dem System-BIOS die WOL-Eigenschaft.

#### **Stromsteuerungsgerät (über ASF)**

Die Wahl von **Stromsteuerungsgerät (über ASF)** ermöglicht Ihnen, auf den Geräten, die mit dem Warnstandardformat (ASF) 2.0 konform sind, Remote-<br>Stromsteuerungsvorgänge auszuführen.

**ANMERKUNG:** Anleitungen zu ASF-Konfiguration und Setup finden Sie in der Systemdokumentation.

**ANMERKUNG:** IT Assistant verwendet den bandinternen Broadcom-Windows Management Instrumentation-Anbieter (WMI), um zu überprüfen, ob ein Gerät ASF- Fähigkeiten aufweist.

IT Assistant verwendet den bandinternen Broadcom-WMI-Anbieter auch, um festzustellen, ob ein Gerät für systementfernte sichere RMCP-Vorgänge ( Remote Management Control Pakets) aktiviert ist, und ob die Administratorfunktion über ausreichende Berechtigungen verfügen, um Stromsteuerungsvorgänge auszuführen.

**ANMERKUNG:** Sie können die Stromsteuerungsvorgänge über das Broadcom- ASF-Konfigurationshilfsprogramm konfigurieren.

**ANMERKUNG:** Stellen Sie sicher, dass die Optionen **ASF aktiviert**, **Remote- Verwaltung** und **Sichere Verwaltung (ASF 2.0)** im Broadcom-ASF-Konfigurationshilfsprogramm aktiviert sind. Stellen Sie außerdem sicher, dass der Authentifizierungsschlüssel und der KG-Schlüssel im korrekten Format<br>(Hex oder ASCII) eingegeben werden.

Der WMI-Anbieter ist als Teil der Broadcom-ASF-Verwaltungssuite (auf Dells Support-Website unter **support.dell.com**) verfügbar und muss auf dem Remote-Client-Gerät installiert werden.

Sie können die Geräte, die als aktiviert erkannt werden, im Geräteauswahl-Fenster des ASF-Stromsteuerungs-Assistenten auswählen. Wenn der WMI-Anbieter nicht auf dem Remote-Gerät installiert oder nicht für sichere Remote-RMCP-Vorgänge aktiviert ist, oder wenn die Administratorrechte nicht korrekt für die<br>Stromsteuerungsvorgänge konfiguriert wurden, erscheint das Gerät in

**ANMERKUNG:** Sie können die deaktivierten Geräte auswählen, wenn Sie die Option **Alle aktivieren** auswählen.

Wenn die Einstellungen verändert werden, ermitteln Sie das Gerät erneut.Das erlaubt IT Assistant, die aktualisierte Konfiguration zu verwenden, um die Client-Geräte im Assistenten zu aktivieren/deaktivieren.

## <span id="page-105-0"></span>**Server-Softwarebereitstellung verwenden**

IT Assistant bietet eine integrierte Methode zur Installation von Dell OpenManage Server Administrator auf unterstützten Dell-Systemen.

**ANMERKUNG:** Auf dem System, von dem aus Sie die IT Assistant- Benutzeroberfläche ausführen, sollte die Java-Laufzeitumgebung (JRE) mindestens 256 MB freien Speicherplatzes für den JRE-Speicher (Heap-Speicher) aufweisen. Diese Speicheranforderung wird für IT Assistant empfohlen, um die MSI-<br>Datei herunterzuladen, die den Dell-Agenten enthält. Die Größe der MSI-Da

### **Java-Laufzeitparameter in unterstützter Windows-Umgebung einstellen**

- 1. Klicken Sie auf die **Start**-Schaltfläche. Zeigen Sie auf **Einstellungen**→ **Systemsteuerung**→ **Java**.
- 2. Im Register **Java** klicken Sie im Abschnitt **Einstellungen der Java Applet- Laufzeit** auf Ansicht.
- 3. Stellen Sie die Java-Laufzeitparameter auf **-Xmx256M** ein.

### **Java-Laufzeitparameter in unterstützter Linux-Umgebung einstellen**

- 1. Wechseln Sie zum Java-Basisverzeichnis. Der Standardpfad lautet **/usr/java/jre1.5.xxx/bin/**.
- 2. Führen Sie **./ControlPanel** aus.
- 3. Im Register **Java** klicken Sie im Abschnitt **Einstellungen der Java Applet- Laufzeit** auf Ansicht.
- 4. Stellen Sie die Java-Laufzeitparameter auf **-Xmx256M** ein.

## **Dell-Agent auf einem verwalteten Remote-Knoten installieren**

Wenn Sie mithilfe von IT Assistant ein Unternehmensnetzwerk verwalten, können Sie die neuste Version von Dell OpenManage Server Administrator auf verschiedenen Systemen in der Umgebung installieren. Es ist möglich, dass Server Administrator auf diesen Systemen zu einem früheren Zeitpunkt bereits installiert wurde.

Laden Sie von einer der folgenden Quellen eine Server Administrator-Datei (**.msi**) für Windows herunter:

- l CD *Dell Systems Console and Agent* oder *DVD Dell Systems Management Tools and Documentation*
- l Dells Support-Website unter **support.dell.com**

Laden Sie von einer der folgenden Quellen eine Server Administrator-Datei (**.msp**) für Windows oder die Datei **.tar.gz** für Linux herunter:

- l DVD *Dell Server Updates* oder CD *Dell PowerEdge™ Server Update Utility*
- l Dells Support-Website unter **support.dell.com**

Anhand der Task-Verwaltungsfunktion in IT Assistant können Sie einen Softwareagenten-Bereitstellungs-Task erstellen, um die Bereitstellung von Server Administrator auf verschiedenen Systemen im Netzwerk zu planen. Nachdem Server Administrator installiert wurde, wird ein neuer Status eingeblendet:

- l Nur wenn Sie unter Erzwingung eine Ermittlung, Bestandsaufnahme oder manuelle Statusabfrage durchführen.
- l Nach der nächsten geplanten Ermittlung, Bestandsaufnahme oder Statusabfrage.

**ANMERKUNG:** Die Protokoll-Konfigurationseinstellungen für die Bestandsaufnahme müssen während der anfänglichen Geräteerkennung für das Gerät bestimmt werden, und die entsprechenden Dienste müssen auf dem Gerät ausgeführt werden.

#### **Softwarebereitstellungs-Task erstellen**

1. Wählen Sie **Verwalten**→ **Tasks** aus der Menüleiste aus.

2. Unter dem Parent-Knoten **Task** klicken Sie mit der rechten Maustaste auf **Softwarebereitstellung** und wählen **Neuer Task...** aus.

Der **Assistent für neue Tasks** wird eingeblendet.

3. Unter **Task-Erstellung** geben Sie einen beschreibenden Namen für den Task ein und wählen den Task **Server Administrator bereitstellen / erweitern**  für Windows oder Linux aus.

Klicken Sie auf **Weiter**.

4. Unter **Task-Installationsspezifikation** bestimmen Sie den **Installationsdateipfad**.

ANMERKUNG: Die .msi-Datei wird die komplette Management Station- Anwendung auf dem Managed System installieren; wohingegen die .msp-<br>Datei das Delta für die Erweiterung über minder schwere oder Patch-Version für Windows en sowohl über schwerwiegende als auch über minder schwere Versionen für Linux.

Die Option, zwischen MSI und MSP auszuwählen, sollte auf der optimalen Verwendung der Netzwerk-Bandbreite gegen eine Aktualisierungsmaßnahme beruhen, die alle im Task konfigurierten Geräte erfolgreich aktualisiert. Der MSP, der normalerweise viel kleiner ist, wäre die bevorzugte Methode, um<br>Netzwerkbandbreite beizubehalten. Jedoch ist die letzte vorhergehende s Die Voraussetzung für MSI ist viel geringer (zurzeit, OpenManage-Version 4.3).

**ANMERKUNG:** Suchen Sie **SysMgmt.msi** auf dem Datenträger, der die Dell OpenManage Server Administrator-Anwendung besitzt.

- **ANMERKUNG:** Stellen Sie sicher, dass Sie nur die **SysMgmt.msi**-Datei der Dell OpenManage Version 5.0 oder höher auswählen. Die **.msi**-Dateien früherer Versionen von Dell OpenManage werden von IT Assistant 8.1 nicht unterstützt. Sie können die Version von Server Administrator<br>nachsehen, indem Sie mit der rechten Maustaste auf die Datei **SysMgmt.msi** klicken und Administrator ist im Register **Zusammenfassung** angezeigt.
- **ANMERKUNG:** Stellen Sie sicher, dass sich auf der Verwaltungsstation ausreichend freier Speicherplatz zum Erstellen des Tasks befindet<br>(mindestens 130 MB). Dem verwalteten Knoten sollten etwa 130 MB freier Speicher in **%S** Verfügung stehen, auf dem das Betriebssystem installiert ist.

**ANMERKUNG:** Diese Funktion unterstützt nur ADDLOCAL-Parameter. Weitere Informationen über diesen Parameter und die mit ihm zu<br>verwendenden Argumente finden Sie im *Dell OpenManage Installations- und Sicherheitsbenutzerhan* 

Es wird empfohlen **Installer-Engine auf Zielknoten erweitern (falls erforderlich)** auszuwählen. Diese Option stellt sicher, dass die neuste Version von **msiexec** auf den verwalteten Systemen installiert ist.

Wenn Sie diese Option nicht auswählen und die verwalteten Systeme die erforderliche Version nicht aufweisen, wird eine Fehlermeldung eingeblendet.

**ANMERKUNG:** Diese Option schlägt fehl, wenn die erforderlichen Upgrade- Engine-Dateien (.e**xe** und .bat) nicht in demselben Ordner wie das<br>Systems Management-Installationsprogramm (.msi) gefunden werden. Wenn Sie diese Da

5. Unter **Geräteauswahl** wählen Sie die entsprechenden Systeme aus, auf denen Server Administrator bereitgestellt werden soll.

ANMERKUNG: IT Assistant führt zum Zeitpunkt der Task-Ausführung Voraussetzungsprüfungen aus. Ausführungsdetails können im Fenster Task-<br>**Ausführungsdetails** angezeigt werden. Sollte die Task-Ausführung fehlschlagen, korrig Festplattenspeicherplatz) und führen den Task erneut aus. Weitere Informationen finden Sie in der *Dell OpenManage IT Assistant-Onlinehilfe*.

- 6. Unter **Zeitplan auswählen** können Sie entweder planen, den Task zu einem bestimmten Zeitpunkt oder sofort auszuführen.
- 7. Unter **Anmeldeinformationen eingeben** geben Sie die Anmeldeinformationen für Ihr Betriebssystem ein
- 8. Sie können Ihre Auswahl unter **Zusammenfassung** anzeigen und überprüfen.
- 9. Klicken Sie auf **Fertig stellen**, um Ihre Auswahl anzunehmen, oder auf **Zurück**, um Änderungen vorzunehmen.

**ANMERKUNG:** Zu diesem Zeitpunkt werden die Dateien zum IT Assistant- Repository hochgeladen. Dieser Vorgang kann einige Minuten in Anspruch nehmen.

## <span id="page-107-0"></span>**Softwareaktualisierungen verwenden**

Anhand von **Verwalten→ Tasks→ Softwareaktualisierungen** können Sie Systeme oder Geräte mit den neusten Aktualisierungspaketen oder Bündeln<br>aktualisieren, die über die DVD *Dell Server Updates* oder durch Online-Synchronis

**ANMERKUNG:** Vor dem Erstellen des Tasks müssen Sie Aktualisierungspakete und Bündel in das IT Assistant-Repository importieren. Weitere Informationen finden Sie unter "Pakete vom Online-Repository import

## **Softwarebereitstellungs-Task erstellen**

**ANMERKUNG:** Bevor Sie einen Softwareaktualisierungs-Task erstellen, müssen Sie bereits mit dem Verwalten der Repositorys begonnen haben. Wenn Ø Sie dies nicht getan haben, gehen Sie zu **Verwalten→ Softwareaktualisierungen** und öffn<mark>en Sie das Ziel</mark>-Repository, um die erforderlichen<br>Aktualisierungspakete oder Bündel zu importieren.Weitere Informationen finden Sie

Um einen Softwareaktualisierungs-Task zu erstellen, führen Sie folgende Schritte aus:

- 1. Wählen Sie **Verwalten**→ **Tasks** aus der Menüleiste aus.
- 2. Unter dem Parent-Knoten **Task** klicken Sie mit der rechten Maustaste auf **Softwarebereitstellung** und wählen **Neuer Task...** aus.

Der **Assistent für neue Tasks** wird eingeblendet.

- **ANMERKUNG:** Dell empfiehlt, dass Sie einen Geräteübereinstimmungsreport ausführen, und dann den auf diesen Report beruhenden Softwareaktualisierungs-Task erstellen. Weitere Informationen über das Erstellen des Übereinstimmungsreportes finden Sie unter  $\mathbf{r}$ t für heruntergeladene Aktualisierungspakete/Bündel anzeige
- 3. Im Fenster **Repository-Inhalt** wählen Sie ein Paket oder Bündel für die Aktualisierung aus.
- 4. Im Fenster **Optionen auswählen** wählen Sie die entsprechenden Optionen aus.

**ANMERKUNG:** Aus Sicherheitsgründen empfiehlt Dell die Verwendung von SSH Version 2 oder höher auf dem Managed System.

- 5. Unter **Geräteauswahl** wählen Sie die Geräte aus, auf denen die Aktualisierungspakete oder Bündel bereitgestellt werden müssen.
- 6. Unter **Zeitplan auswählen** können Sie entweder planen, den Task zu einem bestimmten Zeitpunkt oder sofort auszuführen.
- 7. Bestätigen Sie Ihre Auswahlen im Fenster **Zusammenfassung** oder wählen Sie **Zurück**, um Änderungen vorzunehmen.

Die Softwareaktualisierungspakete werden auf die ausgewählten Geräte in der geplanten Zeit angewandt.

### <span id="page-107-1"></span>**Tasks exportieren und importieren**

Mit der Export/Import-Funktion können Sie die Task-Konfigurationsinformationen für die ausgewählten Tasks im IT Assistant in eine XML-Datei exportieren. Sie<br>können diese Datei in eine neue Netzwerkumgebung importieren, in

**ANMERKUNG:** Diese Funktion ist nur auf Befehlszeilen-Tasks beschränkt.

Lassen Sie uns annehmen, dass Christian 10 Befehlszeilen-T**asks erstellt hat, aus denen fünf Tasks für Sabine von Interesse sind. Anstatt die fünf Tasks neu<br>zu konfigurieren, kann Christian die fünf Tasks in eine XML-Datei** den IT Assistant importieren, ohne die Tasks manuell wieder konfigurieren zu müssen.

### **Tasks exportieren**

- 1. Wählen Sie **Verwalten→ Tasks** aus.
- 2. Erweitern Sie den **Befehlszeilen**-Task.
<span id="page-108-1"></span>**ANMERKUNG:** Sie sollten einige Befehlszeilen-Tasks erstellt haben.

- 3. Wählen Sie die Befehlszeilen-Tasks aus, die Sie exportieren möchten, klicken Sie mit der rechten Maustaste und wählen Sie **Tasks exportieren** aus.
- 4. Geben Sie den Dateinamen im Dialogfeld **Datei Speichern unter** ein, um die Task-Konfigurationsinformationen zu speichern.

**ANMERKUNG:** Alle Task-Informationen, außer der Geräteauswahl und Benutzeranmeldungsinformationen, werden exportiert.

#### **Tasks importieren**

- 1. Wählen Sie **Verwalten→ Tasks** aus.
- 2. Klicken Sie mit der rechten Maustaste auf **Tasks** und wählen Sie **Tasks importieren** aus.
- 3. Wählen Sie die XML-Datei Task exportieren aus dem Dialogfeld **Öffnen** aus.

ANMERKUNG: IT Assistant überprüft die XML-Datei und prüft die in der Datei erwähnte Version von IT Assistant nach. Im IT Assistant können nur<br>die Dateien, die von der IT Assistant-Version 8.1 und höher exportiert wurden, i

Der Assistent **Tasks importieren** wird angezeigt.

<span id="page-108-0"></span>4. Das Fenster **Task-Auswahl** zeigt die Task-Informationen in der ausgewählten Task-Konfigurationsdatei an.

Wählen Sie einen Task aus, um Details des Tasks im rechten Fenster anzuzeigen.

**ANMERKUNG:** Wenn der Zeitplan des ausgewählten Tasks abgelaufen ist, wird eine Warnung angezeigt. Sie können diesen Task neu konfigurieren, nachdem der Import abgeschlossen ist.

**ANMERKUNG:** Wenn ein Task-Typ nicht auf der Ziel-Management Station angewendet werden kann, wird der Task auf der UI deaktiviert.

5. Im Fenster Geräteauswahl können Sie die Geräte auswählen, auf denen die importierten Tasks ausgeführt werden sollten.

**ANMERKUNG:** Dieses Fenster wird nur angezeigt, wenn die Task- Befehlszeile entweder \$IP oder \$NAME als Argumente hat.

6. Im Fenster **Anmeldeinformationen eingeben** können Sie den Benutzernamen und das Kennwort für die Tasks eingeben, die auf den Zielgeräten ausgeführt werden.

**ANMERKUNG:** Dieses Fenster wird sich auf Grundlage des Task-Typs ändern, den Sie unter [schritt 4](#page-108-0) ausgewählt haben.

Weitere Informationen finden Sie in der *Dell OpenManage IT Assistant-Onlinehilfe*.

7. Im Fenster **Zusammenfassung** können Sie die Liste der ausgewählten und nicht ausgewählten Tasks ansehen.

Wenn Sie auf **Fertig stellen** klicken, werden die ausgewählten Tasks in die IT Assistant-Datenbank importiert.

#### **Task-Verhalten nach dem Importieren**

#### **Tabelle 9-1. Task-Verhalten nach dem Importieren**

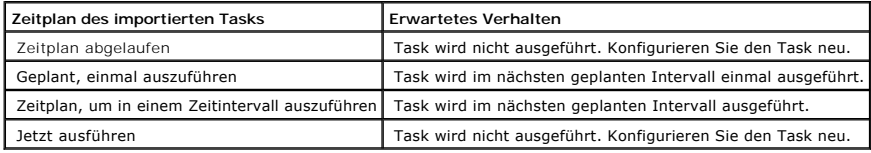

[Zurück zum Inhaltsverzeichnis](file:///E:/Software/smitasst/8.1/ge/ug/index.htm)

# <span id="page-109-1"></span>**Softwareaktualisierungen**

**Dell™ OpenManage™ IT Assistant Version 8.1: Benutzerhandbuch** 

- [Software-Webaktualisierungen verwenden](#page-109-0)
- **O** [Softwareaktualisierungen im IT Assistant verwenden](#page-114-0)

IT Assistant bietet eine zentralisierte Softwareaktualisierungsfähigkeit. Sie können Dell Update Packages und Systemaktualisierungssätze (System-Bündel) ins IT Assistant-Repository entweder vom Datenträger *Dell Serveraktualisierungen* oder von der Dell Support-Website unter **ftp.dell.com** laden und dann eine<br>Übereinstimmungsprüfung aller Systeme in Ihrem Unternehmen gegen die

**ANMERKUNG:** Ein Systemaktualisierungssatz ist ein logischer Satz von Paketen, die von Dell zugelassen sind und problemlos zusammenarbeiten.

**ANMERKUNG:** Beginnend mit Dell OpenManage Version 5.3 steht das Softwareaktualisierungs-Dienstprogramm auf der DVD *Dell Server Updates* und auf<br>der CD *Dell PowerEdge™ Server Update Utility* zur Verfügung**. Zum Zweck di** *PowerEdge Server Update Utility* von hier an als die *Serveraktualisierungs*datenträger bezeichnet.

Der *Dell-Serveraktualisierungs*datenträger ist über den Dell OpenManage-Abonnementdienst erhältlich oder kann als ISO-Abbild von Dells Support-Website unter **support.dell.com** heruntergeladen werden. Dieser Datenträger enthält vierteljährliche Aktualisierungen zu den Dell Update Packages und<br>Systemaktualisierungssätzen.

Die Höhepunkte der Softwareaktualisierungsfunktion von Dell™ OpenManage™ IT Assistant sind:

- g Software-Webaktualisierungen: Sie können einen Task planen, um die Dell Support-Website unter **ftp.dell.com auf Verfügbarkeit von neuen**<br>Aktualisierungspaketen in Systemaktualisierungssätzen zu überprüfen. Sie können ein benachrichtigt. Sie können auch den Task konfigurieren, um Benachrichtigungen aller Aktualisierungen oder gerade jener Aktualisierungen zu senden, die auf die Systeme in Ihrem Netzwerk Anwendung finden.
- l Digitalsignatur-Überprüfung: IT Assistant überprüft die Authentizität und Integrität der Aktualisierungspakete, Kataloge und MSI-Dateien anhand von Digitalsignatur-Überprüfung.

Sabine oder Christian können BIOS, Firmware oder Treiber für die Server und Speichergeräte auf ihrem Netzwerk mithilfe des IT Assistant erweitern.Abhängig<br>von den Unterschieden in der Größe/Natur der Organisation und ihres neuesten Aktualisierungen zu erhalten:

- i Beginnend mit der IT Assistant-**Version 8.1 können sie IT Assistant konfigurieren, um mit der Dell Support**-Website unter **ftp.dell.com** für den<br>automatischen Download von Aktualisierungspaketen zu synchronisieren.Siehe
- l Importieren Sie die Aktualisierungspakete aus dem Datenträger *Serveraktualisierungen*, der einmal pro Quartal veröffentlicht wird und die neuesten Aktualisierungspakete enthält.
- Sie erhalten Aktualisierungspakete von der Dell Support-Website und importieren sie in das IT Assistant-Repository. Diese Methode ist einfacher, wenn Christian/Sabine einige Pakete herunterladen müssen.

**ANMERKUNG:** Auf dem System, von dem aus Sie die IT Assistant- Benutzeroberfläche ausführen, sollte die Java-Laufzeitumgebung (JRE) mindestens 256 MB freien Speicherplatzes für den JRE-Speicher (Heap-Speicher) aufweisen, um den Task Softwareaktualisierungen auszuführen.Informationen über<br>die Einstellung dieses Parameters finden Sie unter <u>"Java-Laufzeitparameter </u> Laufzeitparameter in unterstützter Linux-Un

#### <span id="page-109-0"></span>**Software-Webaktualisierungen verwenden**

Wenn Sie IT Assistant-Version 8.1 installieren (oder auf diese erweitern), wird ein neuer Knoten - Online-Repository - in der Struktur **Repositorys** angezeigt.Dieses Repository ist leer und wird Aktualisierungspakete nur dann enthalten, wenn Sie IT Assistant mit der Dell-Website unter **ftp.dell.com**<br>synchronisieren. Das Online-Repository wird jetzt den letzten bekannte

Wenn Sie den automatischen Download von Aktualisierungen von **ftp.dell.com** zum Online-R**epository auswählen, könnten Sie das Repository als Cache**<br>verwenden, um den Inhalt des Online-**Repositorys vor dem Importieren in da** neuen Aktualisierungen automatisch herunterzuladen *und* in das IT Assistant-Repository während jeder Synchronisierung zu importieren.

Um die neuesten, verfügbaren Aktualisierungen unter ftp.dell.com anzusehen, konfigurieren Sie den Online-Synchronisierungs-Task und führen Sie ihn aus.Die<br>Synchronisierung des Online-Repositorys veranlasst IT Assistant, di wählen, nur die relevanten Pakete automatisch herunterzuladen, so dass sie zum Import in das IT Assistant-Repository bereit sind.

<span id="page-110-1"></span>Sie können dann planen und konfigurieren, wie oft IT Assistant **ftp.dell.com** auf neue Aktualisierungen überprüfen soll.Sie können das Online-Repository auf Anfrage der Benutzeroberfläche synchronisieren.

IT Assistant prüft die Integrität und Echtheit jedes von **ftp.dell.com** heruntergeladenen Inhalts durch Überprüfung der Digitalsignatur.

Lassen Sie uns ansehen, wie Christian diese Funktion in seinem Unternehmen verwenden könnte.

Christian vertritt ein großes Unternehmen (ungefähr 1 000 Systeme, und Drucker, Bänder und virtuelle Computer). Seine Systeme besitzen unterschiedliche<br>Betriebssysteme und umfassen verschiedene Controller und Speicherkompo

Christian möchte Folgendes in Betracht ziehen, bevor der diese Funktion verwendet:

- l Was sollte ich tun, um mich mit dem Internet durch meine gemeinsame Firewall/Proxy zu verbinden?
- 1 Möchte ich *jedes Mal* dann, wenn IT Assistant auf der Dell-Website ein neues Paket ermittelt, über Aktualisierungen benachrichtigt werden?
- l Wie plane ich die Aktualisierung? Würde es einen Unterschied machen, wenn ich Aktualisierungen für den Download plane?
- l Wie bestimme ich, welche Aktualisierungen auf die Systeme auf meinem Netzwerk anwendbar wären?
- l Sollen, wenn IT Assistant neue Aktualisierungen ermittelt, die Aktualisierungen nur heruntergeladen werden (ohne sie in das IT Assistant-Repository zu importieren), oder sollen sie heruntergeladen *und* auch automatisch in das IT Assistant-Repository importiert werden?

#### **IT Assistant mit der Dell-Website synchronisieren**

**ANMERKUNG:** Diese Funktion erfordert, dass mindestens eins der Kommunikationsprotokolle - HTTP oder FTP - in Ihrem Netzwerk unterstützt wird.

Um IT Assistant mit der Dell-Website zu synchronisieren, führt Christian folgende Schritte aus:

- 1. Er klickt mit der rechten Maustaste auf **Online-Repository** und wählt **Online-Synchronisierung konfigurieren** aus.
- 2. Auf dem Bildschirm **Verbindungseinstellungen** wählt Christian **ftp.dell.com** als **Download-Site** aus und stellt das **FTP**-Protokoll als Verbindungsparameter zur Verfügung. Christian könnte das HTTP- Protokoll ebenso auswählen, wenn seine gemeinsame Firewall FTP- Downloads blockiert hat.

Basierend auf dem gemeinsamen Setup in seinem Unternehmen muss Christian eventuell einen Proxy konfigurieren.Er konfiguriert den Proxy, indem er<br>die **Adresse** und die **Schnittstellen**nummer im Abschnitt **Proxy-Server zur V** 

Christian klickt auf **Konnektivität testen**, um zu überprüfen, ob IT Assistant den erforderlichen Inhalt von der Dell-Website erfolgreich herunterladen kann.

Um die Konnektivität zu testen, verwendet IT Assistant die angegebenen Parameter, um zu verbinden und den neuesten auf der Dell-Website<br>verfügbaren Katalog herunterzuladen. IT Assistant verwendet dieselben Parameter für al

**ANMERKUNG: Der Konnektivitätstest kann aufgrund mehrerer Gründe, einschließlich des Proxyauthentifizierungsfehlers, des falschen Protokolls,<br>der falschen Proxyschnittstelle, des Netzausfalls, einer die Kommunikation block** 

3. Im Bildschirm **Kriterien zur Paketauswahl** klickt er auf **Katalog jetzt aktualisieren...**. Dadurch wird der Katalog, der im IT Assistant-Repository<br>gespeichert ist, auf die neuesten auf der Dell-Website verfügbaren Komp

**ANMERKUNG:** Christian muss mindestens eine Komponente aus **Alle Komponenten**, **Alle Betriebssysteme** und **Alle Systeme** auf seinem Netzwerk auswählen. Wenn er das nicht tut, werden kein Paket oder Bündel für den automatischen Download während der Online-<br>Synchronisierung in Erwägung gezogen.Jedoch kann er sie noch später von der IT Assistant- Benutzer

Christian wählt aus:

- a. **Alle Komponenten**
- b. **Alle Betriebssysteme**
- c. Dell PowerEdge *x*7*xx*, *x*8*xx* und *x*9*xx*-Systeme auf seinem Netzwerk

<span id="page-110-0"></span>4. Im Bildschirm **Zeitplan auswählen** könnte Christian wählen, jetzt mit der Dell-Website zu synchronisieren oder einen Zeitplan aufzustellen.

Er wählt einen monatlichen Zeitplan aus und klickt auf **Weiter**.

**ANMERKUNG**: Christian wählt keinen täglichen oder wöchentlichen Zeitplan aus, weil er weiß, dass die Aktualisierungen typischerweise nicht sehr<br>oft auf der Dell-Website vorhanden sind.Außerdem würde ein täglicher Zeitplan Internetgebühren erhöhen.

**ANMERKUNG:** Der automatische Download ist ein quellen-intensiver Task, der Netzwerk-Bandbreite verbraucht und CPU und Speicherverwendung während jeder Synchronisierung erhöht.Folglich wird empfohlen, die Online- Synchronisierung zu Zeiten mit geringer Auslastung zu planen.

- 5. Im Bildschirm **Benachrichtigungs- und automatischer Download- Einstellungen**:
	- a. Christian wählt **E-Mail-Benachrichtigung aktivieren** aus und gibt seine E-Mail-Adresse im Feld **E-Mail-Adresse** an.

**ANMERKUNG:** Wenn Christian die E-Mail-Benachrichtigungsfunktion von Software-Webaktualisierungen konfiguriert, benachrichtigt IT Assistant<br>ihn während des nächsten Synchronisierungszyklus, wenn ein neues Aktualisierungspa

ANMERKUNG: Durch das Auswählen dieser Option werden E-Mail- Benachrichtigungen mit Informationen über die neuen Pakete an konfigurierte<br>Benutzer gesendet. Christian kann eine Adressenliste von Administratoren auswählen, od Benutzern, durch Kommas oder Semikolons getrennt, eingeben.

**ANMERKUNG:** Die E-Mail-Benachrichtigung wird zusätzlich zur Benutzeroberflächen-Benachrichtigung vorgenommen.

- b. Christian kann **Verfügbare Aktualisierungen automatisch herunterladen** auswählen. Dadurch wird der automatische Download von neuen Paketen zu einem durch den IT Assistant aufrechterhaltenen Cache veranlasst.
- **ANMERKUNG:** Nach der Synchronisierung kann Christian die Pakete und Bündel identifizieren, die heruntergeladen wurden und diejenigen, die durch ihre verschiedenen Symbole unter dem Online-Repository nicht heruntergeladen wurden.
- **ANMERKUNG:** IT Assistant sichert die Integrität aller heruntergeladenen Pakete durch Überprüfung der Digitalsignatur und verwirft alle Pakete, die die Überprüfung der Digitalsignatur nicht bestehen.

Christian kann auch **Automatisch importieren** auswählen. Durch diese Option werden die Aktualisierungen automatisch ins IT Assistant-Repository während der Synchronisierung importiert.Jedoch kann Christian wählen, diese Option zu ignorieren, wenn kein Inhalt ins IT Assistant-<br>Repository ohne sein/e Eingreifen/Kenntnisse gelangen soll.

- c. Christian möchte sehen, welche Systeme auf seinem Netzwerk mit den neuesten Aktualisierungspaketen übereinstimmen, oder er möchte möglicherweise wissen, ob es eine schwerwiegende Aktualisierung gibt, die die meisten seiner Systeme, wie z. B. eine BIOS-Aktualisierung,<br>beeinträchtigt.Deshalb wählt er auch **Übereinstimmungsreport für jede heruntergelade**
- **ANMERKUNG: Wenn Christian diese Option nicht auswählt, enthält die E- Mail den Ubereinstimmungsreport der Aktualisierungspakete nicht.<br>Jedoch kann er noch den Übereinstimmungsreport im Register Übereinstimmung ansehen. Si**
- **ANMERKUNG:** Die Übereinstimmungsberichterstellung ist ein quellen- intensiver Task, der Netzwerkbandbreite verbraucht und die CPU und die Speicherverwendung erhöht.Folglich muss die Online-Synchronisierung zu Zeiten mit geringer Auslastung geplant werden.
- 6. Auf dem Bildschirm **Zusammenfassung** wird Christians Auswahl angezeigt. Er klickt auf **Fertig stellen**, um anzunehmen oder auf **Zurück**, um Änderungen vorzunehmen.

Wenn Christian auf **Fertig stellen** klickt, macht IT Assistant Folgendes:

l Synchronisiert mit **ftp.dell.com** laut Zeitplan, den er in [schritt 4](#page-110-0) eingestellt hat.

IT Assistant behält die Strom (n)- und die unmittelbaren Vorgänger (n-1)-Versionen des Katalogs im Repository bei.IT Assistant lädt den Katalog herunter und vergleicht den zuletzt bekannten Katalog (n-1), der im IT Assistant-Repository vorhanden ist. Christian kann den Vergleich zwischen den<br>zwei Versionen im Register **Online -Repository-Vergleich in der Benutzero** 

- l Entnimmt den neuesten Inhalt aus dem Katalog
- l Löscht Pakete, bei denen sich das MD5-Hash geändert hat.

**ANMERKUNG: IT** Assistant überprüft, ob sich zwei Pakete gleich sind, und verwendet hierzu den vom Produktentwicklungs-Kit (PDK) sowie vom<br>MD5- Hash des Pakets bereitgestellten Algorithmus. Nur wenn beide Kriterien zusamme sind.

#### **Vergleich der Aktualisierungspakete in den Repositorys mit denen auf der Dell-Website**

Christian möchte die Aktualisierungspakete im Cache mit den Aktualisierungspaketen in den Repositorys vergleichen.

Christian kann die Aktualisierungspakete vergleichen durch:

- l Das Vergleichen von Zwei Repositorys
- l Das Vergleichen des Inhalts von zwei Katalogen

#### **Das Vergleichen von Zwei Repositorys**

Christian führt folgende Schritte aus:

- 1. Aus der Struktur **Softwareaktualisierungs-Repositorys** wählt Christian **Online-Repository** aus.
- 2. Im rechten Fenster wählt er das Register **Repository-Vergleich** aus.
- 3. Im Feld **Ziel-Repository auswählen** kann er das IT Assistant-Repository auswählen oder auf **Neues Repository öffnen** klicken, um den Datenträger<br>Serveraktualisierungen zu öffnen, damit die verfügbaren Aktualisierungspak
- 4. Er klickt auf **Vergleichen**.

IT Assistant vergleicht die zwei ausgewählten Repositorys und liefert Status- und Versionsinformationen als Ergebnis des Vergleichs.

#### **Inhalt von zwei Katalogen vergleichen**

Christian kann das Ergebnis von zwei Online-Synchronisierungen vergleichen.

Er führt folgende Schritte aus:

- 1. Aus der Struktur **Softwareaktualisierungs-Repositorys** wählt Christian **Online-Repository** aus.
- 2. Im rechten Fenster wählt er das Register **Online -Repository-Vergleich** aus.

**ANMERKUNG:** Damit der Inhalt in diesem Register angezeigt werden kann, sollte Christian die Online-Synchronisierung durchgeführt haben.

IT Assistant vergleicht die Kataloge und liefert Status- und Versionsinformationen.

Nach dem Vergleich kann Christian entscheiden, ob er den Inhalt ins IT Assistant-Repository importieren will.

Christian kann **Filtern**, um die Vergleichsergebnisse anzuzeigen.Dadurch kann er eine Teilmenge der Ergebnisse ansehen, besonders:

- l seit die Anzahl von Paketen im Online-Repository vielleicht groß ist oder
- l er will nur den Vergleich von Paketen/Bündeln sehen, für die er sich interessiert

Christian kann filtern, beruhend auf:

- l Komponenten, wie der Baseboard-Verwaltungs-Controller, Remote Access Controller, und so weiter.
- l Betriebssysteme
- l Systeme
- l Eine Kombination beliebiger, oben aufgeführter Elemente

Oder er könnte auf **Alle Zeigen** klicken, um alle Filterkriterien zu entfernen.

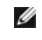

**ANMERKUNG:** Alle Filterkriterien ändern nur die Ansicht im Register **Vergleichsergebnisse**; es betrifft nicht den wirklichen Inhalt oder heruntergeladene Pakete und Bündel in den Repositorys.

**ANMERKUNG:** Die Filtereinstellungen werden nur innerhalb der aktiven Browser- Sitzung behalten.

Er kann dann auf **Importieren** klicken, um die Pakete oder Bündel in die IT Assistant-Repository-Struktur zu importieren.

#### <span id="page-113-1"></span>**Pakete vom Online-Repository importieren**

Um Aktualisierungspakete auf seine Systeme anzuwenden, sollte Christian zuerst die Aktualisierungspakete ins IT Assistant-Repository importieren.

Christian kann Pakete/Bündel auf folgenden Art und Weise importieren.

- l Automatisches Importieren während der Online-Synchronisierung
- l Manuelles Importieren aus den Registern **Repository-Vergleich** oder **Online -Repository-Vergleich**
- l Vom Online-Repository

Um Pakete/Bündel aus dem **Online-Repository** zu importieren, führt Christian folgende Schritte aus:

- 1. Er erweitert das **Online-Repository**.
- 2. Er klickt mit der rechten Maustaste auf das Paket, das er importieren will, und wählt **Importieren...** aus.

Die Pakete/Bündel, die nicht in den Cache importiert sind, auf die allerdings im Cache verwiesen wird, werden durch spezielle Symbole angezeigt.

Die Symbole für heruntergeladene Pakete/Bündel entsprechen denen in den IT Assistant /*Serveraktualisierungs*-Datenträger-Repositorys.

Bevor Aktualisierungspakete importiert werden, überprüft IT Assistant zuerst die Verfügbarkeit der Pakete im Cache, die auf der Management Station<br>beibehalten werden.Wenn das Paket verfügbar ist, importiert IT Assistant da

## <span id="page-113-0"></span>**Übereinstimmungsreport für heruntergeladene Aktualisierungspakete/Bündel anzeigen**

Nach dem Herunterladen der Aktualisierungspakete möchte Christian bestimmen, ob die Geräte auf seinem Netzwerk mit den heruntergeladenen Aktualisierungspaketen übereinstimmen, sowie die Geräte prüfen, auf die die Aktualisierungspaket angewandt werden können.Christian kann das tun, indem<br>er auf die heruntergeladenen Pakete im 17 Assistant-Repository klickt u kann, die er dem Übereinstimmungsreport beifügen will.

**ANMERKUNG:** Für das Online-Repository ist das Register **Übereinstimmung** nur für Pakete/Bündel verfügbar, die zum Cache heruntergeladen werden.

Detailliertere Informationen zur Auswahl der Geräte Sie in der *Dell OpenManage IT Assistant-Onlinehilfe*.

Durch das Klicken auf **Vergleichen** wird der Vergleich ausgeführt und der Übereinstimmungsreport erstellt.Der Report gibt folgende Auskunft:

- l eine ikonische Darstellung der gefundenen Unterschiede (!)
- l Name des Pakets oder Objekts
- l die Geräteversion (die Geräteversion ist die Version, die mit der Gerätekomponente verbunden ist)
- l die Repository-Paket-Version (die Repository-Paket-Version ist die Version, die mit dem Aktualisierungspaket oder dem Systemaktualisierungssatz in Verbindung steht, die Christian zum Vergleich bestimmt hat.)

Durch das Klicken auf **Aktualisierung** wird der Softwareaktualisierungs-Task begonnen.Weitere Informationen über **Softwareaktualisierung**

**Tasks** finden Sie unter ["Softwareaktualisierungen verwenden"](file:///E:/Software/smitasst/8.1/ge/ug/softdepl.htm#1058866).

**ANMERKUNG:** Die Option Aktualisierung ist im Online-Repository deaktiviert.Importieren Sie das Paket ins IT Assistant-Repository, um die Option **Aktualisierung** zu aktivieren.

Das Register Übereinstimmung zeigt nur die importierten Pakete im IT Assistant-Repository und die heruntergeladenen Pakete im Online-Repository an.

**ANMERKUNG:** Die Übereinstimmungsberichterstellung ist ein quellen-intensiver Task, der Netzwerkbandbreite verbraucht und die CPU und die Ø Speicherverwendung erhöht. Folglich plant Christian den Task zu Zeiten mit geringer Auslastung.

## <span id="page-114-0"></span>**Softwareaktualisierungen im IT Assistant verwenden**

Lassen Sie uns ansehen, wie Sabine diese Funktion in ihrem Unternehmen verwenden könnte.

Sabine vertritt ein kleines bis mittelgroßes Unternehmen (50 Server, und über 200 Client-Systeme). Sie besitzt keine Netzwerkbandbreite für große<br>Downloads. Stattdessen wählt sie, die Aktualisierungspakete regelmäßig mithi

#### **Serveraktualisierungs-Datenträger verwenden**

Zur Verwendung der Dell Update Packages im IT Assistant führt Sabine folgende Schritte durch:

- 1. Legt den *Serveraktualisierungs*-Datenträger in das Datenträgerlaufwerk ein
- 2. Auf der IT Assistant-UI wechselt Sabine zu **Verwalten→ Softwareaktualisierungen**.
- 3. Klickt mit der rechten Maustaste auf den Stammknoten (**Softwareaktualisierungs-Repositorys**) und wählt **Repository öffnen (Aktualisierungs-CD)...** aus.
- 4. Navigiert zur DVD und sucht das Repository-Verzeichnis.
- 5. Wählt catalog.xml aus und klickt auf **Offnen**.<br>Der Inhalt des *Serveraktualisierungs-*Datenträgers wird auf der IT Assistant-Benutzeroberfläche angezeigt. Sabine ist dann in der Lage, Pakete zu<br>importieren, sowie Konfor

Sabine lädt manchmal individuelle Aktualisierungspakete von der Dell Support-Website unter f**tp.dell.com** manuell herunter. Sie weiß, dass einige ihrer<br>Systeme das Firmware-Upgrade benötigen, das im Update Package enthalte überprüfen zu müssen. Sie kann IT Assistant verwenden, um dies schnell herauszufinden.

So würde sie herausfinden, wie viele Systeme aktualisiert werden müssen:

- 1. Wählt **Softwareaktualisierungen→ verwalten** aus der Menüleiste aus.
- 2. Sie klickt im linken Navigationsfenster mit der rechten Maustaste auf **IT Assistant-Repository** und wählt **Hinzufügen**.

Sabine navigiert zu dem Standort auf ihrem System, wo sie das Update Package gespeichert hat. Wenn sie das Paket auswählt und auf **Offnen** klickt,<br>wird das ausgewählte Paket zur Repository-Struktur als ein kleiner Knoten d

- 3. Durch Klicken des Namens des Update Packages im linken Fenster wird eine Zusammenfassung seines Inhalts im rechten Fenster gezeigt.
- 4. Klickt auf das Register **Übereinstimmung** und wählt dann eine bestimmte Gerätegruppe (oder eine Abfrage) aus, mit der das Paket abgeglichen werden soll.
- 5. Sie klickt auf **Vergleichen** zur Prüfung der Geräte, die sie in Abgleichung mit dem Inhalt des Update Packages gewählt hat.

IT Assistant führt einen Vergleich durch und erstellt einen Übereinstimmungsreport, der eine graphische Darstellung der Unterschiede zeigt, vollständige Versionsinformationen zu den ausgewählten Geräten gibt, sowie andere Informationen, die bei der Identifizierung nicht übereinstimmender Systeme oder Geräte hilfreich sein können.

Sabine kann den Übereinstimmungsreport verwenden, um herauszufinden, welche Systeme auf ihrem Netzwerk konform sind, und entsprechend<br>Aktualisierungspakete auf diesen Systemen ausführen.Oder sie möchte einfach eine Aufzeic Quartall/Jahr verfügbar waren.

6. Wenn IT Assistant Systeme oder Geräte findet, die aktualisiert werden müssen, wählt Sabine aus, welche Geräte sie aktualisieren möchte, und klickt<br>dann auf die Schaltfläche **Aktualisierung.** Diese Maßnahme startet den T

Weitere Informationen über den Softwareaktualisierungs-Task finden Sie unter ["Softwareaktualisierungen verwenden".](file:///E:/Software/smitasst/8.1/ge/ug/softdepl.htm#1058866)

**ANMERKUNG:** Sabine kann keine Aktualisierungen auf dem System anwenden, das IT Assistant ausführt. Um Aktualisierungen auf diesem System anzuwenden, sollte sie die Softwareaktualisierungen von einem anderen System ausführen.

[Zurück zum Inhaltsverzeichnis](file:///E:/Software/smitasst/8.1/ge/ug/index.htm)

[Zurück zum Inhaltsverzeichnis](file:///E:/Software/smitasst/8.1/ge/ug/index.htm)

**Dell™ OpenManage™ IT Assistant Version 8.1: Benutzerhandbuch** 

**ANMERKUNG:** Eine ANMERKUNG macht auf wichtige Informationen aufmerksam, mit deren Hilfe Sie den Computer besser einsetzen können.

**HINWEIS:** Ein HINWEIS warnt vor möglichen Beschädigungen der Hardware oder Datenverlust und zeigt, wie diese vermieden werden können.

September 2007

[Zurück zum Inhaltsverzeichnis](file:///E:/Software/smitasst/8.1/ge/ug/index.htm)

 $\_$ 

# **Was ist neu in Version 8.1 des Dell™ OpenManage™ IT Assistant?**

**Dell™ OpenManage™ IT Assistant Version 8.1: Benutzerhandbuch** 

- $\bullet$  Online-Synchronisier
- **O** [Stromüberwachung](#page-117-1)
- **WWARE ESX Server-Integration**
- [Start des Dell Client Managers](#page-118-0)
- **O** Tasks exportieren und importier
- **[Integrierte Funktionen](#page-118-2)**

<span id="page-117-0"></span>Die folgenden Funktionen sind neu in dieser Version von IT Assistant:

## **Online-Synchronisierung**

Sie können jetzt die Dell Support-Website unter **ftp.dell.com** regelmäßig auf die Verfügbarkeit von neuen Aktualisierungen überprüfen. Sie können<br>verschiedene Optionen für die Online-Synchronisierung konfigurieren:

- l Wählen Sie den Zeitplan aus, um IT Assistant mit der Dell Support-Website zu synchronisieren
- l Konfigurieren Sie Verbindungseinstellungen
- l Wählen Sie die Kriterien aus, um die Dell Support-Website nach verfügbaren Aktualisierungen zu überprüfen
- l Konfigurieren Sie zusätzliche Attribute, wie z. B. E-Mail-Benachrichtigung
- l Konfigurieren Sie automatische Downloads und Importe zum IT Assistant-Repository

<span id="page-117-1"></span>**ANMERKUNG:** IT Assistant Version 8.1 lädt nur Hardwarepakete (BIOS, Firmware und Treiber), jedoch keine Softwarepakete (OpenManage) herunter.

# **Stromüberwachung**

Sie können IT Assistant verwenden, um Schwellenwerte für die Stromverwaltung mithilfe der Server Administrator-Befehlszeilenoberfläche (CLI) sowie der Berichterstattung des Stromverbrauchs einzustellen.Stromüberwachung wird auf den Betriebssystemen Microsoft® Windows®, Linux und VMware® ESX Server® unterstützt.

**ANMERKUNG:** Diese Funktion wird nur auf einer beschränkten Anzahl von Systemtypen unterstützt und erfordert, dass Server Administrator 5.3 oder höher im System installiert ist.

## <span id="page-117-2"></span>**VMware ESX Server-Integration**

Sie können IT Assistant verwenden, um VMware ESX Server Version 3.*x* zu ermitteln und zu überwachen, sowie Informationen über die verbundenen virtuellen Computer durch das einfache Netzwerkverwaltungsprotokoll (SNMP) abzurufen.

Sie können mehrere virtuelle Computer in Ihrer Netzwerkumgebung mithilfe des IT Assistants ermitteln und sie in der Gerätestruktur mit den anderen Geräten in Ihrem Netzwerk ansehen.

Sie können ermitteln:

- l ESX Server-Systeme nur durch SNMP und IPMI
- l Linux-Gastgeräte nur durch SNMP
- l Windows-basierte Gastgeräte durch SNMP und CIM

**ANMERKUNG:** IT Assistant kann nur die ESX Server-Hosts verwalten, auf denen die Dell OpenManage Server Administrator-Version 5.*x* oder höher stalliert ist.

Der ESX Server-Host wird unter den Kategorien **Server** und **VMware ESX Server** in der Gerätestruktur ermittelt.

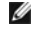

**ANMERKUNG:** Wenn Server Administrator nicht auf dem ESX Server-Host installiert ist, können Sie das System mithilfe der intelligenten Plattform-Verwaltungsschnittstelle (IPMI) ermitteln. In diesem Fall wird das System unter IPMI-ermittelten Geräten ermittelt.

**ANMERKUNG:** Um ESX Server-**Hosts zu ermitteln, müssen Sie IPMI auf dem ESX Server**-Host ebenso konfigurieren. Weitere Informationen finden Sie im<br>Weißbuch unter *Dell PowerEdge Server mithilfe von IPMItool verwalten auf d* 

Aktualisieren Sie Ihren Web-Browser, damit Sie:

- l Die Gastgerätenamen auf der Seite **Gerätedetails** des Hostst anzeigen können, wenn der Host vor den Gastgeräten ermittelt wurde.
- l Die Gastgerätenamen in der Gerätestruktur unter **VMware ESX Server** von **Unbekannt** zu **Gastgeräte** verschieben können, wenn das Gastgerät vor dem Host ermittelt wurde.

**ANMERKUNG**: Klicken Sie mit der rechten Maustaste auf den Host-**Namen und wählen Bestandsaufnahme aktualisieren** aus, wenn sich der Zustand<br>der Gastgeräte geändert hat, oder wenn Sie das Gastgerät zu einem anderen Host be

Wenn Sie mit IT Assistant 8.1 anfangen, können Sie Reporte von virtuellen Computern mithilfe des vorherbestimmten virtuellen Computerreports<br>erstellen Weitere Informationen finden Sie unter <u>"Benutzerdefinierte Berichterst</u>

# <span id="page-118-0"></span>**Start des Dell Client Managers**

IT Assistant zeigt die Start-URL des Dell Client Managers (DCM) für die Geräte an, auf denen Dell OpenManage Client Instrumentation 7.4 oder höher installiert ist.

**ANMERKUNG:** Die IT Assistant-Benutzeroberfläche sollte auf einem Microsoft® Windows®-Betriebssystem ausgeführt werden, um die DCM-Webseite anzuzeigen.

Sie können Client-Systeme ermitteln, indem Sie die erforderlichen CIM-Anmeldeinformationen im Ermittlungsassistenten bereitstellen.Weitere Informationen<br>finden Sie unter <u>"Ermittlungseinstellungen konfigurieren"</u>. Die ermi

- l DCM-Webseite
- l DCM-Funktionsdefinitionsseite, wenn das Gerät nicht von einem DCM-Beispiel verwaltet wird

#### <span id="page-118-1"></span>**Tasks exportieren und importieren**

Mit der Export/Import-Funktion können Sie die Task-Konfigurationsinformationen für die ausgewählten Tasks im IT Assistant in eine XML-Datei exportieren. Sie<br>können diese Datei in eine neue Netzwerkumgebung importieren, in konfigurieren.

## <span id="page-118-2"></span>**Integrierte Funktionen**

#### **Speicherintegration**

Wenn Sie mit IT Assistant 8.0 beginnen, können Sie IT Assistant für Folgendes einsetzen:

- l Modulare Dell PowerVault-Festplattenspeicher-Arrays, wie z. B. PowerVault MD3000, ermitteln, überwachen und anzeigen.
- l Bestandsaufnahmeinformationen für die Speicher-Arrays der modularen Festplatte anzeigen, wie z. B. Name, Modell, Firmware-Version, konfigurierten Festplattenspeicherplatz usw.
- l SNMP-Warnungen (Einfaches Netzwerkverwaltungsprotokoll) empfangen und sie zur Überwachung der Speicher-Arrays der modularen Festplatte (wie z. B. PowerVault MD3000) formatieren und anzeigen.

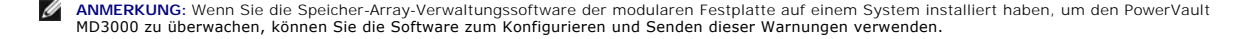

#### **Leistungsüberwachung**

Leistungsüberwachung hilft Ihnen, die Leistung einer Gruppe unterstützter Microsoft Windows- oder Linux-Systeme in Ihrer Netzwerkumgebung über einen<br>bestimmten Zeitraum hinweg zu überwachen. Leistung wird mithilfe von Leis Stromüberwachung".

#### **Ereignisquellen-Importdienstprogramm des einfachen Netzwerkverwaltungsprotokolls (SNMP)**

Sie können mehrere Ereignisquellen (die nicht systemeigen in IT Assistant unterstützt werden) in die IT Assistant-Datenbank importieren. Weitere Informationen finden Sie unter ["Ereignisquellen-Importdienstprogramm des einfachen Netzwerkverwaltungsprotokolls](file:///E:/Software/smitasst/8.1/ge/ug/itaugab.htm#1054785)".

## **Support für IPMI-Ermittlung**

IT Assistant ermittelt Systeme, die mit Baseboard-Verwaltungs-Controllern (BMC) ausgestattet sind, die die Versionen 1.5 oder höher der intelligenten<br>Plattform-Verwaltungsschnittstelle (IPMI) unterstützen. IT Assistant kom

IT Assistant ermittelt und klassifiziert den BMC des ermittelten Systems über IPMI. Wenn jedoch der Dell-Agent auf diesem System installiert ist, korreliert IT<br>Assistant die Informationen mit dem ermittelten System über di

#### **Softwarebereitstellung**

Sie können diese Funktion verwenden, um Dell OpenManage Server Administrator auf Dell-Systemen bereitzustellen, auf denen Server Administrator nicht installiert ist. Server Administrator hilft beim Ermitteln und Klassifizieren und bei der Bestandsaufnahme und Überwachung von Systemen sowie beim Aktualisieren von Software in Ihrem Netzwerk.

Anhand dieser Funktion können Sie Server Administrator auch zu einer neueren Version aktualisieren.

# **Digitalsignatur-Überprüfung**

IT Assistant überprüft die Authentizität und Integrität der Update Packages und MSI-Dateien anhand von Digitalsignatur-Überprüfung.

Die Digitalsignatur-Überprüfung aller Dell Update Packages (DUP) wird ausgeführt, wenn Sie die Pakete manuell vom *Serveraktualisierungs*-Datenträger oder von einem Repository auf einer Netzwerkfreigabe importieren.

**ANMERKUNG:** Beginnend mit Dell OpenManage Version 5.3 steht das Softwareaktualisierungs-Dienstprogramm auf der DVD *Dell Server Updates* und auf<br>der CD *Dell PowerEdge Server Update Utility* zu**r Verfügung. Zum Zweck dies** *Server Update Utility* von hier an als die *Serveraktualisierungs*datenträger bezeichnet.

IT Assistant unterstützt auch die Signatur-Überprüfung für das Server Administrator-MSI-Paket.

#### **Benutzerdefinierte Bündel**

Mithilfe von IT Assistant können Sie benutzerdefiniert einen Systemaktualisierungssatz oder ein Bündel erstellen.

Sie können benutzerdefinierte Bündel erstellen, die nur die von Ihnen gewünschten Pakete enthalten. Sie können z. B. ein benutzerdefiniertes Bündel aus<br>einem bereits vorhandenen benutzerdefinierten Dell-Bündel erstellen, w

Dieses benutzerdefinierte Bündel kann anschließend zum Erstellen von Systemkonformitätsreporten und zum Ausführen benutzerdefinierter Aktualisierungen verwendet werden.

#### **Start der Favoriten-Anwendung**

IT Assistant unterstützt das Starten benutzerkonfigurierter Anwendungen für verschiedene Geräte oder eine Gruppe von Geräten, wie z. B. für Drucker und Schalter. Weitere Informationen finden Sie in der *IT Assistant-Onlinehilfe*.

## **Speicherintegration**

IT Assistant ermittelt Dell|EMC-Arrays in Ihrer Speicherumgebung und zeigt sie in der **Kategorie Dell/EMC Arrays** an, die sich in der Speichergeräte-Gruppe befindet.

Weitere Informationen finden Sie in der *IT Assistant-Onlinehilfe*.

## **Druckerintegration**

IT Assistant Version 8.0 und später unterstützt die Ermittlung Dell-netzwerkaktivierter Drucker und ordnet sie unter der Kategorie **Drucker** in der **Geräte**struktur ein.

IT Assistant verwendet SNMP zur Kommunikation mit den Druckergeräten. Dell-Drucker haben eine Standard-Drucker-MIB implementiert, wodurch<br>standardisierter Zugriff auf wichtige Informationen möglich wird.

**ANMERKUNG:** Sie können diese Funktion von IT Assistant auch verwenden, um Nicht-Dell-Drucker in Ihrer Netzwerkumgebung zu ermitteln.

Weitere Informationen finden Sie in der *IT Assistant-Onlinehilfe*.

# **Bandintegration**

IT Assistant Version 8.0 und später unterstützt die Ermittlung derjenigen Dell-Bandbibliotheksgeräte, die eine bandexterne Verwaltungsschnittstelle<br>besitzen.IT Assistant ordnet sie in der **Speichergeräte**-Struktur unter de *Onlinehilfe*.

#### **FRU-Unterstützung**

Mit IT Assistant Version 8.0 und später können Sie die Informationen zu den austauschbaren Funktionseinheiten (FRU) für ein verwaltetes System anzeigen. IT Assistant ruft während eines Bestandsaufnahmezyklus vom Dell OpenManage Server Administrator FRU-Informationen ab und speichert sie in der Datenbank.

Weitere Informationen finden Sie in der *IT Assistant-Onlinehilfe*.

#### **Stromsteuerungs-Tasks**

Beginnend mit IT Assistant 8.0 und vor dem Versuch, SNMP-Stromsteuerungs-T**asks auszuführen, versucht IT Assistant den Befehl omremote** auf dem<br>verwalteten System. Dies trifft nur zu, wenn auf dem verwalteten System Dell O

**ANMERKUNG:** Bei Dell OpenManage-Versionen, die älter als 4.3 sind, bleiben die Stromsteuerungs-Tasks unverändert.

**ANMERKUNG:** Der Befehl **omremote** verwendet die Anmeldeinformationen des Betriebssystems zur Authentifizierung.

IT Assistant Version 8.0 und später unterstützt das Ausführen von Remote-Stromsteuerungsvorgängen und Warnungsverarbeitungen auf Geräten, die mit<br>dem Warnstandardformat (ASF) 2.0 konform sind.

**ANMERKUNG:** In der Systemdokumentation finden Sie Informationen zum Aktivieren der Remote-Stromsteuerung durch ASF.

**ANMERKUNG:** IT Assistant verwendet den bandinternen Broadcom-Windows Management Instrumentation-Anbieter (WMI), um zu überprüfen, ob ein Gerät ASF- Fähigkeiten aufweist.

[Zurück zum Inhaltsverzeichnis](file:///E:/Software/smitasst/8.1/ge/ug/index.htm)